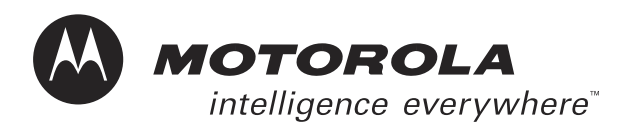

# **Booklet 3-6 of Volume 3**

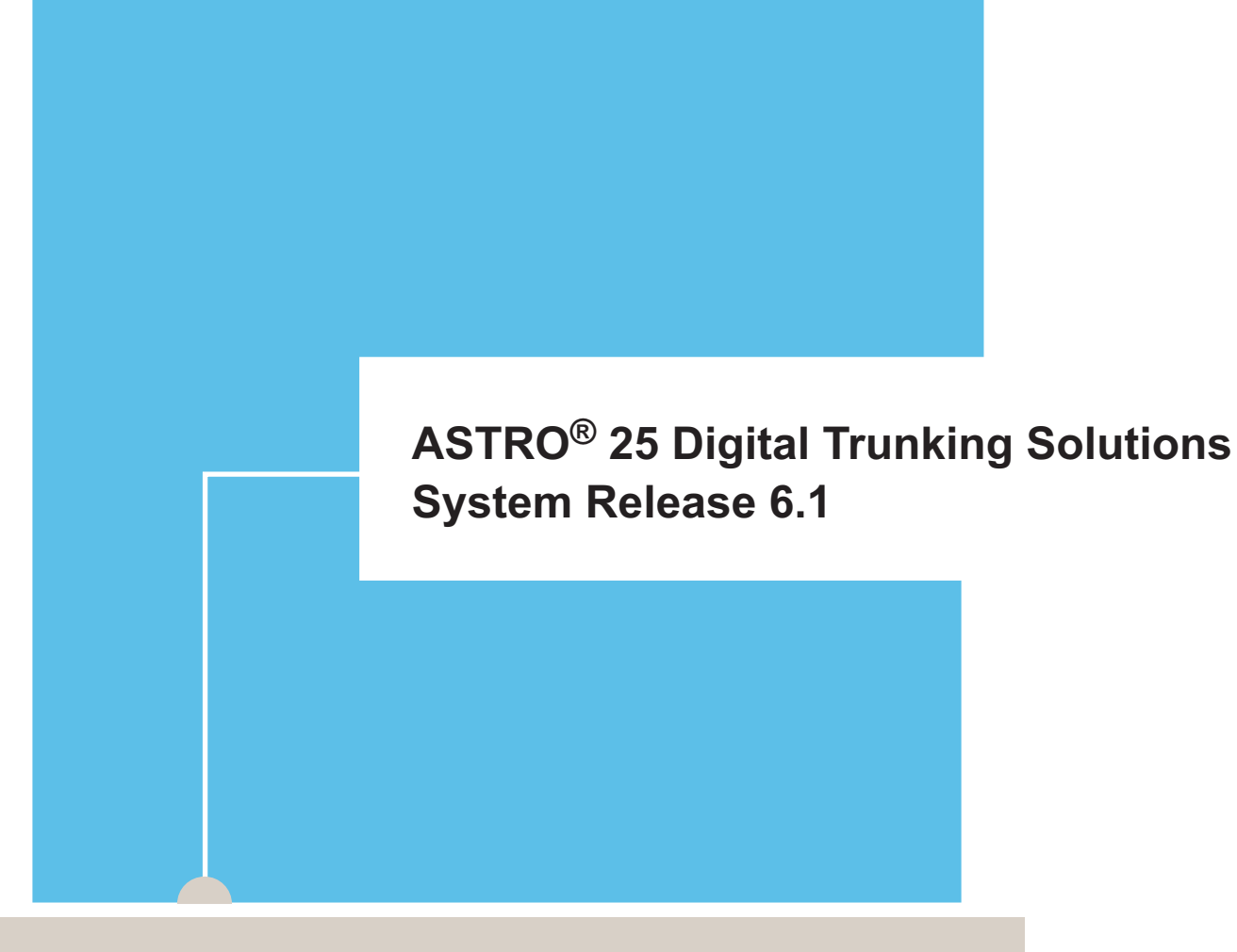

**Managing Network Transport Equipment**

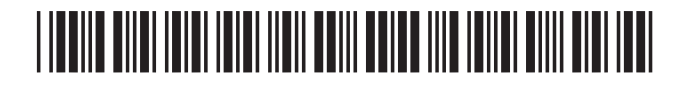

**68P81003Y54-O**

#### **Computer Software Copyrights**

The Motorola products described in this document include a copyrighted Motorola computer program. Laws in the United States and other countries, as well as International Treaties, preserve for Motorola the exclusive rights for Motorola's copyrighted computer programs, including the exclusive right to copy, reproduce, distribute, or otherwise transfer said computer program(s). Accordingly, the copyrighted Motorola computer programs contained in this document may not be copied, decompiled, reverse engineered, or reproduced in any manner and on or within any media without the express written permission of Motorola. Furthermore, the purchase of Motorola products shall not be deemed to grant either directly or by implication, estoppel, or otherwise, any license under the copyrights, patents, or patent applications of Motorola, except for the normal non-exclusive, royalty-free license to use that arises by operation of law in the sale of a product.

#### **Document Copyrights**

© Motorola, Inc. All rights reserved.

No duplication or distribution of this document or any portion thereof shall take place without the express written permission of Motorola. No part of this document may be reproduced, distributed, or transmitted in any form or by any means, electronic or mechanical, for any purpose without the express written permission of Motorola.

To order additional copies of this document contact your Motorola sales representative.

#### **Disclaimer**

The information in this document is carefully examined, and is believed to be entirely reliable. However, no responsibility is assumed for inaccuracies. Furthermore, Motorola reserves the right to make changes to any products herein to improve readability, function, or design. Motorola does not assume any liability arising out of the applications or use of any product or circuit described herein; neither does it cover any license under its patent rights nor the rights of others.

#### **Trademark Information**

The following are registered trademarks of Motorola, Inc.: ASTRO, ASTRO-TAC, EMBASSY, FLASHport, FULLVISION, INTELLIREPEATER, MAXTRAC, Motorola, the Motorola logo, MSF 5000, PSC 9600, QUANTAR, QUANTRO, SECURENET, SMARTNET, SMARTZONE, SPECTRA, and STARTSITE.

The following are Motorola trademarks: CENTRACOM Series, CENTRACOM Gold Series, CENTRACOM Series II, CENTRACOM Series II Plus, Cisco, CoveragePLUS, DIGITAC, DVP, Max-Fax, MDC-600, Micor, MOSCAD, MSF 10000, MTS 2000, Private Conversation, SABER, SMARTNET II, SmartWorks, and Wireless Network Gateway.

HP, HP-UX, and Hewlett Packard are registered trademarks of Hewlett-Packard Corporation.

UNIX is a registered trademark of The Open Group in the United States and other countries.

PICMG, CompactPCI, and the PICMG and CompactPCI logos are registered trademarks of the PCI Industrial Computers Manufacturers Group.

PowerPC is a registered trademark of IBM in the United States.

Any other brand or product names are trademarks or registered trademarks of their respective holders.

#### **WARRANTY**

#### **Limited Software Warranty**

For the first ninety (90) days following its initial shipment, Motorola warrants that when properly used, its software will be free from reproducible defects that cause a material variance from its published specification. However, Motorola does not warrant that program operation will be uninterrupted or error- free, that each defect will be corrected, or that any program will meet Licensee's particular requirements.

This warranty does not cover an item of Software (i) used in other than its normal and customary manner; (ii) subjected to misuse; or (iii) subjected to modifications by Licensee or by any party other than Motorola without the prior written consent of Motorola.

#### **Limited Media Warranty**

For the first ninety (90) days following its initial shipment, Motorola warrants that the media carrying the software will be free from defects that damage the performance of the software. Motorola will replace any damaged media free of charge during the warranty period. Warranted media is limited to that which is used to transport the software (such as floppy disks and authorization key). PROMs that may store the software in equipment are not covered under this warranty.

#### **Limitation of Liability**

Motorola's total liability and Licensee's sole remedy for any warranted software shall be limited to, at Motorola's option, software replacement or the payment of Licensee's actual damages, not to exceed the total licensed charge paid by Licensee to Motorola for the item of software that caused the damage.

The warranties set forth above extend only to the first licensee. Subsequent transferees accept these programs "as is" and without warranties of any kind. **This warranty is given in lieu of all other warranties, express or implied, including, without limitation, the warranties of merchantability and fitness for a particular purpose.**

In no event shall Motorola be liable for special, incidental, or consequential damages (including, without limitation, loss of use, time or data, inconvenience, commercial loss, and lost profits or savings) to the full extent that such may be disclaimed by law even if Motorola has been advised of the possibility of such damage against licensee by any other party.

#### **Repair of Defects**

The classification of defects in Motorola-supplied software shall be the responsibility of Motorola. Remedy of defects is at the sole discretion of Motorola. If Motorola agrees to remedy a software defect, the new software will be warranted until the end of the original limited warranty period. Replacement of any software defect shall constitute Motorola supplying the Licensee with the appropriate software media and authorization key. Field installation and configuration are not included. Field software updates/upgrades and new enhancement option software will be warranted for ninety (90) days from the date of initialshipment.

All warranty service will be performed at service locations designated by Motorola. Travel and associated expenses of the Licensee or such expenses incurred by Motorola for visits to Licensee's location by Motorola personnel are not covered by this warranty.

## **Contents**

### **Managing Network Transport Equipment**

### **Chapter 1: Managing the LAN Switch**

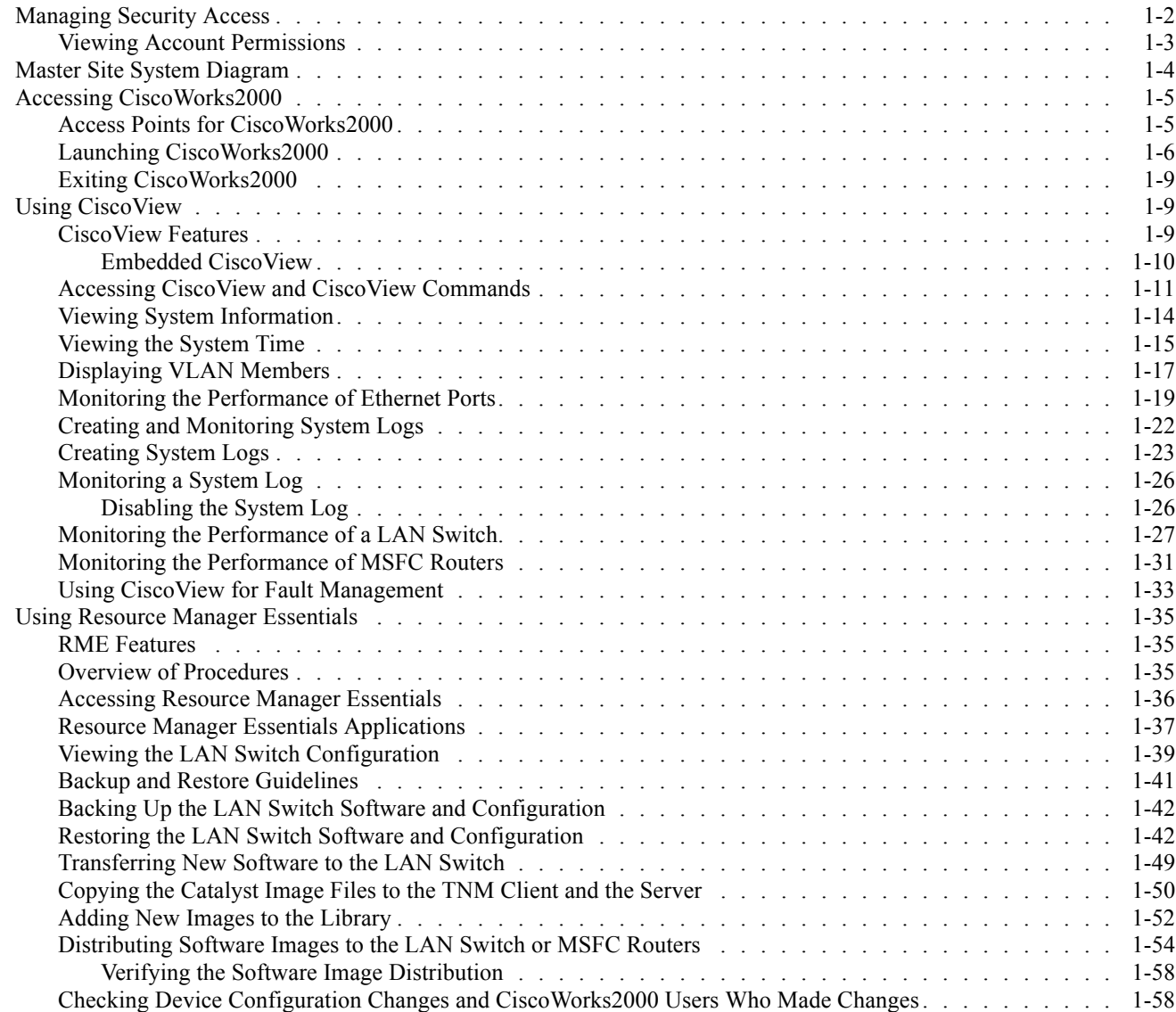

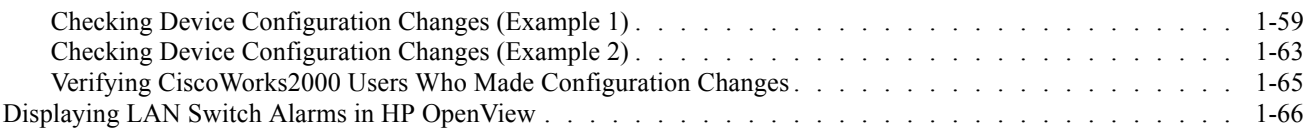

### **Chapter 2: Managing the WAN Switch**

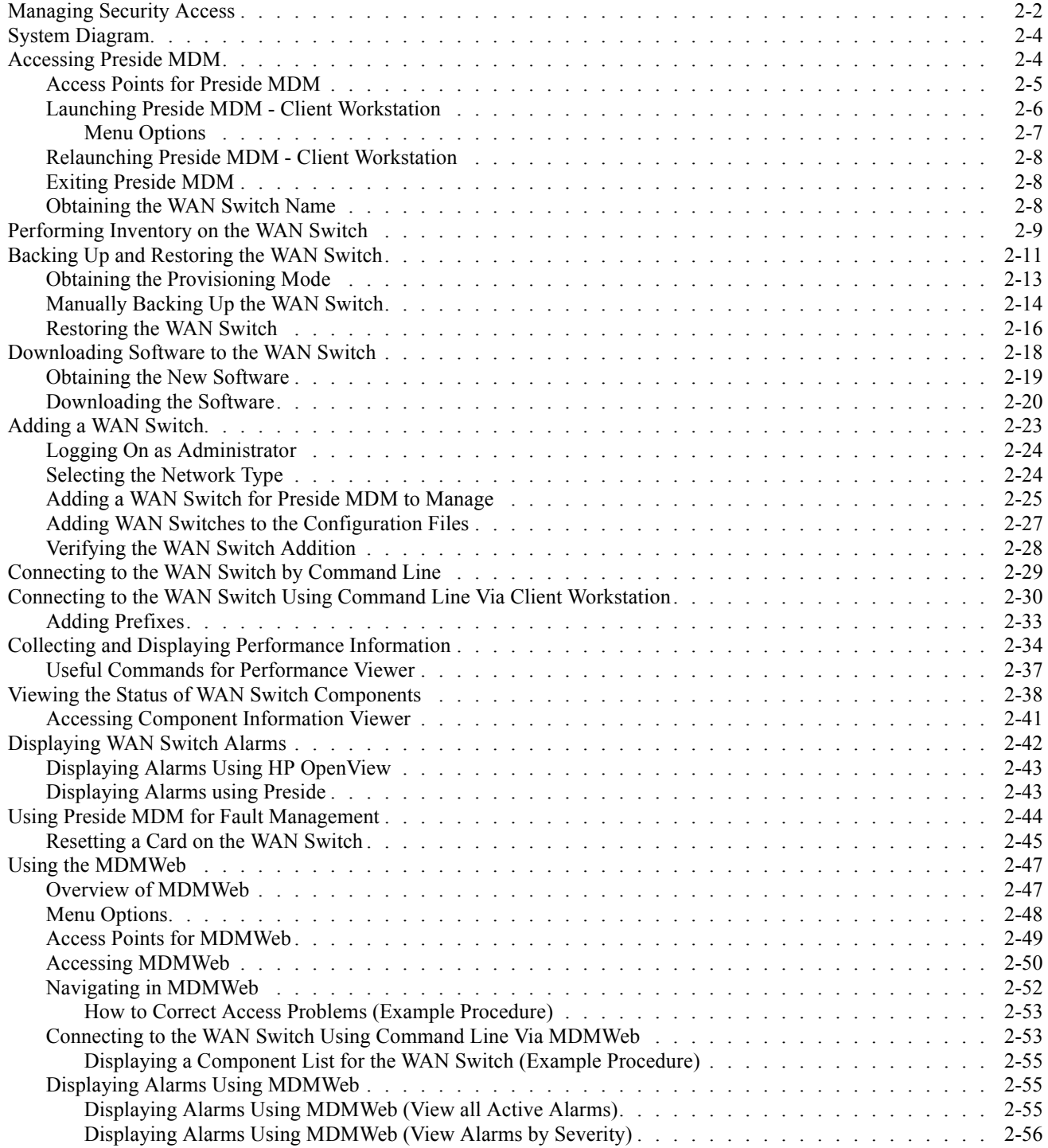

### **Chapter 3: Managing the Routers**

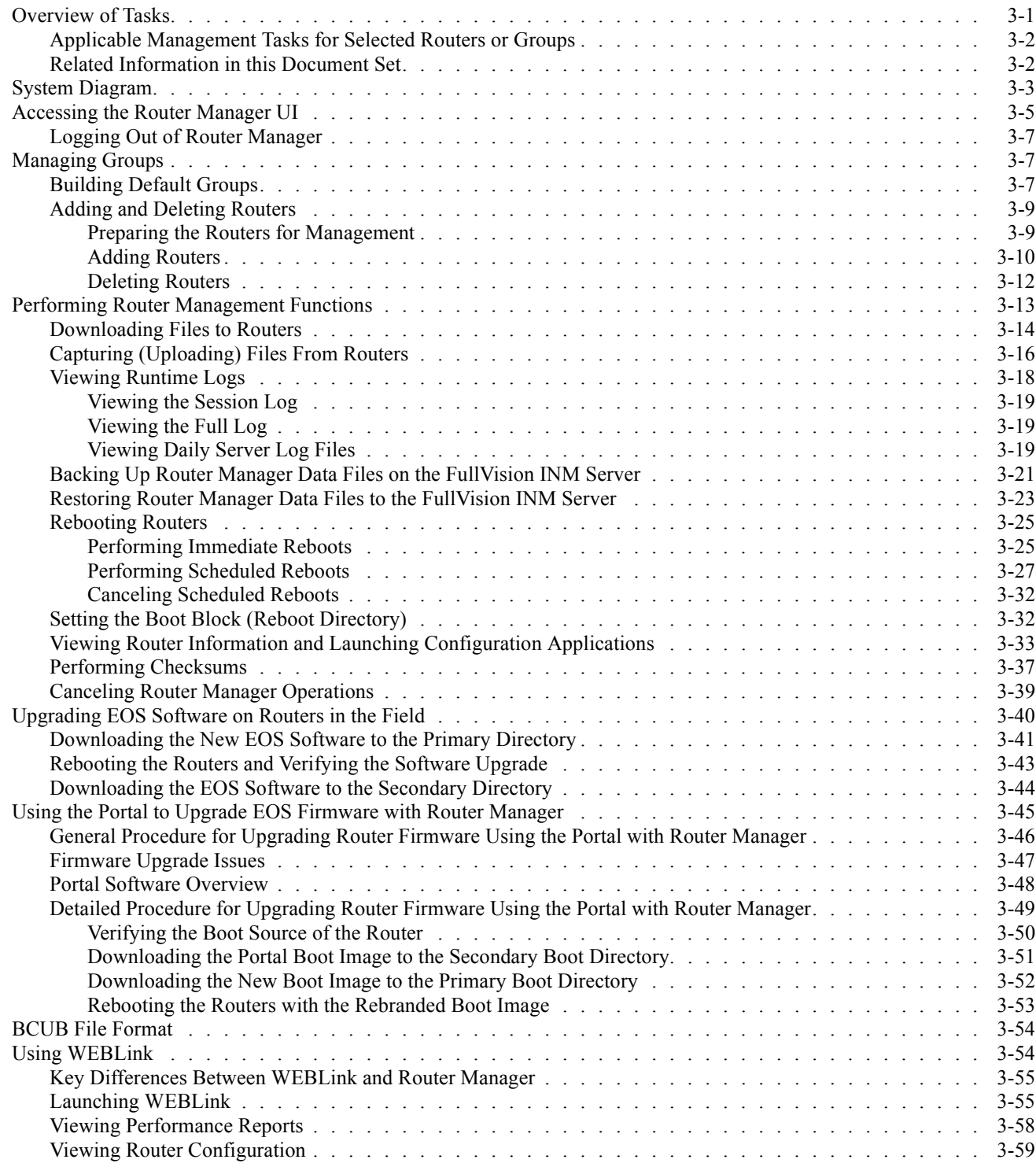

### **Chapter 4: Managing the Remote Terminal Server**

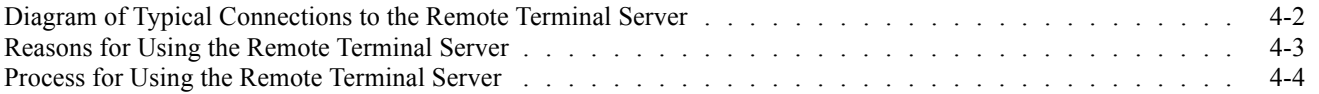

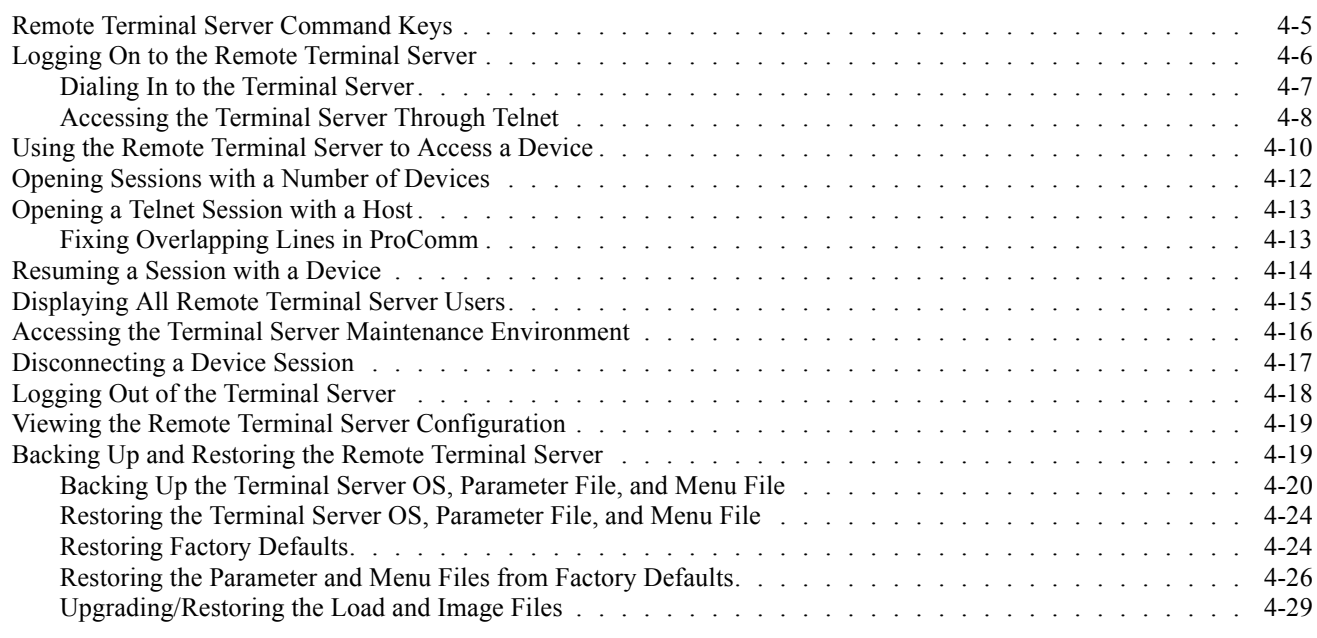

### **Chapter 5: Managing Other Transport Equipment**

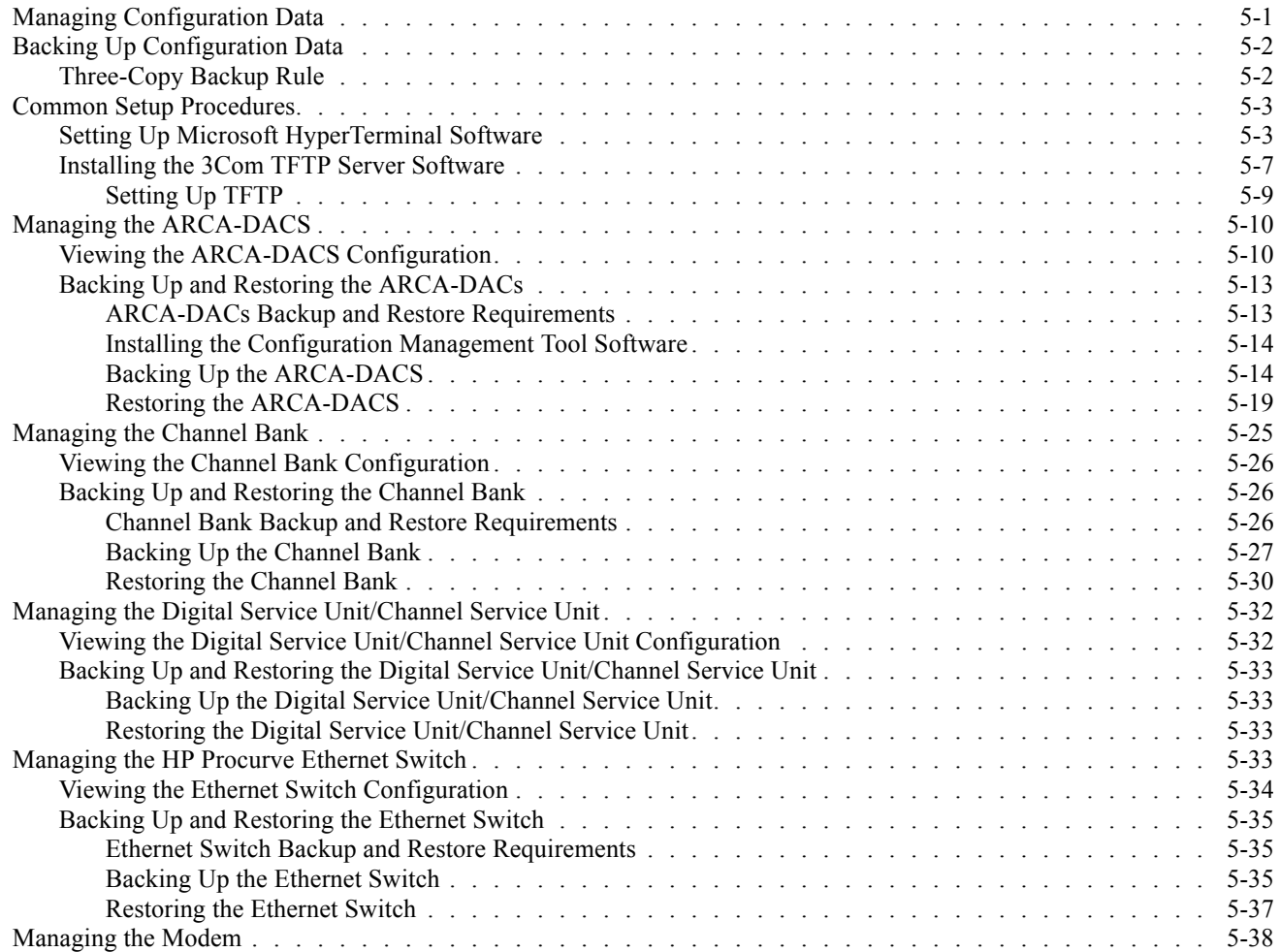

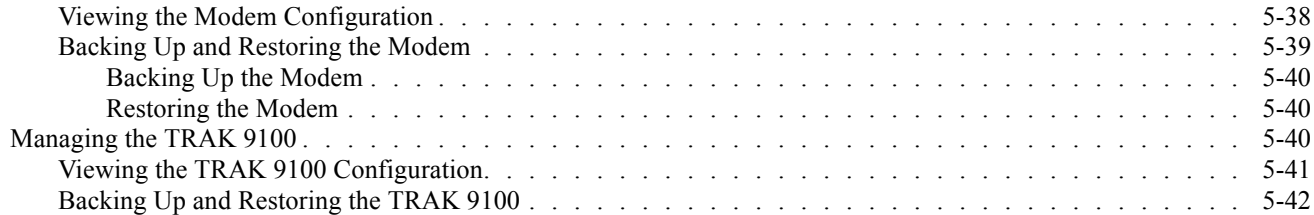

**This page intentionally left blank.**

## **List of Figures**

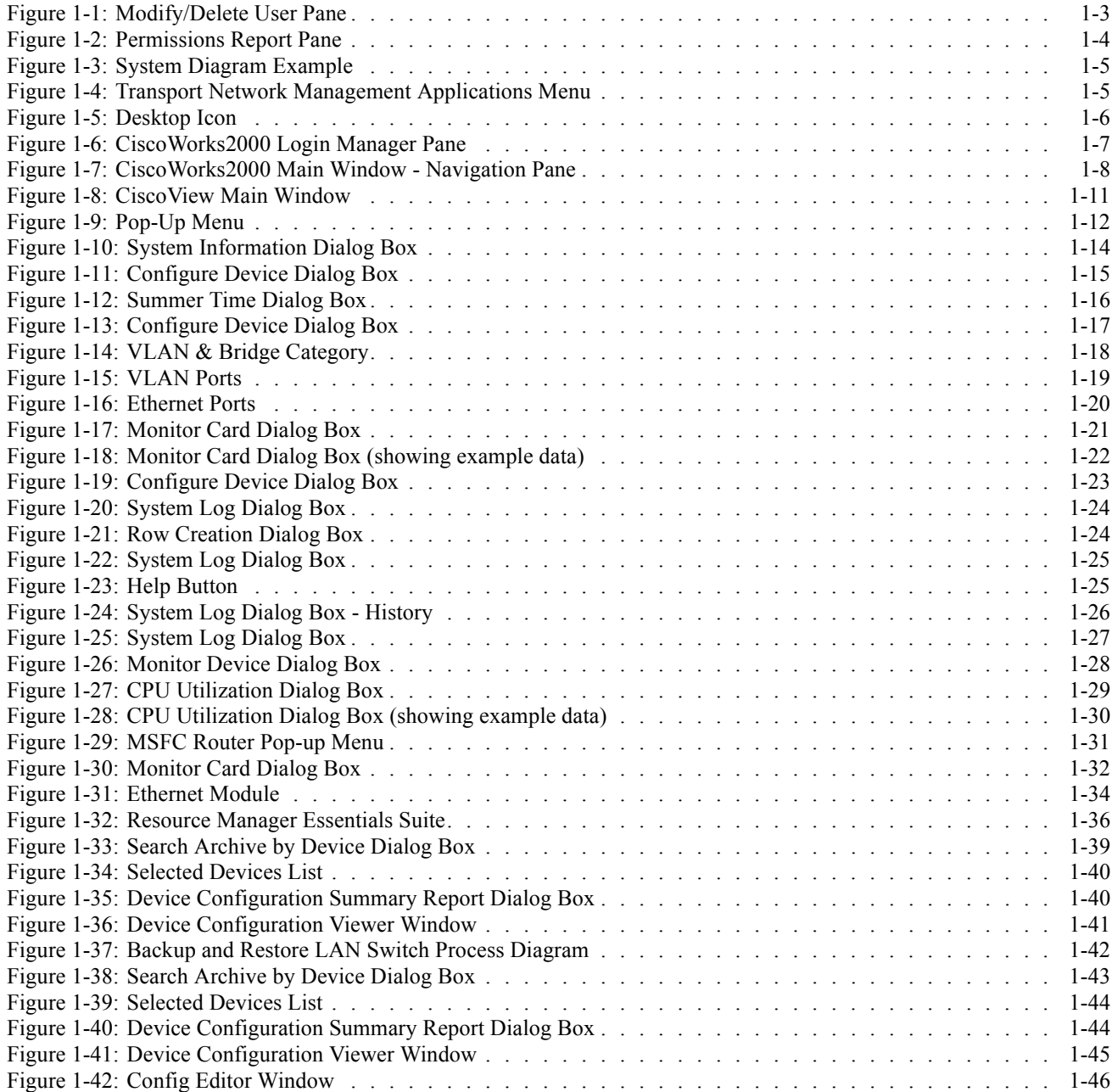

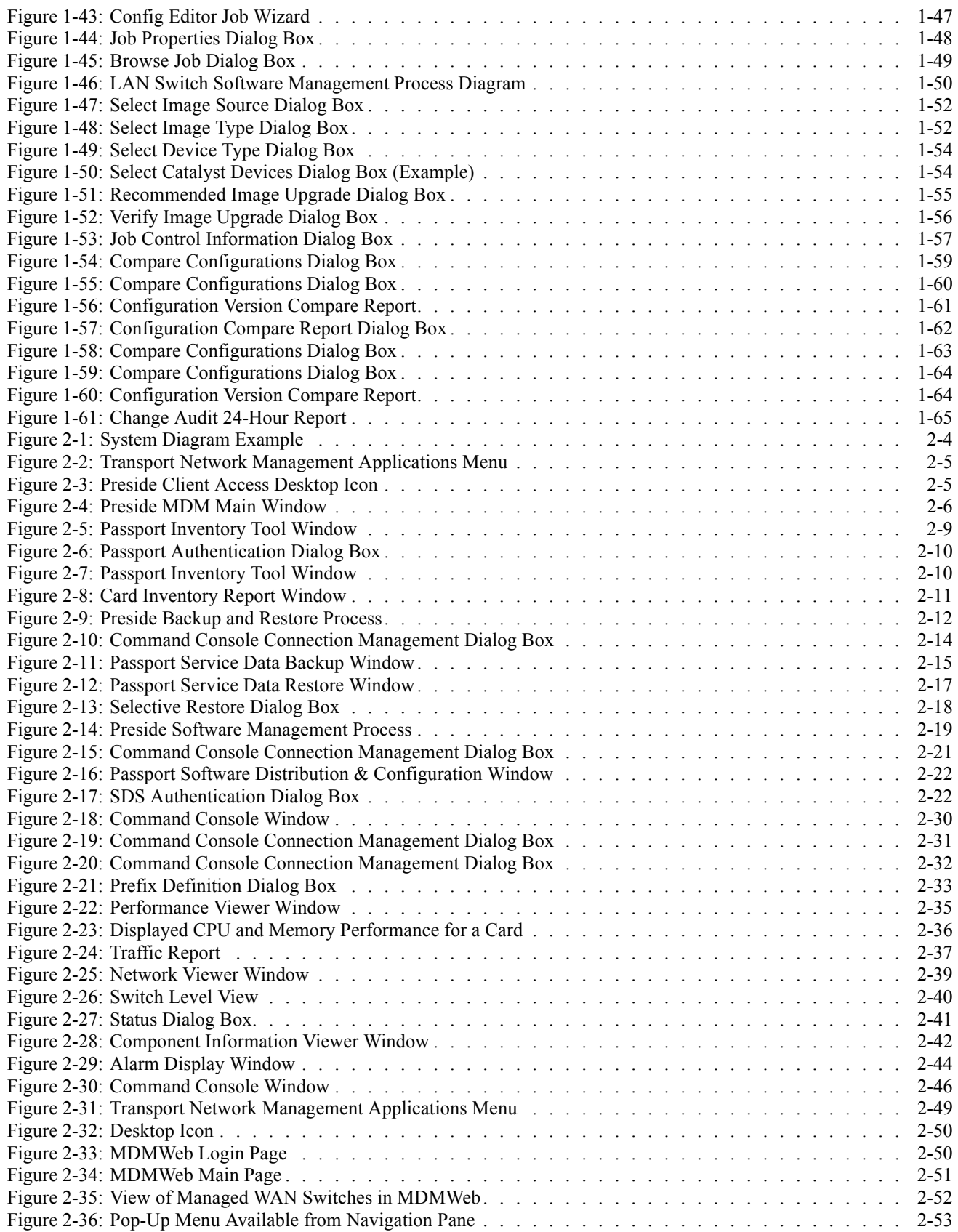

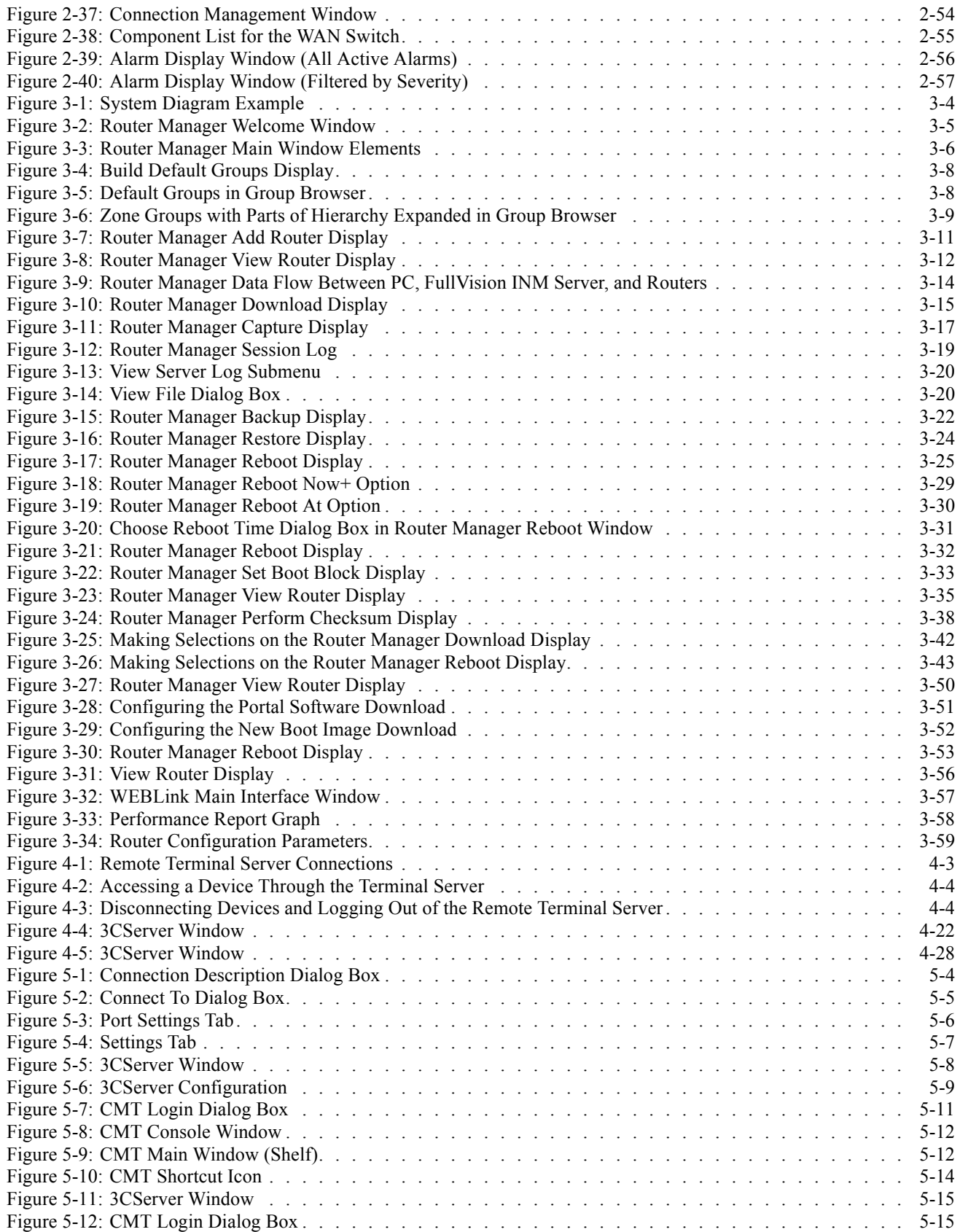

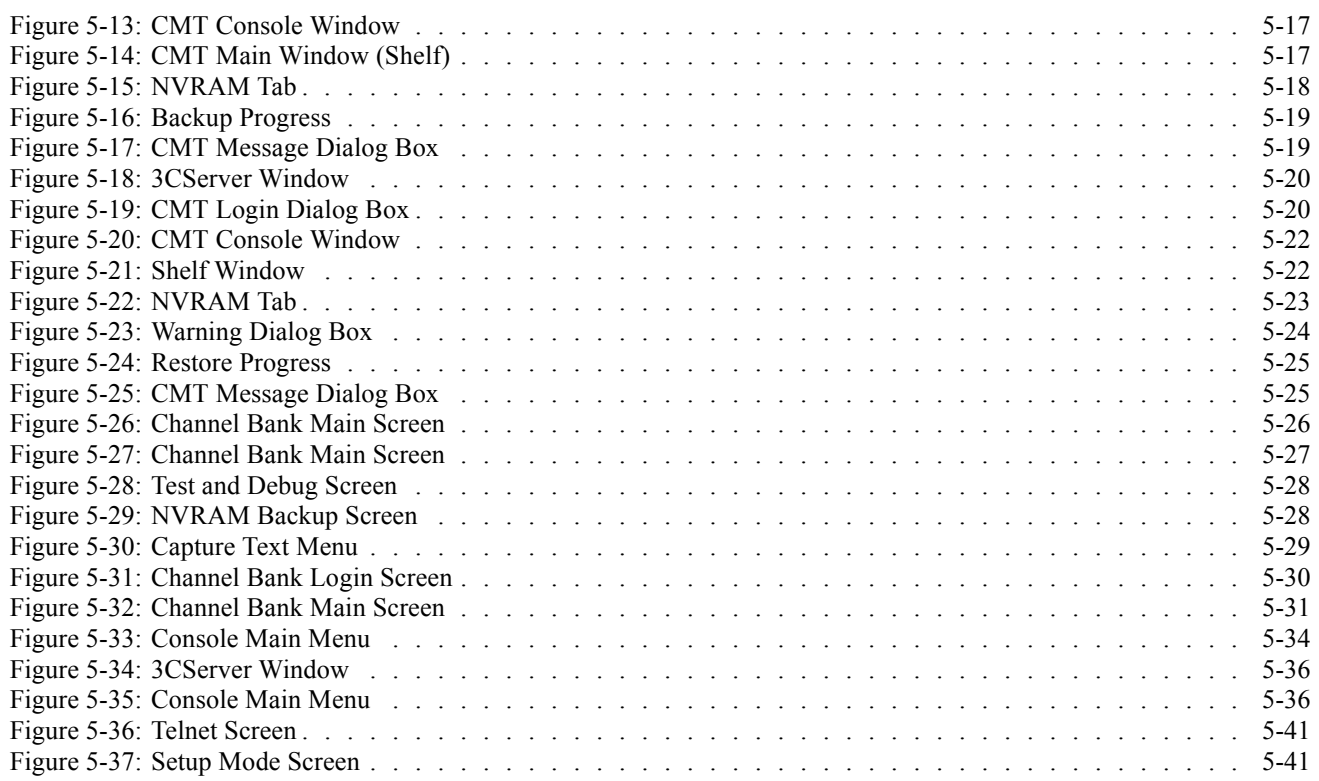

## **List of Tables**

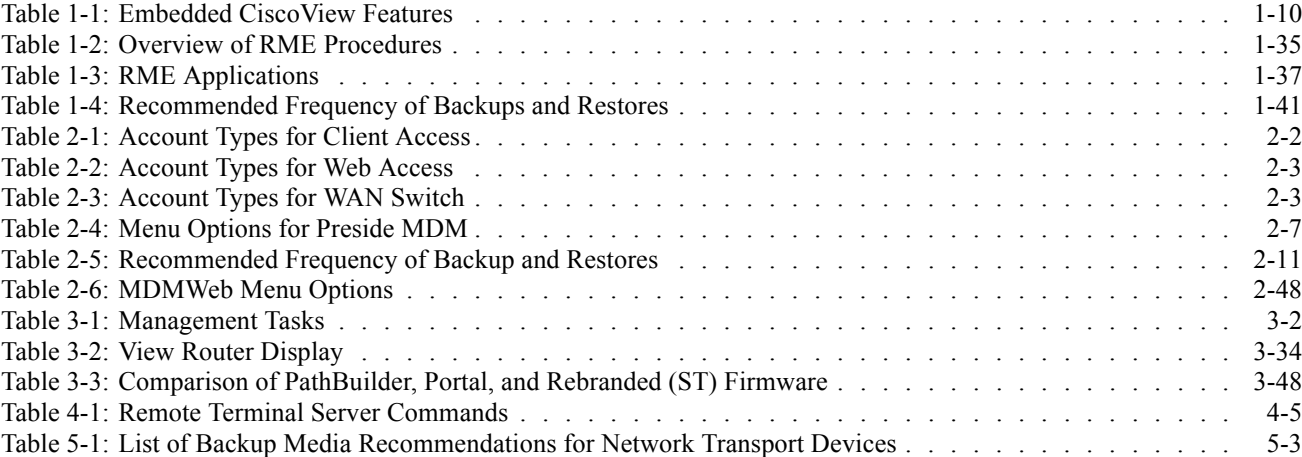

**This page intentionally left blank.**

## **List of Procedures**

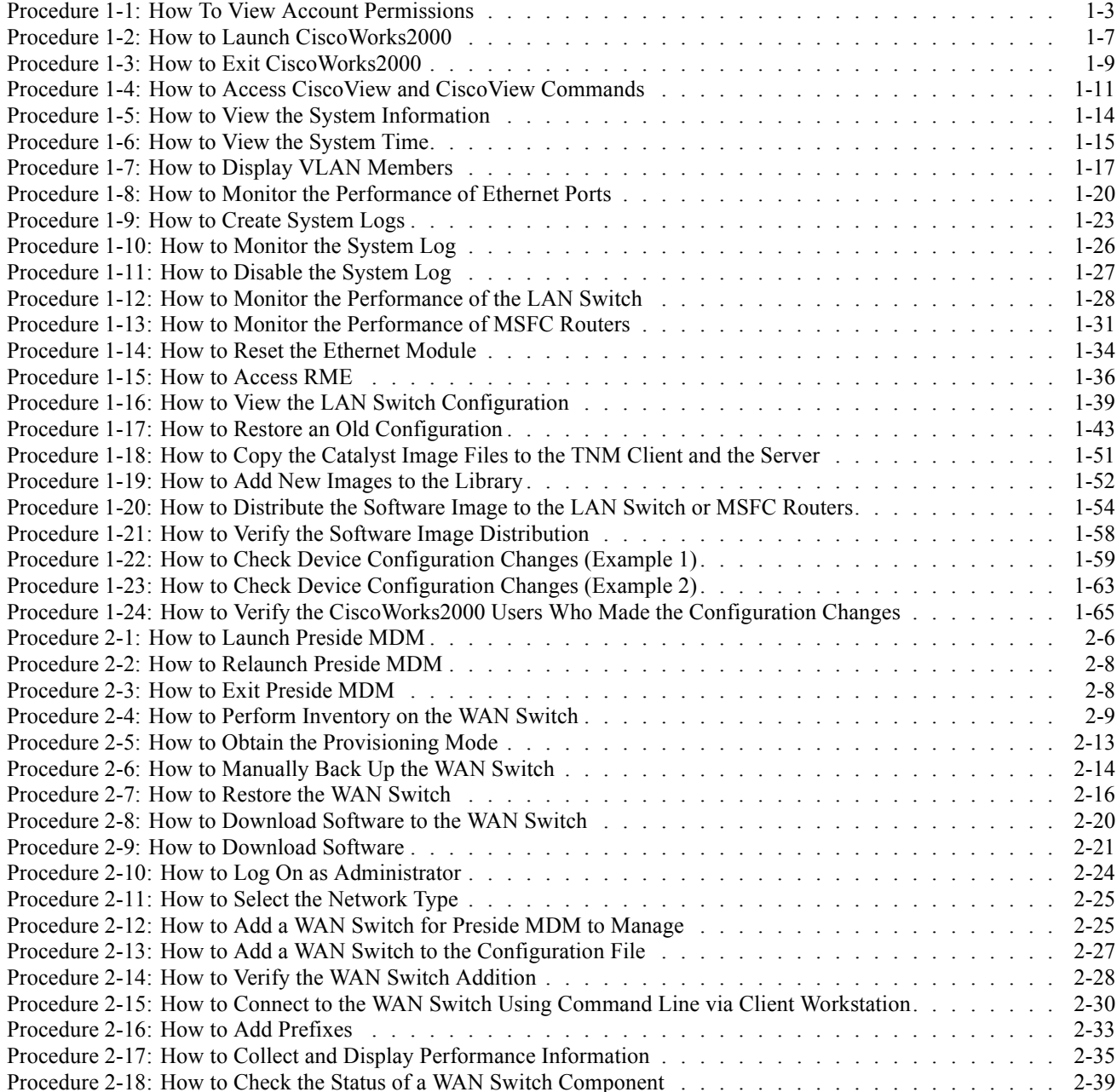

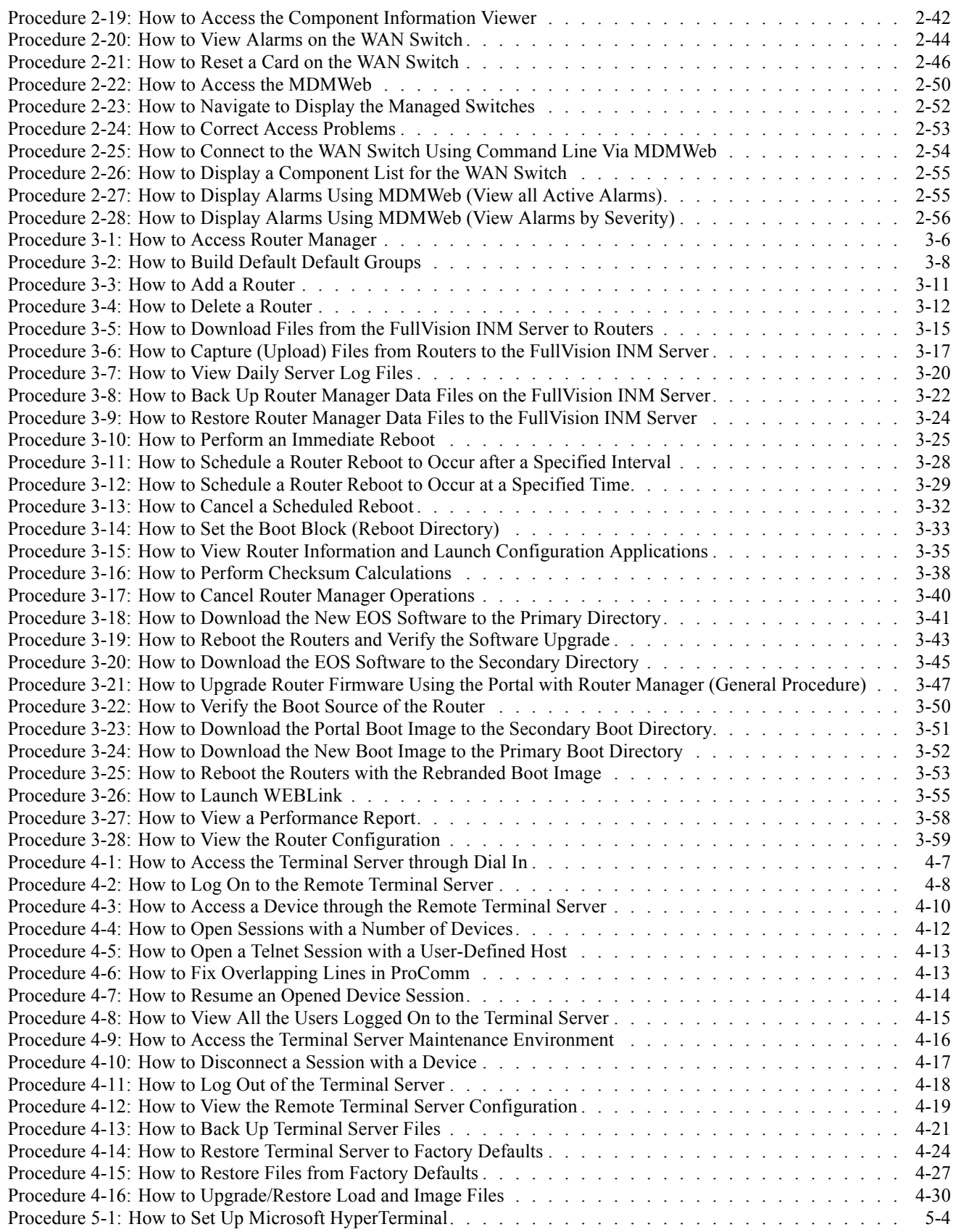

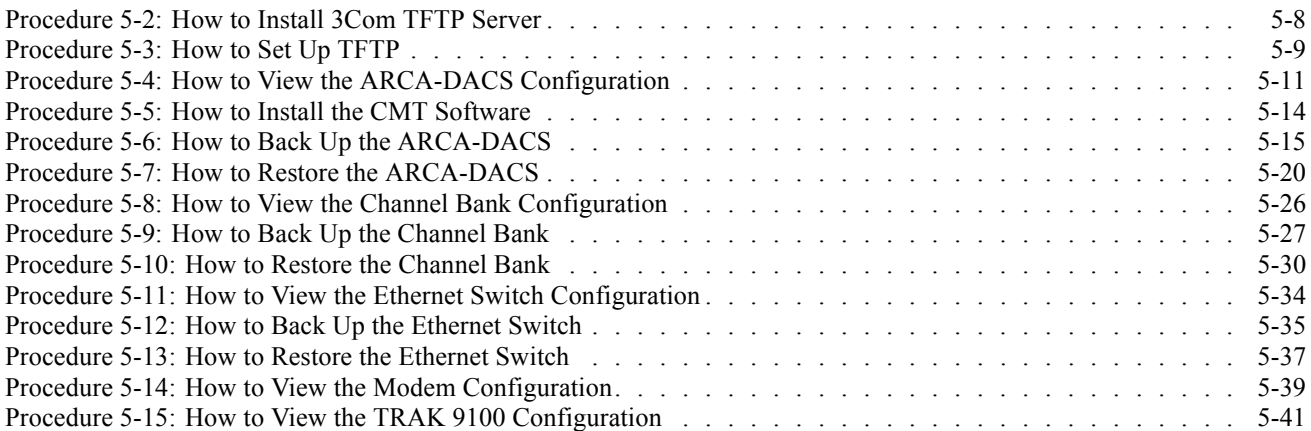

**This page intentionally left blank.**

## **List of Processes**

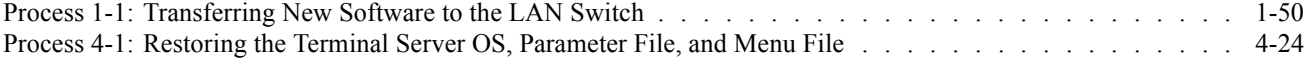

**This page intentionally left blank.**

## **Managing Network Transport Equipment**

Network management software manages the components of a complex computer network in a radio system. These tools maximize available resources and minimize the system downtime and maintenance. This booklet discusses how to perform the tasks required to manage your network transport equipment using the following means:

- **•** CiscoWorks2000 to manage the Cisco® Catalyst® 6509 Enterprise Ethernet Switch (LAN switch)
- **•** Preside® MDM to manage the Nortel® Passport® 7480 WAN Switch (WAN switch)
- **•** Router Manager to manage the Motorola® Network Router (MNR) S Series and ST5000 Series routers
- **•** Remote terminal server to remotely access equipment
- **•** Command line interfaces to manage LAN/WAN equipment

### **What is Covered In This Manual?**

This booklet is organized as follows:

- **•** Chapter 1, "Managing the LAN Switch." This chapter presents how to use CiscoWorks2000, including CiscoView and Resource Manager Essentials (RME), to manage the LAN switch.
- **•** Chapter 2, "Managing the WAN Switch." This chapter presents how to use Preside MDM and MDMWeb to manage the WAN switch.
- **•** Chapter 3, "Managing the Routers." This chapter describes how to use Router Manager and WEBLink to manage the MNR S series and ST5000 series routers.
- **•** Chapter 4, "Managing the Remote Terminal Server." This chapter presents procedures to access, use, back up, and restore the remote terminal server.
- **•** Chapter 5, "Managing Other Transport Equipment." This chapter presents procedures for backing up and restoring network transport devices other than the LAN switch, the WAN switch, or routers.

### **Helpful Background Information**

You will find this booklet most helpful if you have already done the following:

- **•** Read and understood Volume 1: *Understanding Your ASTRO 25 Trunking System*, for an overview about the system and the entire document set.
- **•** Read and understood the CiscoWorks and Preside MDM user manuals and other documentation provided by the manufacturer.

**•** Read and understood the HP® OpenView® and Router Manager documentation provided by the manufacturer.

## **Related Information**

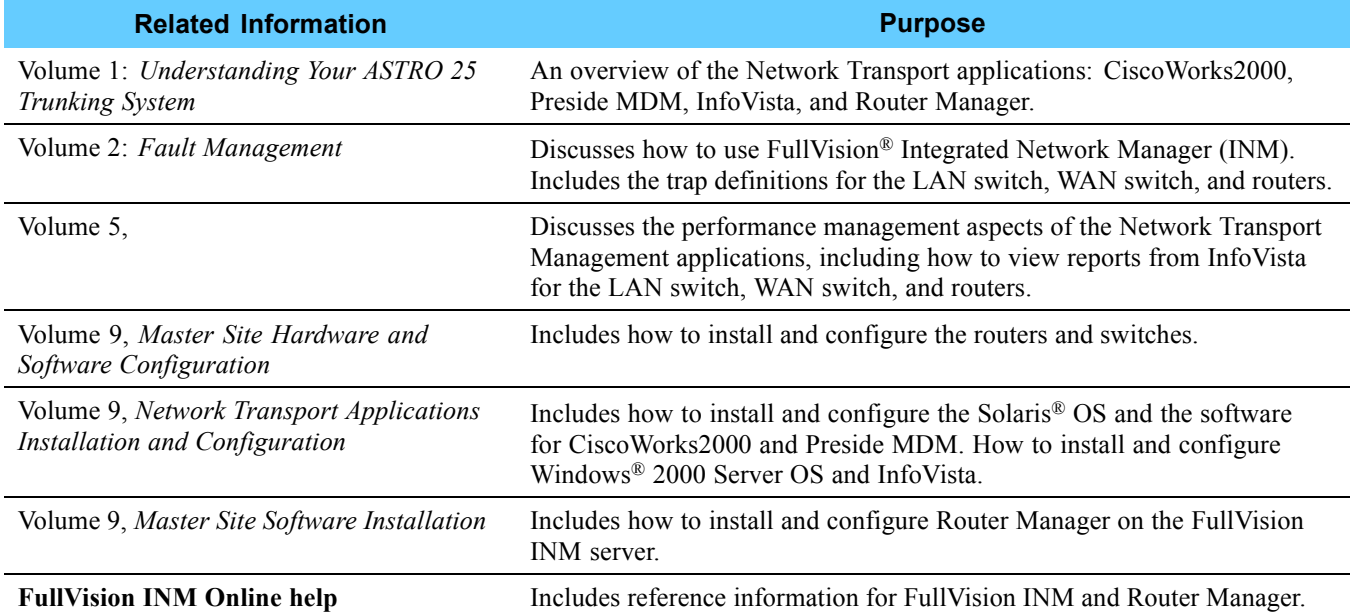

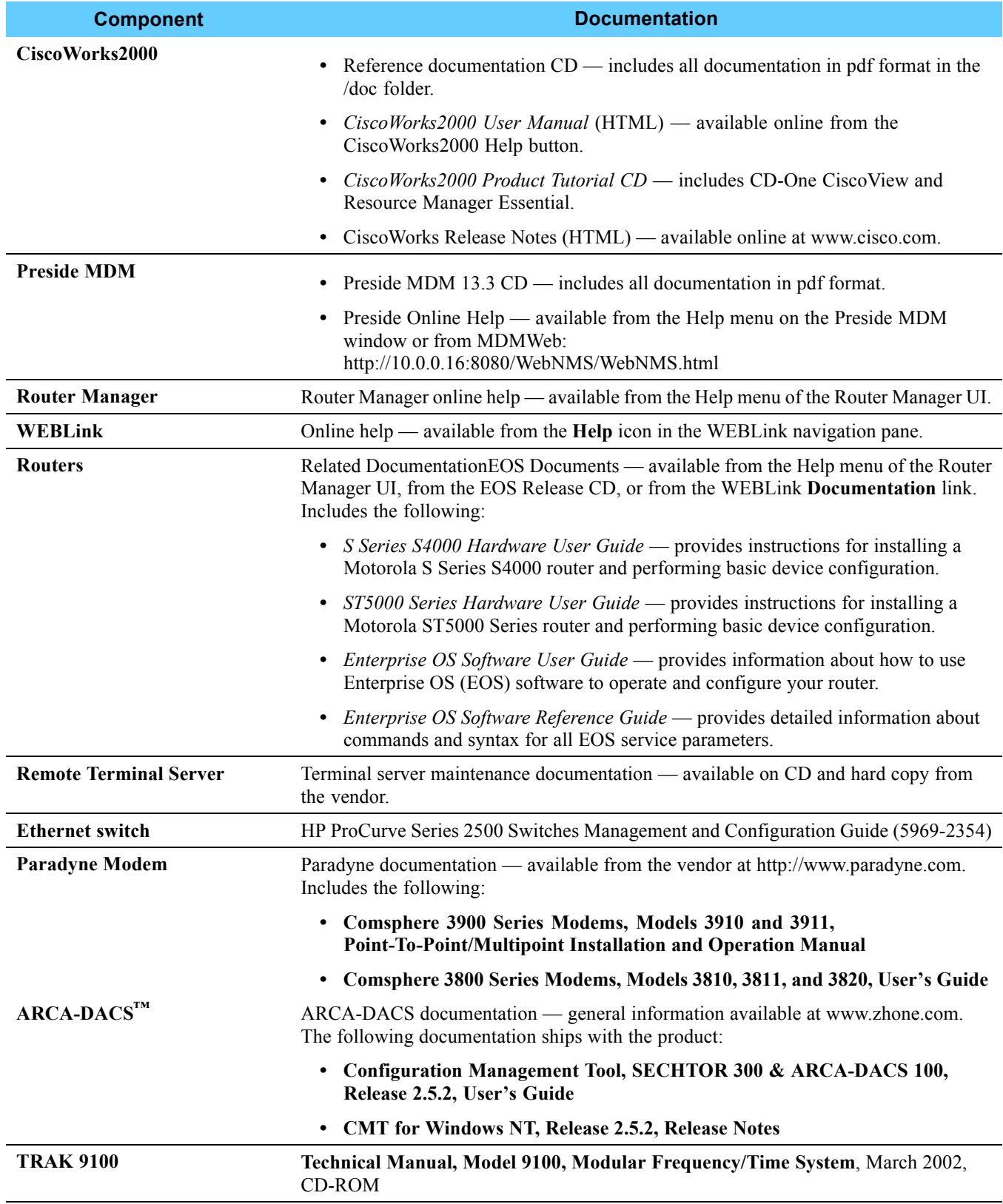

**This page intentionally left blank.**

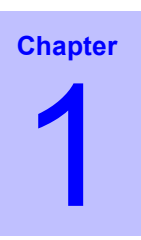

## **Managing the LAN Switch**

This chapter describes how to manage the LAN switch using CiscoWorks2000, a network management application that includes CiscoView Device Manager and Resource Manager Essentials (RME).

The CiscoWorks applications reside on the Ethernet Switch Management Server (ESMS) and work together as a LAN management solution.

This chapter describes how to use these applications in your Motorola® system and includes the following topics:

- **•** "Managing Security Access" on page 1-2
- **•** "Master Site System Diagram" on page 1-4
- **•** "Accessing CiscoWorks2000" on page 1-5
- **•** "Using CiscoView" on page 1-9
- **•** "Using Resource Manager Essentials" on page 1-35
- **•** "Displaying LAN Switch Alarms in HP OpenView" on page 1-66

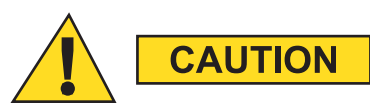

**Do not tamper with factory configuration settings for the ESMS. This includes software configuration, firmware release, password, and physical connections. Motorola has configured and connected this device to meet very specific performance requirements. Tampering with this device may result in unpredictable system performance or catastrophic failure. In the event you need to make configuration changes you must contact Motorola System Support Center (SSC) before attempting any configuration changes or software upgrades of network transport devices.**

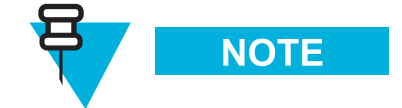

To access CiscoWorks2000, you must use the Transport Network Management (TNM) client workstation.

## **Managing Security Access**

CiscoWorks2000 uses two levels of access which are accordingly assigned to users. The access levels are:

- **• Administrator user account (cwmgr)**: A user with read/write access who can perform all the supported features delivered by CiscoWorks2000.
- **• Help Desk user account (cwusr)**: A user with view only access who can perform many tasks, but cannot perform some tasks that are limited to the cwmgr account.

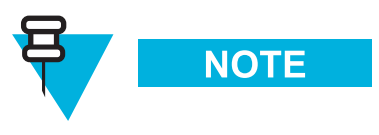

The passwords are confidential and provided by Motorola to approved users. Contact your Motorola support person for more information.

See Procedure 1-1, "How To View Account Permissions," on page 1-2 for information on viewing the user permissions.

### **Viewing Account Permissions**

Procedure 1-1 describes how to view account permissions.

#### **Procedure 1-1** How To View Account Permissions

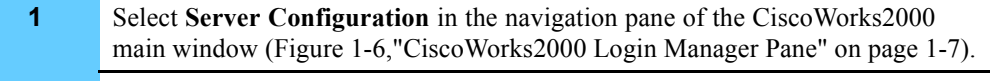

**2** Select **Setup**, select **Security**, and then select **Modify/Delete** users.

**Result:** The Modify/Delete User pane appears (Figure 1-1).

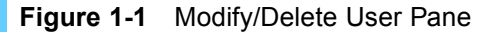

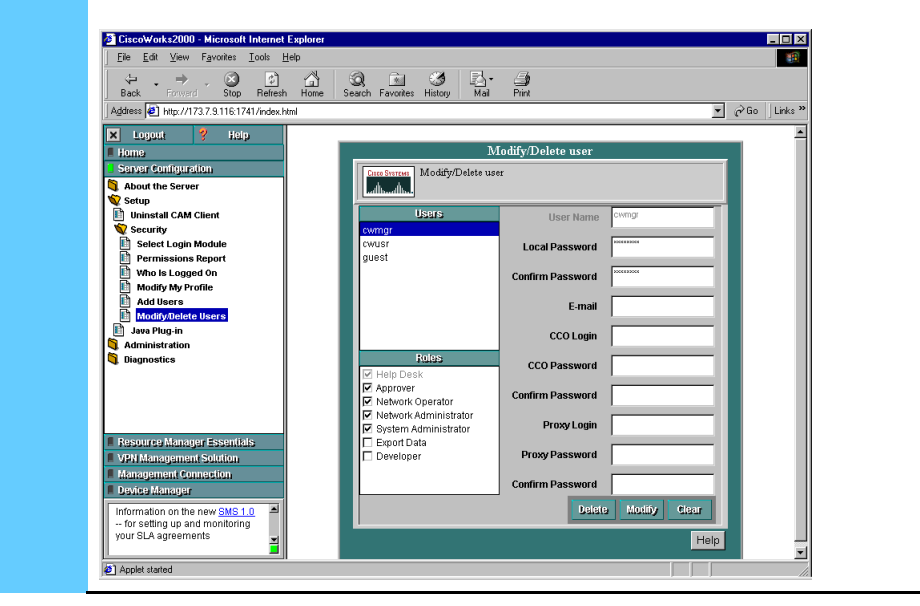

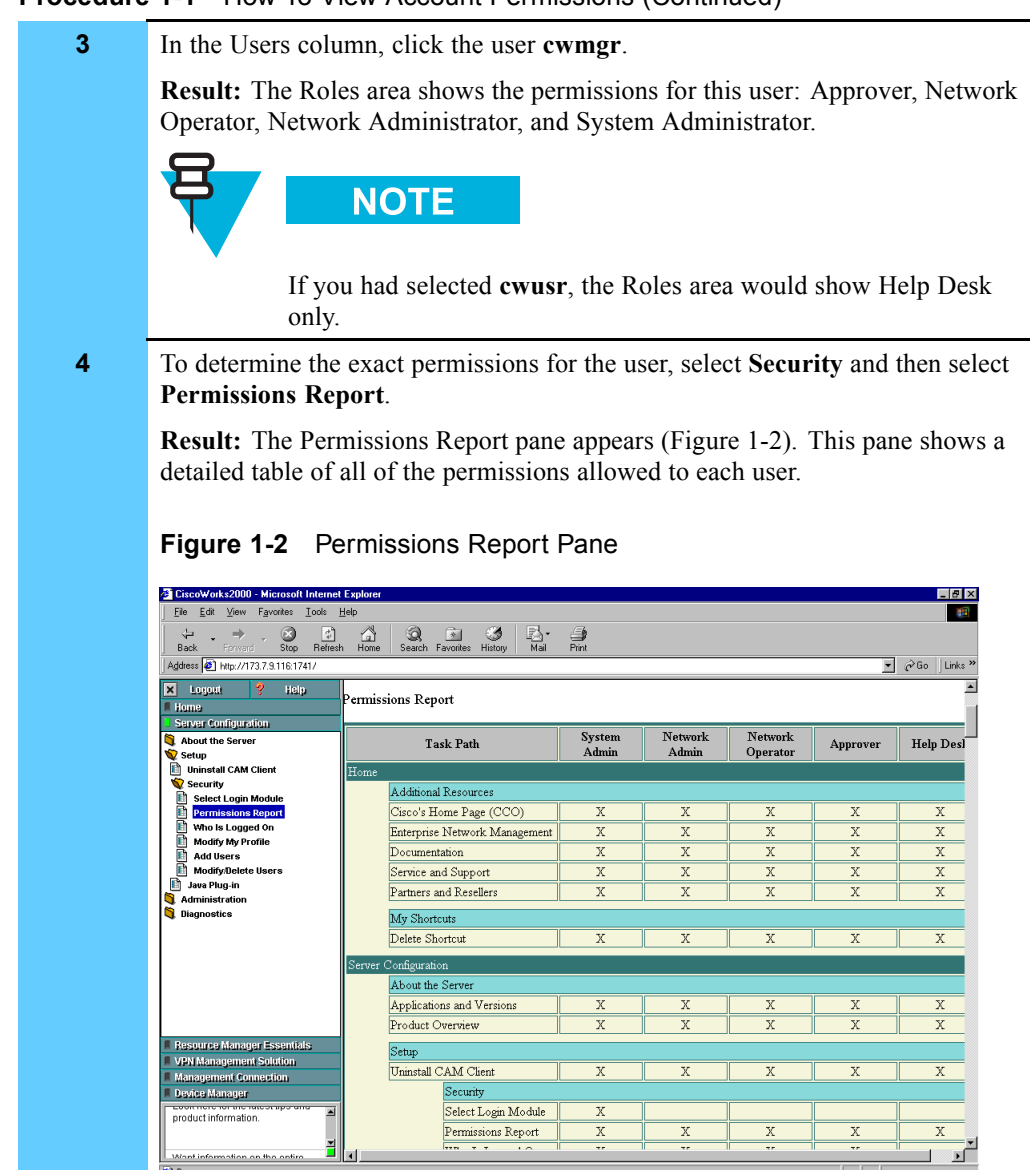

#### **Procedure 1-1** How To View Account Permissions (Continued)

## **Master Site System Diagram**

D

Figure 1-3 shows how the ESMS, where CiscoWorks2000 resides, fits into the system Master Site.

X

∎ ⊾Ê

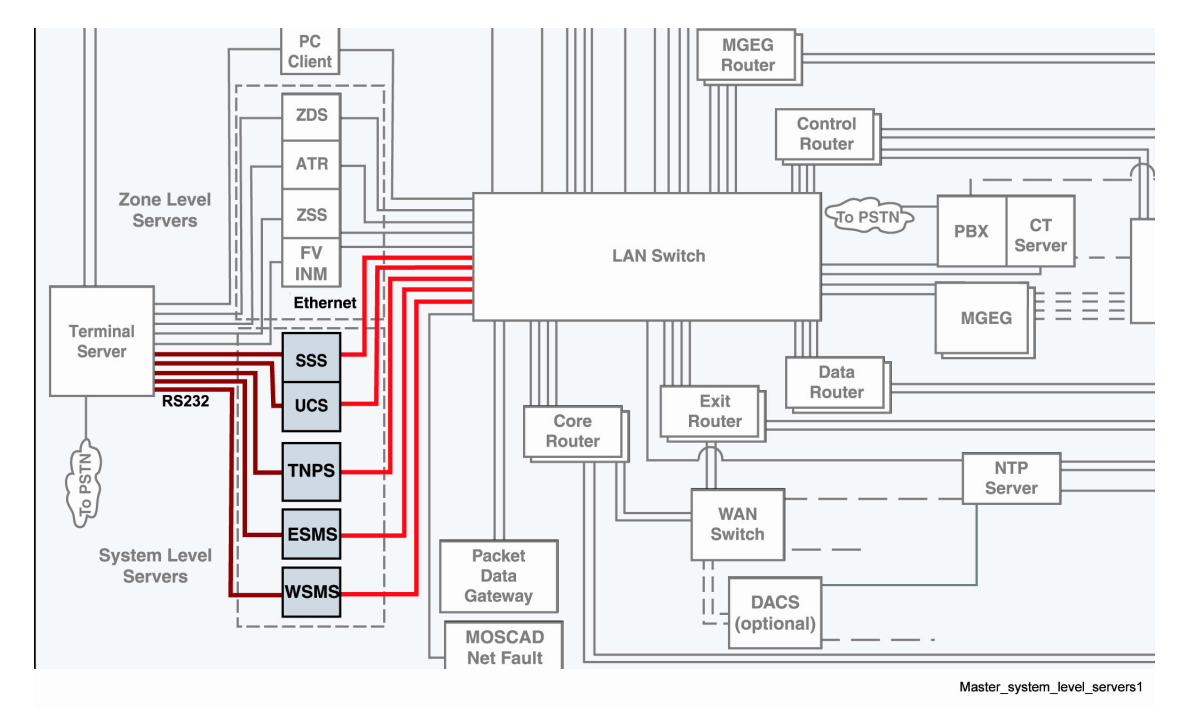

**Figure 1-3** System Diagram Example

## **Accessing CiscoWorks2000**

This section describes how to access CiscoWorks2000.

### **Access Points for CiscoWorks2000**

You can access CiscoWorks2000 from two places on the TNM client workstation:

**•** From the Start menu, select **Programs**, select **Transport Network Management Applications**, select **Ethernet Switch Management Server**, and then select **CiscoWorks Web Access** (Figure 1-4).

**Figure 1-4** Transport Network Management Applications Menu

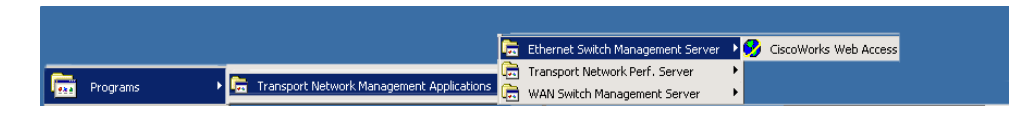

**•** From the TNM client desktop, double-click the **CiscoWorks Web Access** icon (Figure 1-5).

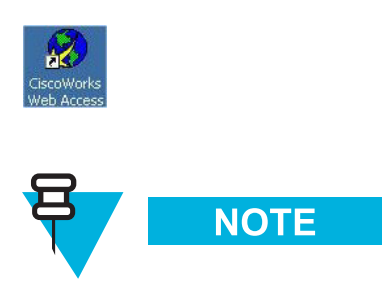

#### Figure 1-5 Desktop Icon

To bookmark the site, the CiscoWorks2000 URL is **http://10.0.0.17:1741/index.html**.

### **Launching CiscoWorks2000**

"Launching CiscoWorks2000" on page 1-6 describes how to launch CiscoWorks2000. See Volume 9, *Network Transport Applications Installation and Configuration*.

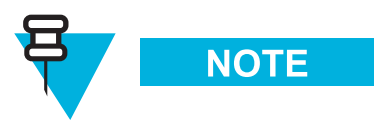

If you have problems accessing these applications, see Volume 9, *Network Transport Applications Installation and Configuration* for the steps to configure CiscoWorks2000 and CiscoView.

**Procedure 1-2** How to Launch CiscoWorks2000

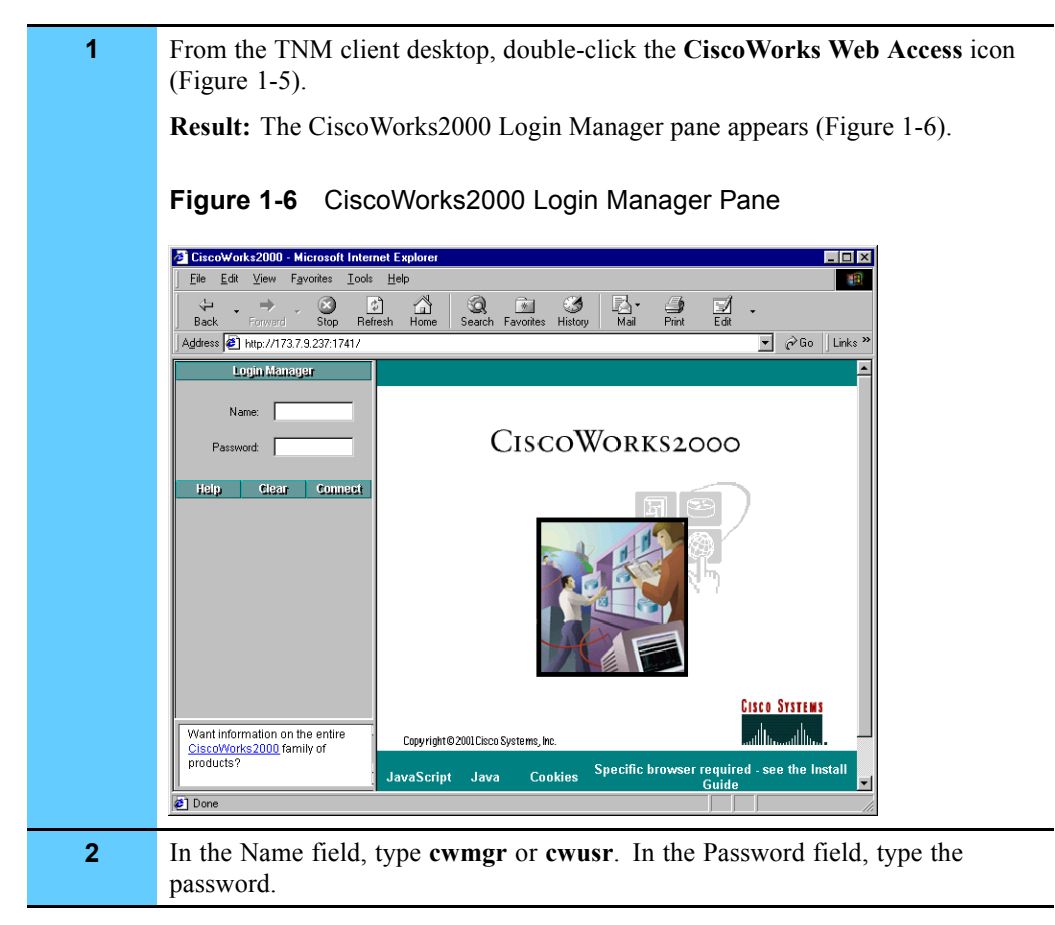

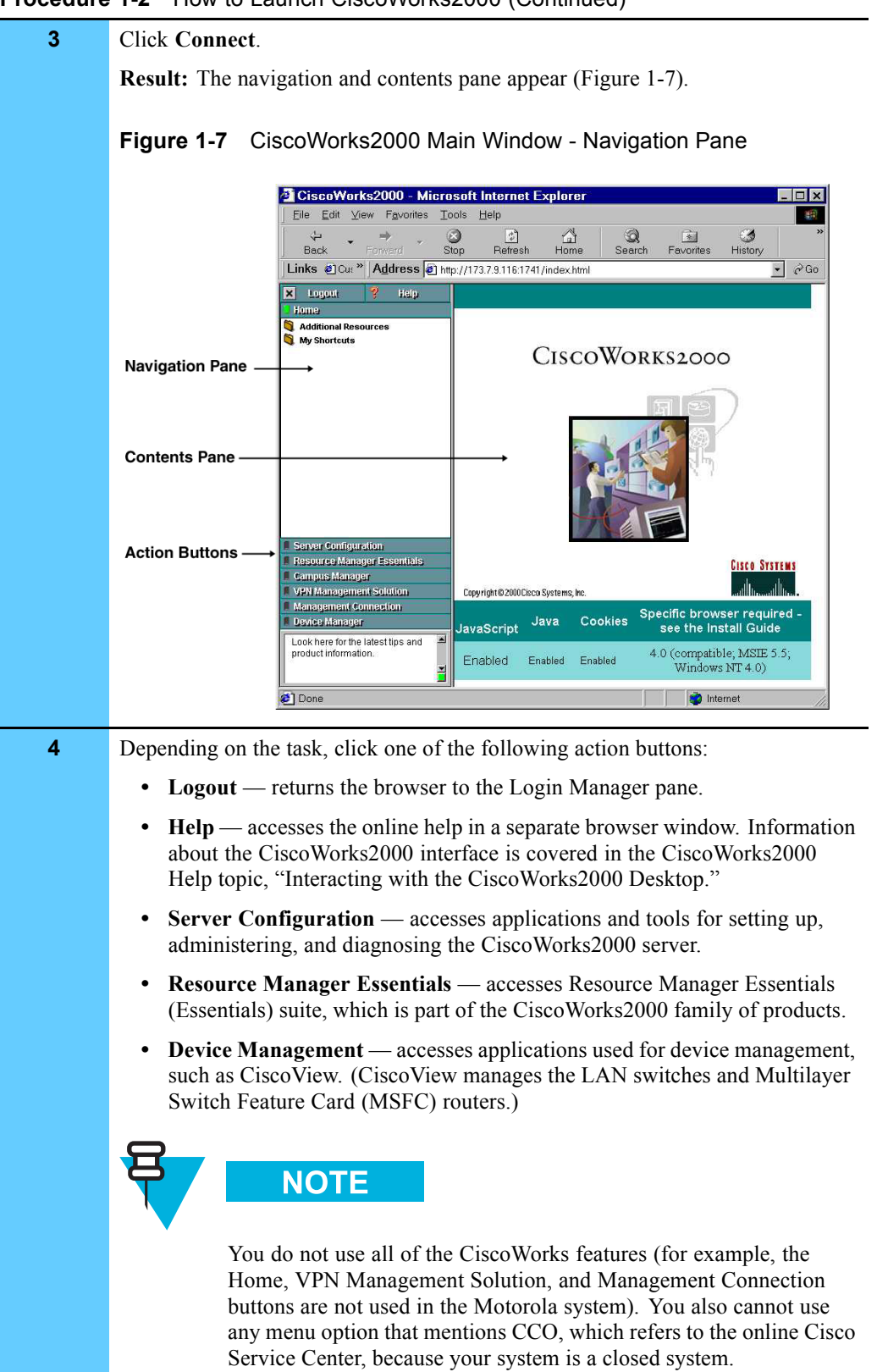

#### **Procedure 1-2** How to Launch CiscoWorks2000 (Continued)

### **Exiting CiscoWorks2000**

Procedure 1-3 describes how to exit CiscoWorks2000.

**Procedure 1-3** How to Exit CiscoWorks2000

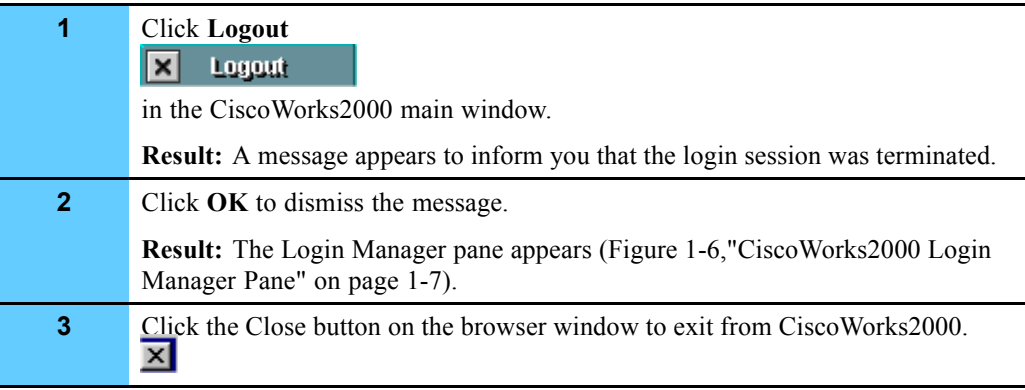

## **Using CiscoView**

CiscoView is a Web-based device management tool that provides real-time views of networked LAN switches. The views provide a continuously updated representation of device configuration and performance conditions. Simultaneous views are available for multiple sessions so that multiple users can simultaneously access the tool.

CiscoView manages the LAN switches and Multilayer Switch Feature Card (MSFC) routers.

The following procedures are performed on the LAN switch using CiscoView Device Manager:

- **•** "Viewing the System Time" on page 1-15
- **•** "Displaying VLAN Members" on page 1-17
- **•** "Monitoring the Performance of Ethernet Ports" on page 1-19
- **•** "Creating and Monitoring System Logs" on page 1-22
- **•** "Monitoring the Performance of a LAN Switch" on page 1-27
- **•** "Monitoring the Performance of MSFC Routers" on page 1-31
- **•** "Using CiscoView for Fault Management" on page 1-33

### **CiscoView Features**

Use CiscoView to do the following:

- **•** View a physical representation of front and back device panels, including component (interface, card, power supply) status.
- Display the status of a device when monitoring the status of a device, status colors indicate status as follows:
	- Green light shows a normal and active status.
	- Red light shows an abnormal status.
	- Yellow light indicates a standby status.
	- Brown port indicates an inactive mode.
- **•** Monitor real-time statistics for interfaces, resource utilization, and device performance. Monitoring capabilities display performance and other statistics.

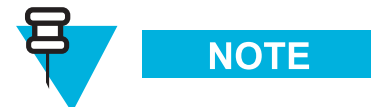

CiscoView has some capabilities to reset the LAN switch, back up and restore the switch, and download software to the switch, but since Resource Manager Essential (RME) has more advanced features to schedule these tasks and to view historical data, this CiscoView functionality is not discussed in this document.

#### **Embedded CiscoView**

Table 1-1 compares the features of Embedded CiscoView (which resides on the WAN switch and contains a subset of the features that CiscoView contains) to the features of CiscoView.

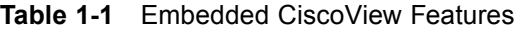

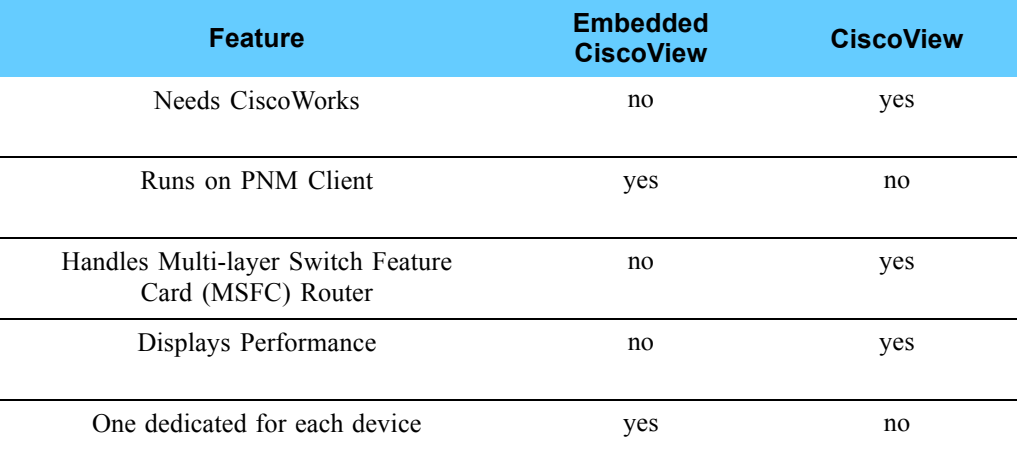

### **Accessing CiscoView and CiscoView Commands**

Procedure 1-4 describes how to access CiscoView and the CiscoView commands that are available from a pop-up menu.

**Procedure 1-4** How to Access CiscoView and CiscoView Commands

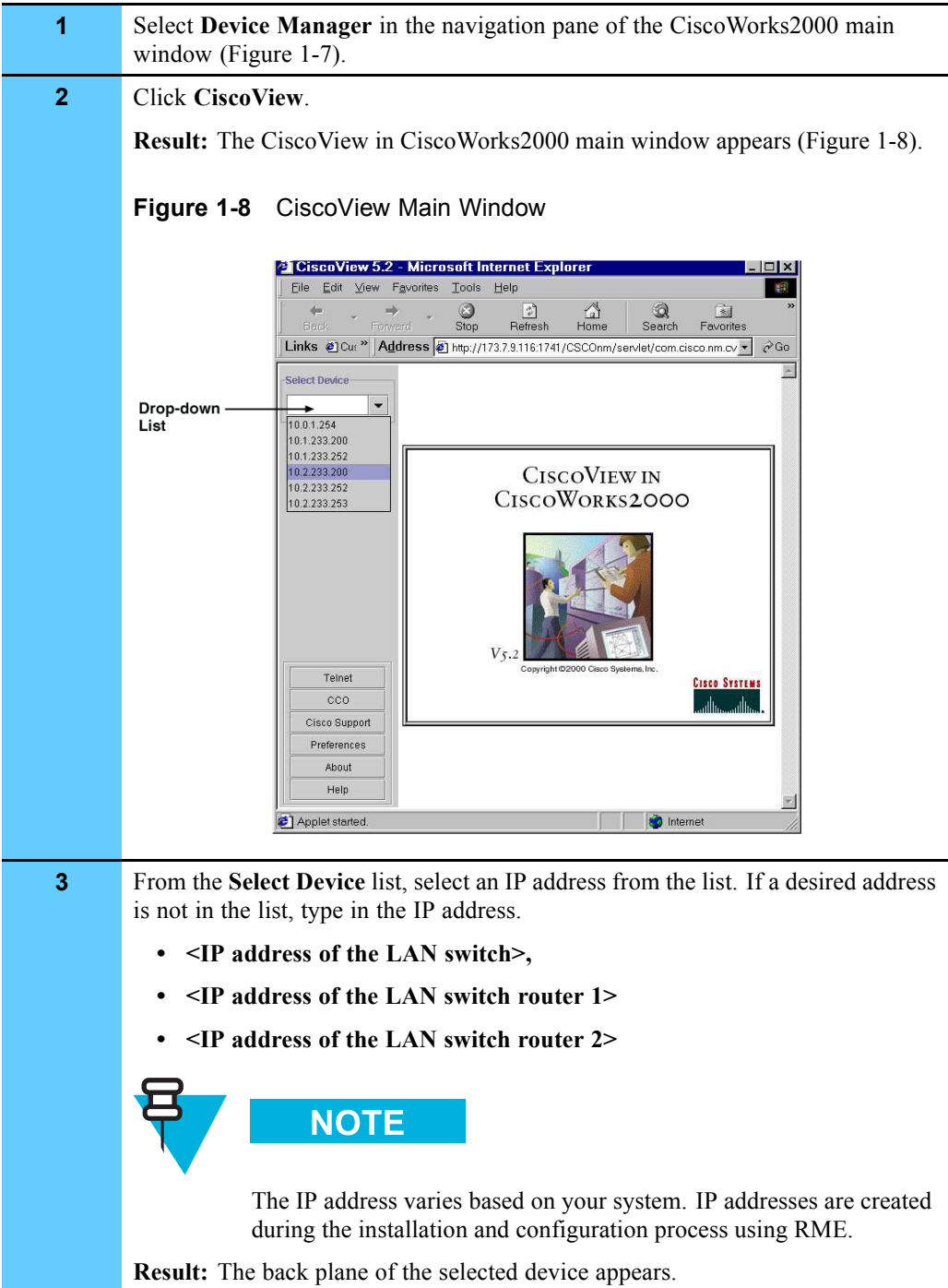

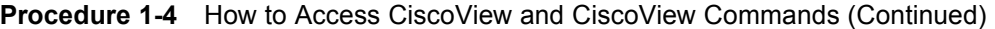

**4** Do one of the following to access the pop-up menu options for the device that you selected. **1.** Click directly on a port, device, power supply, module, submodule, or CPU in the device display. **2.** Hold down the right mouse button on that item, and select an option from the pop-up menu display. **Result:** Figure 1-9 shows the a pop-up menu on the view of the LAN switch, along with other labeled elements. **Figure 1-9** Pop-Up Menu CiscoView 5.3 - I . <mark>미</mark>지  $\overline{\text{File}} = \overline{\text{Edit}}$ View Favorites Lools Help m  $\rightarrow$ Stop Refresh  $\mathbb{Q}$ <br>Home  $\bigotimes$  Search I 國<br>Mail ি  $\frac{3}{2}$ Favorite: History Address (2) http://173.7.9.116.1741/CSCOnm/servlet/com.cisco.nm.cvw.servlet.CvServlet  $\overline{\bullet}$   $\phi$  Go || Links »  $\overline{\phantom{a}}$ **Select Device**  $\overline{\mathbf{0}}$ **M**e **MSFC Router**  $\frac{1}{10.1.233.200}$  $\overline{\phantom{a}}$ Slots 1 to 9 Configure.  $\blacksquare$ Ports Monitor Reset т Clear All Counters front rear Resize. Refresh System Info Telnet  $cco$ Cisco Support Preferences Ñ About П ,,,,,,,, ation. Help **de 4 H** Applet started retherne<br>Module NAM M Ethernet<br>Module xiule Sup<br>Mod
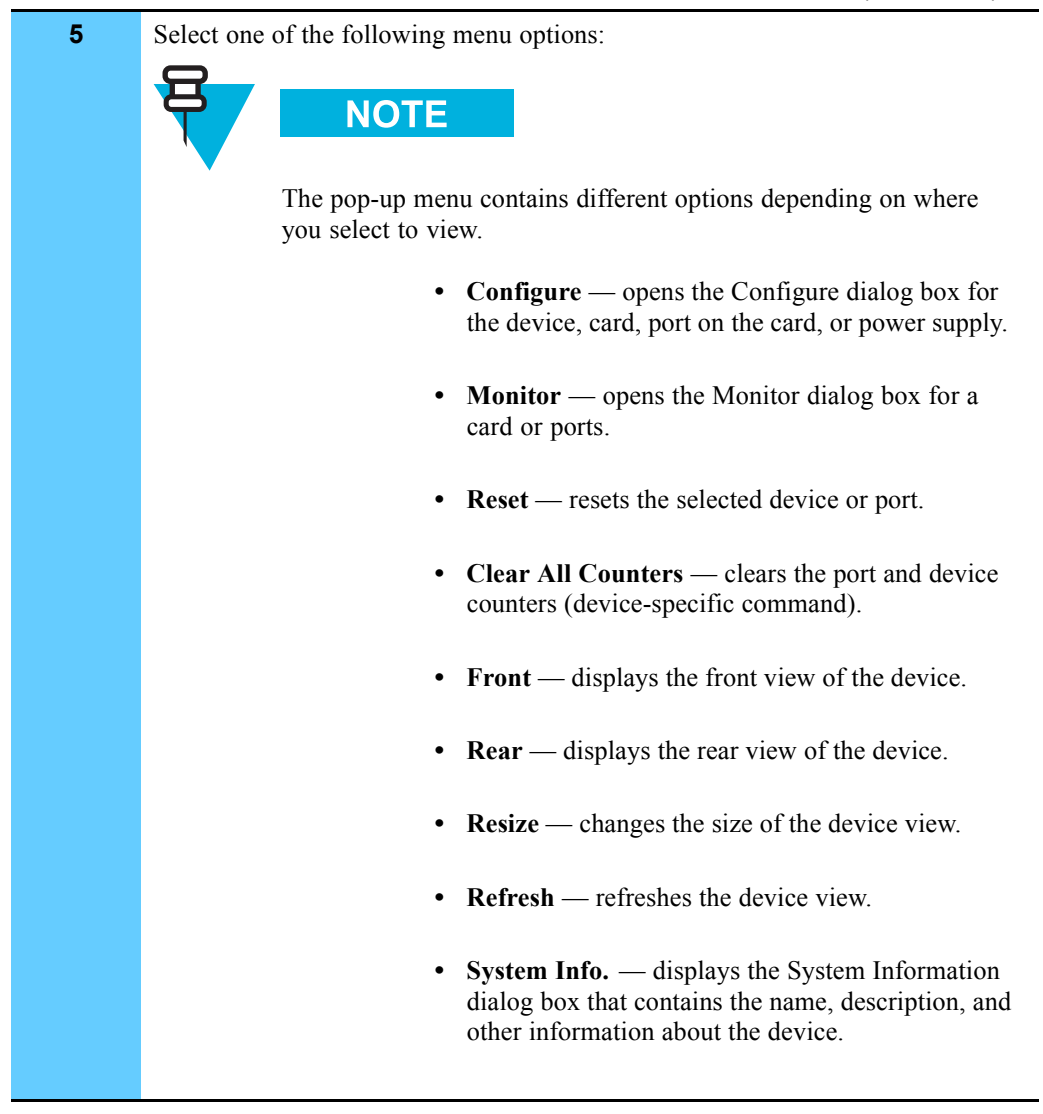

#### **Procedure 1-4** How to Access CiscoView and CiscoView Commands (Continued)

# **Viewing System Information**

Procedure 1-5 describes how to view system information. This information is important for troubleshooting; it is used to verify if you have the correct software version after performing a software upgrade.

**Procedure 1-5** How to View the System Information

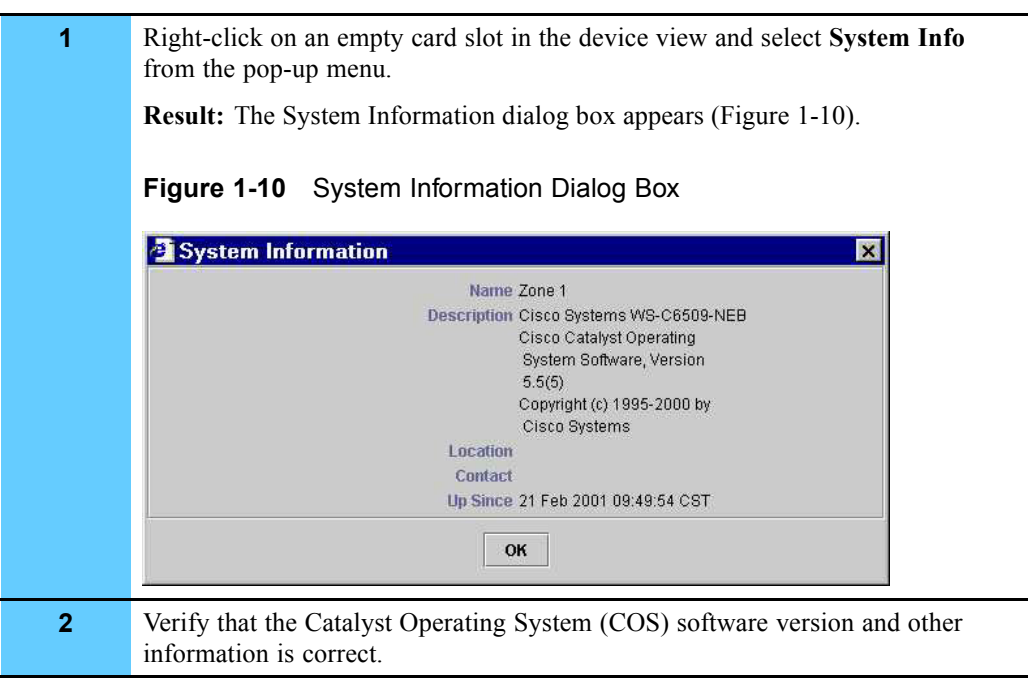

# **Viewing the System Time**

Procedure 1-6 describes how to use the System Time dialog box to see the time on the LAN switch. A correct system time helps you determine what time a problem occurred on the switch.

**Procedure 1-6** How to View the System Time

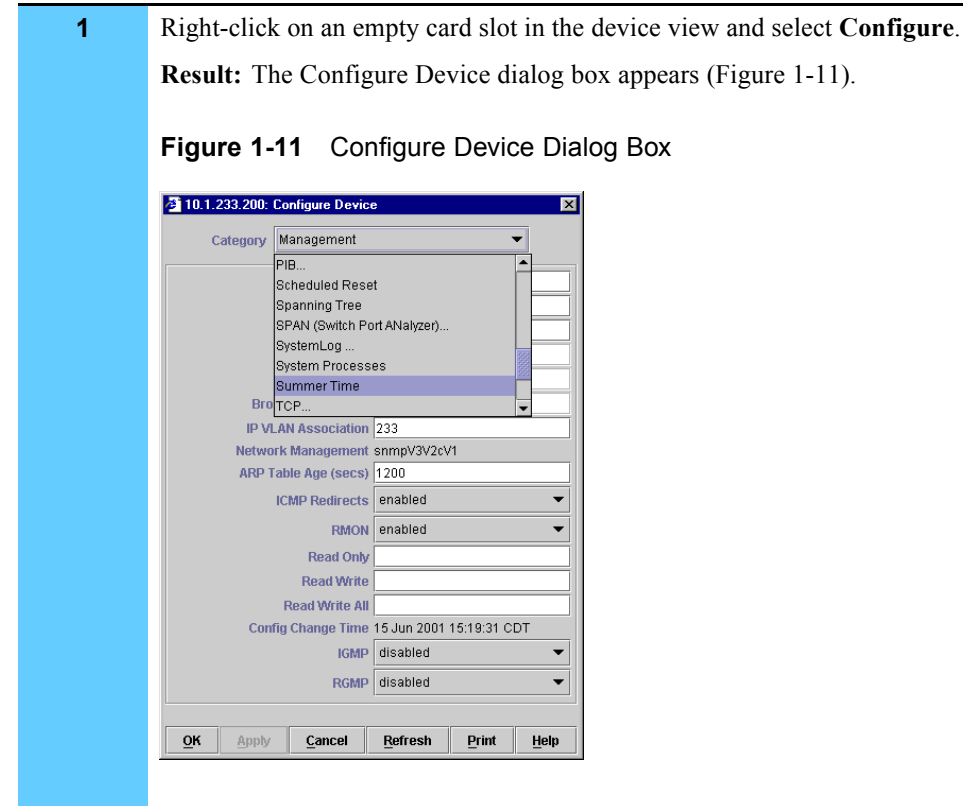

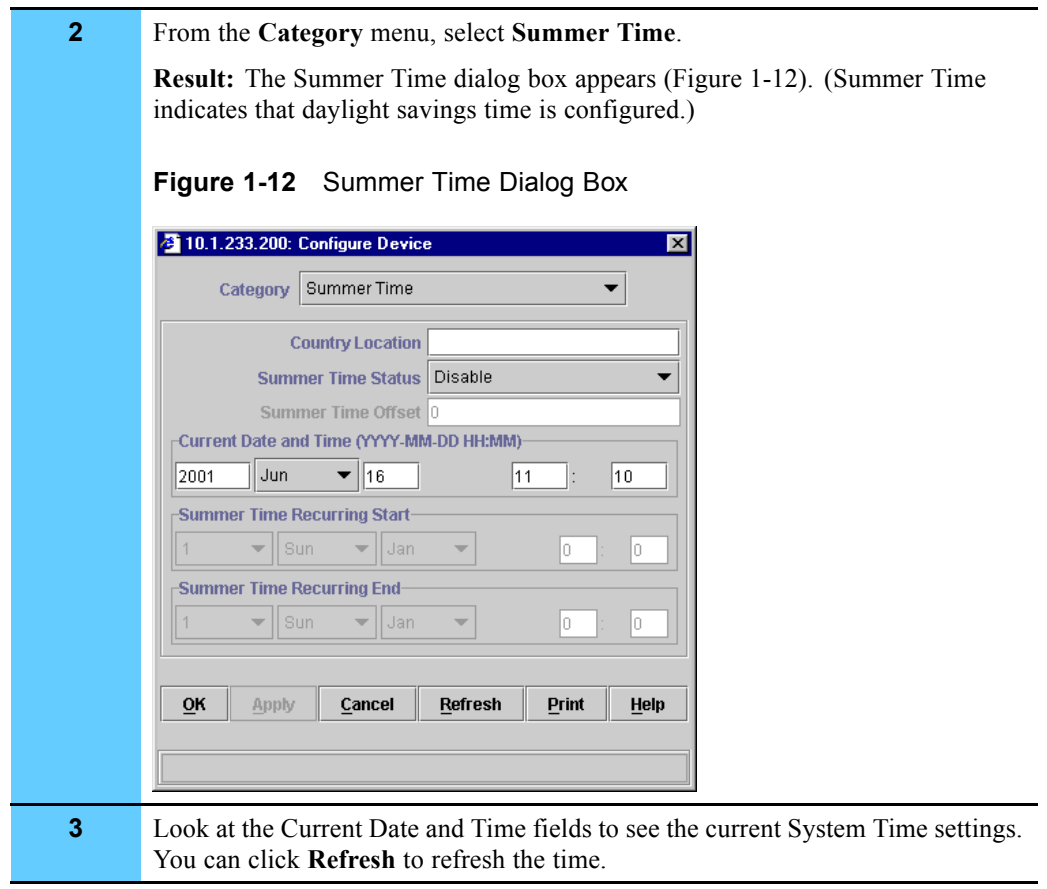

### **Procedure 1-6** How to View the System Time (Continued)

# **Displaying VLAN Members**

Procedure 1-7 describes how to display Virtual LAN (VLAN) members. Ports on the LAN switch create a VLAN, allowing devices connected to the LAN switch to communicate with each other. This procedure allows you to view the configuration of the VLAN to see which ports belong to that VLAN. If a port changes color (for example, changes to red), you can determine how the malfunctioning port impacts network performance.

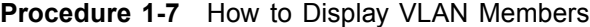

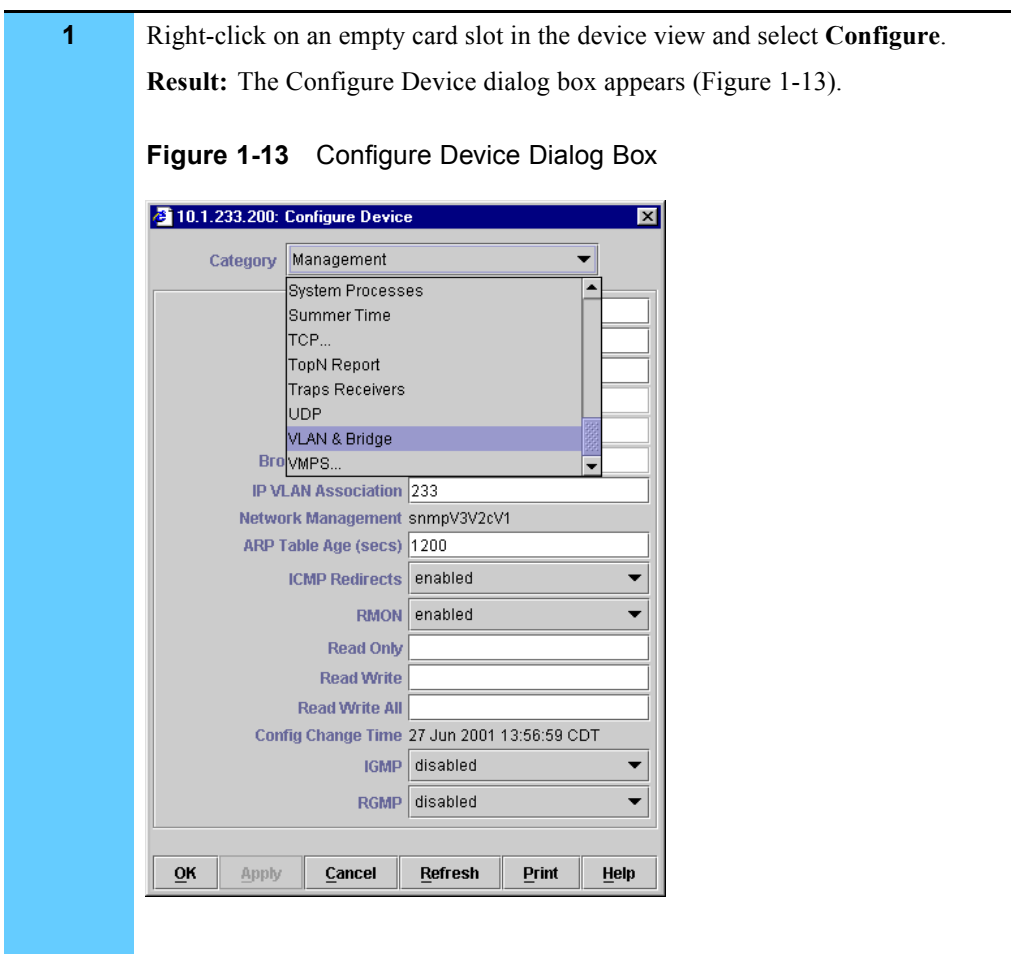

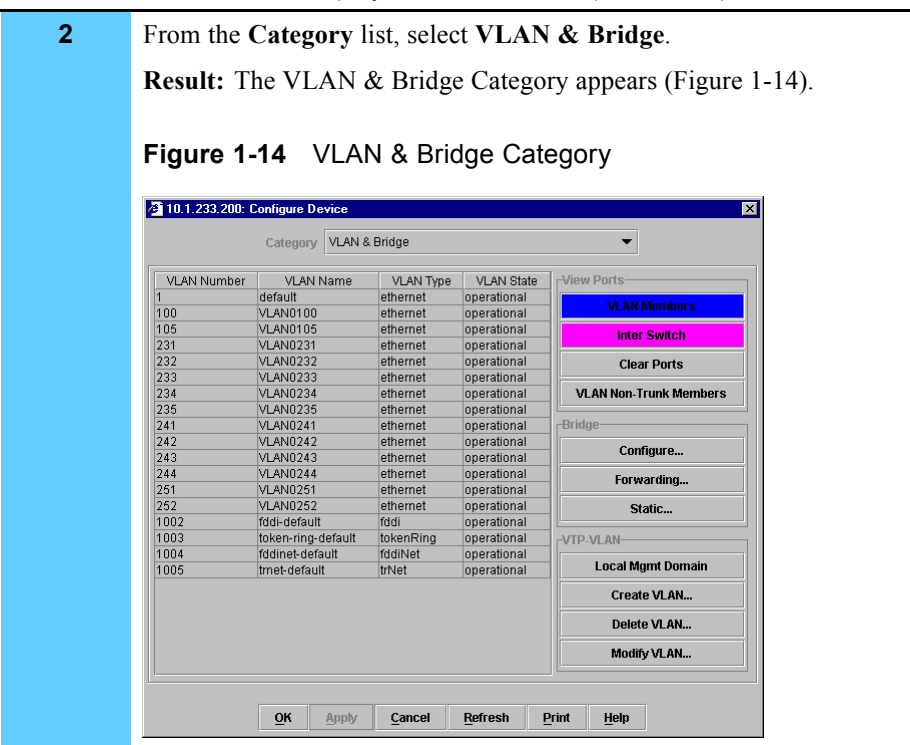

### **Procedure 1-7** How to Display VLAN Members (Continued)

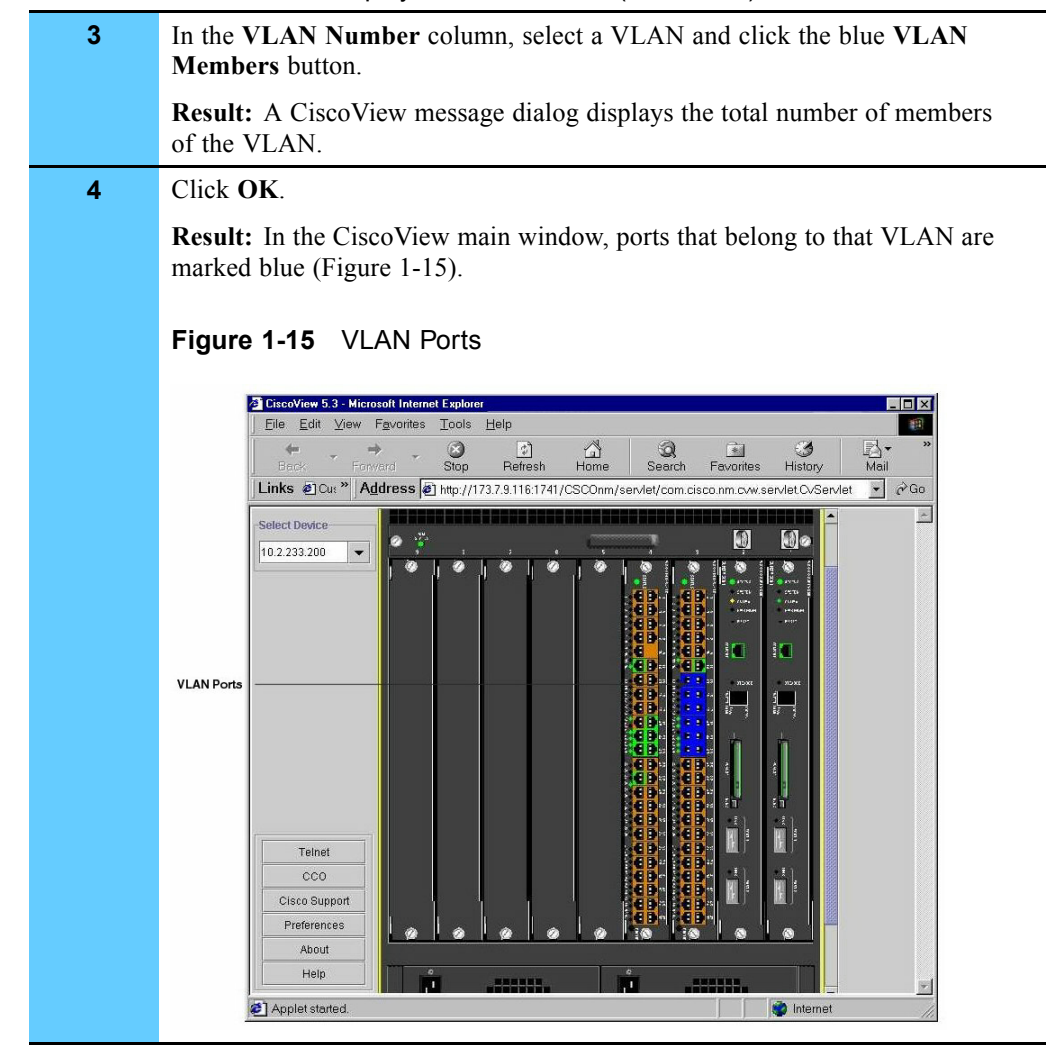

#### **Procedure 1-7** How to Display VLAN Members (Continued)

## **Monitoring the Performance of Ethernet Ports**

Procedure 1-8 describes how to monitor the performance of the Ethernet ports. You can monitor utilization, status, statistics, errors, and discards on an Ethernet port.

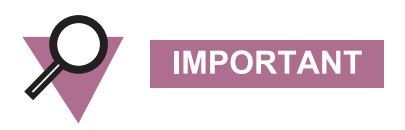

Only perform this procedure in a troubleshooting situation. Do not monitor more than 30 minutes at a time and stop the monitoring when completed.

**Procedure 1-8** How to Monitor the Performance of Ethernet Ports

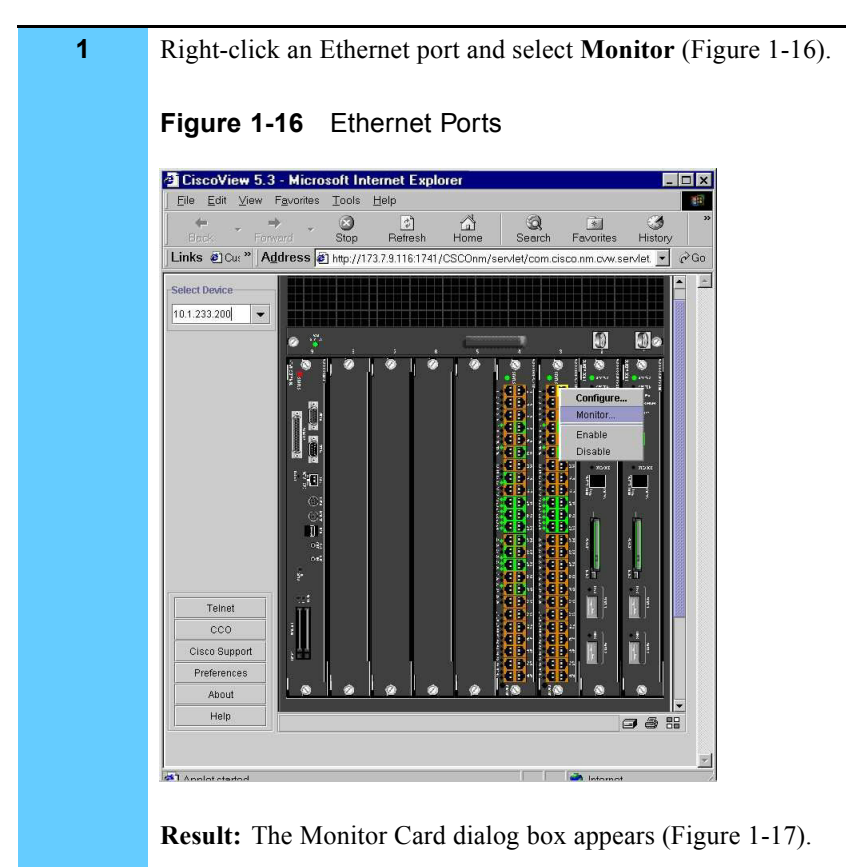

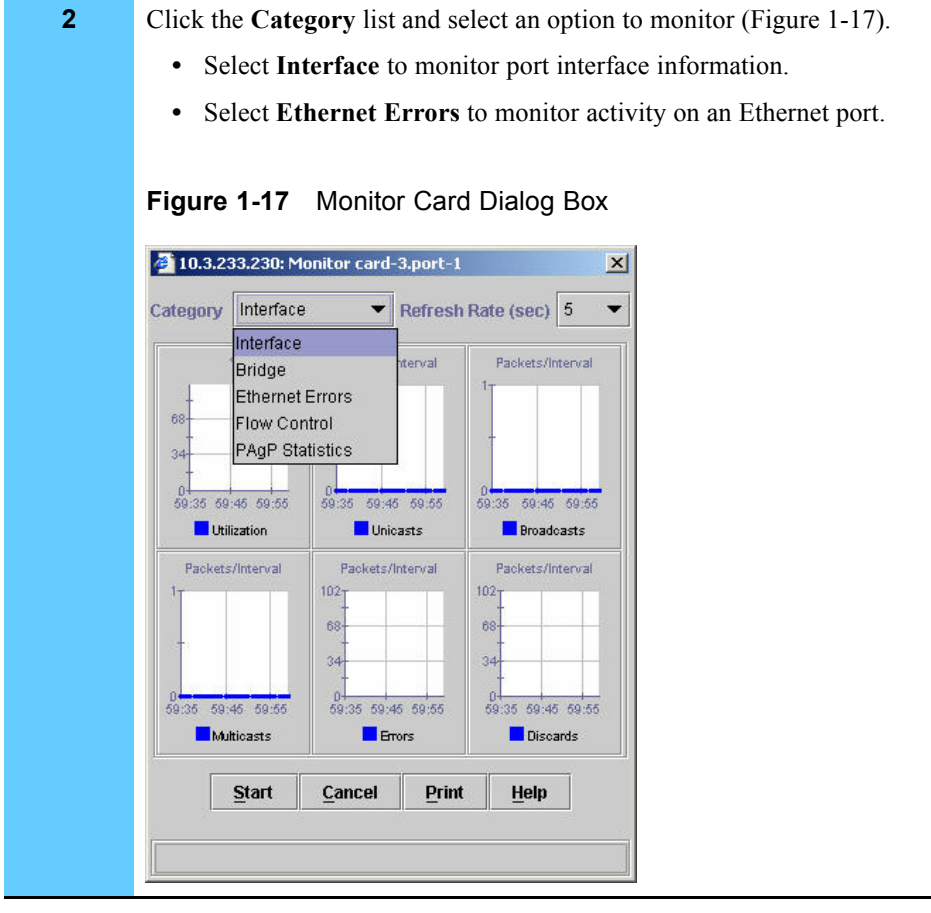

### **Procedure 1-8** How to Monitor the Performance of Ethernet Ports (Continued)

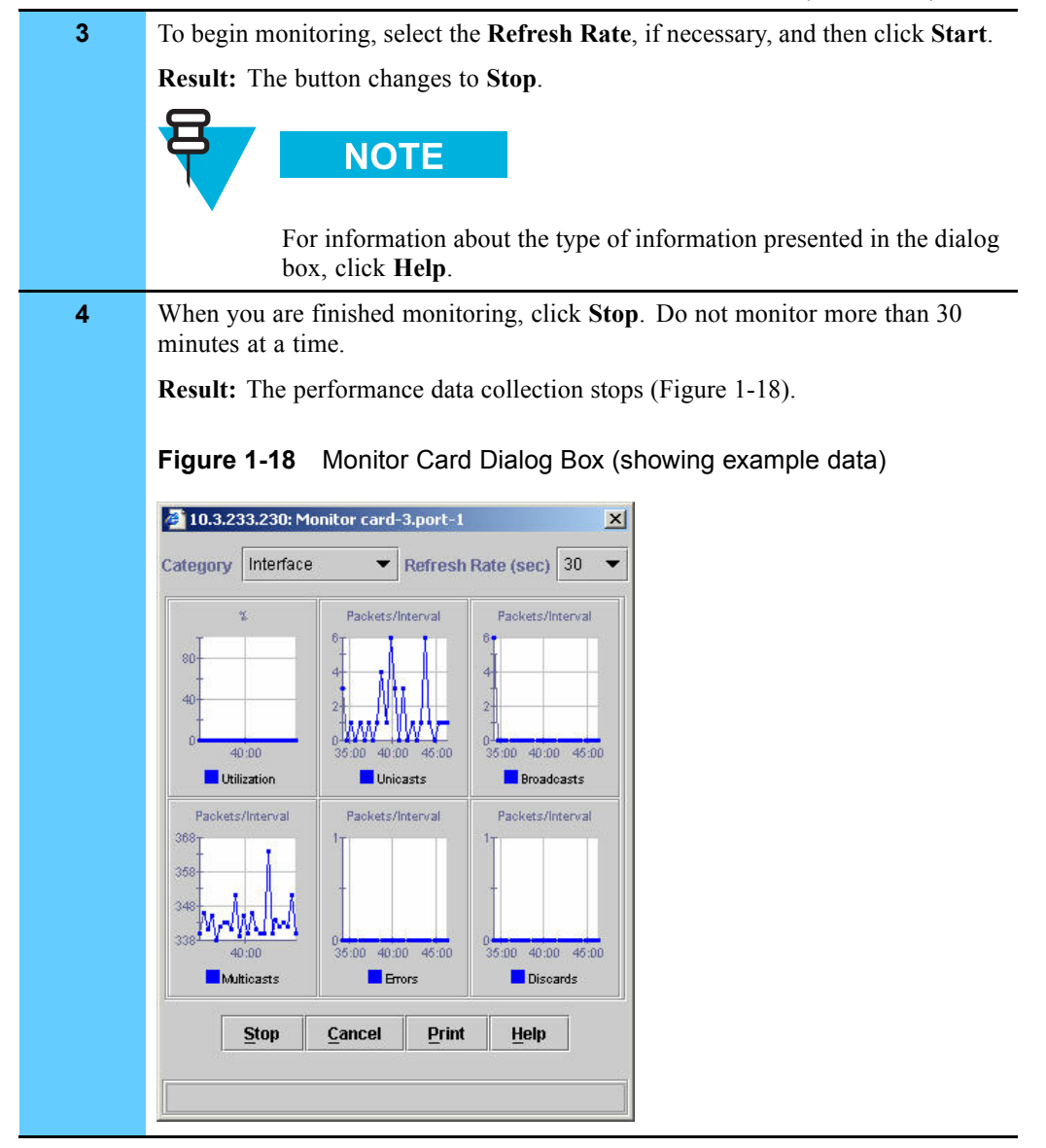

#### **Procedure 1-8** How to Monitor the Performance of Ethernet Ports (Continued)

## **Creating and Monitoring System Logs**

This section describes how to create and monitor System Logs. The System Log provides access to important messages or activities logged in the LAN switch. You could telnet to the switch for this information, but using CiscoView provides a safer access point.

Log files are similar to the UNIX system log and are used for the same purpose as an SNMP trap. The key difference is that this is the Cisco proprietary log and the information does not propagate to HP OpenView.

# **Creating System Logs**

Procedure 1-9 describes how to create System Logs. By default, the system log is not enabled. If you want to view messages or activities that affect the LAN switch, you must create a System Log.

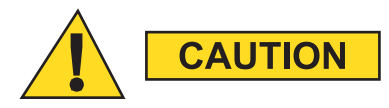

**Creating a system log may impact network performance. Be sure to disable the System Log immediately when you are done troubleshooting.**

**Procedure 1-9** How to Create System Logs

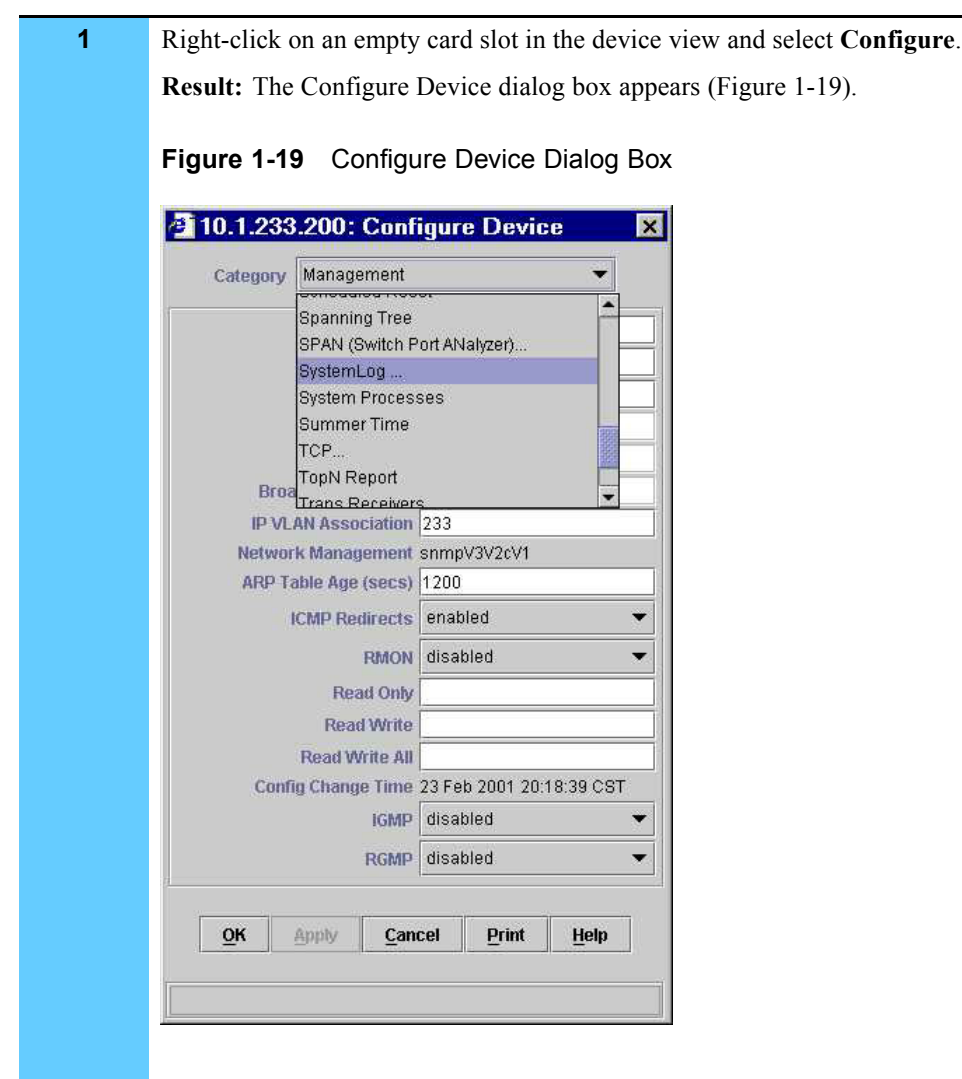

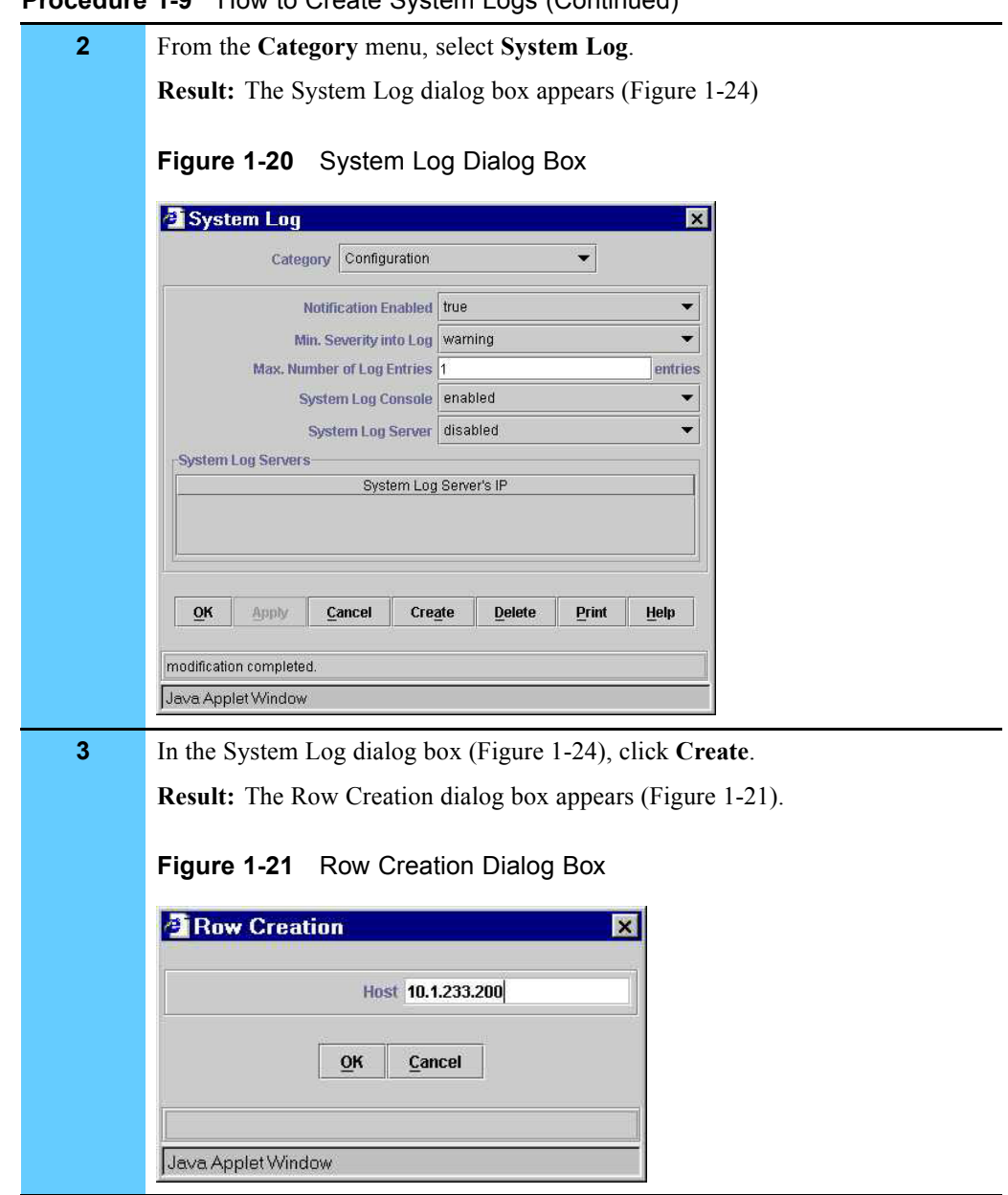

**Procedure 1-9** How to Create System Logs (Continued)

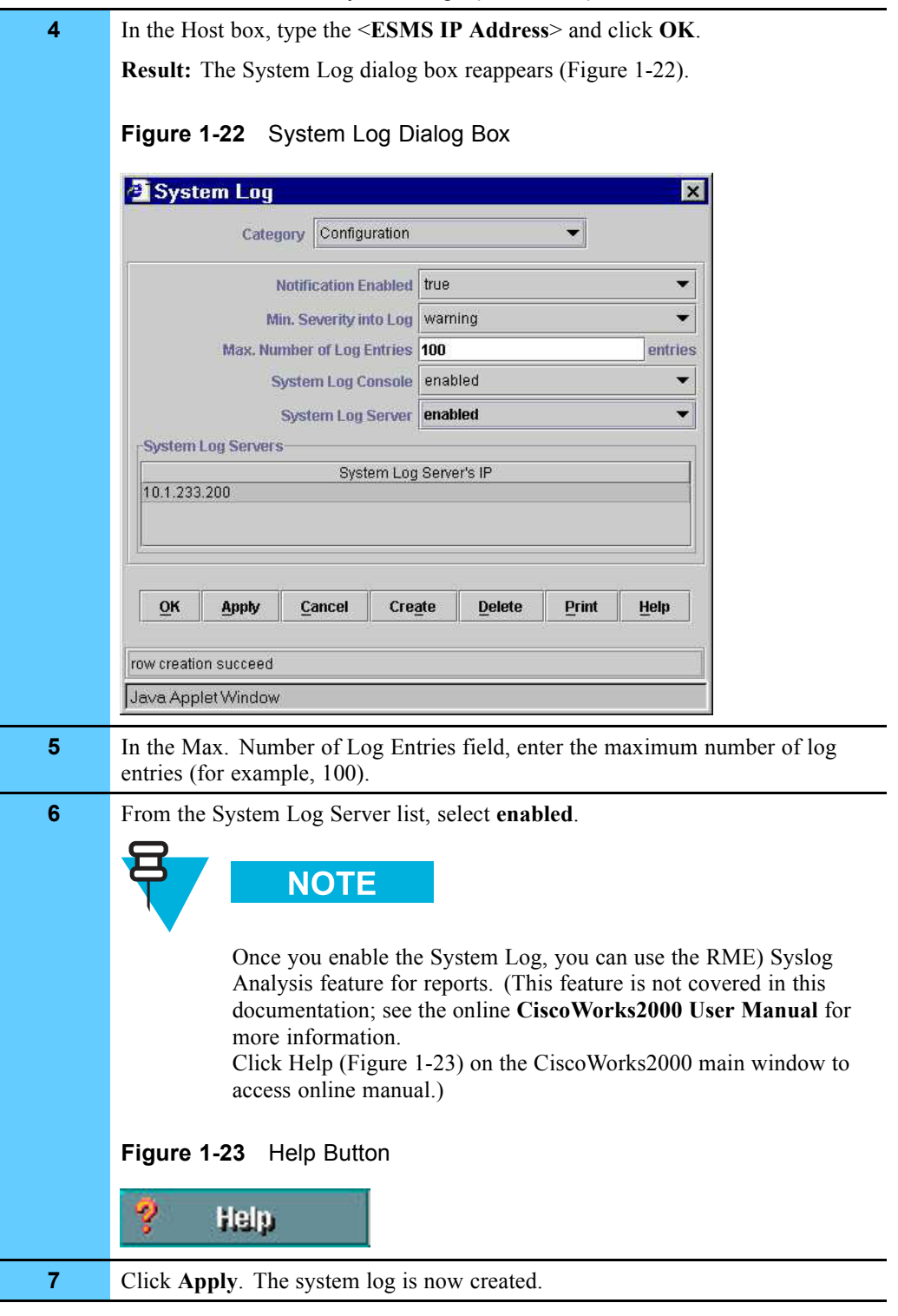

### **Procedure 1-9** How to Create System Logs (Continued)

# **Monitoring a System Log**

Procedure 1-10 describes how to monitor the System Log, using the following guidelines:

- **•** You can view different types of logs (for example; configuration changes, unusual login attempts, the reset count on a switch, or memory failures).
- **•** You can view key information such as the time the log was received, the severity of the log, and the type of log.

**Procedure 1-10** How to Monitor the System Log

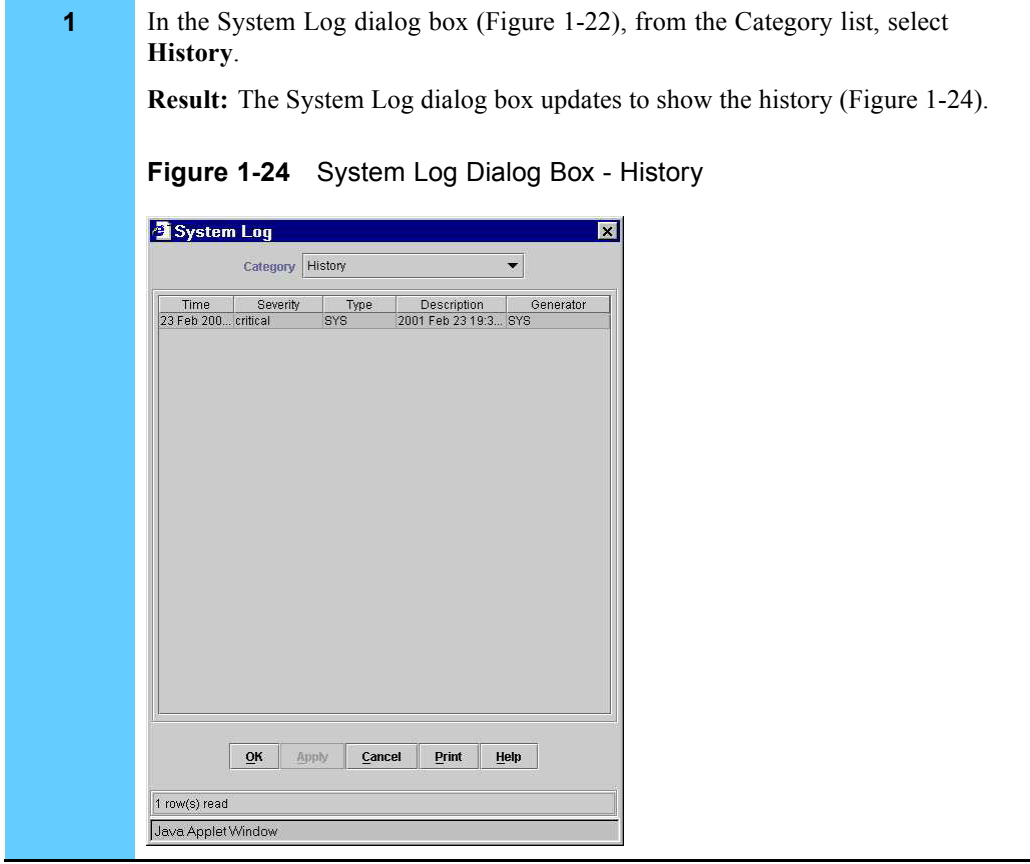

### **Disabling the System Log**

Procedure 1-11 describes how to disable the System Log after you are done with your troubleshooting.

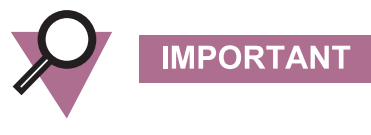

You must disable the System Log immediately after troubleshooting to avoid impacting system performance.

**Procedure 1-11** How to Disable the System Log

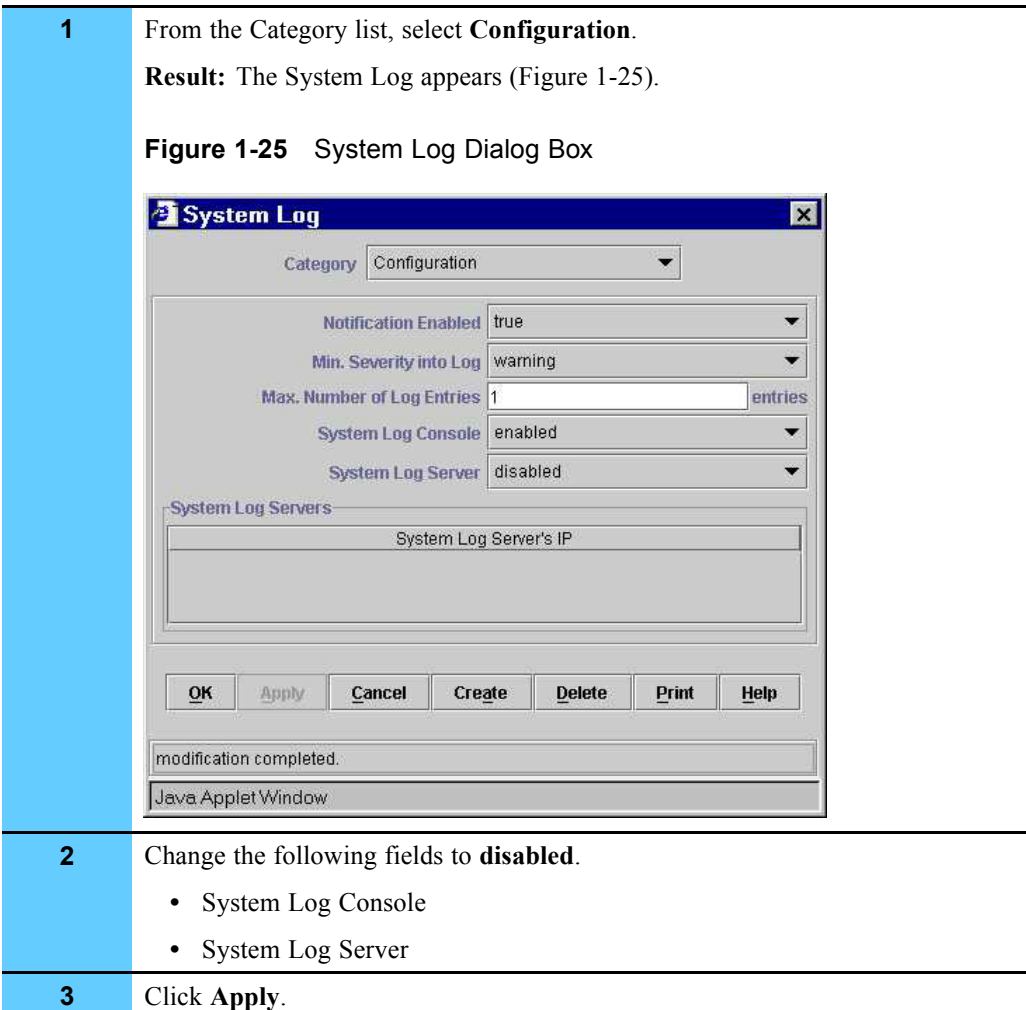

## **Monitoring the Performance of a LAN Switch**

This section provides an example of how to monitor the performance of the LAN switch using Simple Network Management Protocol (SNMP). Devices send SNMP messages that are used for monitoring the device.

Procedure 1-12 provides an example of how to display CPU utilization information over three different time periods (5 seconds, 1 minute, and 5 minutes). You could also view different performance categories, for example, SNMP Traffic.

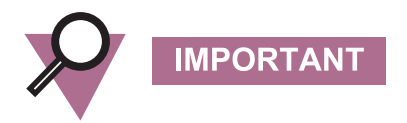

Only perform this procedure in a troubleshooting situation. Do not monitor more than 30 minutes at a time and stop the monitoring when completed.

**Procedure 1-12** How to Monitor the Performance of the LAN Switch

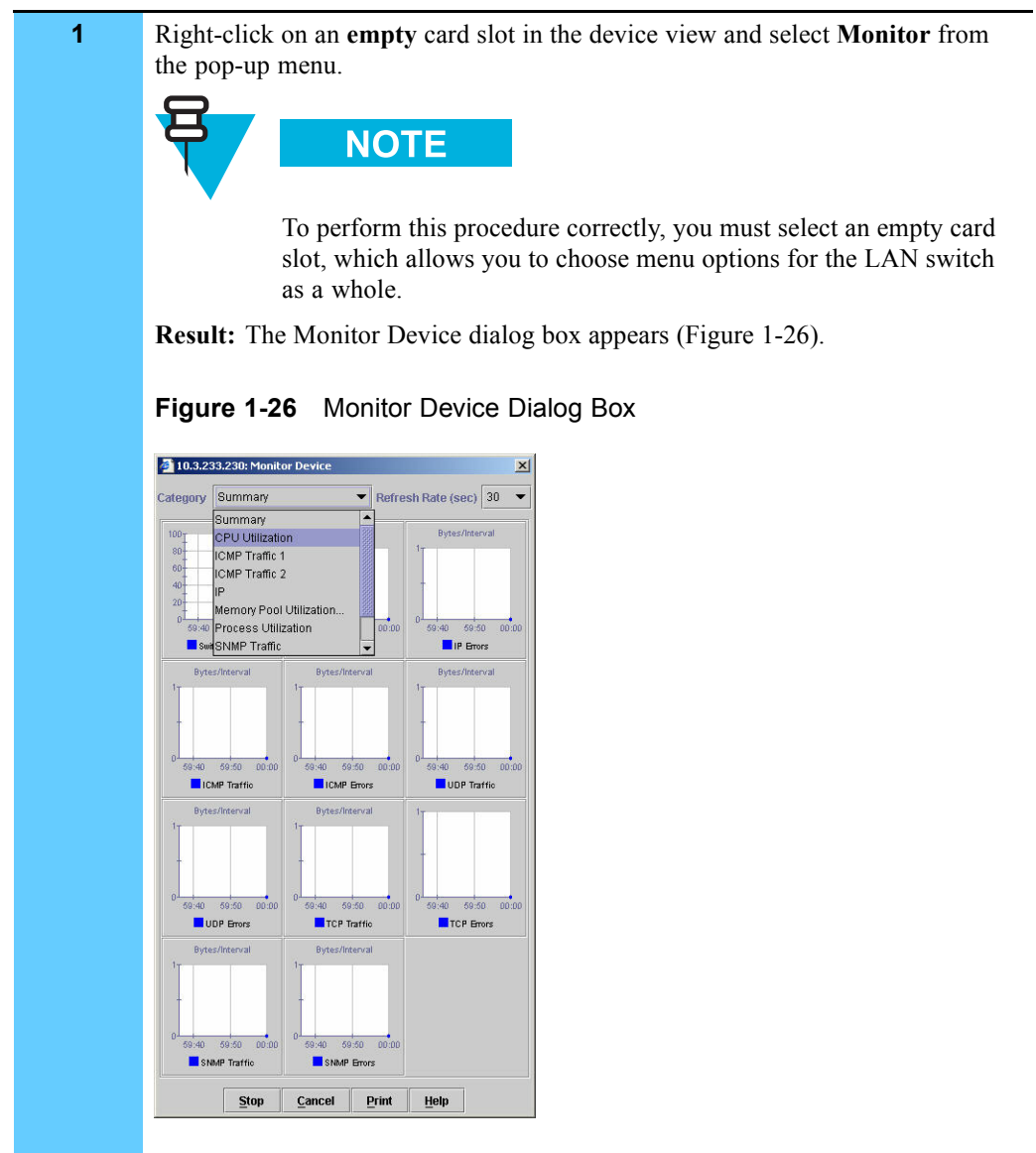

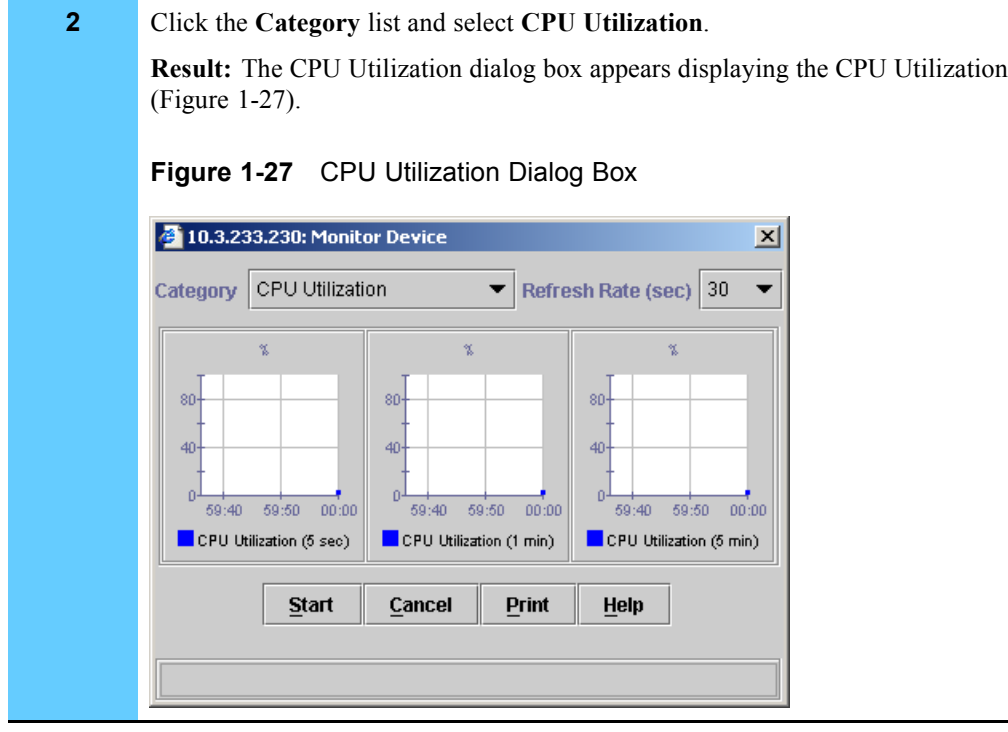

### **Procedure 1-12** How to Monitor the Performance of the LAN Switch (Continued)

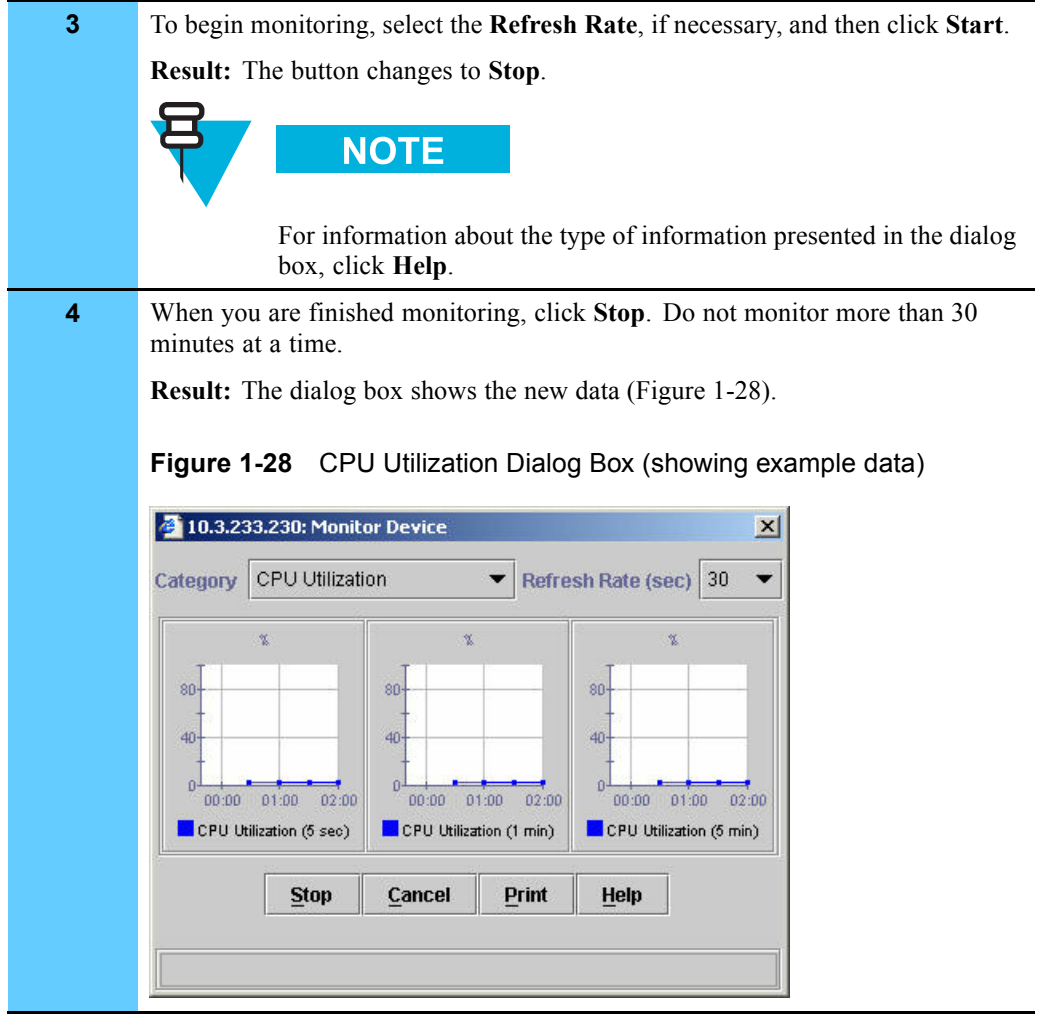

### **Procedure 1-12** How to Monitor the Performance of the LAN Switch (Continued)

# **Monitoring the Performance of MSFC Routers**

Procedure 1-13 describes how to monitor Multi-layer Switch Feature Card (MSFC) routers. You can view traffic patterns for the device, gauge CPU and memory utilization, and view SNMP traffic.

**Procedure 1-13** How to Monitor the Performance of MSFC Routers

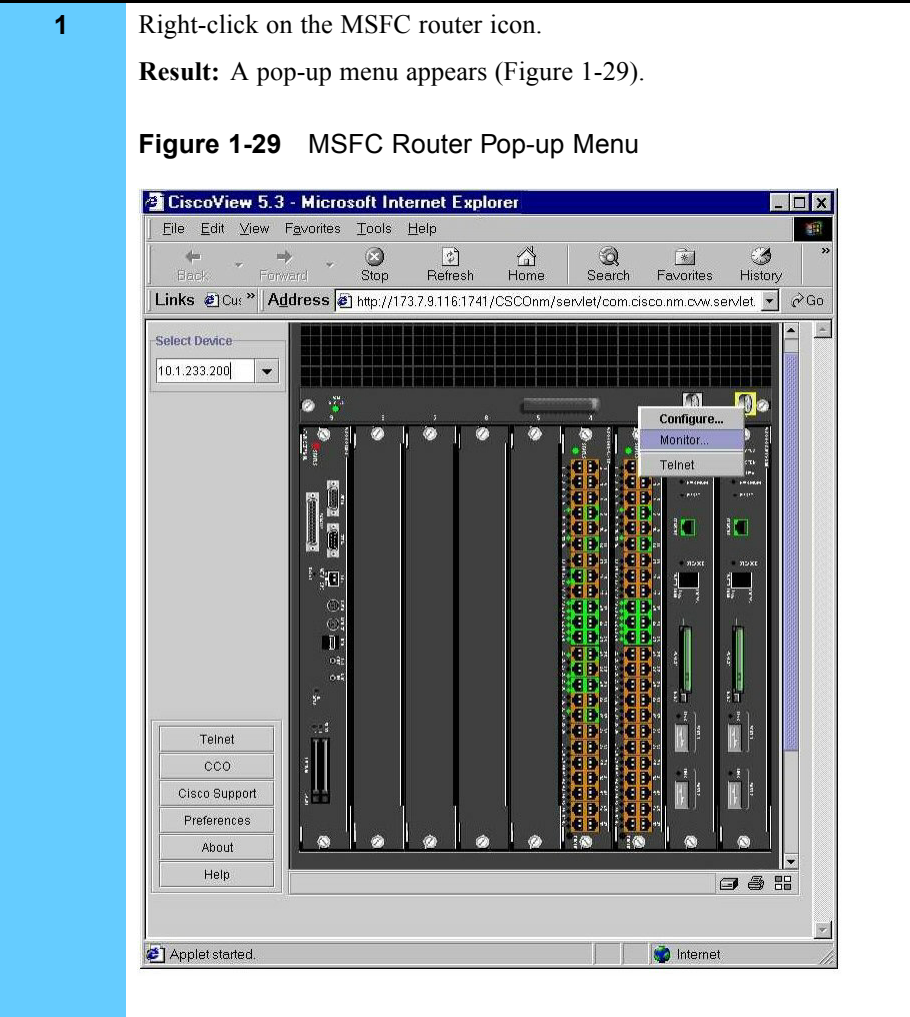

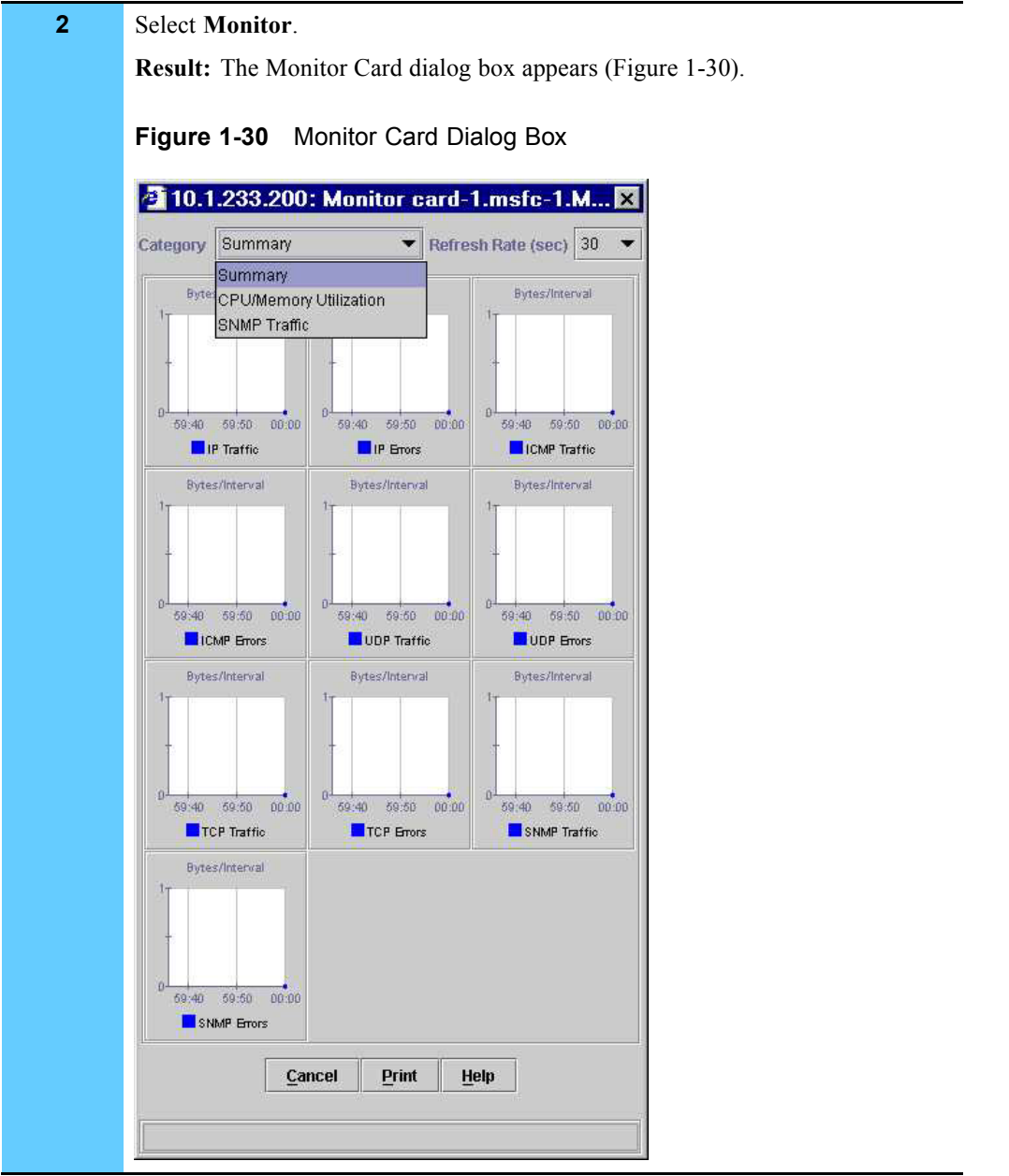

### **Procedure 1-13** How to Monitor the Performance of MSFC Routers (Continued)

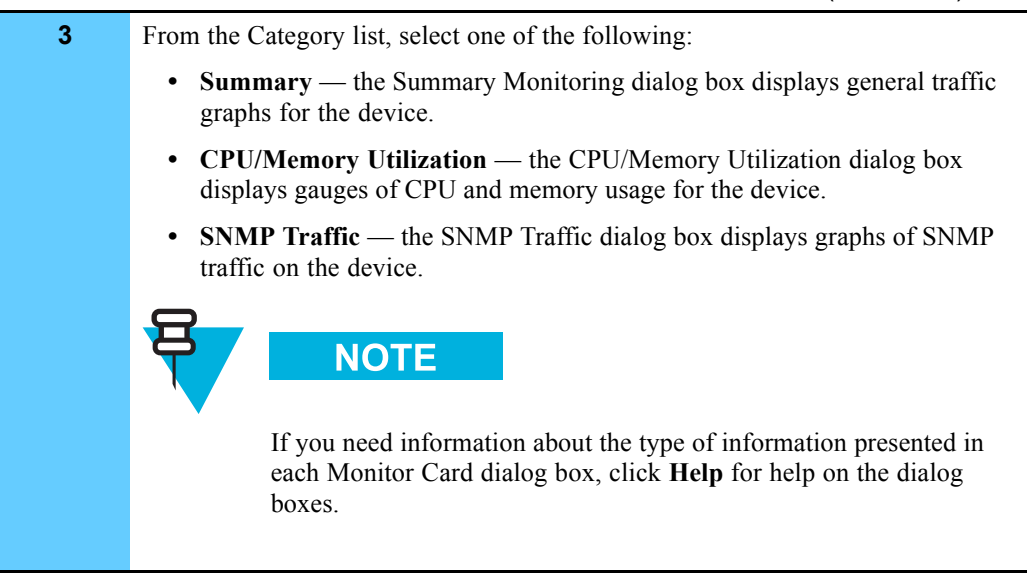

#### **Procedure 1-13** How to Monitor the Performance of MSFC Routers (Continued)

## **Using CiscoView for Fault Management**

Procedure 1-14 describes how to reset the Ethernet Module for troubleshooting purposes. You can reset cards and ports on the card.

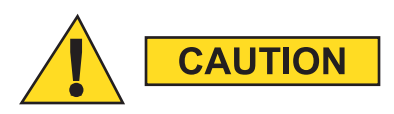

**Only reset the Ethernet Module on the LAN switch after contacting the Motorola System Support Center and determining that this is the appropriate corrective action. Resetting this module will impact the system. The severity of the impact depends on the devices connected to the module, such as servers, client PCs, and routers.**

**Procedure 1-14** How to Reset the Ethernet Module

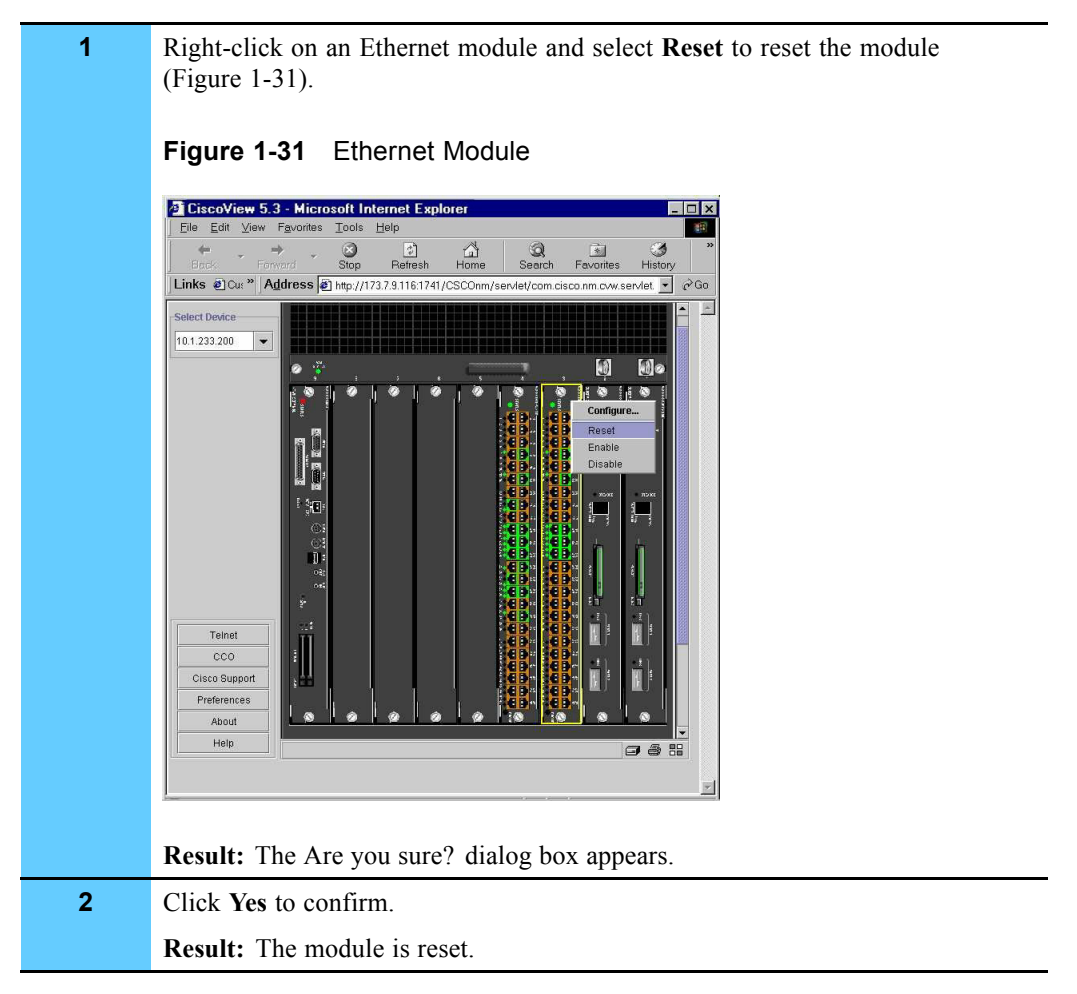

# **Using Resource Manager Essentials**

Resource Manager Essentials (RME) is a suite of Web-based applications that manage the LAN switches and the MSFC router cards on the LAN switch.

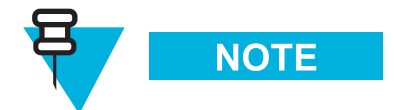

See "Resource Manager Essentials Applications" on page 1-37 for the complete list of applications.

## **RME Features**

RME is an enterprise solution to network management. This suite of Web-based network management tools enables administrators to collect the monitoring, fault, and availability information needed to track devices critical to the network.

## **Overview of Procedures**

Table 1-2 provides an overview of RME procedures.

**Table 1-2** Overview of RME Procedures

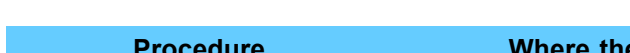

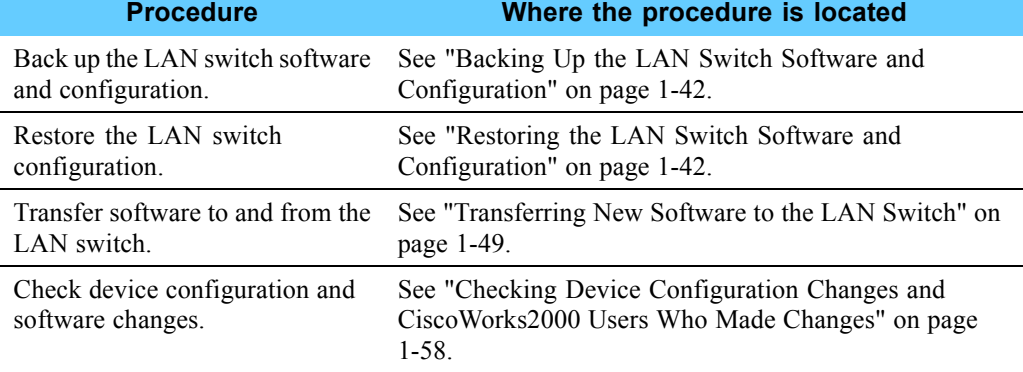

## **Accessing Resource Manager Essentials**

Procedure 1-15 describes how to access RME.

#### **Procedure 1-15** How to Access RME

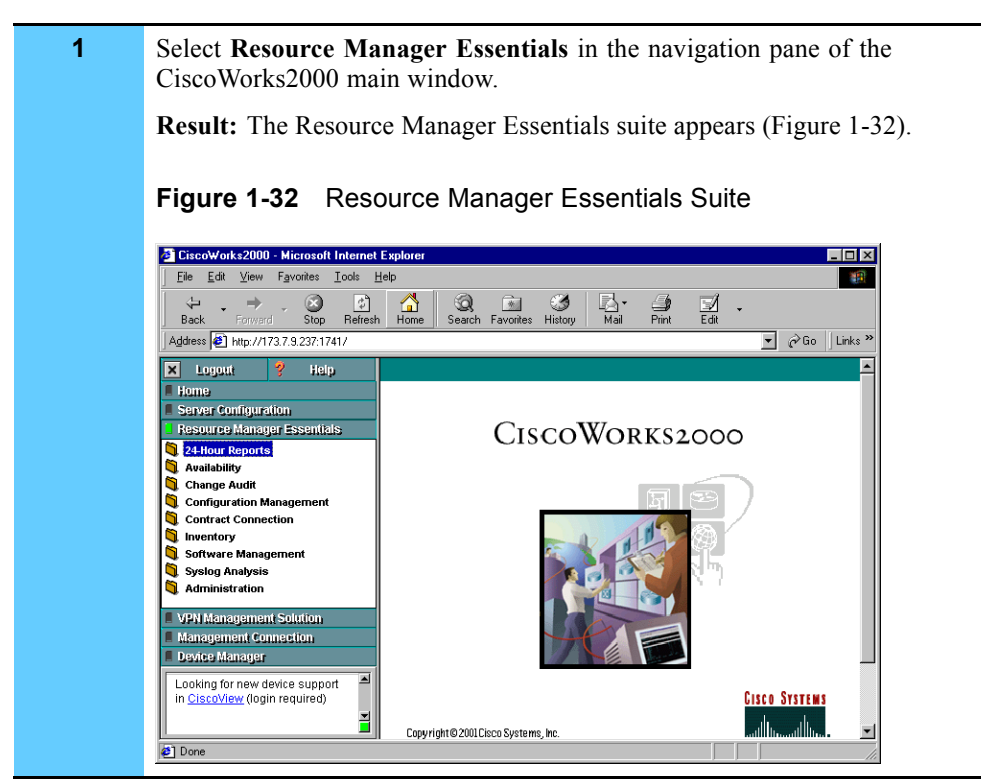

## **Resource Manager Essentials Applications**

Table 1-3 lists and describes the applications that are part of the RME suite.

### **Table 1-3** RME Applications

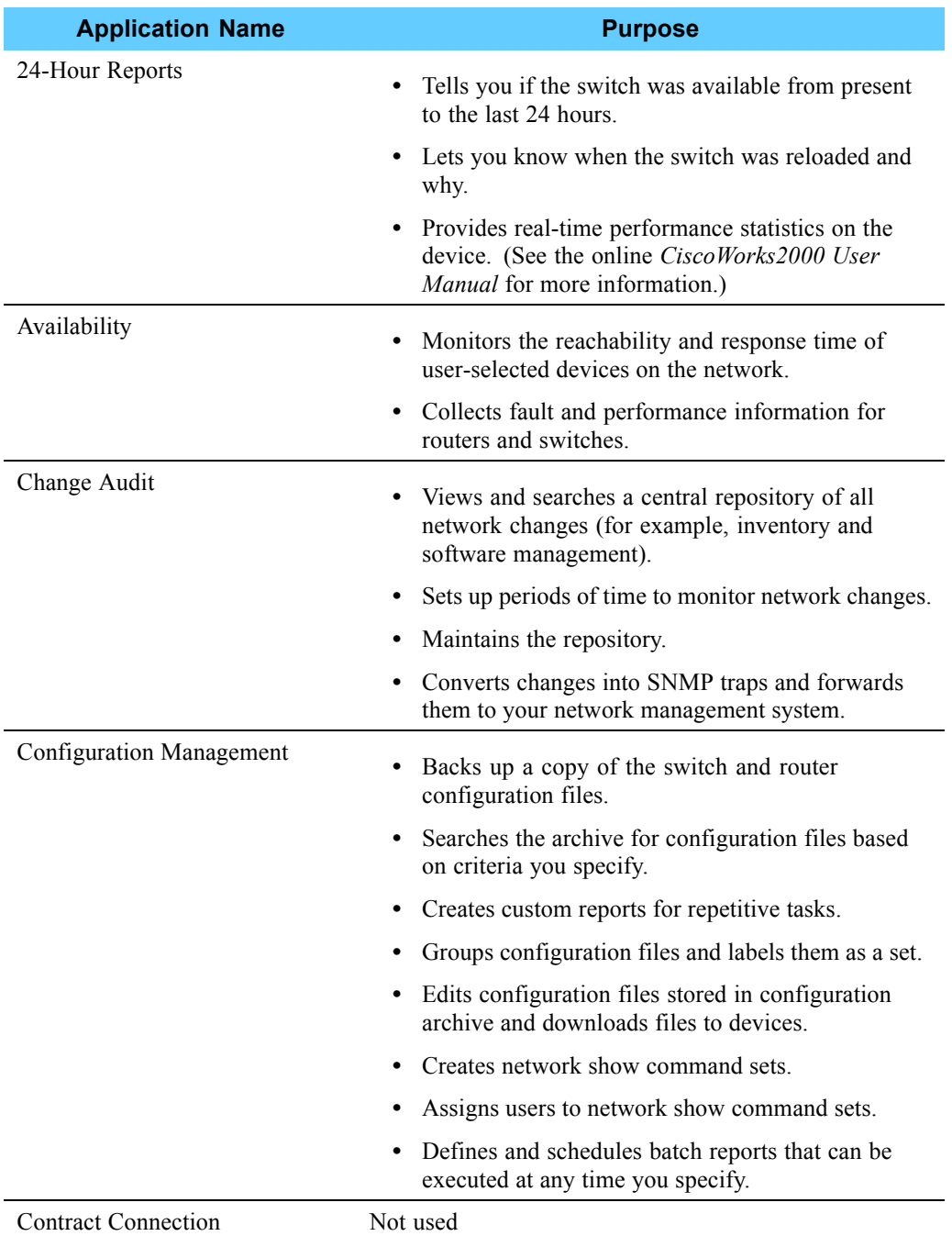

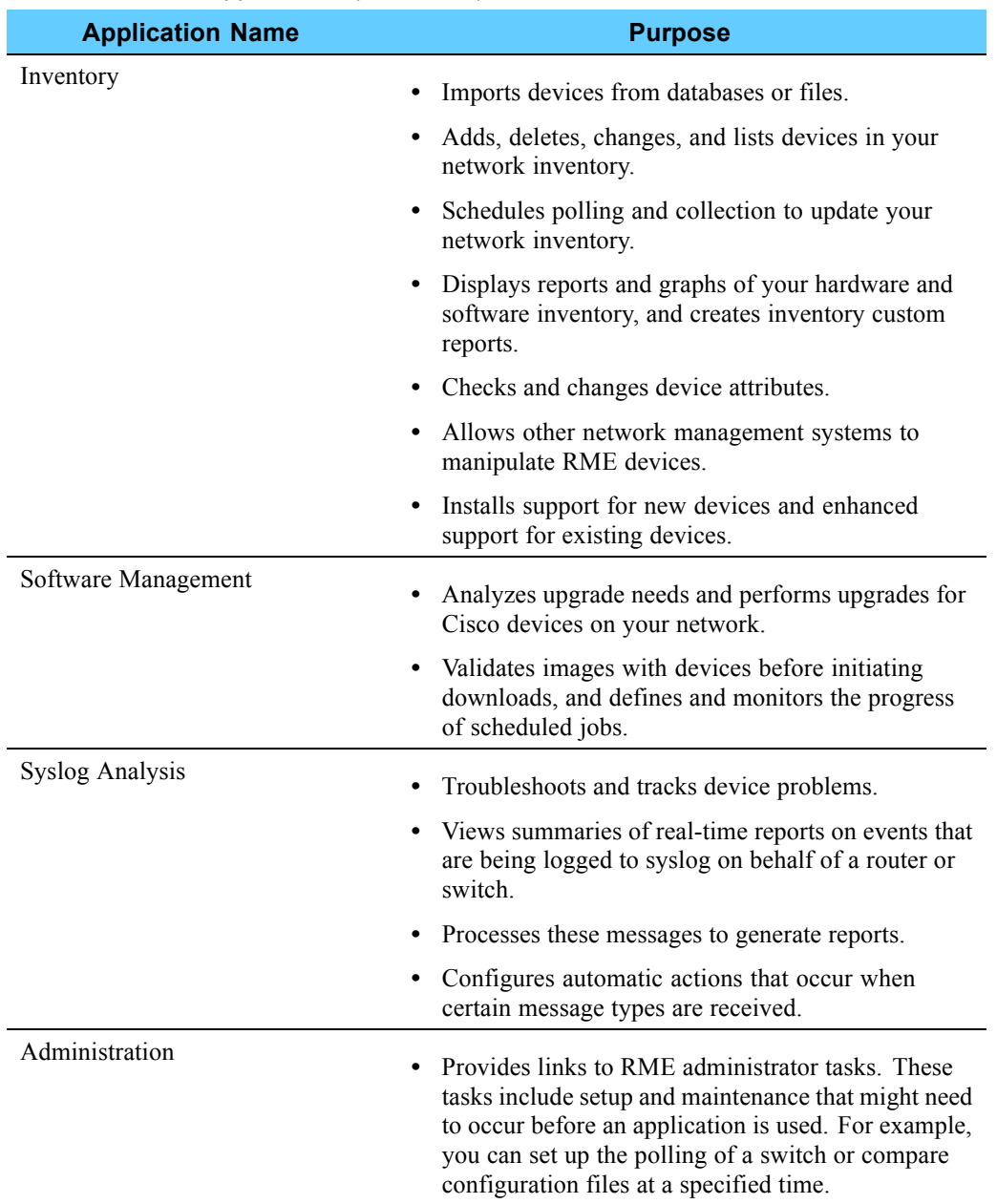

### **Table 1-3** RME Applications (Continued)

# **Viewing the LAN Switch Configuration**

Procedure 1-16 describes how to view the LAN switch configuration.

**Procedure 1-16** How to View the LAN Switch Configuration

| 1              | Select Resource Manager Essentials in the navigation pane of the<br>CiscoWorks2000 main window.                            |
|----------------|----------------------------------------------------------------------------------------------------|
|                | <b>Result:</b> The Resource Manager Essentials suite appears.                                                              |
| $\overline{2}$ | Select Configuration Management and select Search Archive by Device.                                                       |
|                | <b>Result:</b> The Search Archive by Device dialog box appears (Figure 1-33).                                              |
|                | Figure 1-33 Search Archive by Device Dialog Box                                                                            |
|                | <b>Search Archive by Device</b>                                                                                            |
|                | Select devices to view the configuration files.<br><b>CISCO SYSTEMS</b><br>أستالاسستالات                                   |
|                | Devices Enter comma-separated device names or select below.                                                                |
|                | <b>Views</b><br><b>Devices:</b>                                                                                            |
|                | $\blacktriangledown$ Use Filter<br>Previous Selection<br>My Private Views<br>Custom Views<br>System Views<br>圖 All Devices |
|                | <b>Selected Devices</b><br>A Delete<br>Add.                                                                                |
|                | Click on a view name to display its devices.                                                                               |
|                | C Summary C Version C Quick View<br><b>Report Type</b><br>Show Configs © Latest C All                                      |
|                | Finish<br>Help                                                                                                    |

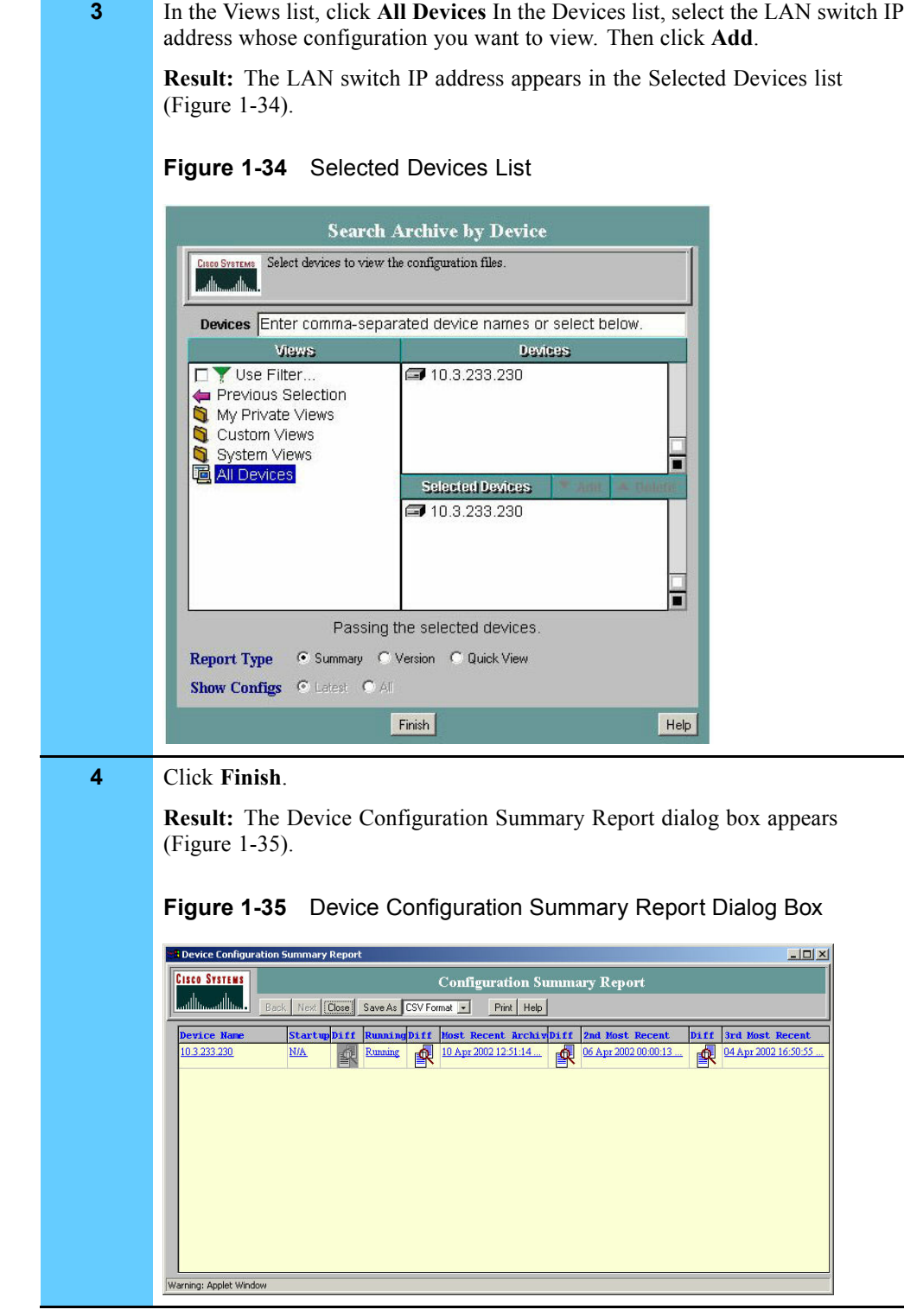

### **Procedure 1-16** How to View the LAN Switch Configuration (Continued)

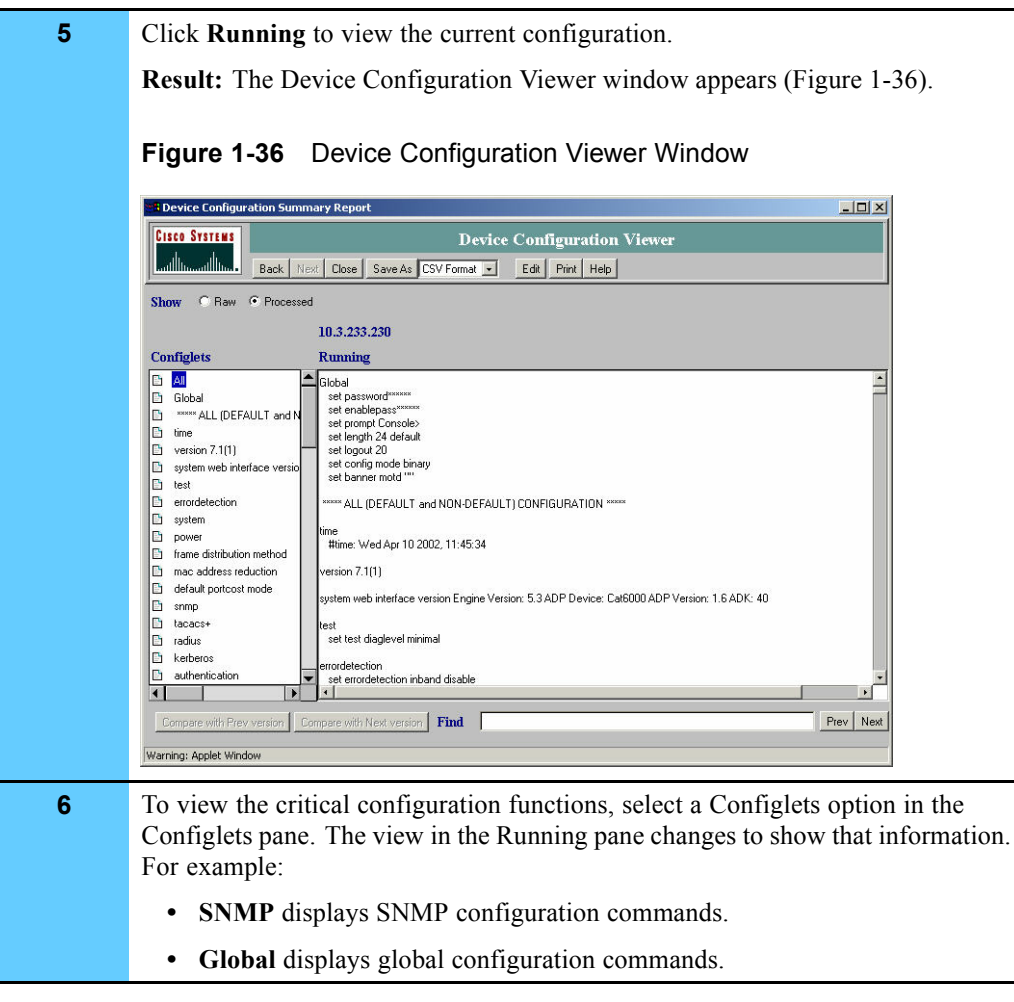

#### **Procedure 1-16** How to View the LAN Switch Configuration (Continued)

## **Backup and Restore Guidelines**

Table 1-4 lists the types and recommended frequency of LAN switch configuration files backups and restores.

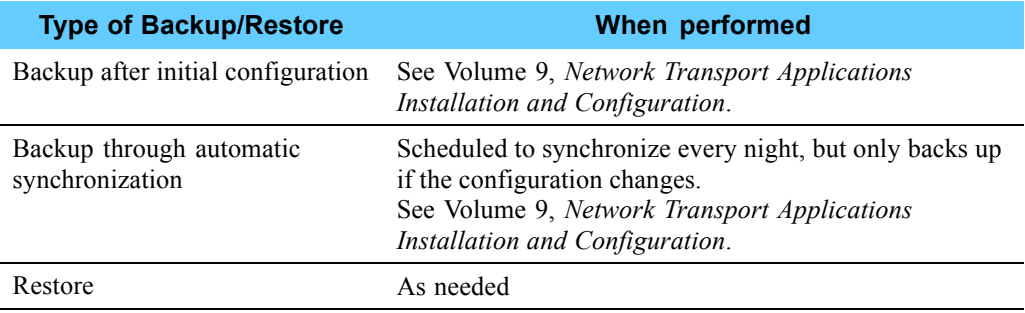

#### **Table 1-4** Recommended Frequency of Backups and Restores

Figure 1-37 shows the backup and restore process for the LAN switch.

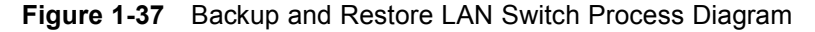

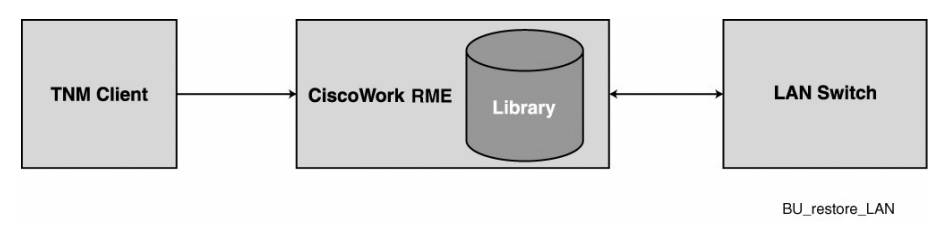

# **Backing Up the LAN Switch Software and Configuration**

No other mechanism is provided for manual backup because a daily synchronization schedule is set up during the installation and configuration process. See Volume 9, *Network Transport Applications Installation and Configuration*.

Once this initial backup copy is added to the CiscoWorks library, you can push a copy to the switch at any time (see "Transferring New Software to the LAN Switch" on page 1-49).

## **Restoring the LAN Switch Software and Configuration**

Procedure 1-17 describes how to restore an old configuration. You only restore the LAN switch software or configuration if there is a problem with new software, and you want to revert to a previous configuration.

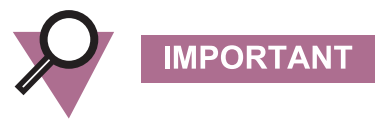

You must contact Motorola System Support Center (SSC) before attempting this procedure as it may impact system performance.

**Procedure 1-17** How to Restore an Old Configuration

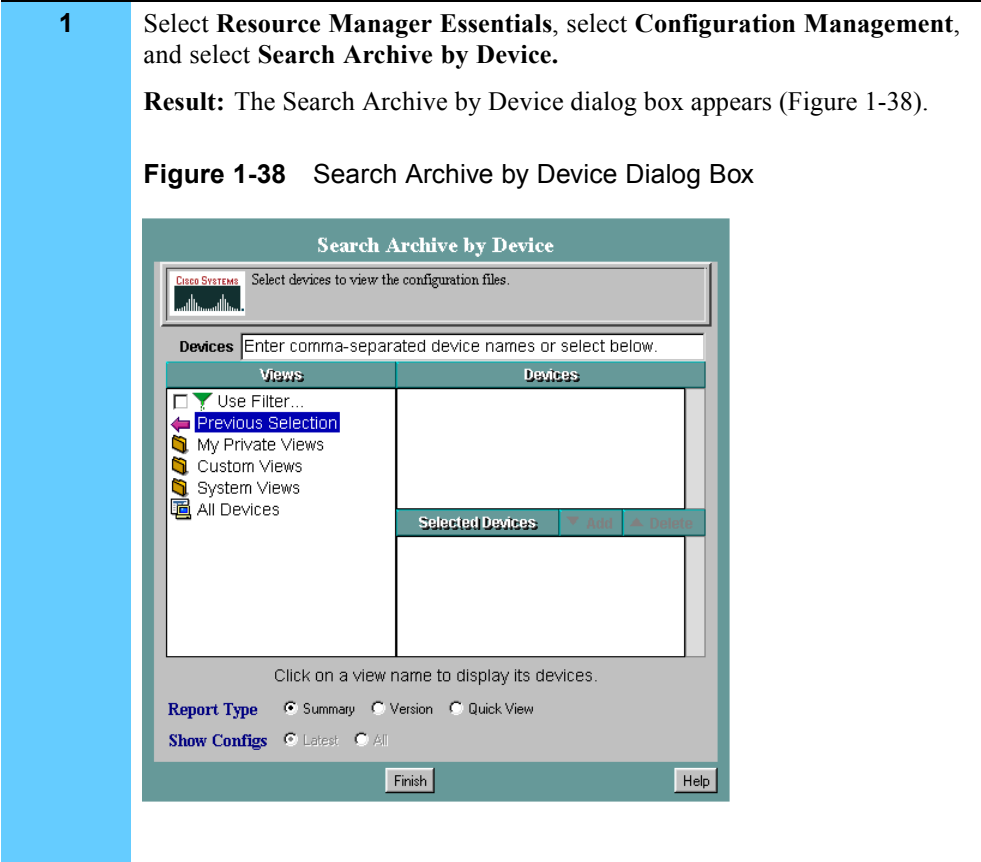

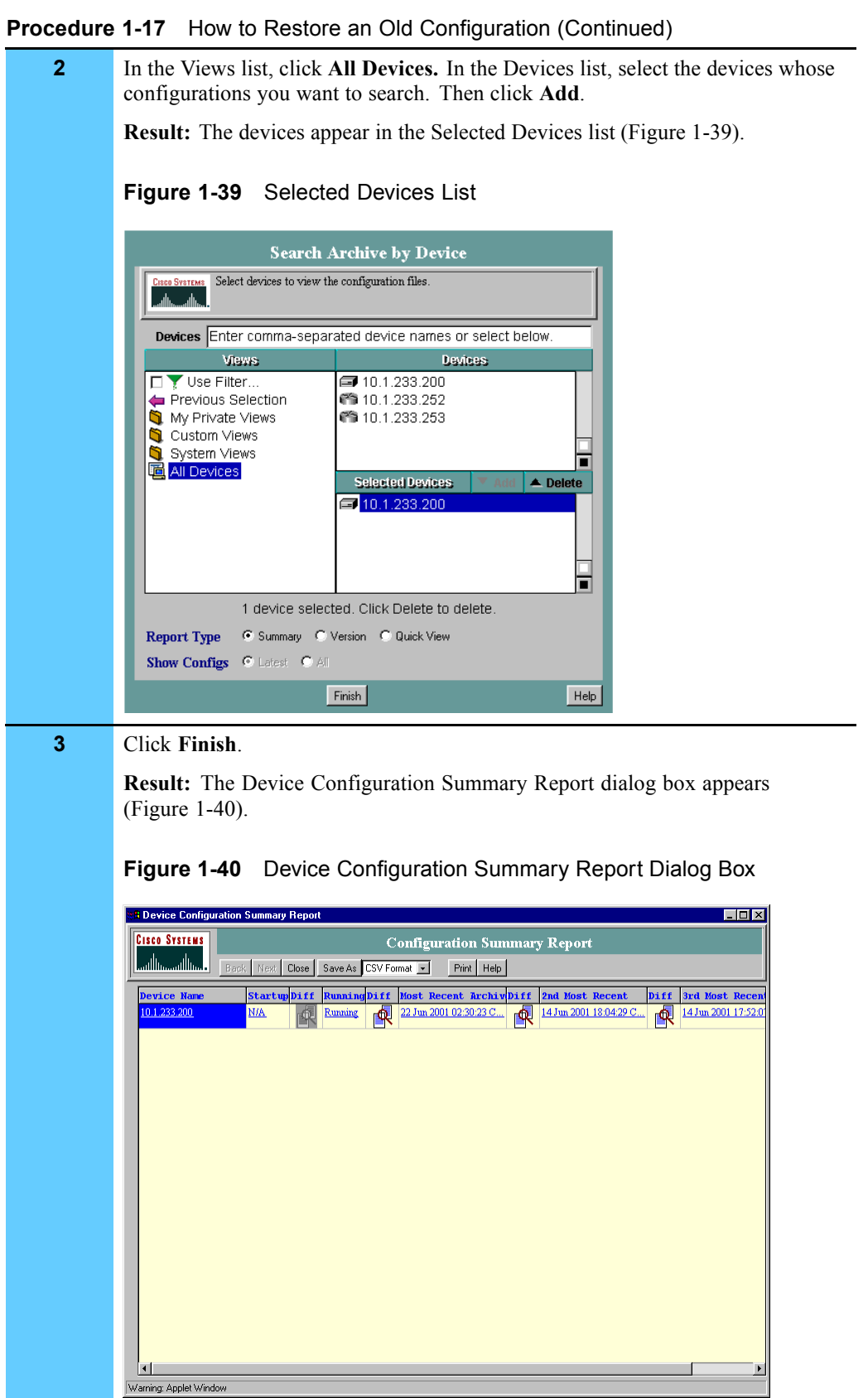

**4** Click the configuration file you want to transfer to the LAN switch (for example, Most Recent Archive).

**Result:** The configuration appears in the Device Configuration Viewer window (Figure 1-41).

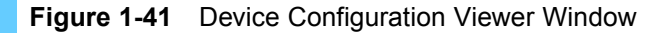

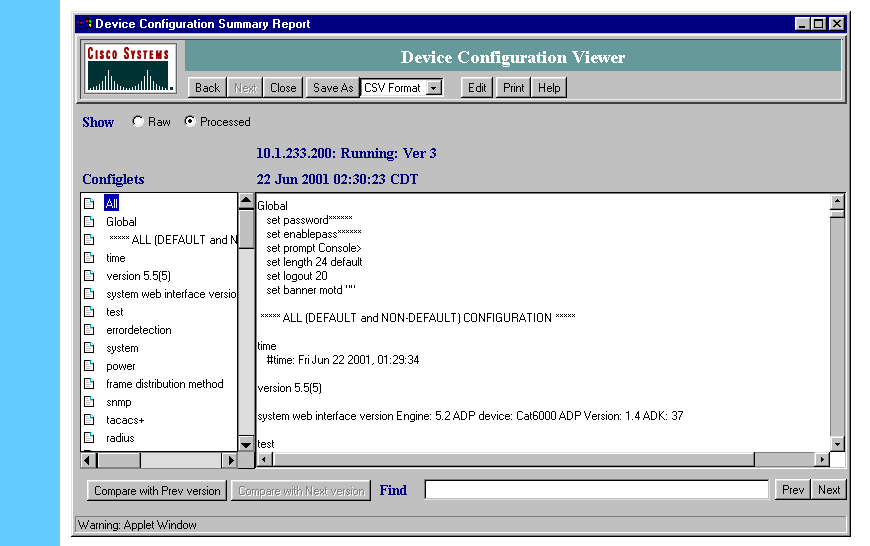

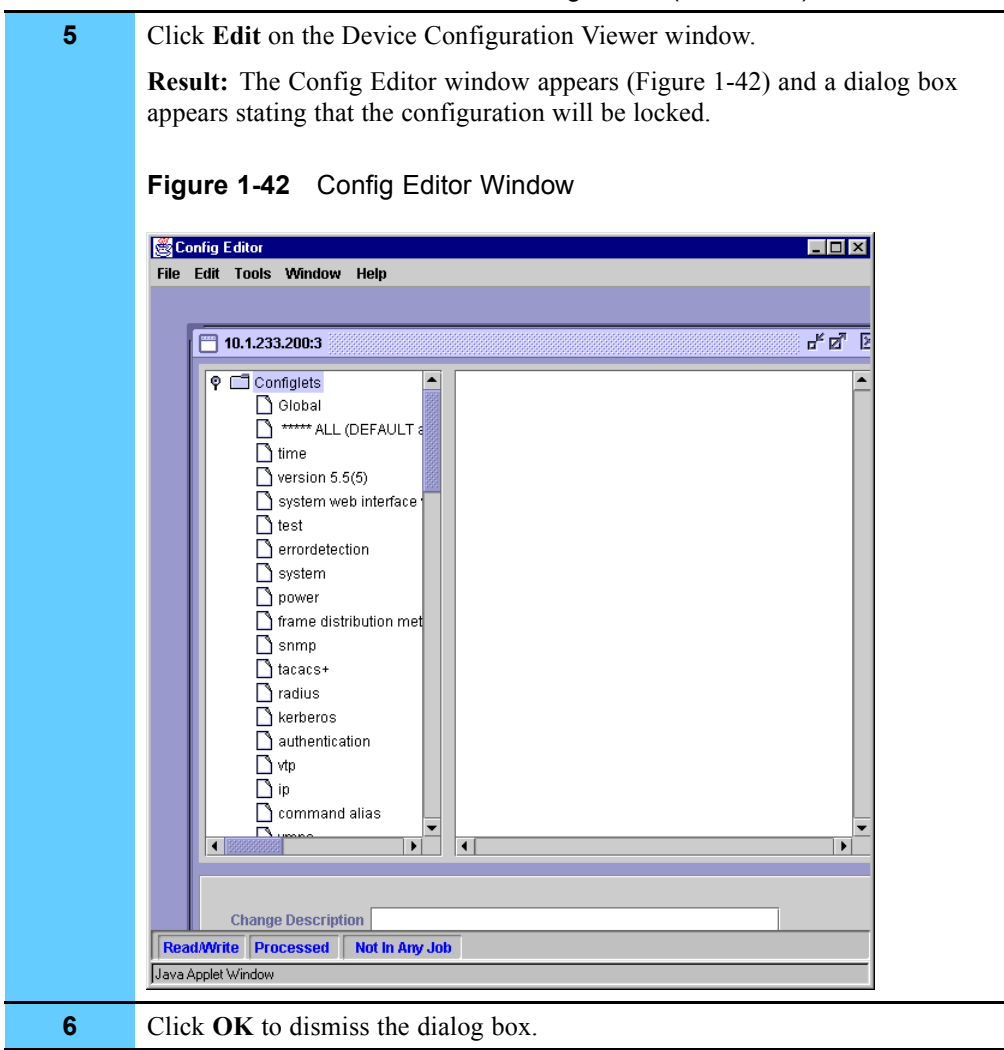

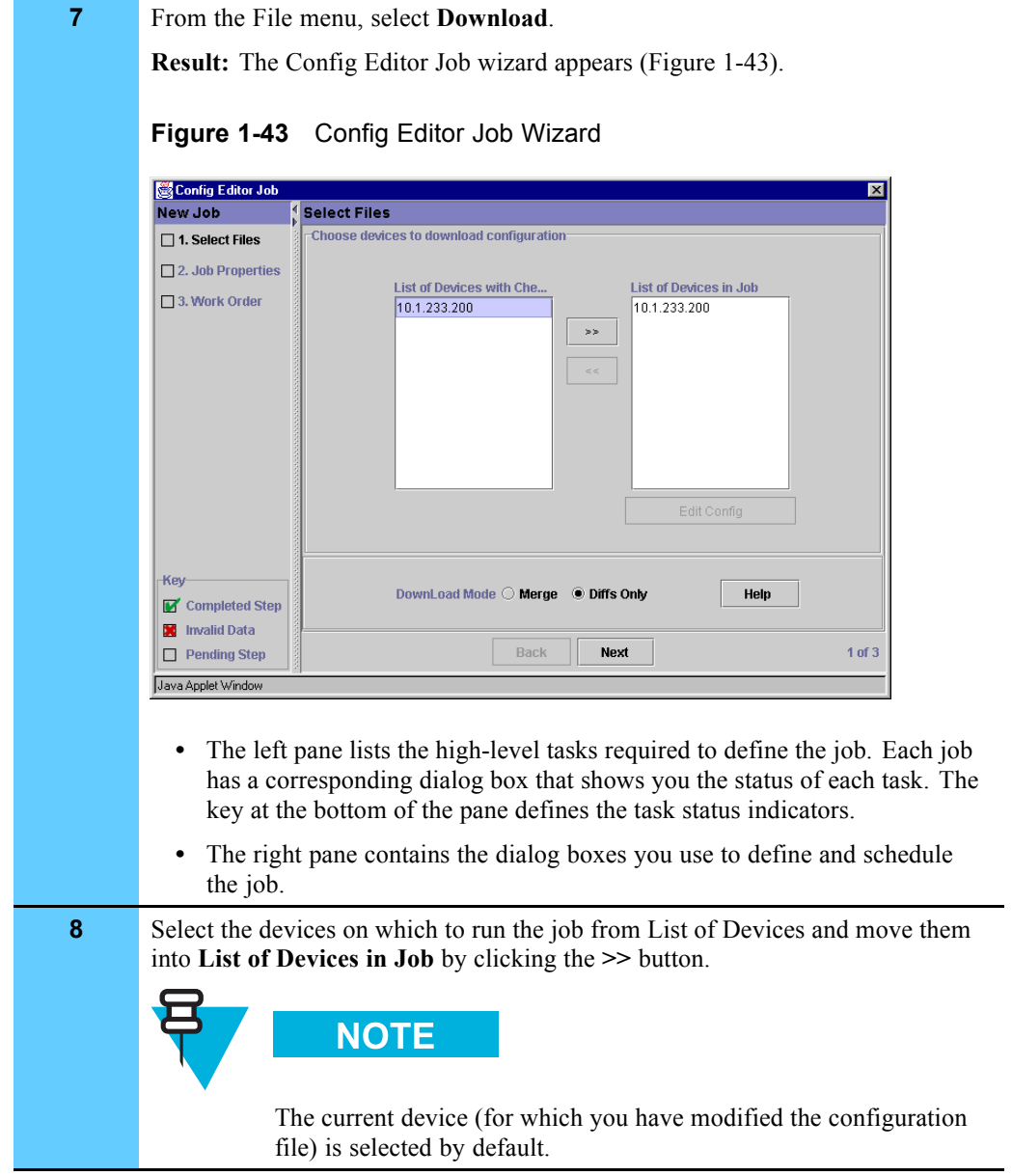

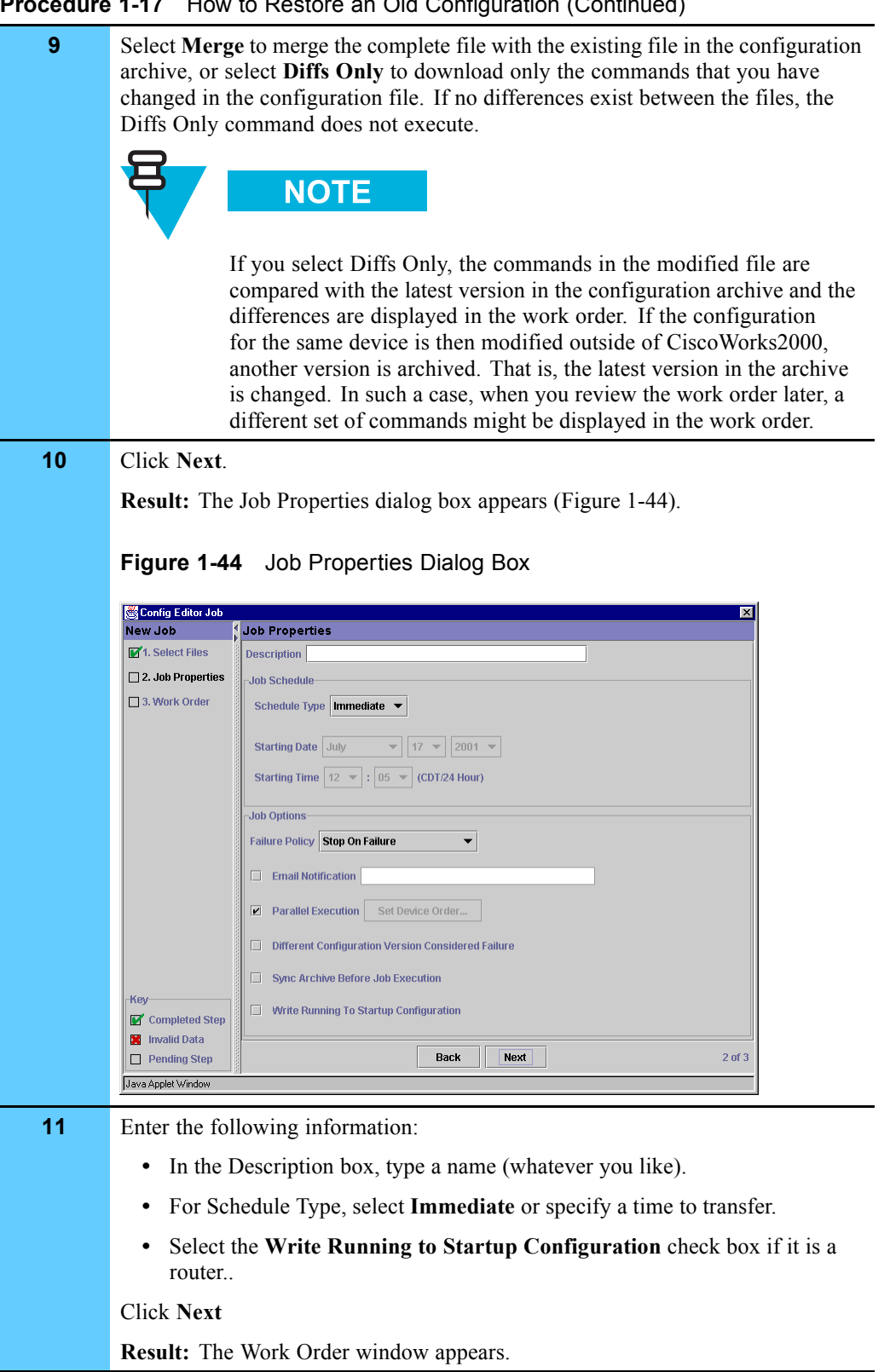
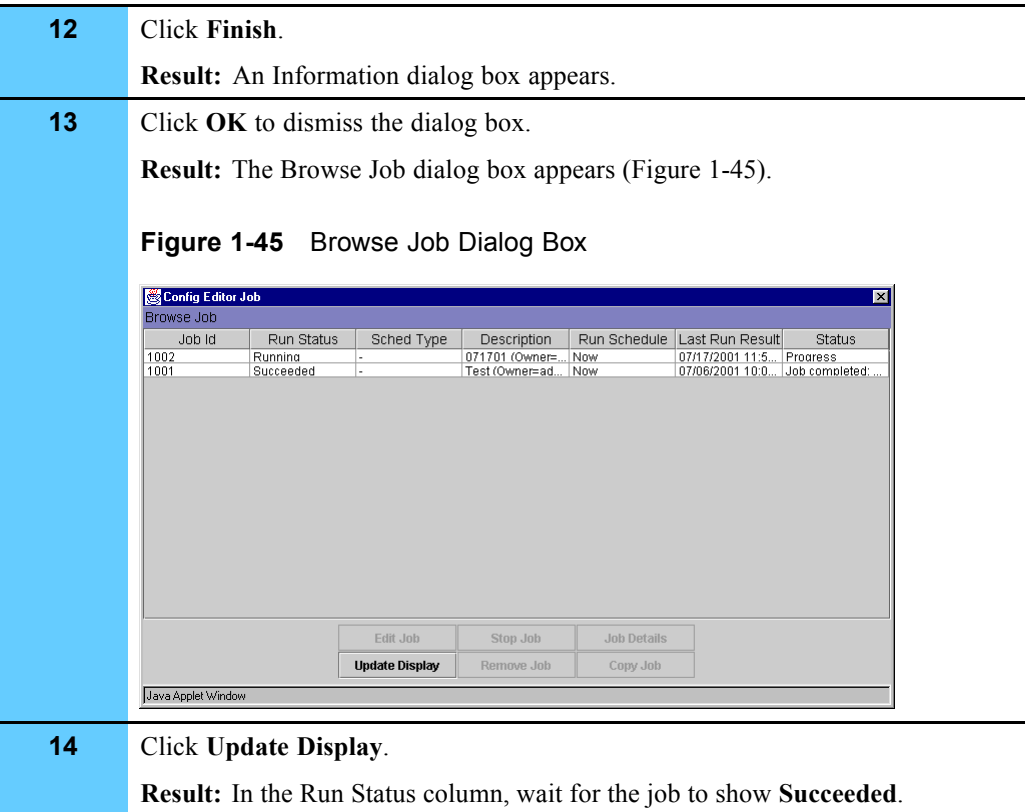

### **Procedure 1-17** How to Restore an Old Configuration (Continued)

### **Transferring New Software to the LAN Switch**

This section covers the transfer of files to the LAN switch (for example, to upgrade the software). This process is required a few times a year, typically when a new software image is sent by the manufacturer.

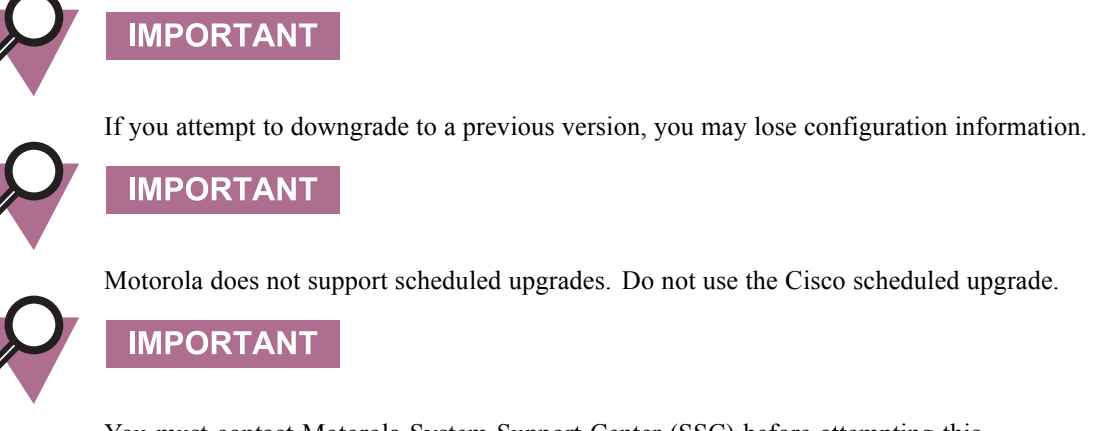

You must contact Motorola System Support Center (SSC) before attempting this procedure as it may impact system performance.

Figure 1-46 shows the software management process for the LAN switch.

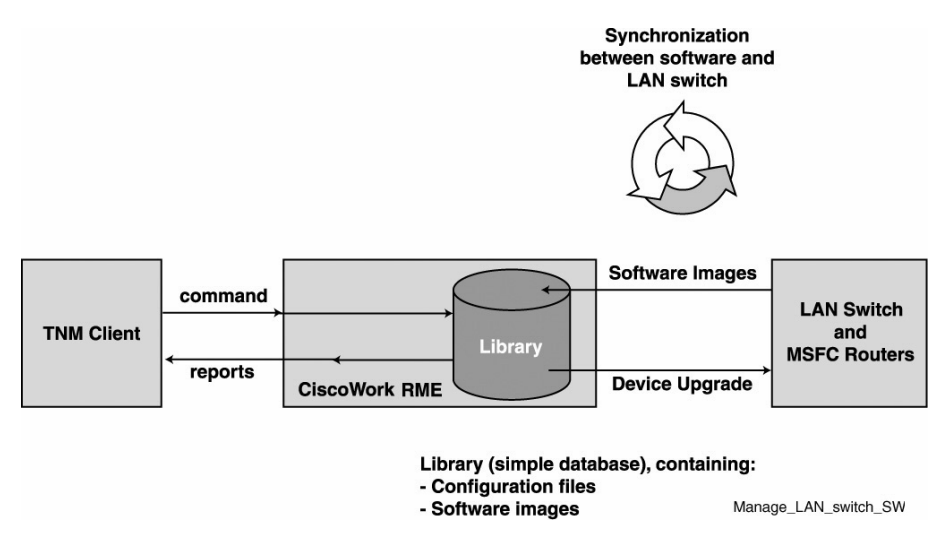

**Figure 1-46** LAN Switch Software Management Process Diagram

Process 1-1 shows the process of transferring new software to the LAN switch.

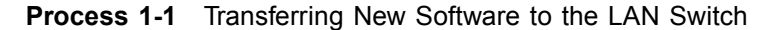

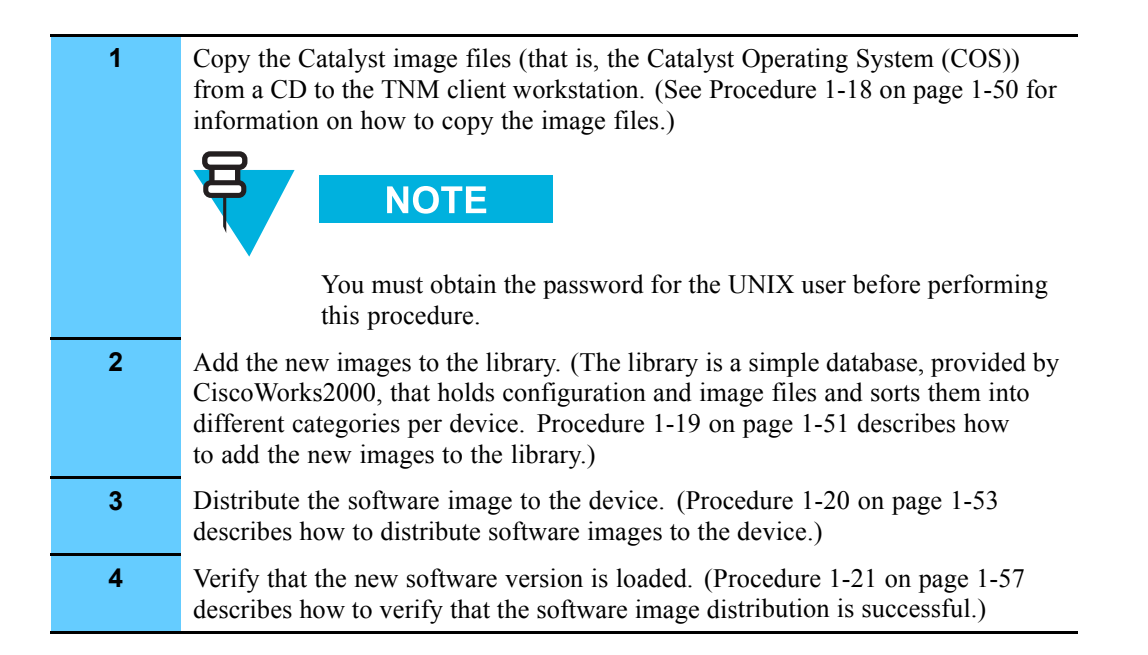

### **Copying the Catalyst Image Files to the TNM Client and the Server**

Procedure 1-18 describes how to copy Catalyst image files (the Catalyst Operating System (COS)) to the TNM client workstation. This procedure is used to upgrade the software version for the COS/Cisco Internet Operating System (IOS).

This is a process that involves copying the files from a CD to the TNM client workstation and then moving them to the Ethernet Switch Management Server (ESMS), where CiscoWorks2000 resides. The files are then moved to the library and then to the actual LAN switch.

**Procedure 1-18** How to Copy the Catalyst Image Files to the TNM Client and the Server

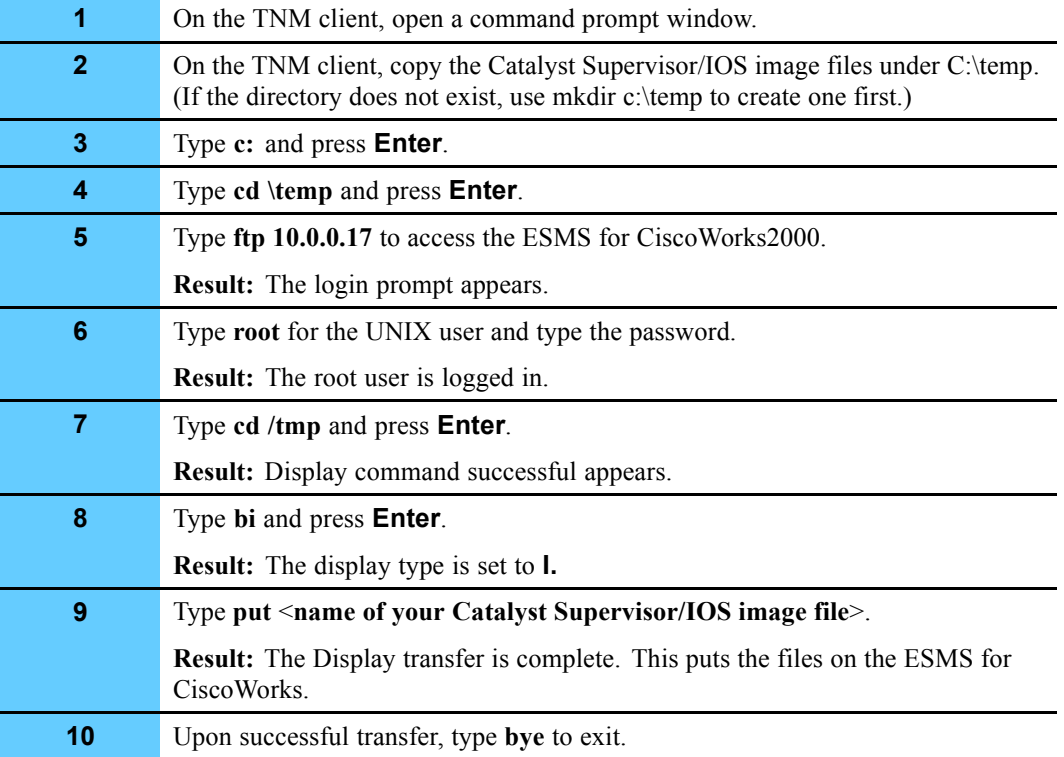

## **Adding New Images to the Library**

Procedure 1-19 describes how add new images to the library.

### **Procedure 1-19** How to Add New Images to the Library

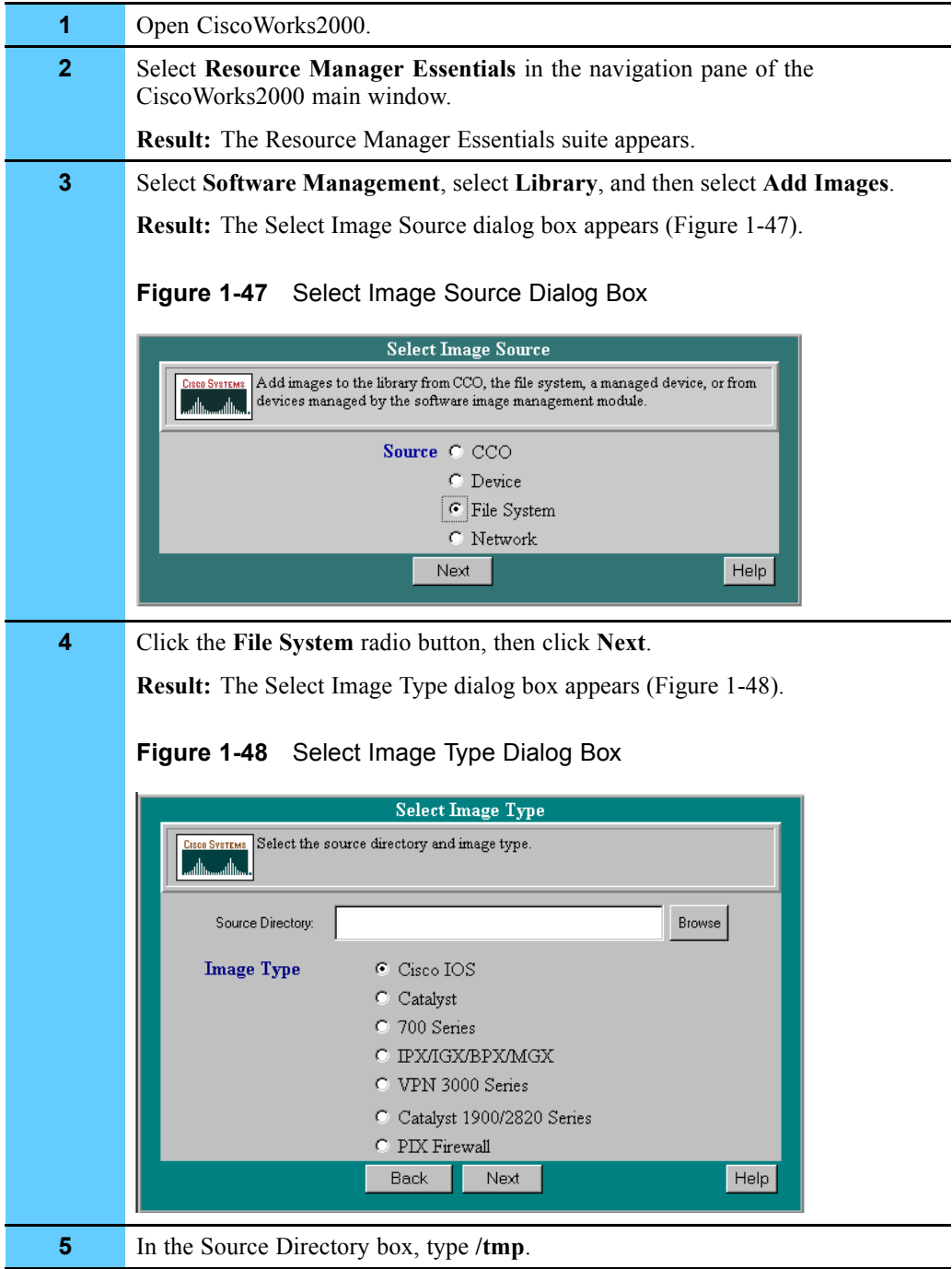

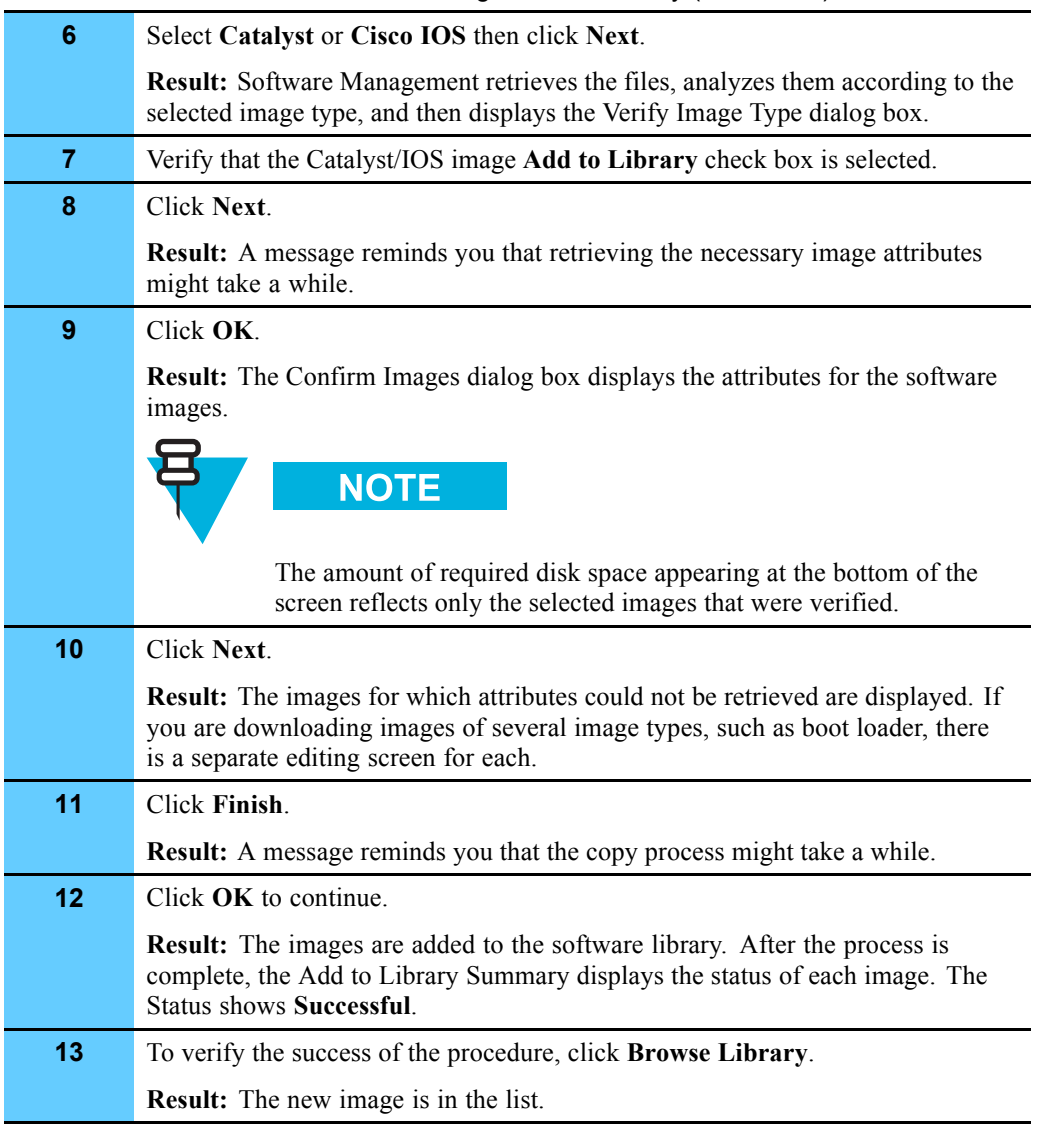

### **Procedure 1-19** How to Add New Images to the Library (Continued)

## **Distributing Software Images to the LAN Switch or MSFC Routers**

Procedure 1-20 describes how to distribute Software Images to the LAN switch or MSFC routers.

### **Procedure 1-20** How to Distribute the Software Image to the LAN Switch or MSFC Routers

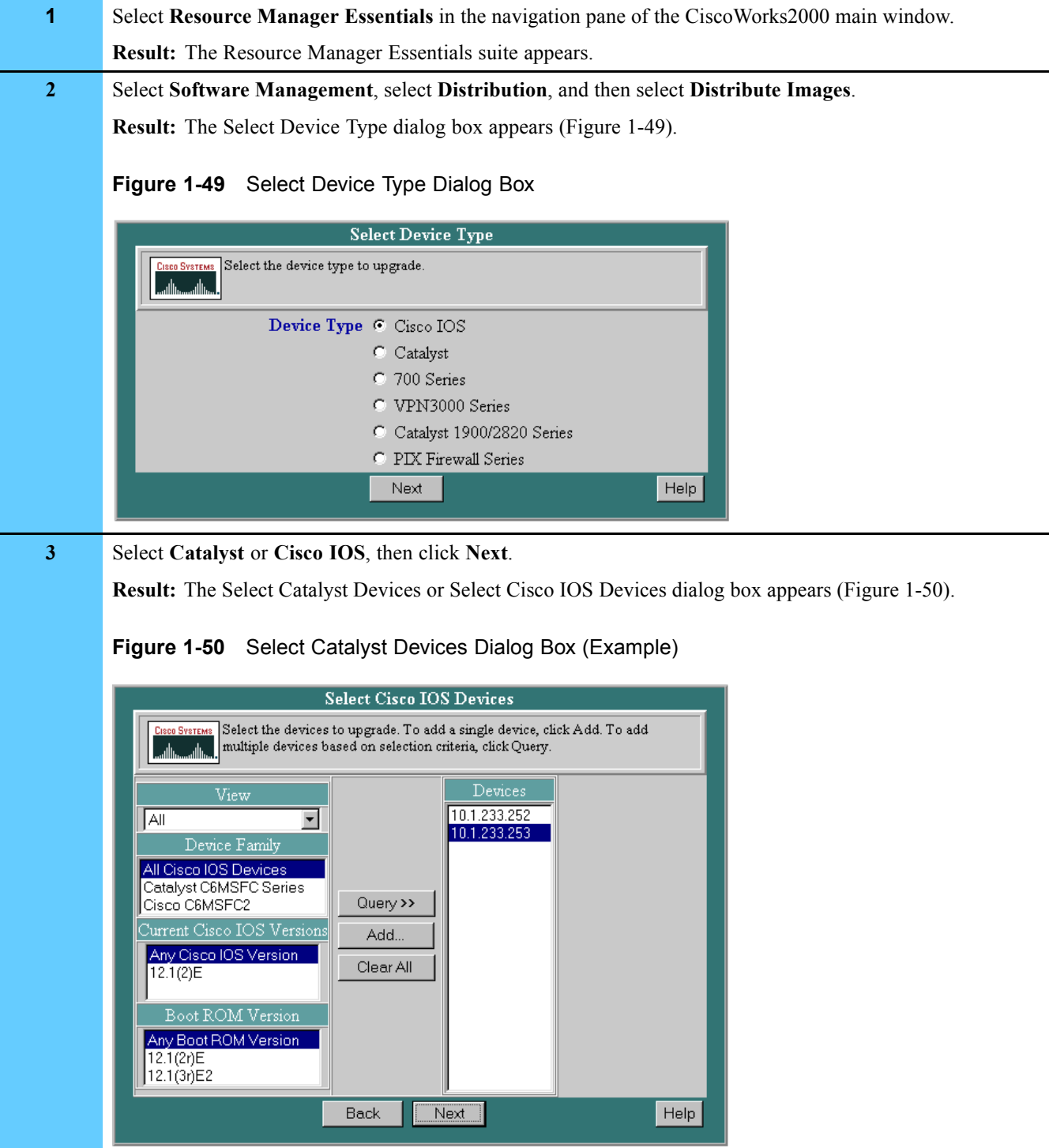

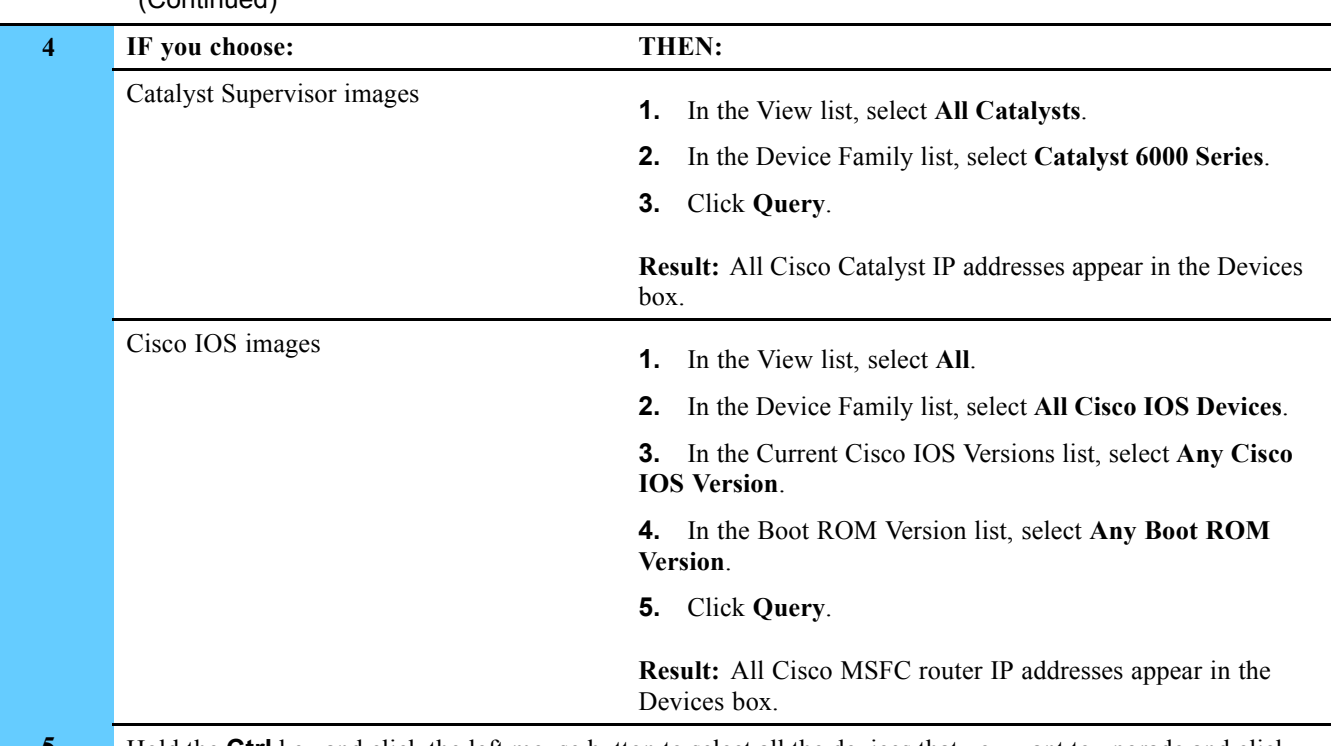

**Procedure 1-20** How to Distribute the Software Image to the LAN Switch or MSFC Routers (Continued)

**5** Hold the **Ctrl** key and click the left mouse button to select all the devices that you want to upgrade and click **Next**.

**Result:** The Recommended Image Upgrade dialog box appears (Figure 1-51).

### **Figure 1-51** Recommended Image Upgrade Dialog Box

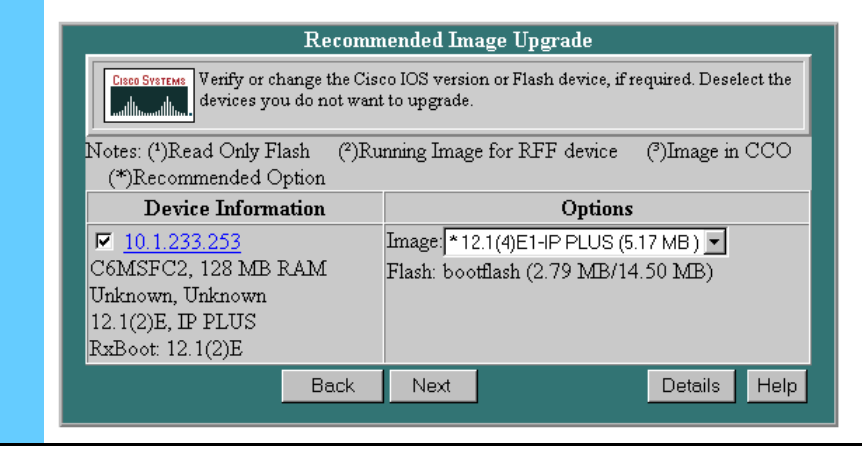

**Procedure 1-20** How to Distribute the Software Image to the LAN Switch or MSFC Routers (Continued)

| 6                    | Do the following:                                                                                                    |  |  |  |  |
|----------------------|----------------------------------------------------------------------------------------------------|--|--|--|--|
|                      | Select each check box for devices to upgrade or clear the check box for any devices you do not want<br>1.<br>to upgrade.                                                              |  |  |  |  |
|                      | For each device, select the image you want to upgrade to. If the Image list has an option for <b>bootflash</b> , you<br>2.<br>must select that option; do not select the slot option. |  |  |  |  |
|                      | Click Next.<br>3.                                                                                                    |  |  |  |  |
|                      | Result: The Verify Image Upgrade dialog box appears (Figure 1-52).                                                                                                    |  |  |  |  |
|                      | <b>Figure 1-52</b> Verify Image Upgrade Dialog Box                                                                                                    |  |  |  |  |
| Verify Image Upgrade |                                                                                                    |  |  |  |  |
|                      | Verify that the information and status for the planned upgrade are correct. Click<br><b>CISCO SYSTEMS</b><br>the status for more details.                                             |  |  |  |  |
|                      | <b>Device Information</b><br><b>Selected Option(s)</b><br><b>Status</b>                                                                                                    |  |  |  |  |
|                      | [mage: 12.1(4)E1-IP PLUS-(C6MSFC2-IS-M)<br>10.1.233.253<br>Flash: bootflash                                                                                                    |  |  |  |  |
|                      | Details<br>Help<br><b>Back</b><br>Next                                                                                                    |  |  |  |  |
|                      |                                                                                                    |  |  |  |  |

**Procedure 1-20** How to Distribute the Software Image to the LAN Switch or MSFC Routers (Continued)

**7** If a warning appears in the Status column, read the warning and then click **Next** if you want to continue.

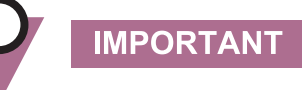

If you are downgrading to an earlier version, you may lose some or all configuration.

**Result:** The screens that appear depend on the status of the devices you are downloading.

- **•** If none of the devices pass the verification process, resolve the problem and resubmit the list of devices.
- **•** If some devices do not pass, a message asks whether you wish to continue. Click **OK** to proceed or **Cancel** to return to the Verify Image Upgrade report.
- If more than one device passes the verification process, the Distribution Sequence dialog box appears.

To determine the upgrade order, select devices, one at a time, and click the **Move Up** and **Move Down** buttons. When the devices appear in the correct order, click **Next**.

**Result:** The Job Control Information dialog box appears (Figure 1-53).

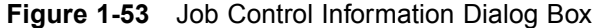

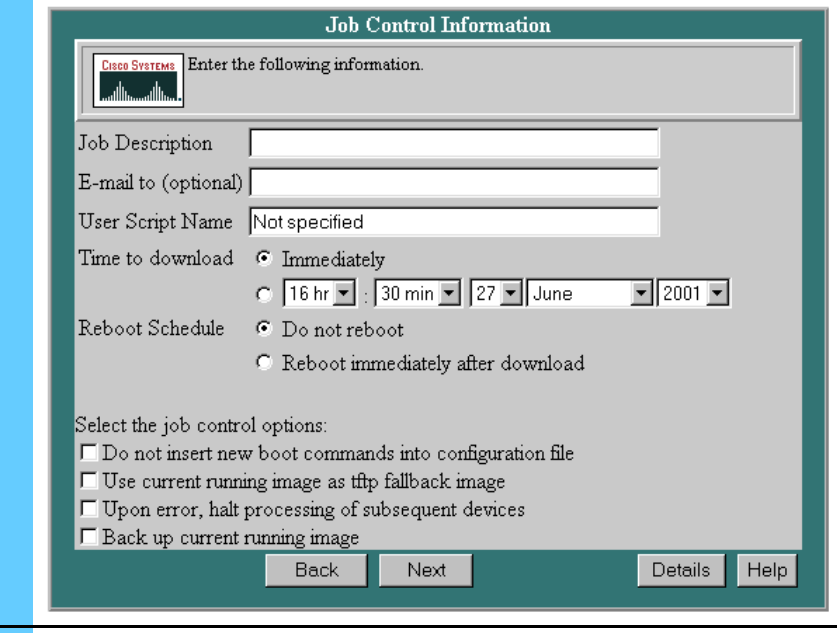

**8** Type a brief message in **Job Description** field, including your name and image versions. Select **Immediately** or specify a time to upgrade.

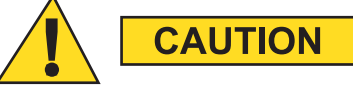

**The software upgrade uses a significant amount of bandwidth and causes service disruption. The LAN switch takes 5 minutes to reboot. Therefore, it is highly recommended that you do this when the system is not heavily loaded and only when instructed by Motorola service representatives.**

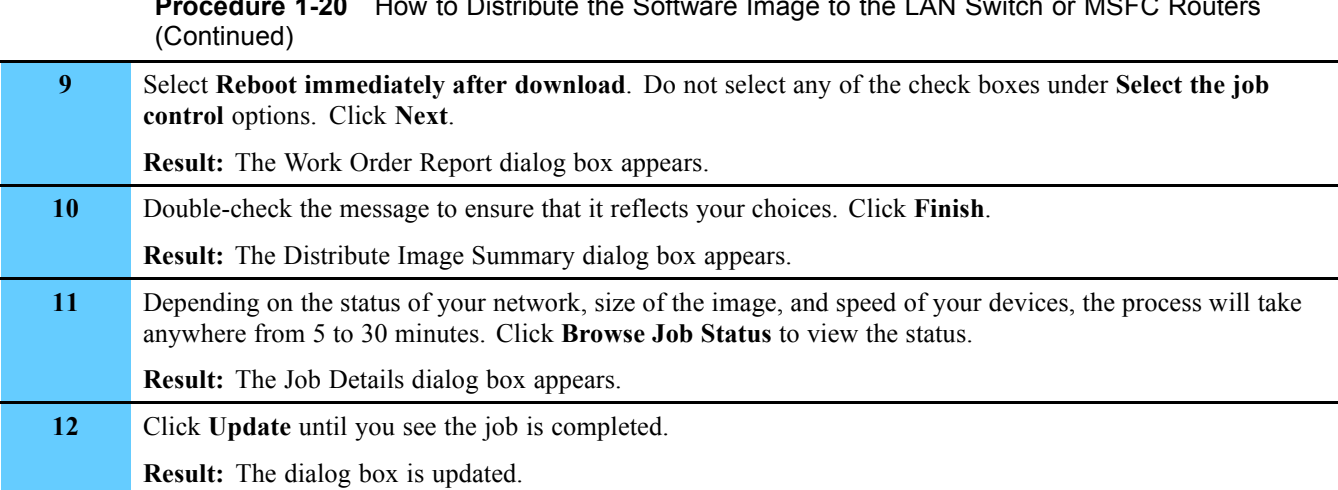

## **Procedure 1-20** How to Distribute the Software Image to the LAN Switch or MSFC Routers

### **Verifying the Software Image Distribution**

Procedure 1-21 describes how to verify the software image distribution, which verifies if the software upgrade or re-installation was successful. You telnet to the switch to verify that the new software version is on the switch.

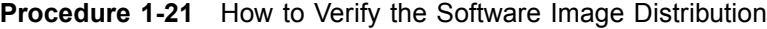

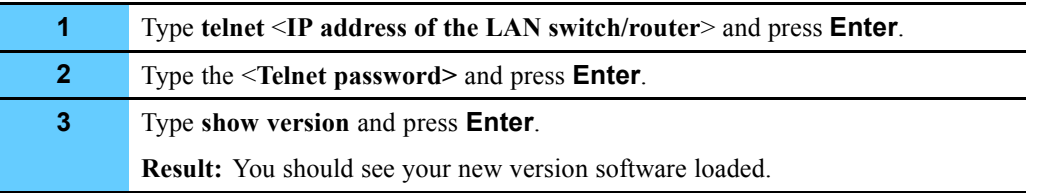

### **Checking Device Configuration Changes and CiscoWorks2000 Users Who Made Changes**

This section describes how to check device configuration changes and determine who made them. This is useful when many people share job functions and need to coordinate adding features or updating the configuration. You can track changes made to the device configuration.

## **Checking Device Configuration Changes (Example 1)**

Procedure 1-22 describes how to check the device configuration changes. This example shows **two versions of the same device** for a LAN switch.

**Procedure 1-22** How to Check Device Configuration Changes (Example 1)

|                                                      | Select Resource Manager Essentials in the navigation pane of the<br>CiscoWorks2000 main window. |  |  |  |
|------------------------------------------------------|-------------------------------------------------------------------------------------------------|--|--|--|
|                                                      | <b>Result:</b> The Resource Manager Essentials suite appears.                                   |  |  |  |
| $\mathbf{2}$                                         | Select Configuration Management and then select Compare Configurations.                         |  |  |  |
|                                                      | <b>Result:</b> The Compare Configurations dialog box appears (Figure 1-54).                     |  |  |  |
| <b>Figure 1-54</b> Compare Configurations Dialog Box |                                                                                                 |  |  |  |
|                                                      | <b>Compare Configurations</b>                                                                   |  |  |  |
|                                                      | Specify the type of configuration file comparison.<br><b>CISCO SYSTEMS</b><br>أ سالسسالك        |  |  |  |
|                                                      | Running vs. Latest Archived<br>Startup vs. Running                                              |  |  |  |
|                                                      | 2 Versions of Different Devices<br>2 Versions of Same Device                                    |  |  |  |
|                                                      | Help                                                                                            |  |  |  |

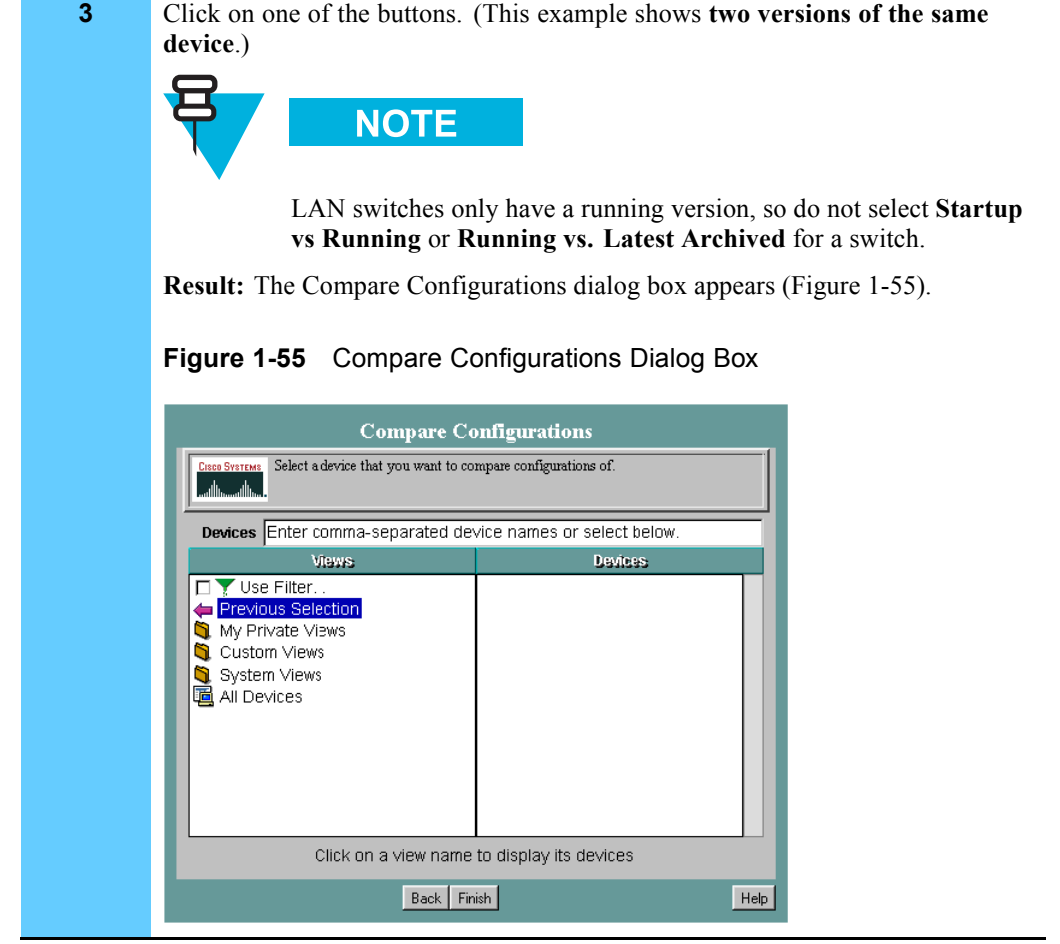

### **Procedure 1-22** How to Check Device Configuration Changes (Example 1) (Continued)

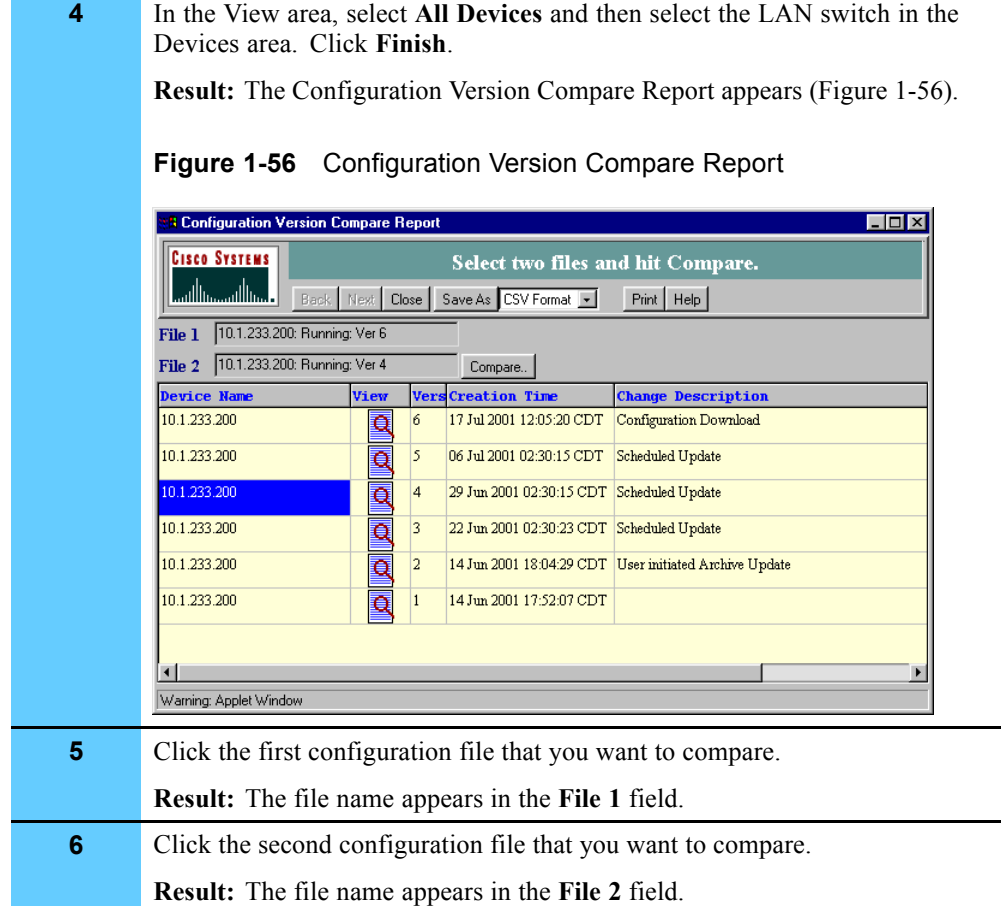

### **Procedure 1-22** How to Check Device Configuration Changes (Example 1) (Continued)

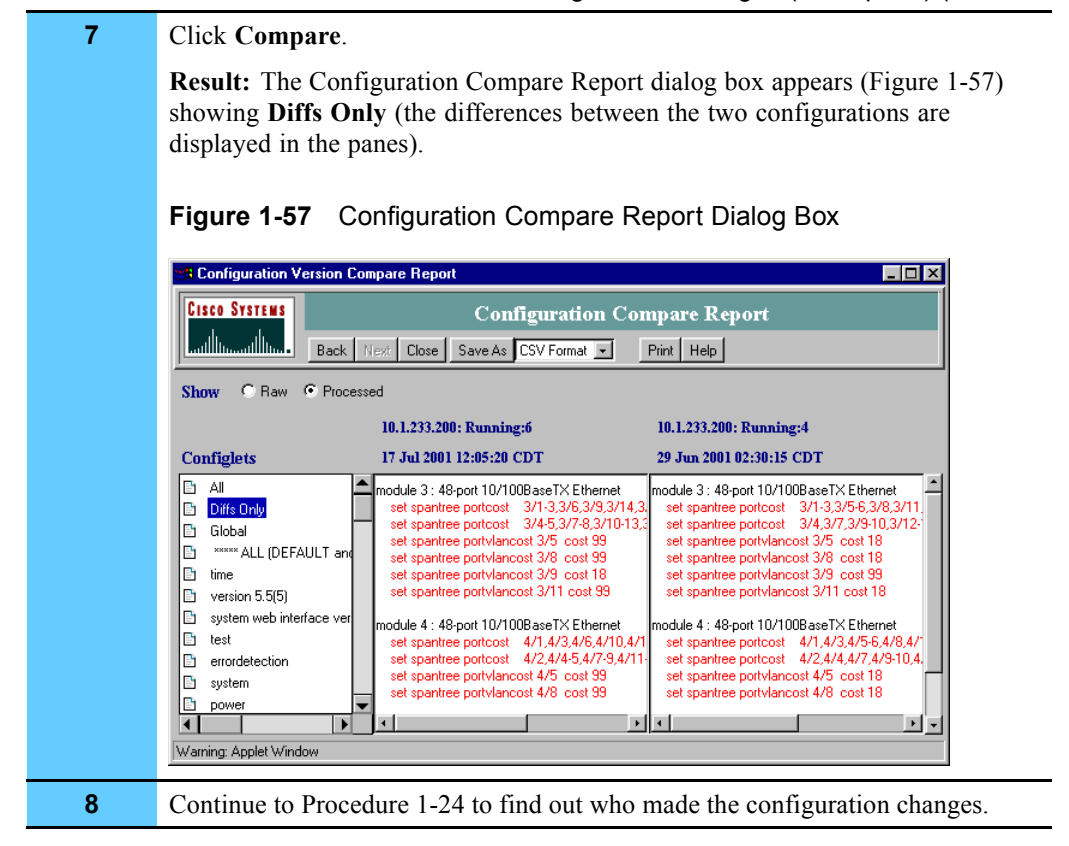

#### **Procedure 1-22** How to Check Device Configuration Changes (Example 1) (Continued)

## **Checking Device Configuration Changes (Example 2)**

Procedure 1-23 describes how to check the device configuration changes. This example shows **Startup vs Running** for a router.

**Procedure 1-23** How to Check Device Configuration Changes (Example 2)

|              | Select Resource Manager Essentials in the navigation pane of the<br>CiscoWorks2000 main window. |  |  |  |
|--------------|-------------------------------------------------------------------------------------------------|--|--|--|
|              | <b>Result:</b> The Resource Manager Essentials suite appears.                                   |  |  |  |
| $\mathbf{2}$ | Select Configuration Management and then select Compare Configurations.                         |  |  |  |
|              | <b>Result:</b> The Compare Configurations dialog box appears (Figure 1-58).                     |  |  |  |
|              | <b>Figure 1-58</b> Compare Configurations Dialog Box                                            |  |  |  |
|              | <b>Compare Configurations</b>                                                                   |  |  |  |
|              | Specify the type of configuration file comparison.<br><b>CISCO SYSTEMS</b><br>أسنا انستنتالنا   |  |  |  |
|              | Startup vs. Running<br>Running vs. Latest Archived                                              |  |  |  |
|              | 2 Versions of Same Device<br>2 Versions of Different Devices                                    |  |  |  |
|              | Help                                                                                            |  |  |  |

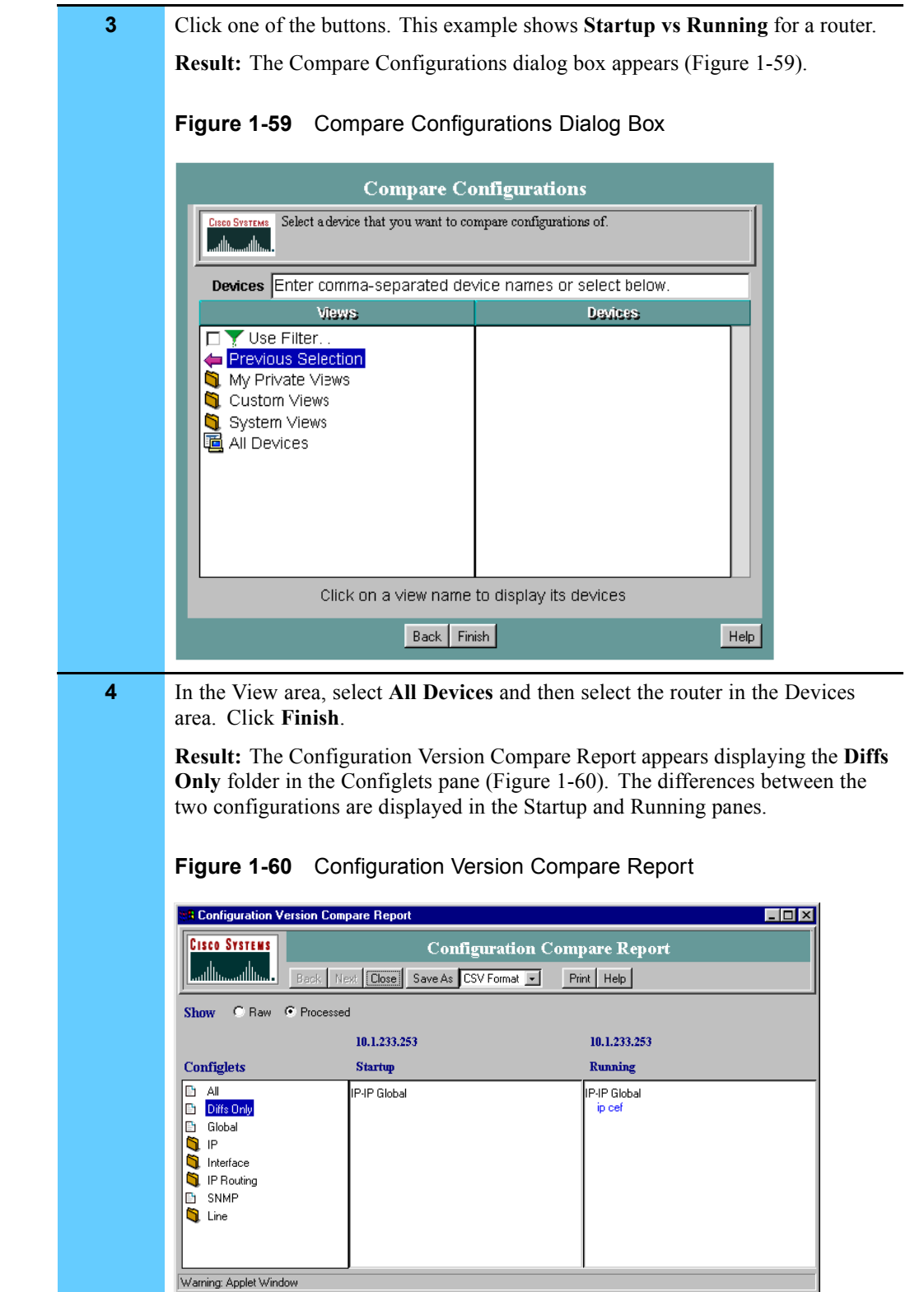

**5** Continue to Procedure 1-24 to find out who made the configuration changes.

### **Procedure 1-23** How to Check Device Configuration Changes (Example 2) (Continued)

1-64 68P81003Y54-O November 2002

## **Verifying CiscoWorks2000 Users Who Made Configuration Changes**

Once you have verified that the configurations are different, Procedure 1-24 describes how to check to see who made the change, so that you can contact the person and find out why it was made.

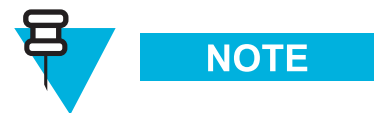

The change must have occurred within the last 24 hours.

**Procedure 1-24** How to Verify the CiscoWorks2000 Users Who Made the Configuration Changes

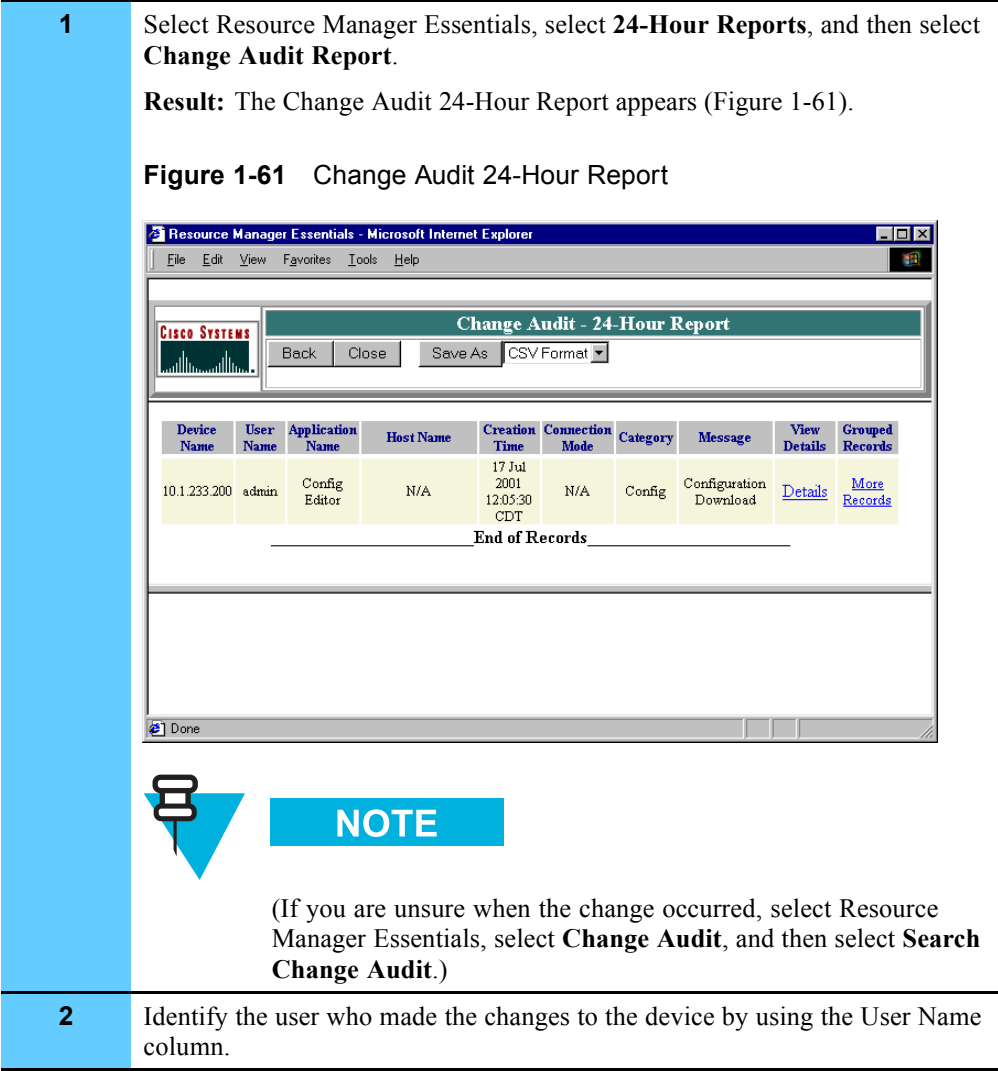

## **Displaying LAN Switch Alarms in HP OpenView**

The following section describes how you can also display alarm information and traps for the LAN switch using HP OpenView. HP OpenView provides the following alarm display information:

**• Cisco Alarm category** — appears in the Alarm Categories dialog box, used to access an Alarm Browser window where you can view Cisco-generated traps.

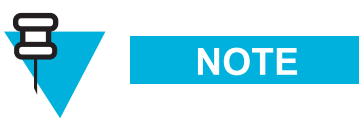

A CiscoWorks Alarm categories also appears in the Alarm Categories dialog box, but it is not activated for this release.

- **• Default traps** provides Cisco trap definitions that are integrated with HP OpenView. The Cisco Device traps provide alarm information for the Ethernet LAN switch and MSFC routers.
- **Internet submap** shows the LAN switch and the routers for each zone. Labels on the icons vary according to your system (for example; z001lans01, z001msfc01, z12lans01, z120msfc01). The Internet map shows a Layer 3 subnet and does not show Layer 2 connectivity. This means that it does not show the physical connectivity between the devices in the zone core to the LAN switch.

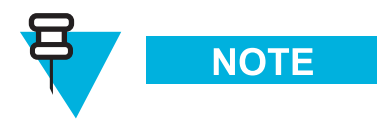

See Volume 2, *Fault Management* and **FullVision INM Online Help** for more information about displaying alarms and viewing the Cisco Device Traps.

# **Managing the WAN Switch**

The WAN switch is managed by the network management tools provided by Preside® Multiservice Data Manager (MDM) from Nortel® Networks. Preside MDM is installed on the WAN Switch Management Server (WSMS).

Preside MDM allows you to view inventory for the WAN switch and view alarms. You can also use the MDMWeb online browser to view alarms and perform some of the same tasks as the Preside MDM application. This chapter contains the following topics:

- **•** "Managing Security Access" on page 2-2
- **•** "System Diagram" on page 2-4
- **•** "Accessing Preside MDM" on page 2-4
- **•** "Performing Inventory on the WAN Switch" on page 2-9
- **•** "Backing Up and Restoring the WAN Switch" on page 2-11
- **•** "Downloading Software to the WAN Switch" on page 2-18
- **•** "Adding a WAN Switch" on page 2-23
- **•** "Connecting to the WAN Switch by Command Line" on page 2-29
- **•** "Collecting and Displaying Performance Information" on page 2-34
- **•** "Viewing the Status of WAN Switch Components" on page 2-38
- **•** "Displaying WAN Switch Alarms" on page 2-42
- **•** "Using Preside MDM for Fault Management" on page 2-44
- **•** "Using Preside MDM for Fault Management" on page 2-44
- **•** "Using the MDMWeb" on page 2-47

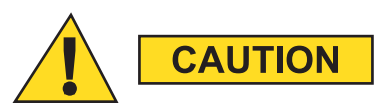

**Do not tamper with factory configuration settings for the network transport device. This includes software configuration, firmware release, password, and physical connections. Motorola® has configured and connected this device to meet very specific performance requirements. Tampering with this device may result in unpredictable system performance or catastrophic failure. In the event you need to make configuration changes you must contact Motorola System Support Center (SSC) before attempting any configuration changes or software upgrades of network transport devices.**

## **Managing Security Access**

Preside MDM provides the following accounts:

- **• mdmusr** (user) account: account recommended for general use of Preside MDM (such as viewing reports and monitoring performance).
- **• mdmmgr** (manager) account: allows certain managerial tasks to be performed that are not allowed for **mdmusr**. For example, **mdmmgr** can also use Preside to configure the WAN switch.

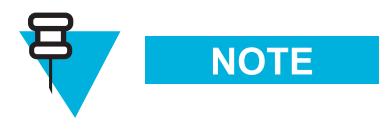

The passwords are confidential and provided by Motorola to approved users. Contact your Motorola support person for more information.

Table 2-1 describes the account types for client access along with the options that account can use and the related procedure in this booklet.

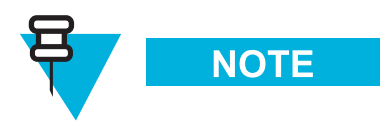

For menu options that are not shown, refer to the Preside online help for a description.

**Table 2-1** Account Types for Client Access

| <b>Account</b> | <b>Options for Client</b><br><b>Access</b> | <b>Procedure</b>                                                            |
|----------------|--------------------------------------------|-----------------------------------------------------------------------------|
| mdmusr         | Network Viewer                             | "Viewing the Status of WAN Switch"<br>Components" on page 2-38              |
|                | Alarm Display (active and<br>log mode)     | "Displaying WAN Switch Alarms" on<br>page $2-42$                            |
|                | Component Information<br>Viewer            | "Accessing Component Information<br>Viewer" on page 2-41                    |
|                | Performance Viewer                         | "Collecting and Displaying"<br>Performance Information" on page<br>$2 - 34$ |
|                | Command Console                            | "Connecting to the WAN Switch by<br>Command Line" on page 2-29              |
|                | <b>Inventory Reports</b>                   | "Performing Inventory on the WAN<br>Switch" on page 2-9                     |

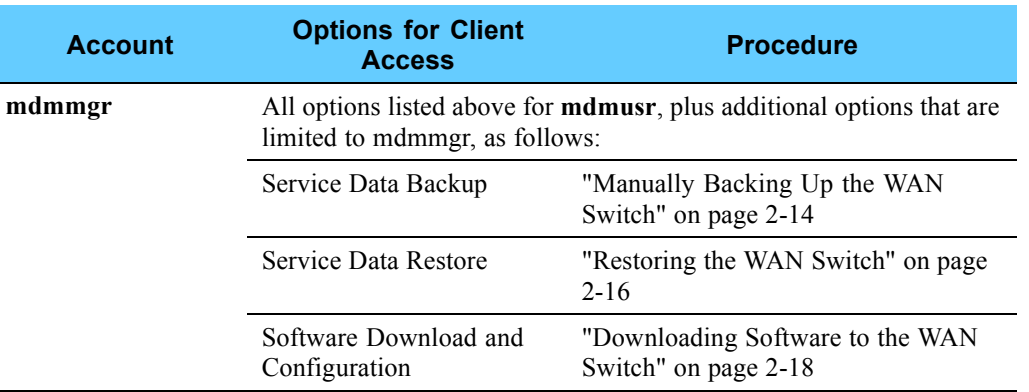

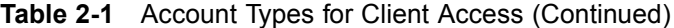

Table 2-2 describes the account types for web access and the related procedures.

### **Table 2-2** Account Types for Web Access

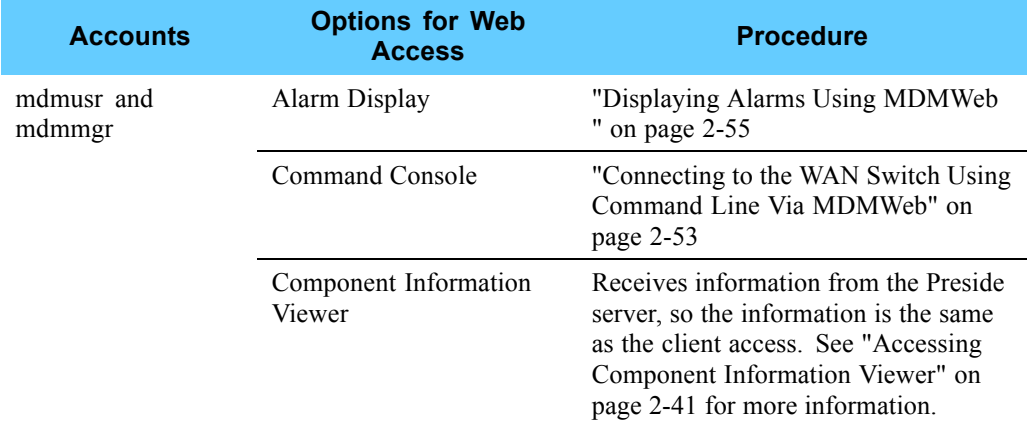

Table 2-3 describes the two user accounts created at the WAN switch itself, through Telnet Command Line Interface (CLI) session.

### **Table 2-3** Account Types for WAN Switch

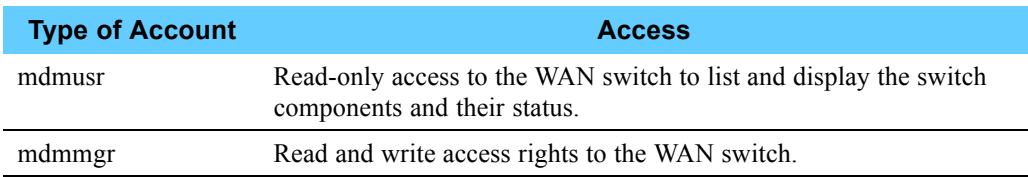

## **System Diagram**

Figure 2-1 shows how the WSMS, where Preside MDM resides, fits into the system master site.

**Figure 2-1** System Diagram Example

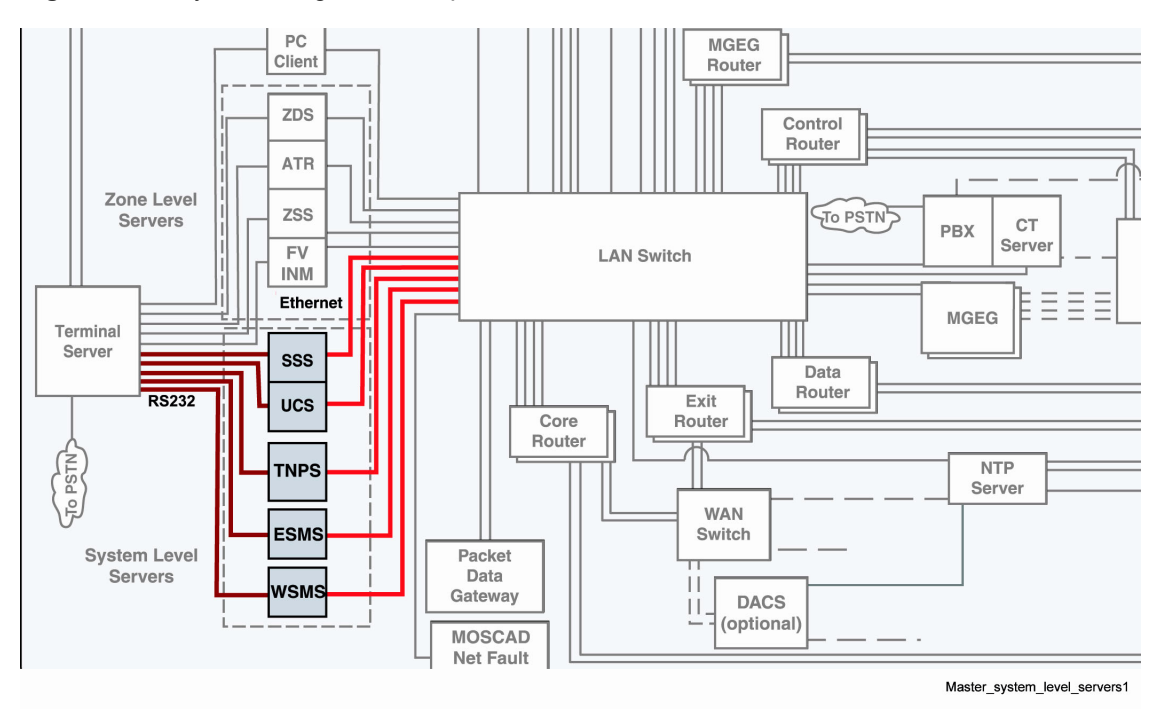

## **Accessing Preside MDM**

You can access Preside MDM functions in the following ways:

**•** Windows® 2000 client workstation (initial launch and relaunch). (You can use the Network Management Client or the Transport Network Management Client.)

**•** MDMWeb (see "Using the MDMWeb" on page 2-47)

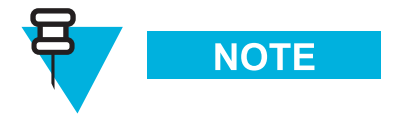

The Windows 2000 client workstation must be able to ping the Preside MDM server. From a command prompt window on the Windows 2000 client workstation, verify ping by typing **ping 10.0.0.16** and wait for the ping reply.

### **Access Points for Preside MDM**

On the Windows 2000 client workstation, you can access Preside MDM from two places:

**•** From the Start menu, select **Programs**, select **Transport Network Management Applications**, select **WAN Switch Management Server**, and then select **Preside WAN Mngmt Client Access** (Figure 2-2).

#### **Figure 2-2** Transport Network Management Applications Menu

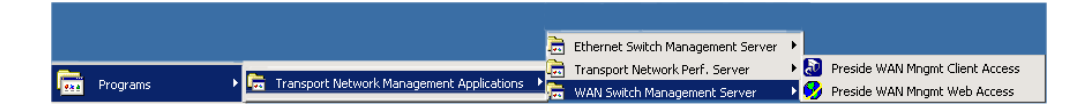

**•** From the desktop, double-click the **Preside Client Access** icon (Figure 2-3).

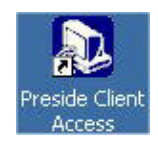

**Figure 2-3** Preside Client Access Desktop Icon

## **Launching Preside MDM - Client Workstation**

Procedure 2-1 describes how to launch Preside MDM.

**Procedure 2-1** How to Launch Preside MDM

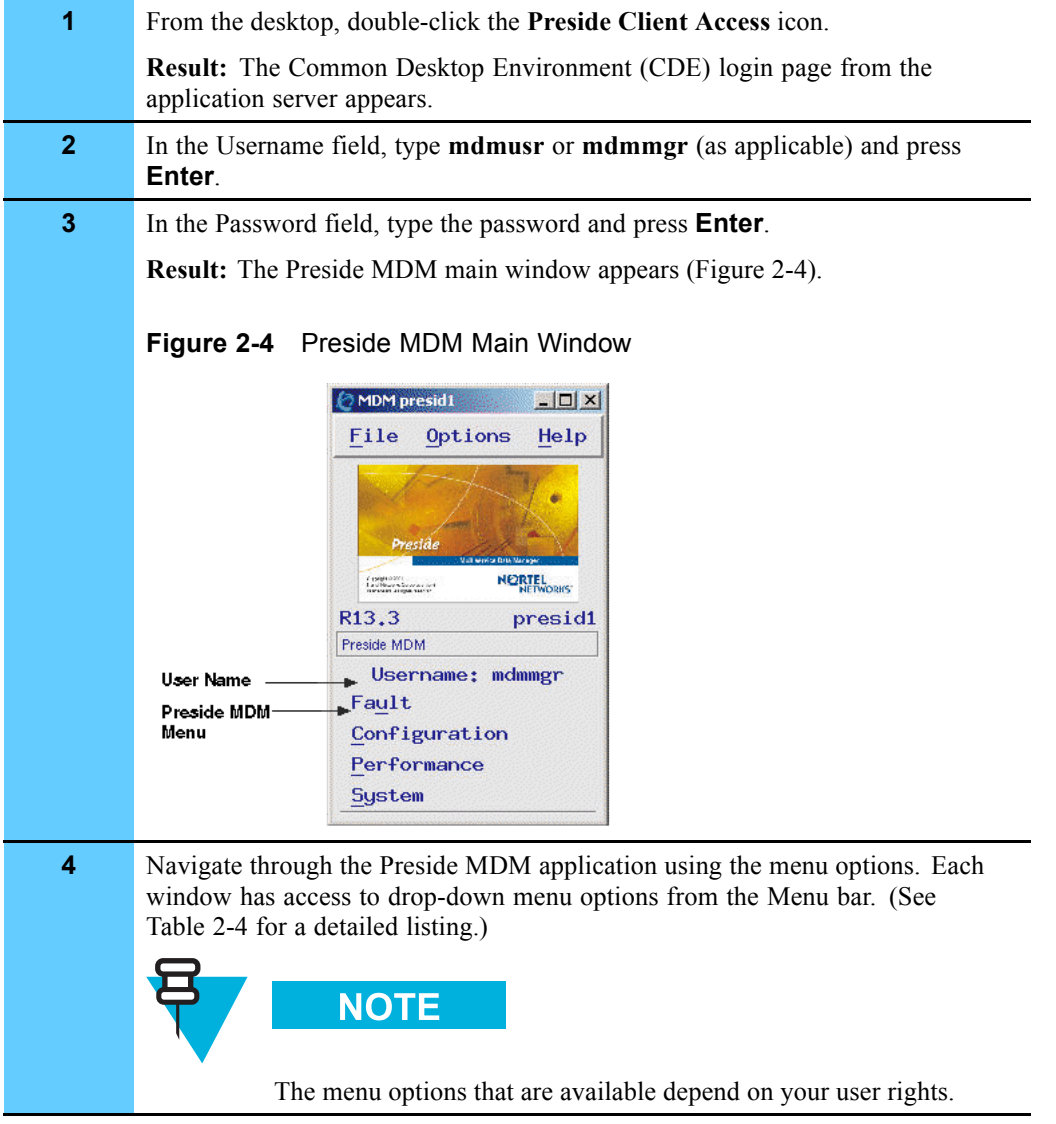

### **Menu Options**

Table 2-4 contains the menu options for the Preside users. Menu options marked with an asterisk (\*) are covered in this booklet. For procedures related to the unmarked menu options or for descriptions of the menu options, see the **Preside Online Help**.

### **Table 2-4** Menu Options for Preside MDM

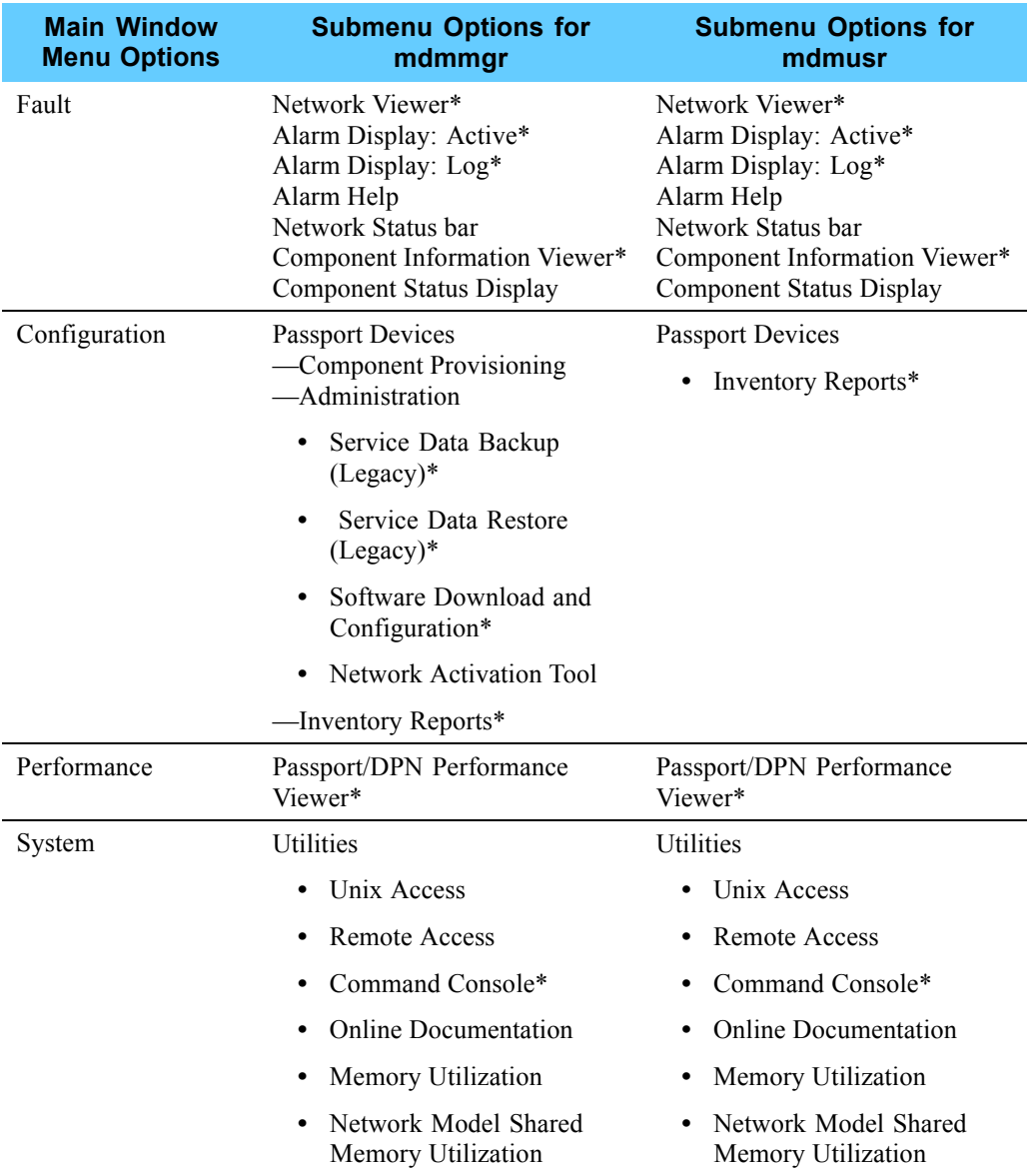

## **Relaunching Preside MDM - Client Workstation**

Procedure 2-2 describes how to relaunch Preside MDM in the UNIX® environment if you exited the automatically launching window.

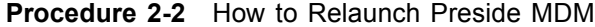

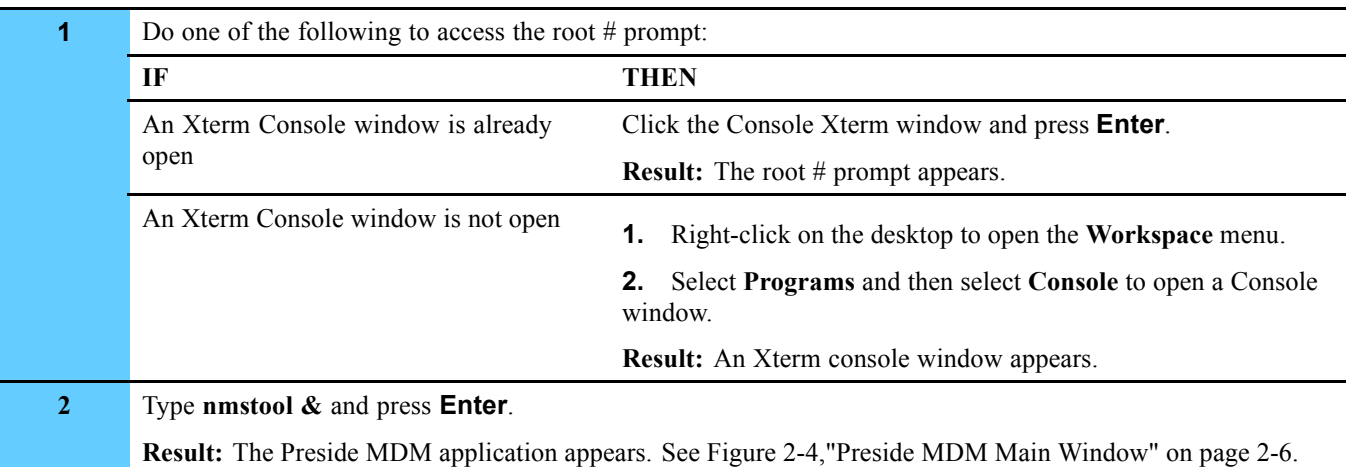

### **Exiting Preside MDM**

Procedure 2-3 describes how to exit Preside MDM in the UNIX environment.

**Procedure 2-3** How to Exit Preside MDM

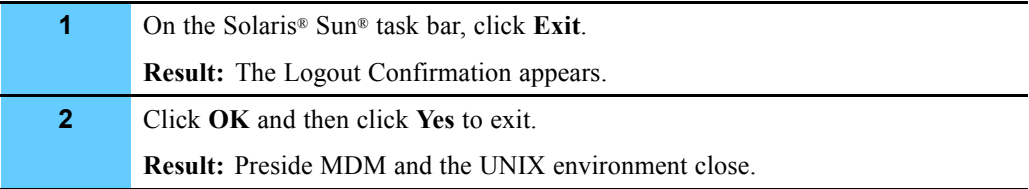

### **Obtaining the WAN Switch Name**

Many procedures in this document require you to know the WAN switch name. Please obtain the WAN switch name from the Passport switch engineer.

## **Performing Inventory on the WAN Switch**

The Passport Inventory Reports tool lets you produce reports for the modules in a Passport group or for a specific module.

Procedure 2-4 describes how to perform inventory on the WAN switch.

**Procedure 2-4** How to Perform Inventory on the WAN Switch

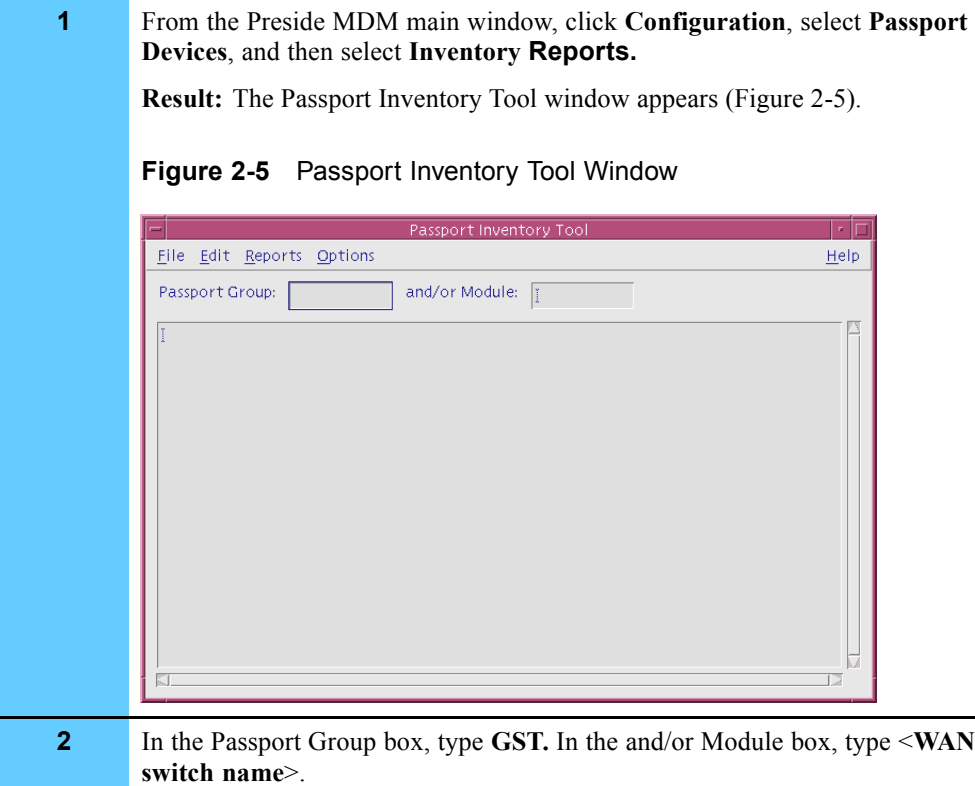

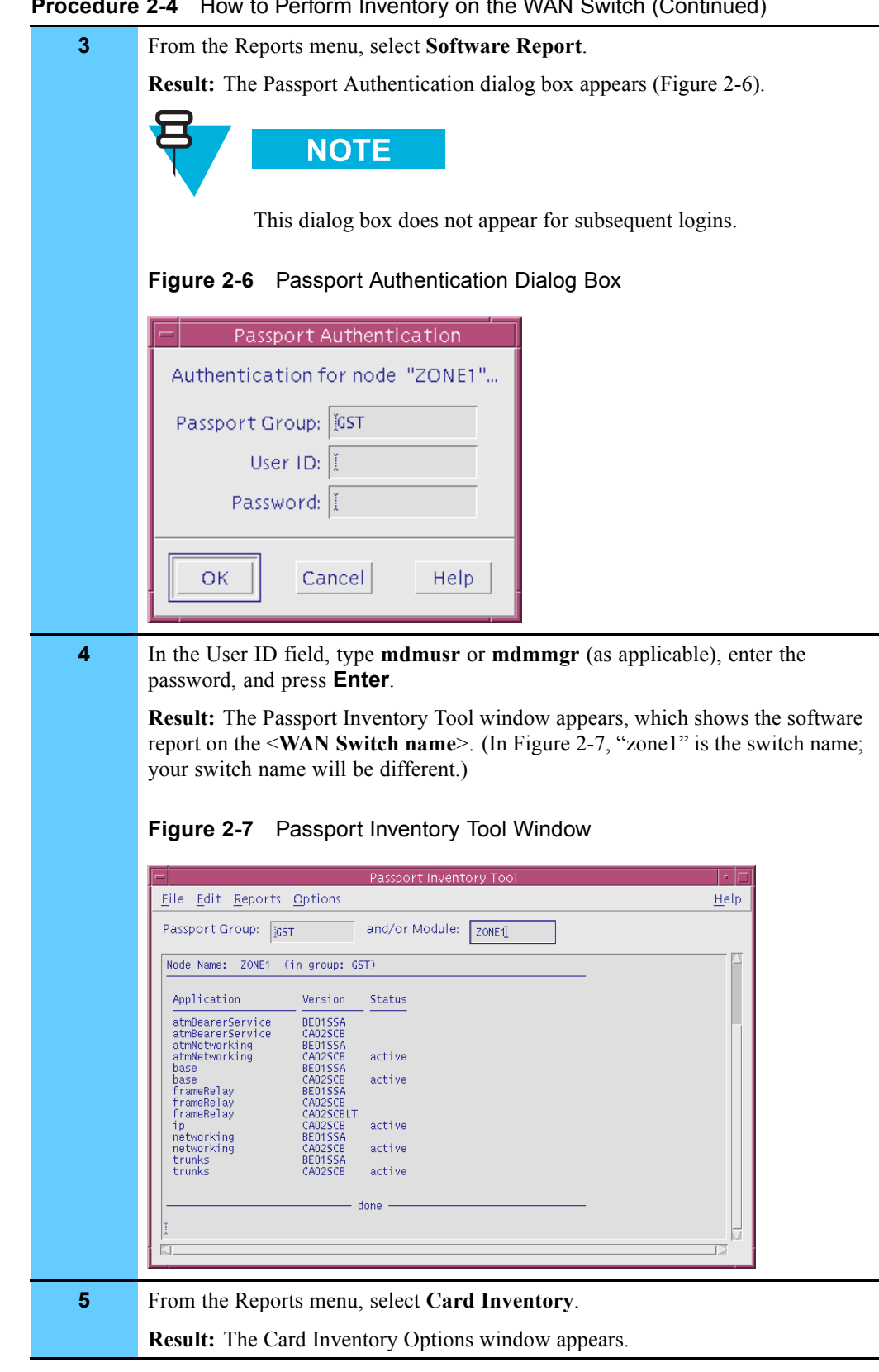

### **Procedure 2-4** How to Perform Inventory on the WAN Switch (Continued)

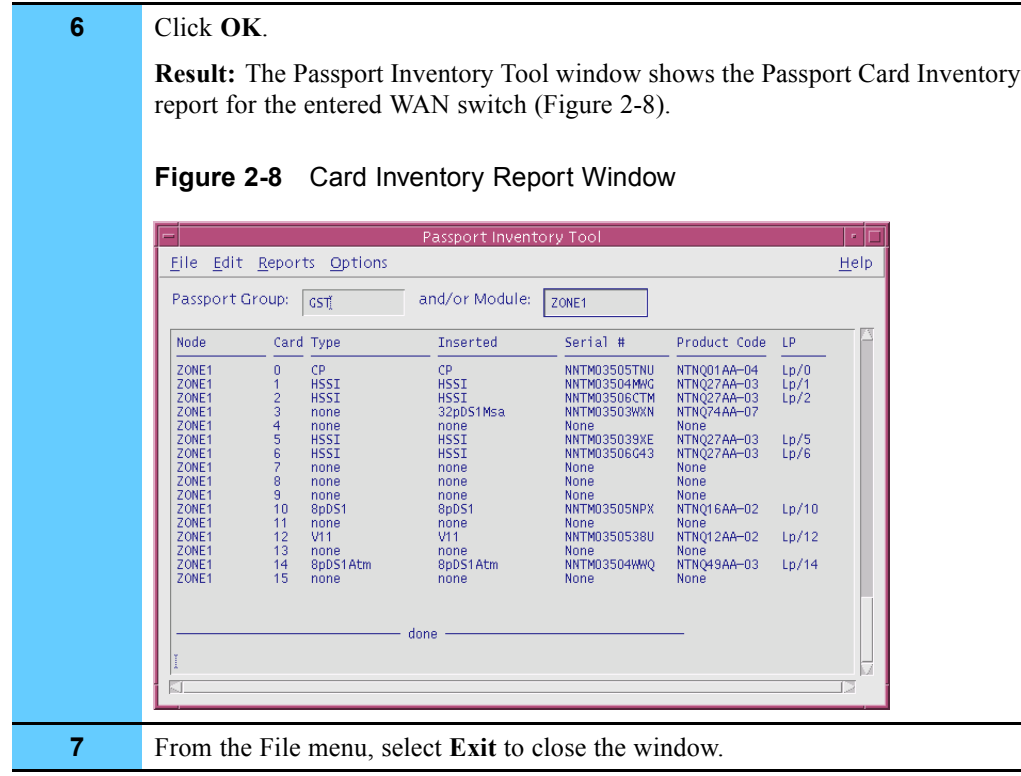

### **Procedure 2-4** How to Perform Inventory on the WAN Switch (Continued)

## **Backing Up and Restoring the WAN Switch**

Table 2-5 lists the types and frequencies of WAN switch configuration file backups and restores.

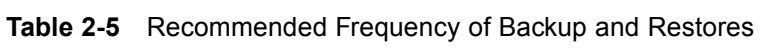

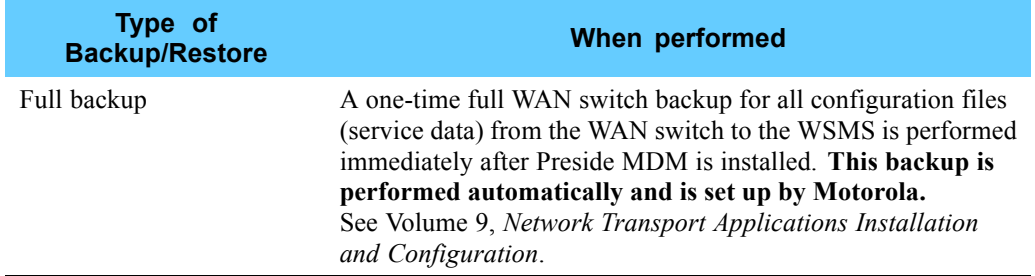

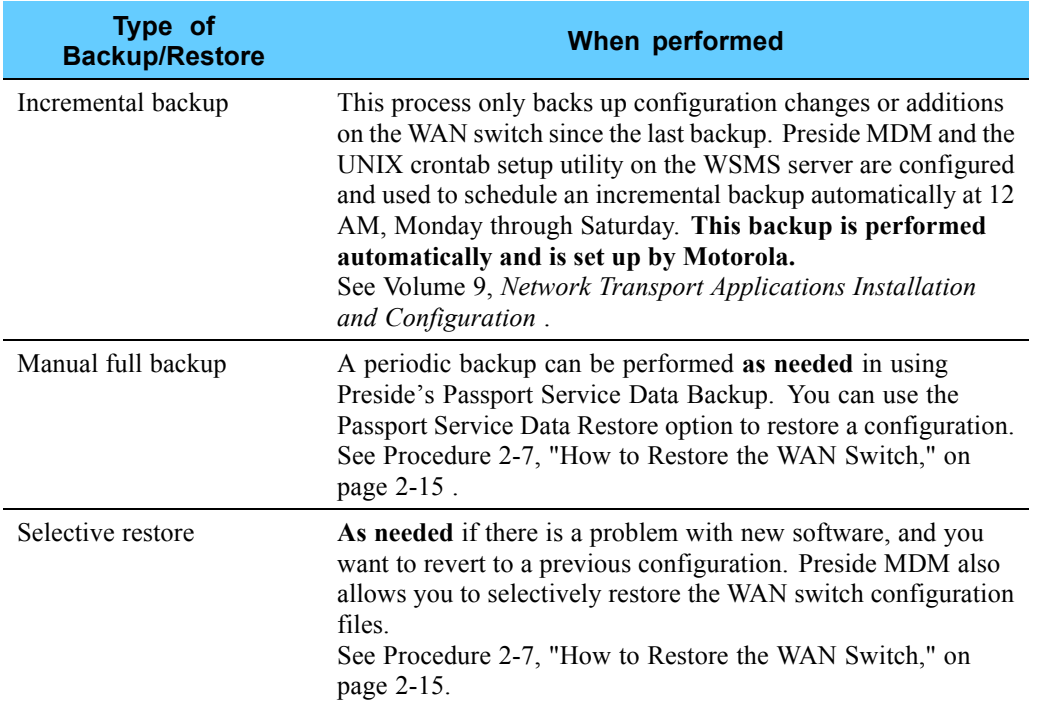

#### **Table 2-5** Recommended Frequency of Backup and Restores (Continued)

Figure 2-9 shows the backup and restore process for the WAN switch configuration files.

#### **Figure 2-9** Preside Backup and Restore Process

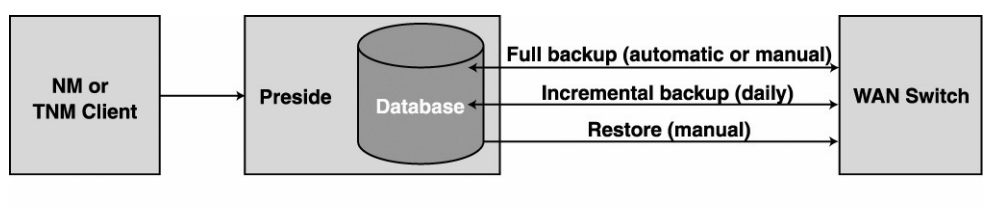

BU\_restore\_WAN

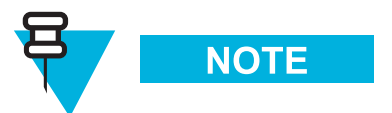

Since Preside MDM does not provide a mechanism to remove or override old backup files, manual full backups should not be performed more than necessary in order to avoid filling up the WSMS hard drive. Usually, a full backup followed by an incremental backup provides sufficient resource storage.

### **Obtaining the Provisioning Mode**

Obtaining the provisioning mode is necessary to perform several procedures. However, since the WAN switches only allow one user at a time to be in the provisioning mode, you may initially be unable to obtain the provisioning mode (such as when another user with administrator level privileges has logged in to use the application and did not log out).

Procedure 2-5 describes how to obtain the provisioning mode when a conflict exists using a force command that disconnects an idle logon and obtains the provisioning mode.

**Procedure 2-5** How to Obtain the Provisioning Mode

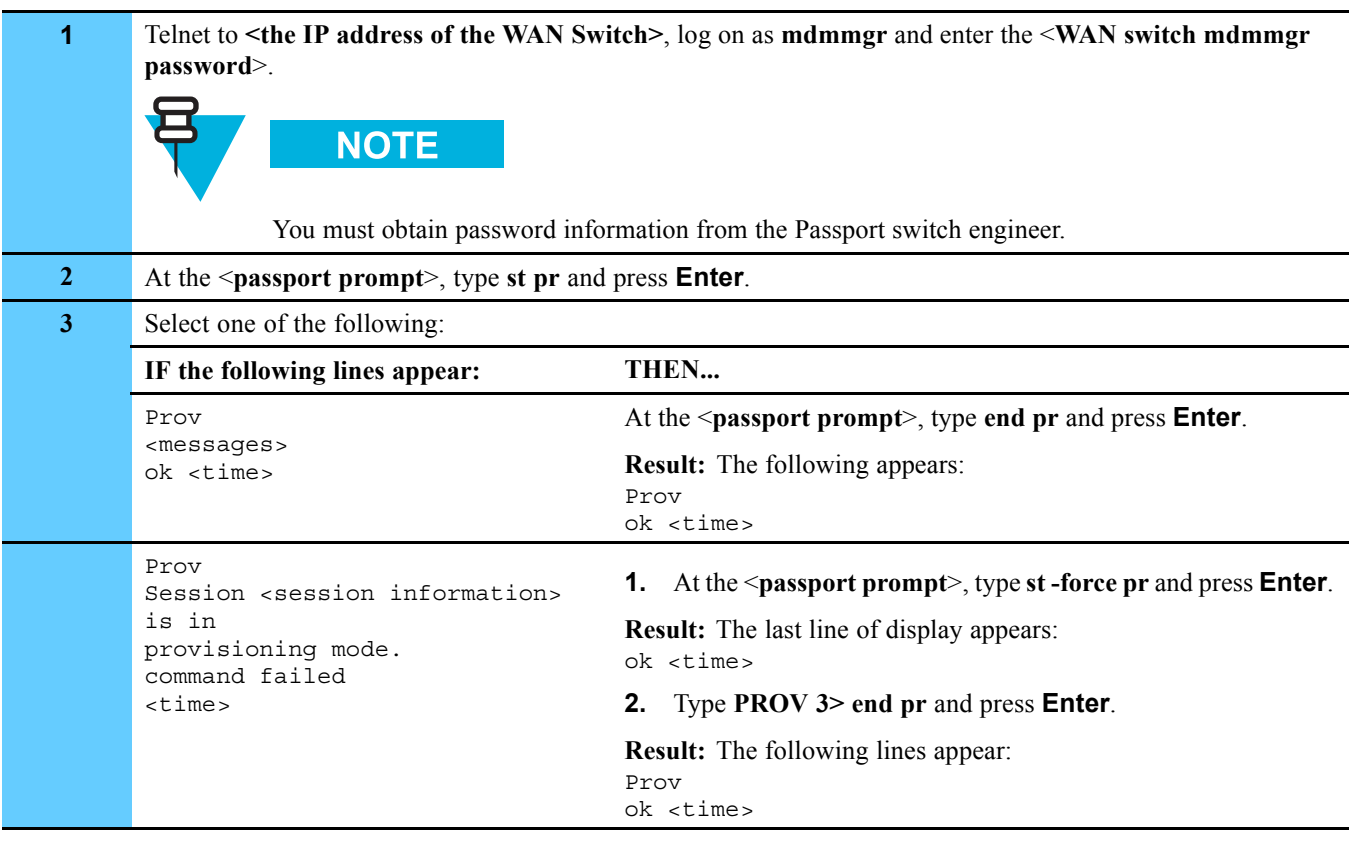

## **Manually Backing Up the WAN Switch**

Procedure 2-6 describes how to manually back up data from the WAN switch to the Preside server.

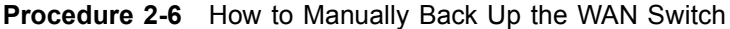

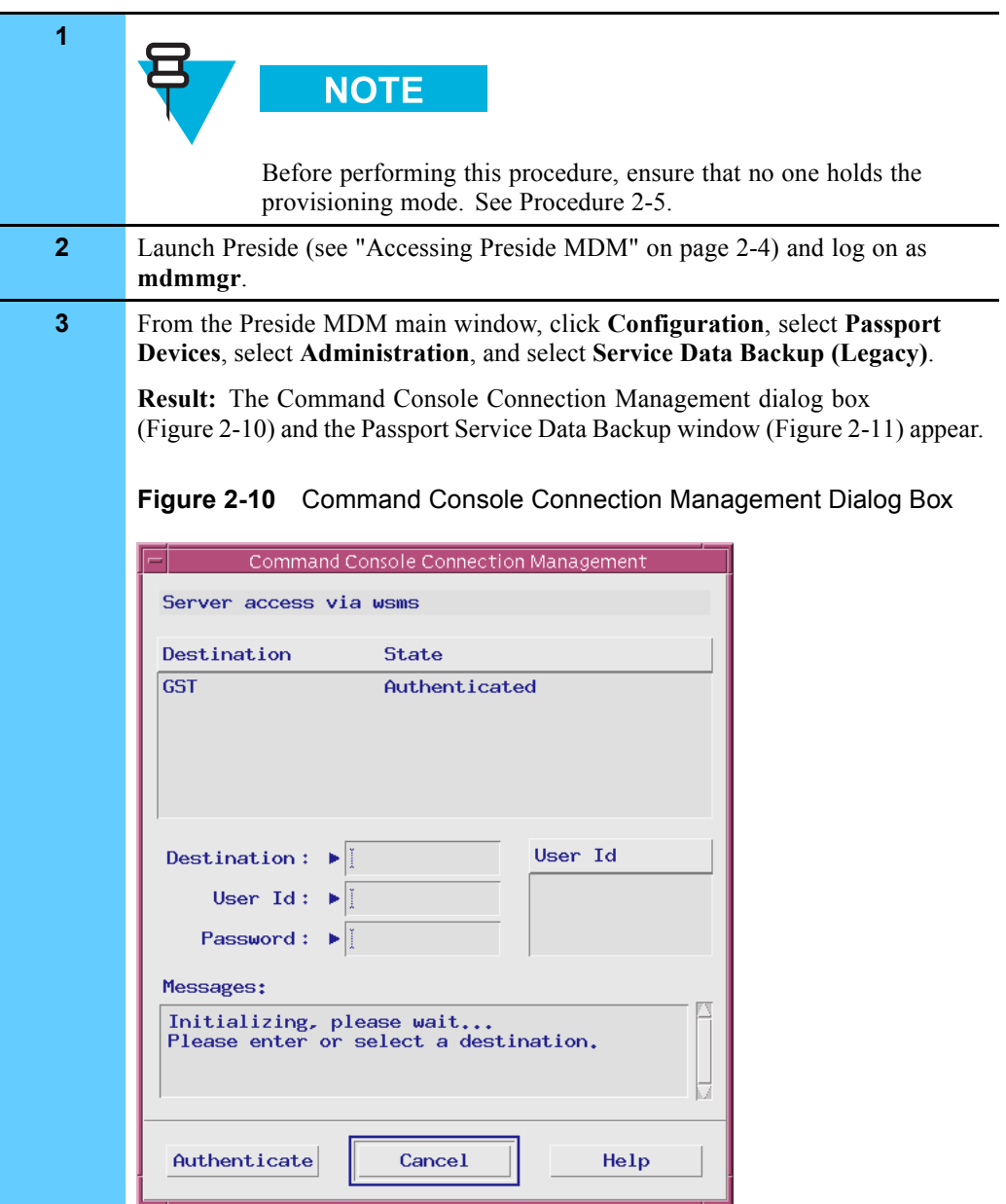

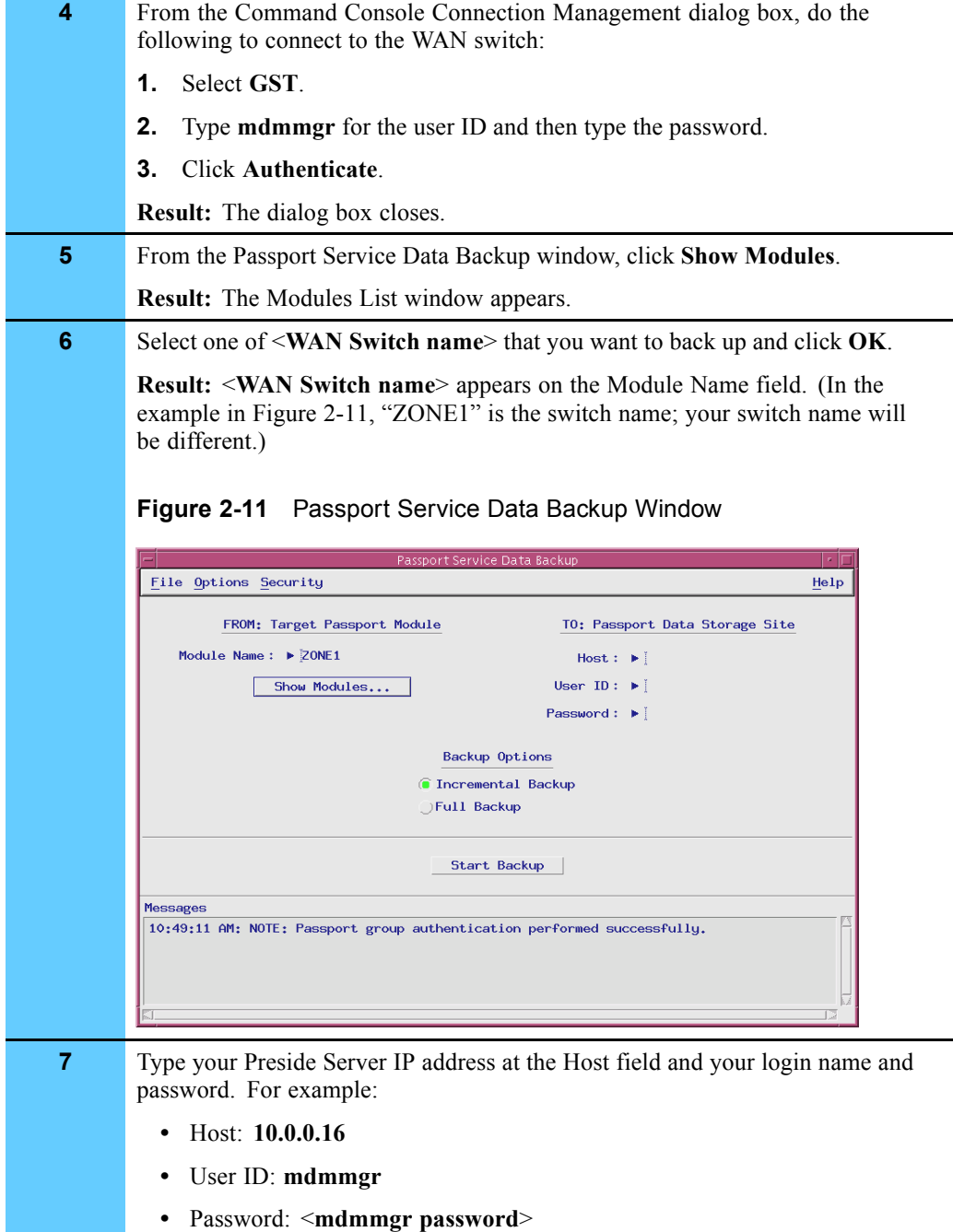

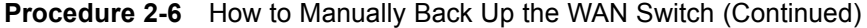

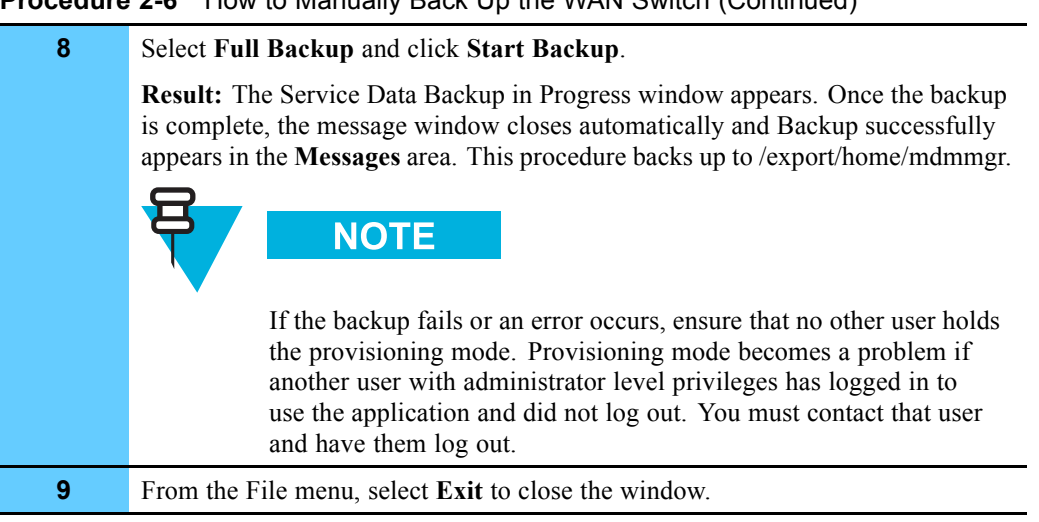

#### **Procedure 2-6** How to Manually Back Up the WAN Switch (Continued)

### **Restoring the WAN Switch**

Procedure 2-7 describes how to restore data to the WAN switch. You should only restore the WAN switch if there is a problem with new software, and you want to revert to a previous configuration.

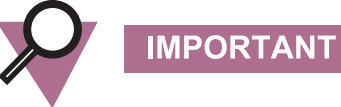

You must contact Motorola System Support Center (SSC) before attempting this procedure as it may impact system performance.

#### **Procedure 2-7** How to Restore the WAN Switch

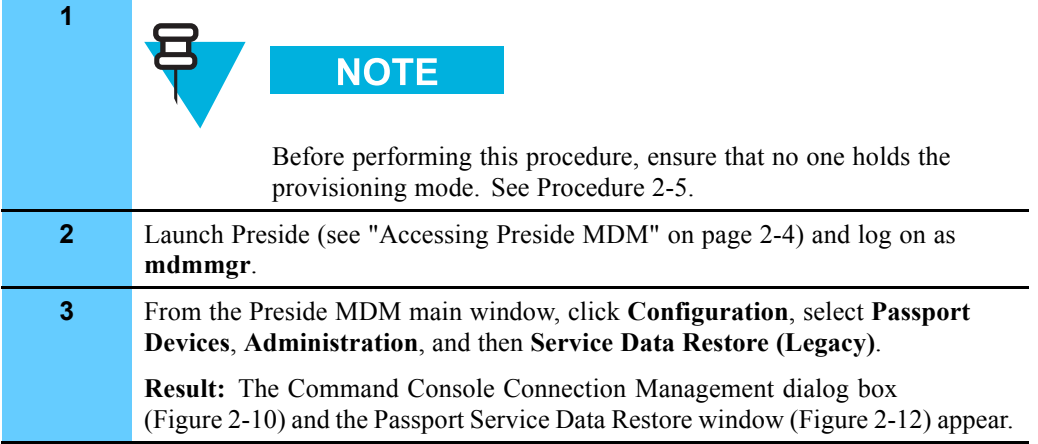

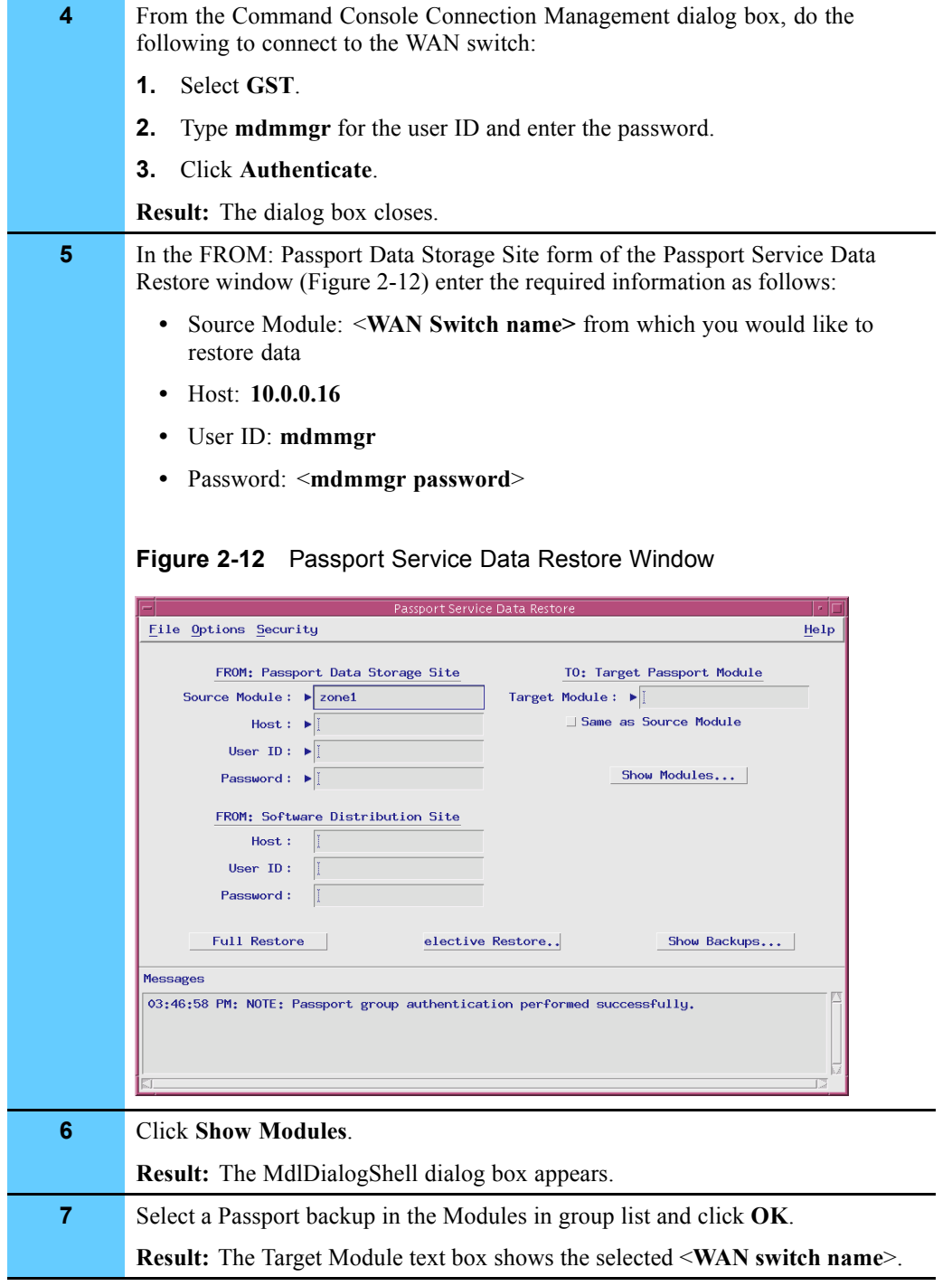

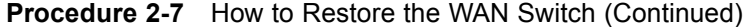

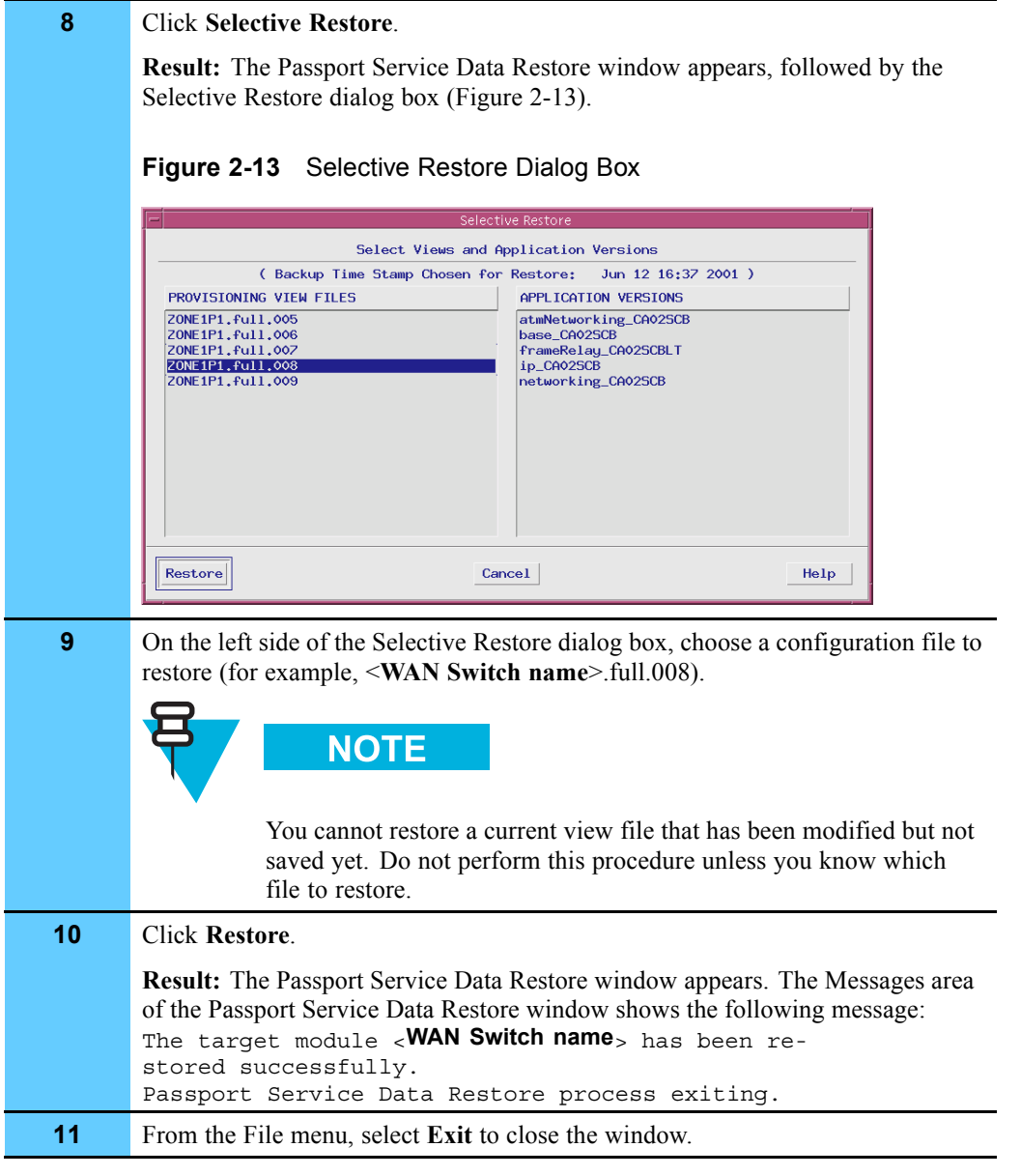

### **Procedure 2-7** How to Restore the WAN Switch (Continued)

## **Downloading Software to the WAN Switch**

The Software Distribution tool on Preside MDM allows you to download software from the Preside MDM server to managed WAN switches.
Figure 2-14 shows the software management process, using Preside MDM.

**Figure 2-14** Preside Software Management Process

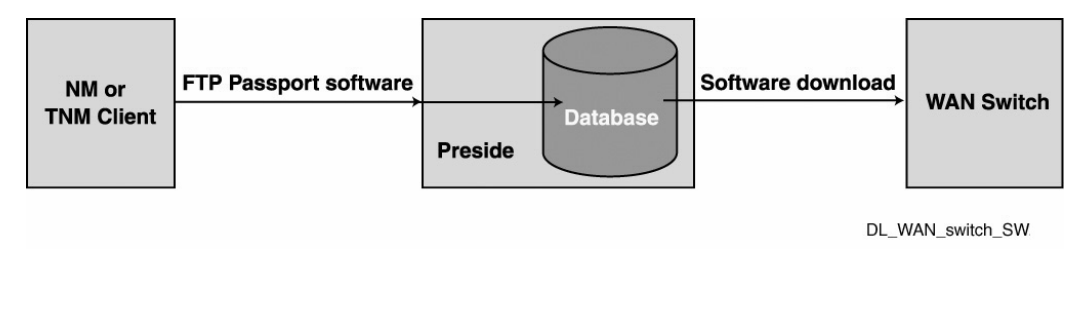

**NOTE** 

Before performing this procedure, you must meet the following requirements:

- **•** Have the proper knowledge and experience to perform this procedure. For example, you must be experienced with using FTP.
- **•** Obtain the new software CD. You may need to find the FTP location.
- Identify the file name(s) for the software (software could be one file or several files).

#### **Obtaining the New Software**

Procedure 2-8 describes how to obtain the new software. This procedure assumes that the new software was transferred (using ftp) to the WSMS server where Preside MDM resides. The following is an example procedure; your file names could vary.

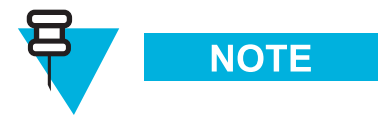

You must contact Motorola System Support Center (SSC) before attempting this procedure.

**Procedure 2-8** How to Download Software to the WAN Switch

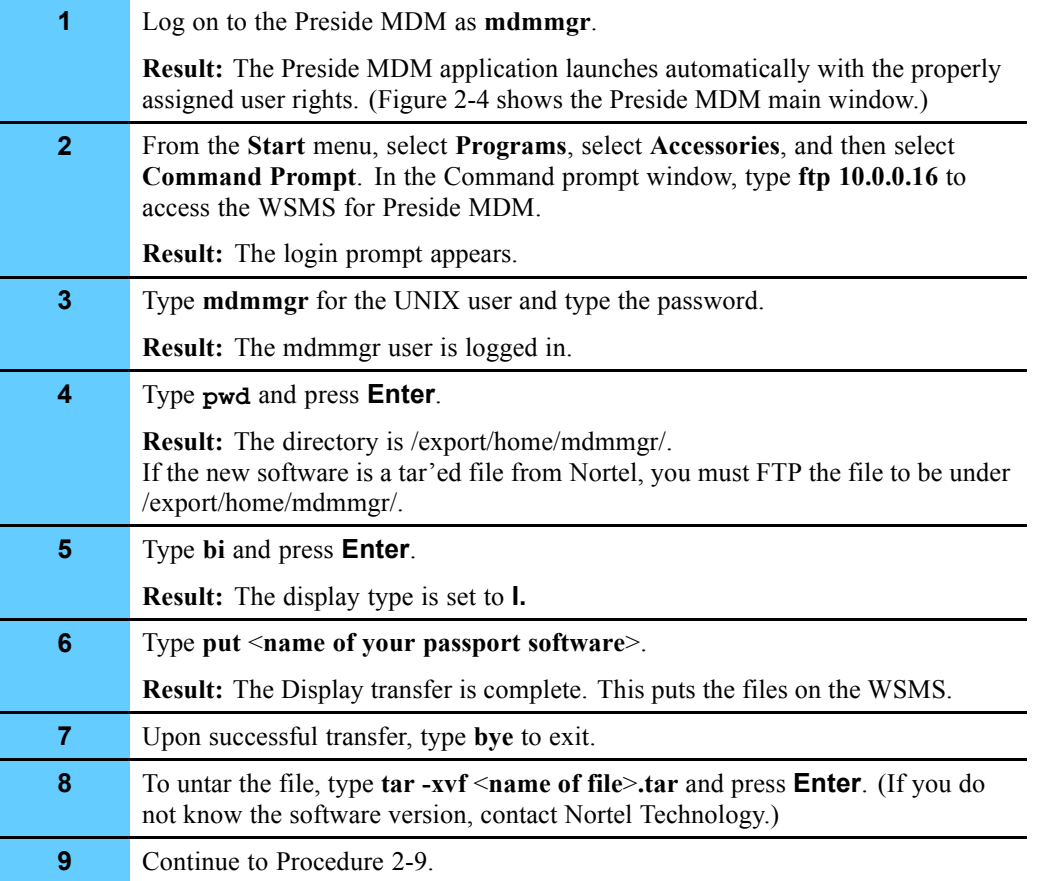

## **Downloading the Software**

Procedure 2-9 describes how to perform the software download.

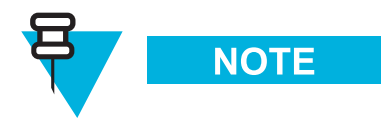

You must contact Motorola System Support Center (SSC) before attempting this procedure.

**Procedure 2-9** How to Download Software

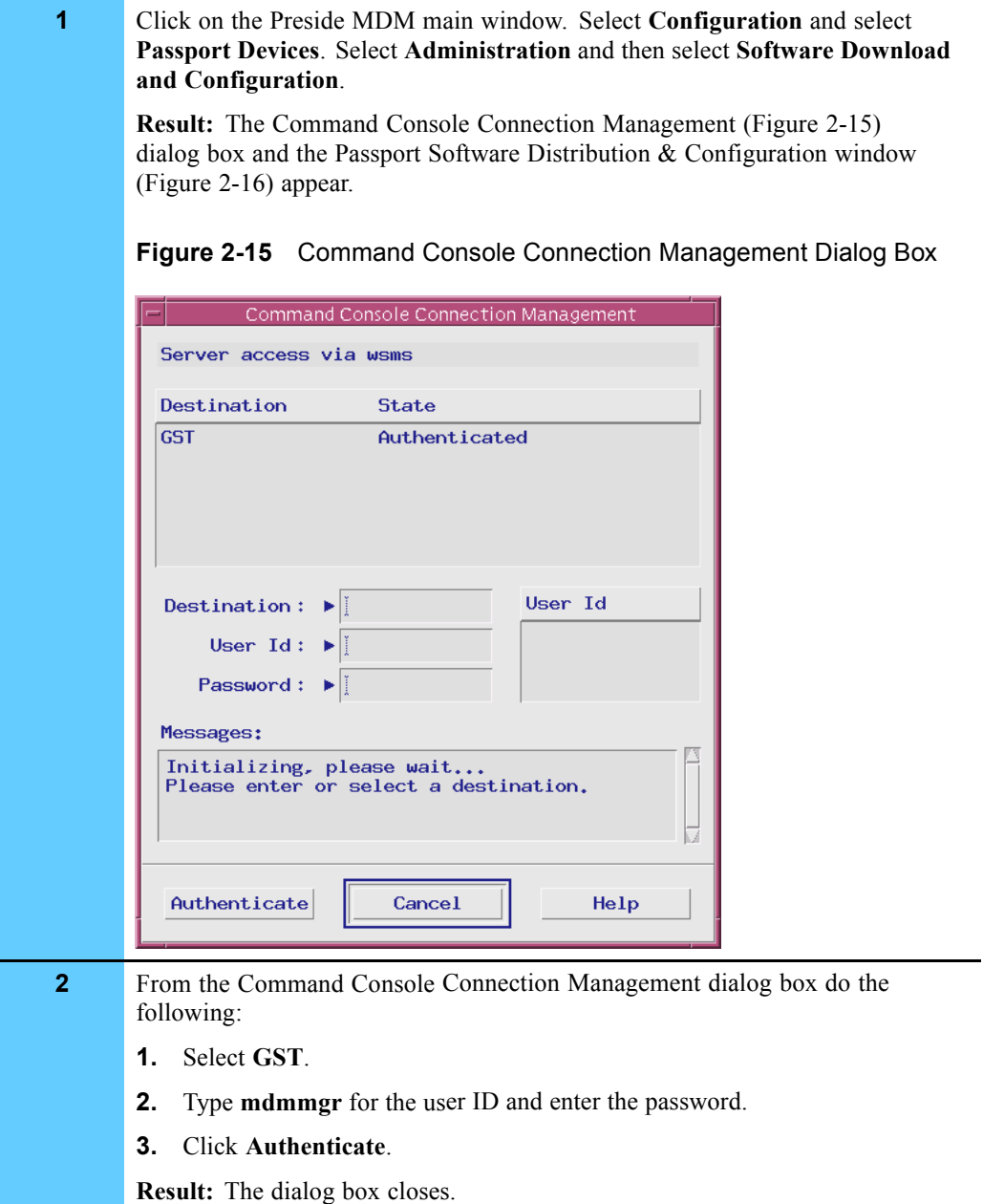

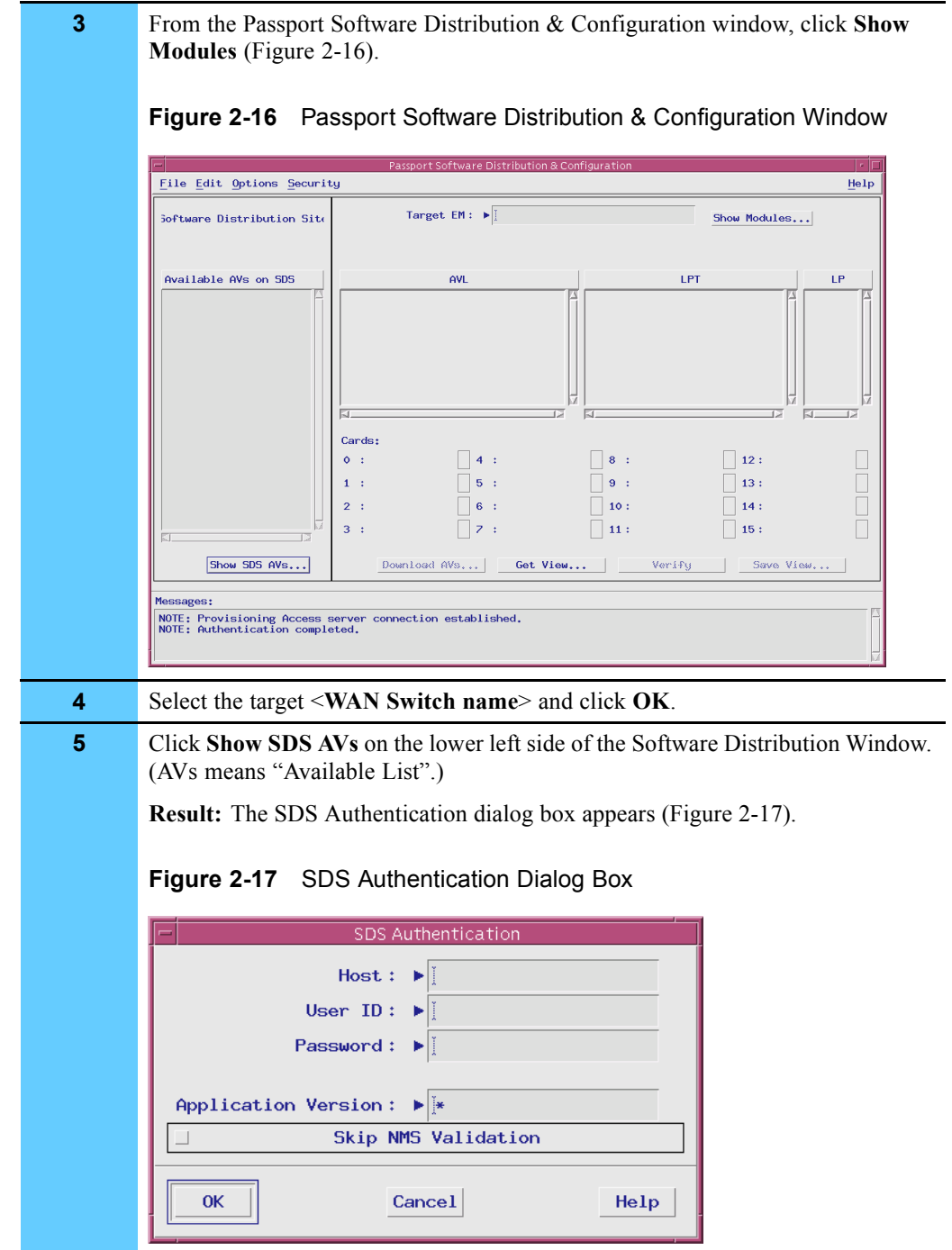

#### **Procedure 2-9** How to Download Software (Continued)

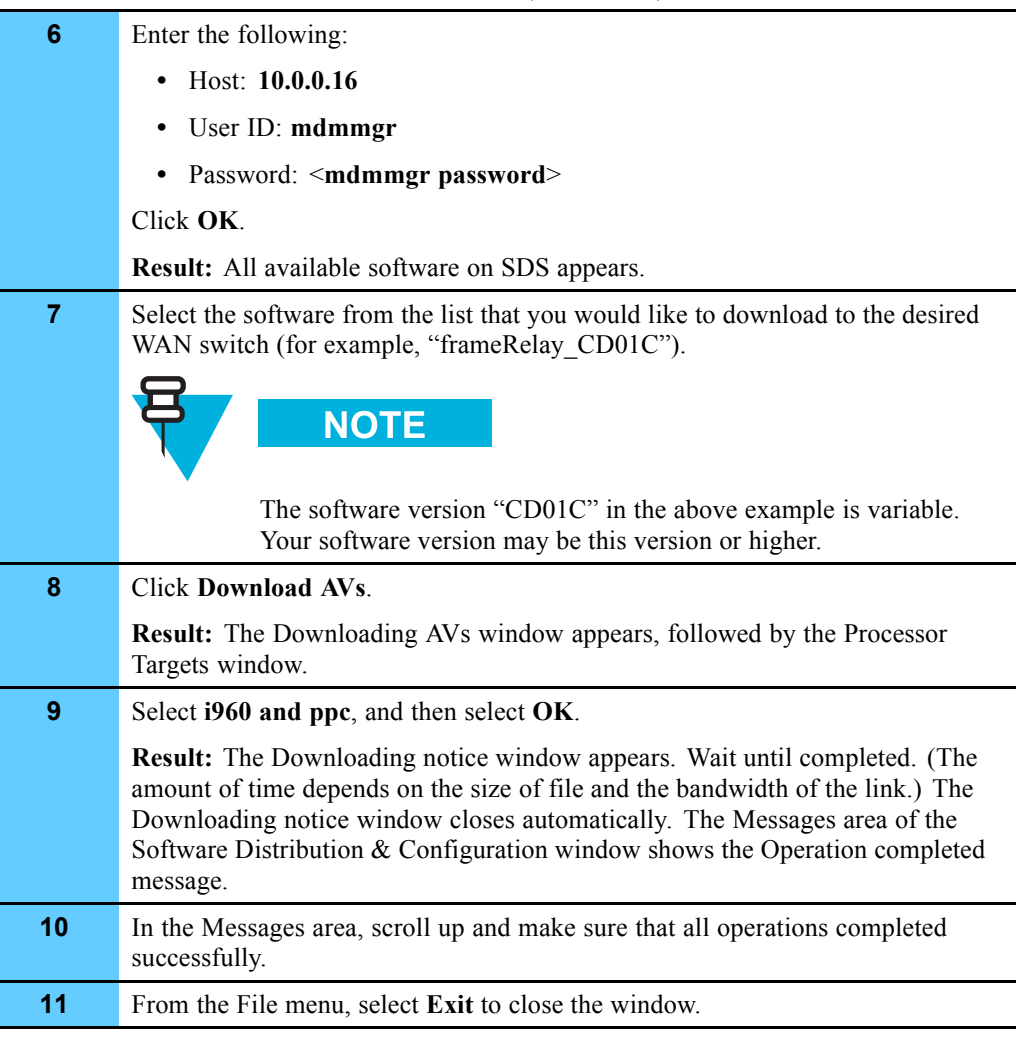

#### **Procedure 2-9** How to Download Software (Continued)

## **Adding a WAN Switch**

This section contains various procedures to log on to Preside MDM as administrator, select the network type, add the WAN switch, and then verify the success of the process.

### **Logging On as Administrator**

Procedure 2-10 describes how to log on as administrator.

**Procedure 2-10** How to Log On as Administrator

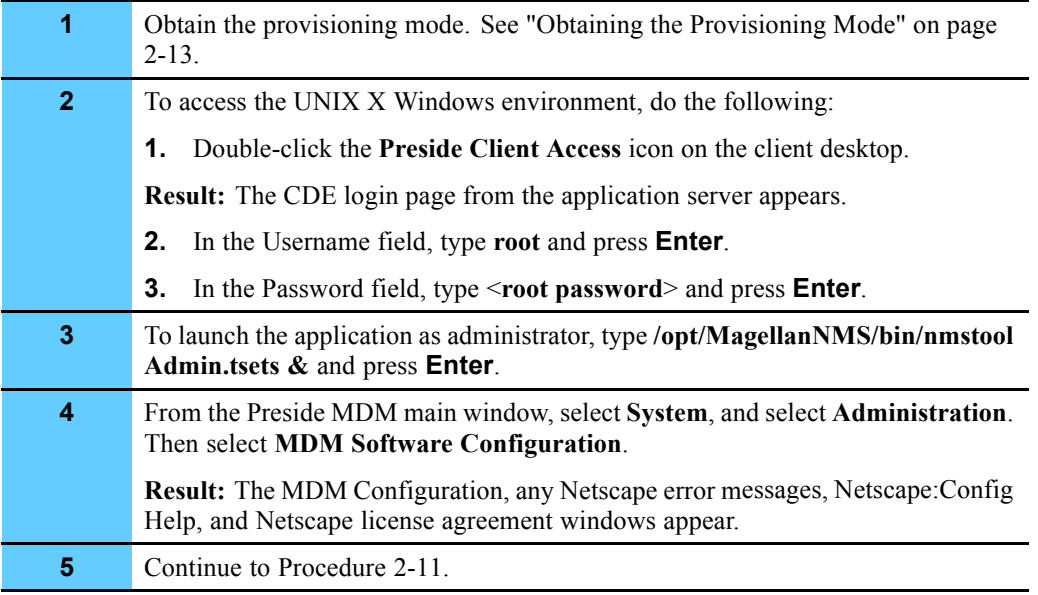

### **Selecting the Network Type**

Procedure 2-11 describes how to select the network type for the WAN switch.

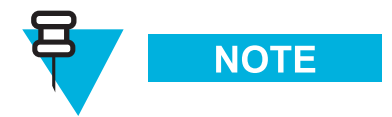

Ignore any fonts warning messages that appear during this procedure.

#### **Procedure 2-11** How to Select the Network Type

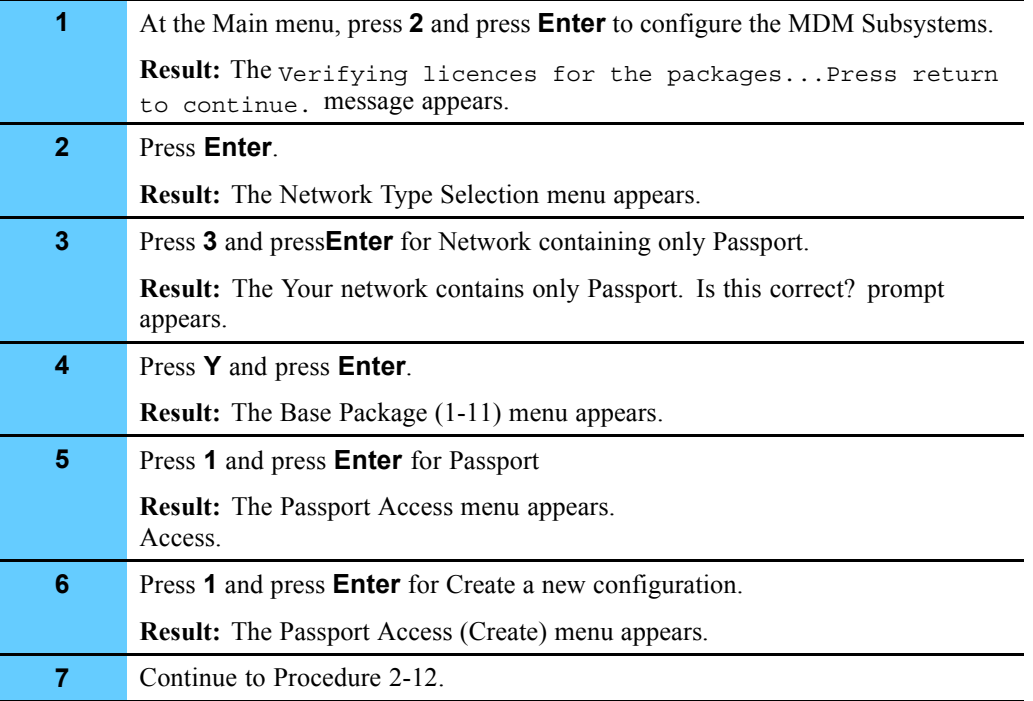

### **Adding a WAN Switch for Preside MDM to Manage**

Procedure 2-12 describes how to add a WAN switch for Preside MDM to manage.

**Procedure 2-12** How to Add a WAN Switch for Preside MDM to Manage

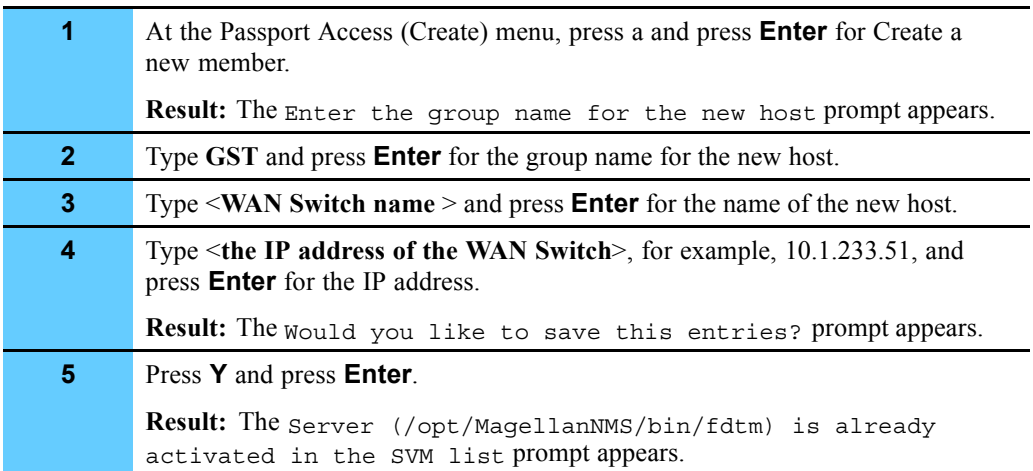

| 6              | At the Press carriage return to continue. prompt, press Enter.                                                                                                    |  |
|----------------|----------------------------------------------------------------------------------------------------|--|
|                | Result: The Server (/opt/MagellanNMS/bin/hgds) is already<br>activated in the SVM list prompt appears.                                                                                                    |  |
| $\overline{7}$ | At the Press carriage return to continue. prompt, press Enter.                                                                                                    |  |
| 8              | At the Press carriage return to continue. prompt, press <b>Enter</b> .                                                                                                    |  |
| 9              | To add multiple WAN switches to be managed in the same or other zones, repeat<br>steps 1 through 8. Keep the same settings except for the following:                                                                                                    |  |
|                | • For <wan name="" switch="">, enter a different name.</wan>                                                                                                    |  |
|                | • For $\leq$ the IP address of the WAN Switch >, enter a different IP (for<br>example, "10.2.233.51")                                                                                                    |  |
|                | If you are finished, continue to the next step.                                                                                                    |  |
| 10             | Press <b>Q</b> and press <b>Enter</b> until the Base Package list (1 to 11) appears.                                                                                                    |  |
| 11             | Continue to press Q and press Enter to exit this menu and the Passport Access<br>(Create) menu.                                                                                                    |  |
| 12             | From the UNIX Xterm window, to enable the FMDR GST server, type<br>/opt/MagellanNMS/bin/fmsgetmod -v <software of="" switch="" the="" version="" wan=""><br/>-u <ip address="" of="" switch="" the="" wan=""> <admin mdmmgr="" or="" username=""> <admin< th=""></admin<></admin></ip></software>                                |  |
|                | or mdmmgr password for the username> and press Enter.                                                                                                    |  |
| 13             | Wait several minutes for the $#$ prompt to appear. You can then type in the next<br>zone and continue on for subsequent zones.<br>(Example 1: /opt/MagellanNMS/bin/fmsgetmod -v CD01C -u 10.1.233.51<br>mdmmgr <mdmmgr password="">)<br/><b>NOTE</b><br/>The software version "CD01C" in the above example is variable.</mdmmgr> |  |
| 14             | Your software version may be this version or higher.<br>Continue to Procedure 2-13.                                                                                                    |  |

**Procedure 2-12** How to Add a WAN Switch for Preside MDM to Manage (Continued)

### **Adding WAN Switches to the Configuration Files**

Procedure 2-13 describes how to add the WAN switch to the configuration file.

**Procedure 2-13** How to Add a WAN Switch to the Configuration File

| 1               | In the UNIX Xterm window, type crontab -e and press Enter.                                                                                                    |
|-----------------|----------------------------------------------------------------------------------------------------|
|                 | Result: A text editor file opens.                                                                                                    |
| $\overline{2}$  | Arrow to the end of the file and find the following lines, for example:<br>1.<br>0 0 * * 1-6 /opt/MagellanNMS/bin/cmcwrap /opt/Magellan-<br>NMS/bin/pbackup<br>-pds presid1 mdmmgr <mdmmgr password=""> -auth GST mdmmgr<br/><mdmmgr password=""><br/>-target <wan 1="" for="" name="" switch="" zone=""> </wan></mdmmgr></mdmmgr>            |
|                 | 2.<br>Add the new WAN switch name at the end of the line.                                                                                                    |
|                 | <b>Result:</b> The line now appears like the following:<br>0 0 * * 1-6 /opt/MagellanNMS/bin/cmcwrap /opt/Mag-<br>ellanNMS/bin/pbackup<br>-pds presid1 mdmmgr <mdmmgr password=""> -auth GST<br/>mdmmgr <mdmmgr password=""><br/>-target <wan 1="" for="" name="" switch="" zone=""> &lt; new<br/>WAN Switch name&gt; </wan></mdmmgr></mdmmgr> |
|                 | <b>NOTE</b>                                                                                                    |
|                 | Be careful with spacing. Add only one space between /pbackup<br>and -pds and one space between <mdmmgr password=""> and<br/>-target. Also, you may have more WAN switches to add. The<br/>above example shows a two zone system.</mdmmgr>                                                                                                    |
| 3               | From the File menu, select <b>Save</b> to save the file that you just typed, and then<br>select Close.                                                                                                    |
| 4               | From the UNIX Xterm window, type sync and press Enter.                                                                                                    |
| $5\phantom{.0}$ | Type init 6 and press <b>Enter</b> .                                                                                                    |
|                 | <b>Result:</b> The workstation reboots.                                                                                                    |
| $6\phantom{1}6$ | Click Yes to dismiss the PC-Xware® dialog box.                                                                                                    |
| 7               | Continue to Procedure 2-14.                                                                                                    |

### **Verifying the WAN Switch Addition**

Procedure 2-14 describes how to verify that the WAN switch was added correctly using Preside MDM and MDMWeb.

**Procedure 2-14** How to Verify the WAN Switch Addition

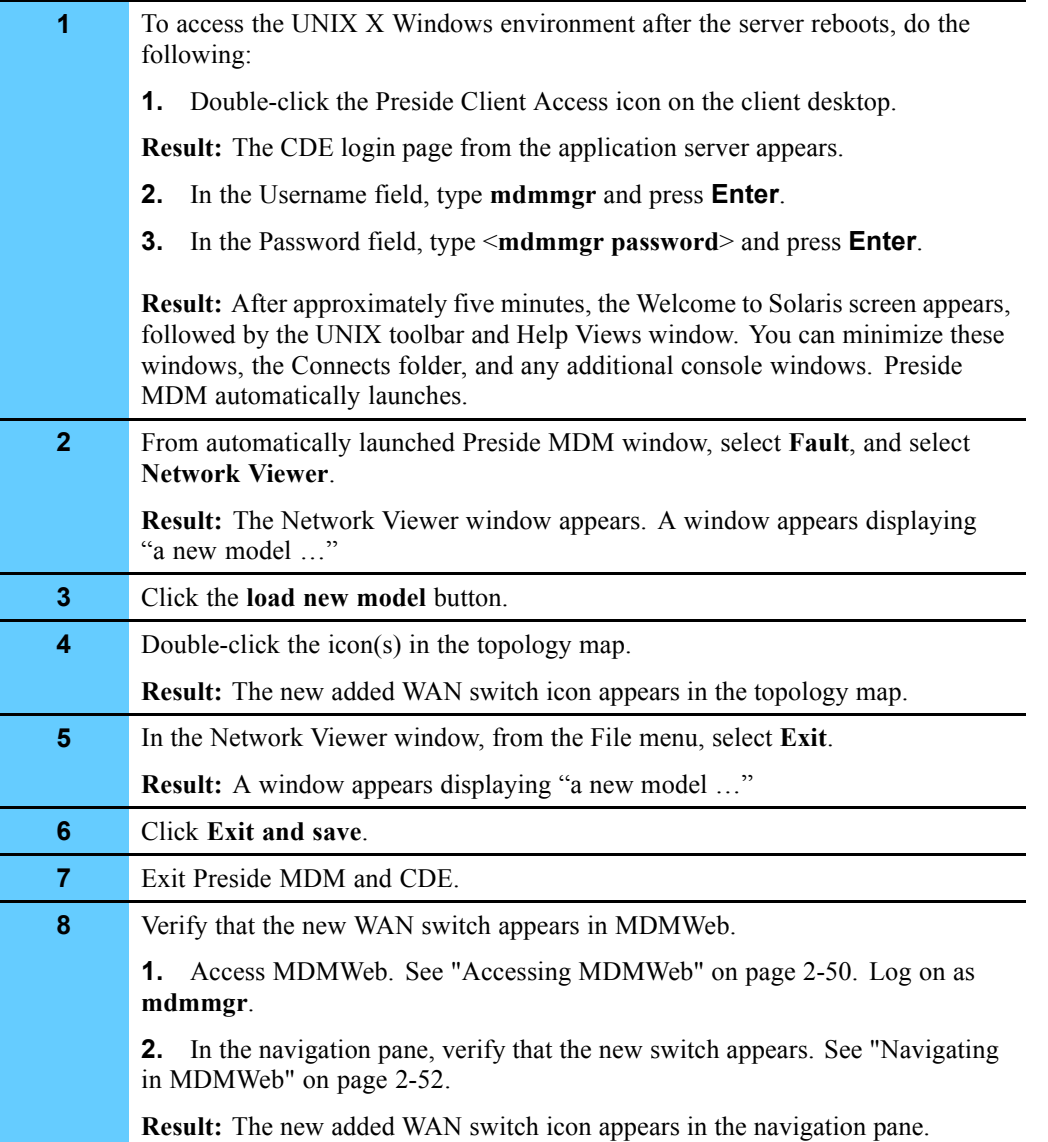

## **Connecting to the WAN Switch by Command Line**

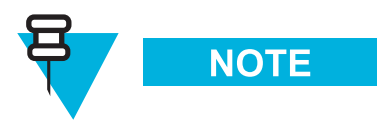

To learn the UNIX commands used in the Command Console to communicate with the WAN switch, you must attend Nortel Passport training.

The Command Console is the user interface for communication between MDM and Passport. You can use a single instance of this tool to issue commands to multiple components for display purposes. The Command Console provides the same functionality provided by a local or remote text interface device.

Command Console provides the centralized flexibility for you to access the WAN switches by a command line interface.

You can perform the following tasks:

- **•** Display
- **•** List

For example, type <**WAN Switch name**> **d atmif/\*** on the command line to show the configuration of the WAN switch.

## **Connecting to the WAN Switch Using Command Line Via Client Workstation**

Procedure 2-15 describes how to connect to the WAN switch from the client workstation using the command line interface.

**Procedure 2-15** How to Connect to the WAN Switch Using Command Line via Client Workstation

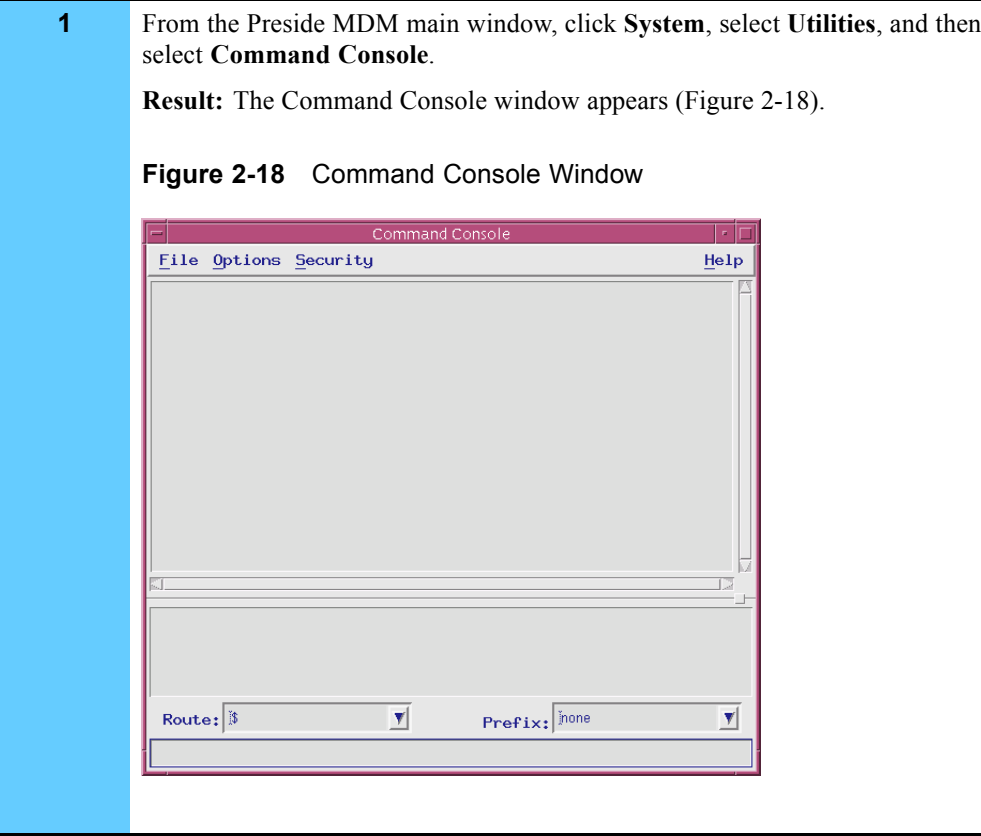

**Procedure 2-15** How to Connect to the WAN Switch Using Command Line via Client Workstation (Continued)

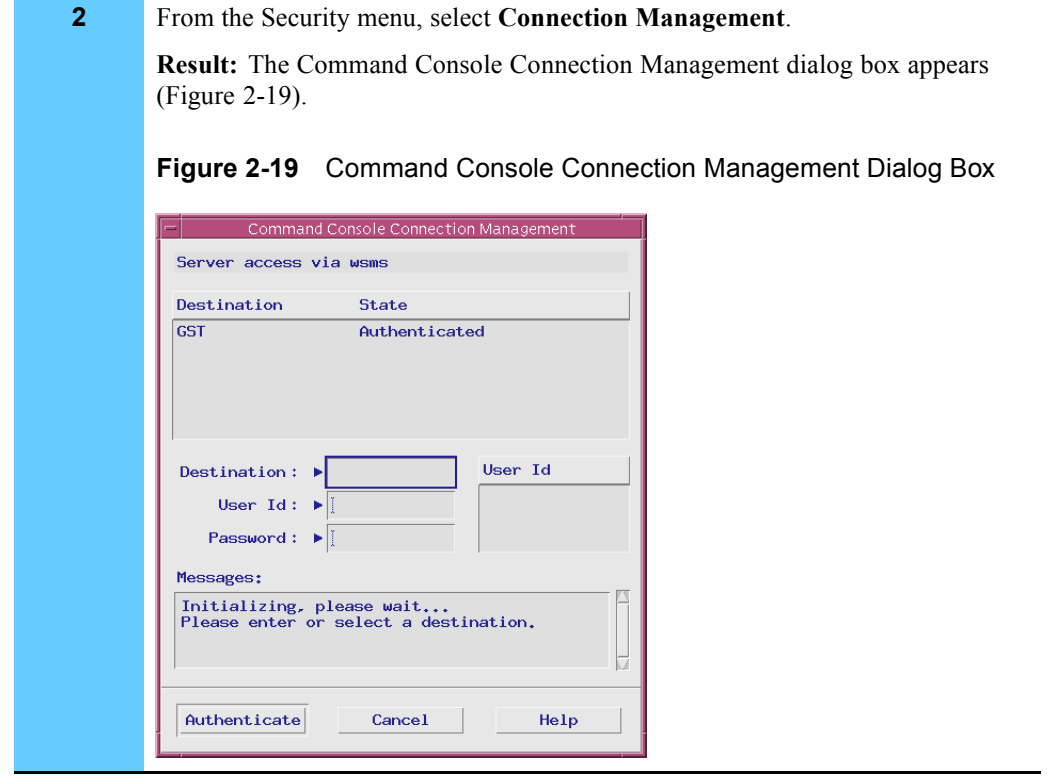

**Procedure 2-15** How to Connect to the WAN Switch Using Command Line via Client Workstation (Continued)

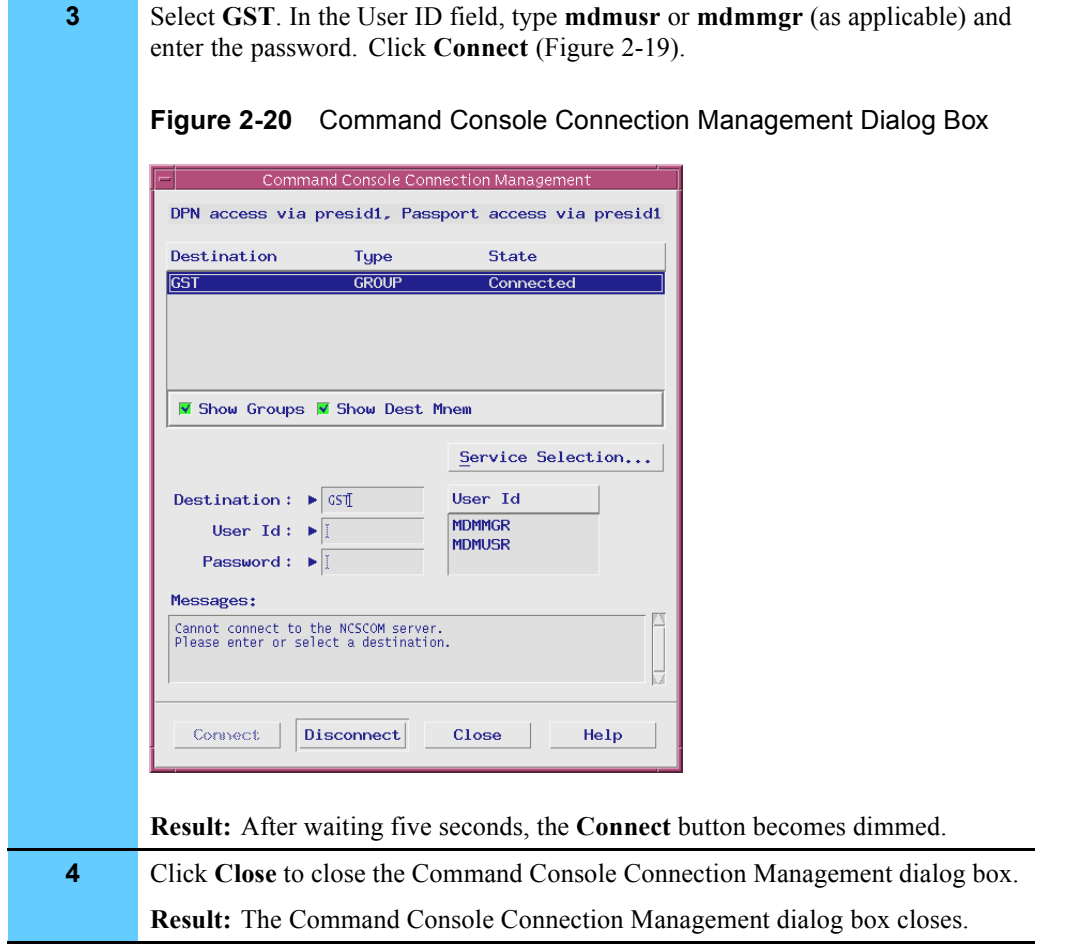

### **Adding Prefixes**

Text prefixes can be optionally added to WAN switches. This is useful in relating a WAN switch to an entity or object. Procedure 2-16 is a procedure that describes how (by an example) to add prefixes to help further identify a WAN switch.

#### **Procedure 2-16** How to Add Prefixes

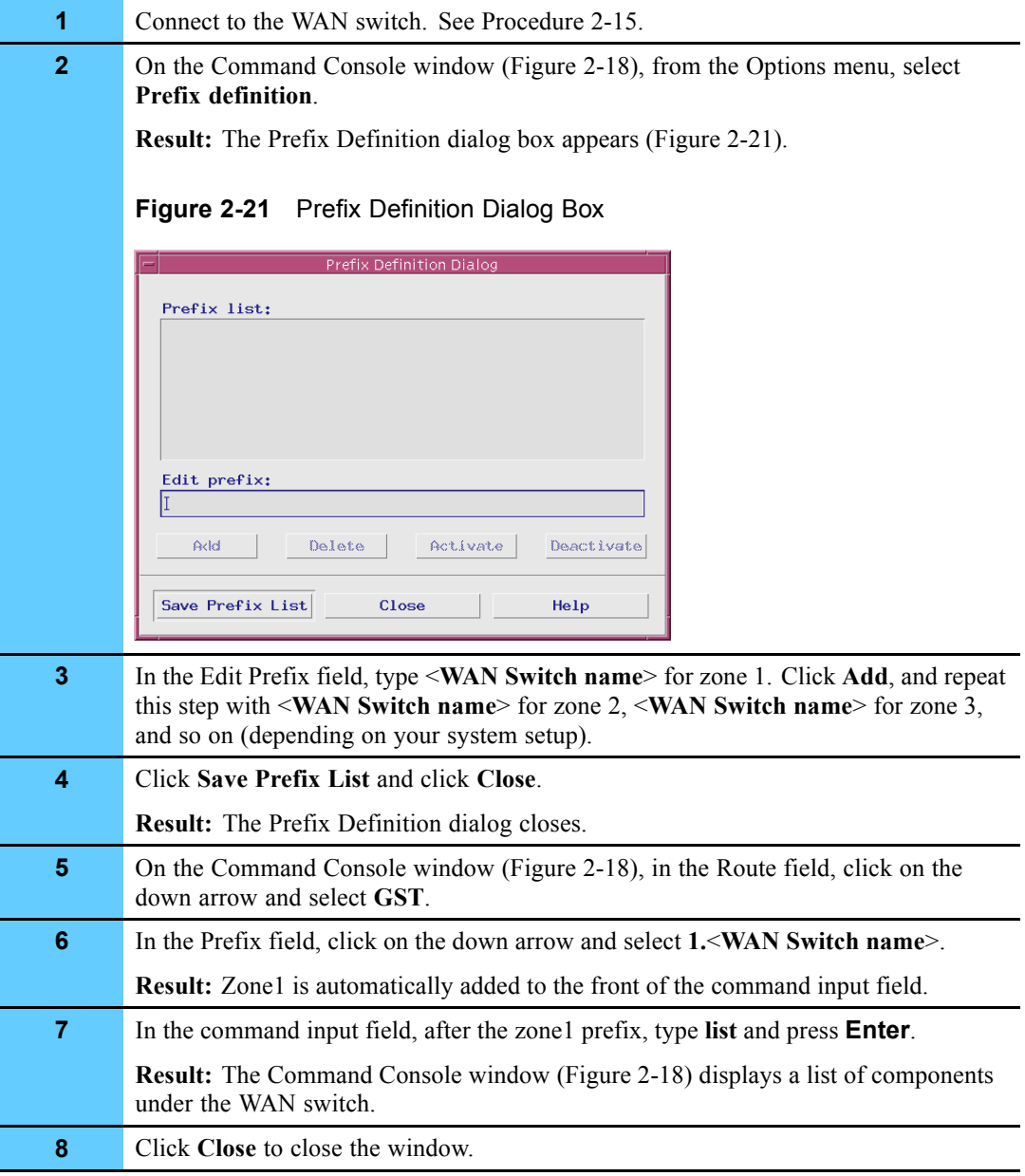

# **Collecting and Displaying Performance Information**

Use the Performance Viewer (PV) to collect and display performance information about traffic throughput on the WAN switch and CPU memory utilization. The PV application provides real-time statistics for WAN switch performance graphs of important statistical information to help determine the behavior of element components.

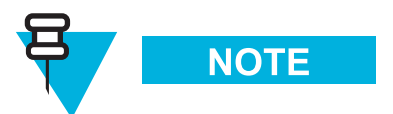

InfoVista<sup>™</sup> also provides performance data on the WAN switch for daily, weekly, monthly, and yearly periods. See Volume 5, for more information.

The PV provides the following capabilities:

- **•** Helps trace faults in the network.
- **•** Collects information about network load. With sufficient privilege, polling rate can be configured as 10 - 300 seconds.
- **•** Generates statistics for reports and analysis.

Procedure 2-17 describes how to collect and display performance information using the PV.

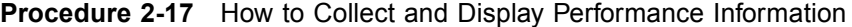

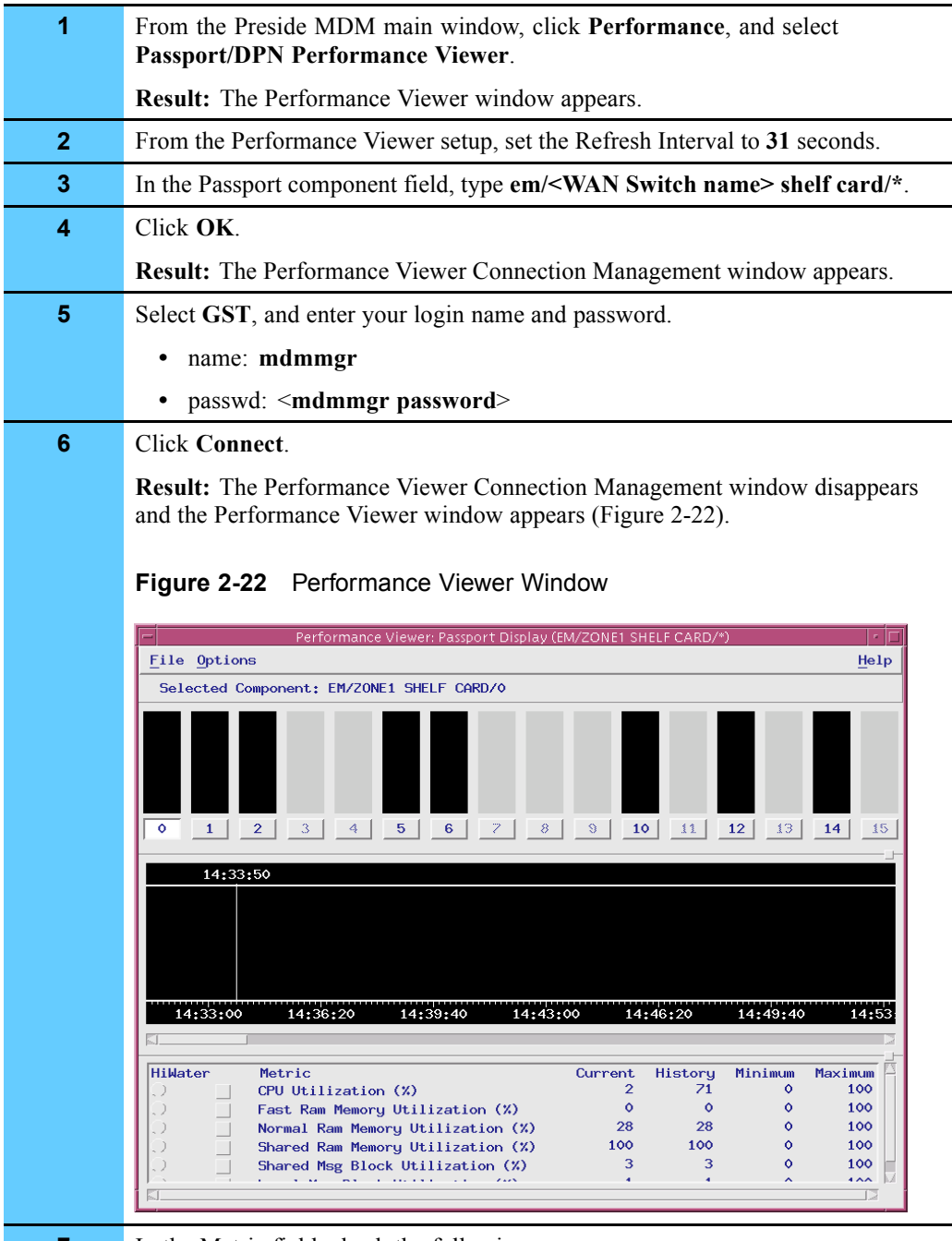

- **7** In the Metric field, check the following:
	- **•** CPU Utilization
	- **•** Fast Ram Memory Utilization
	- **•** Normal Ram Memory Utilization
	- **•** Shared Ram Memory Utilization

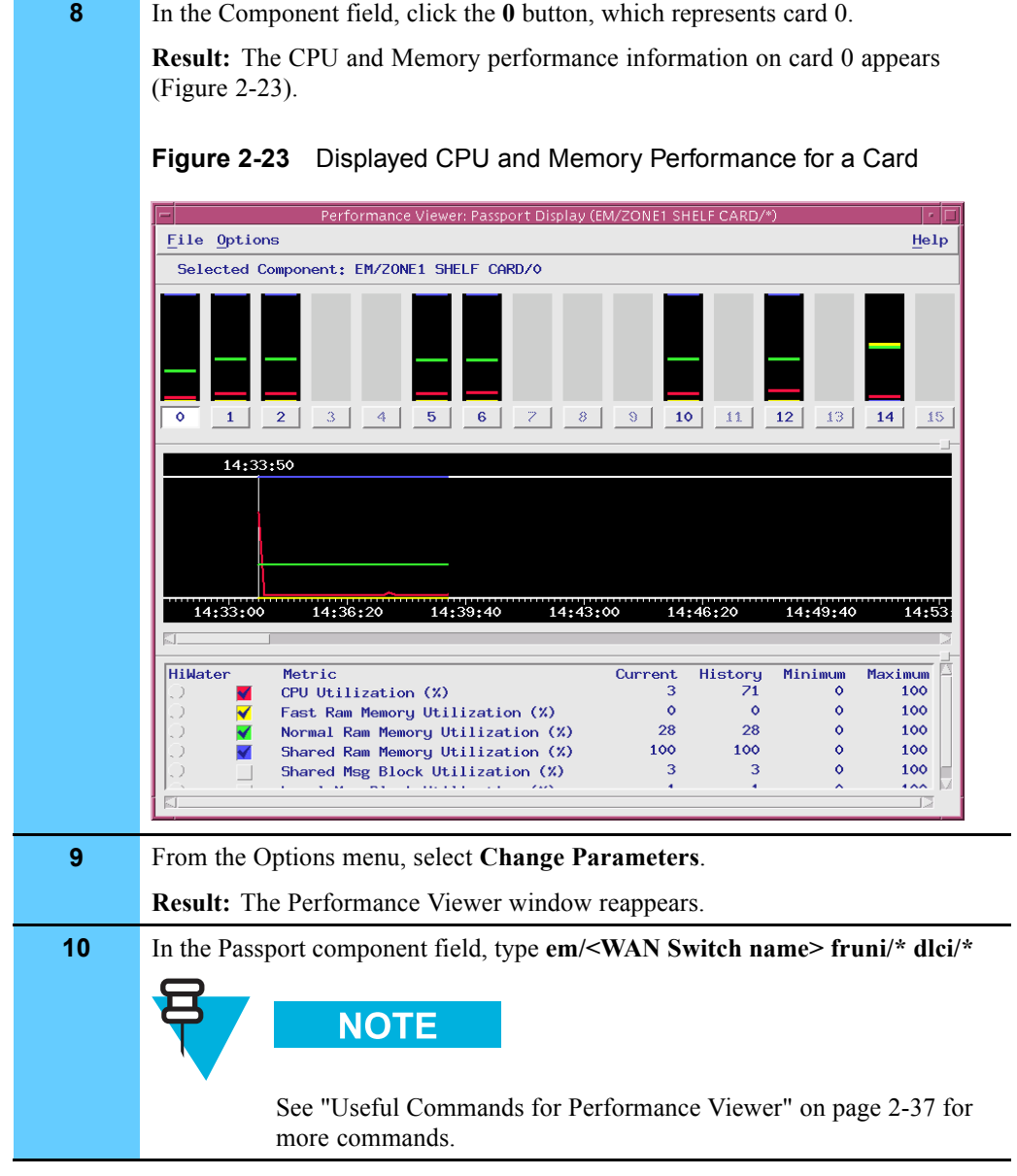

**Procedure 2-17** How to Collect and Display Performance Information (Continued)

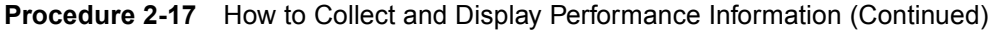

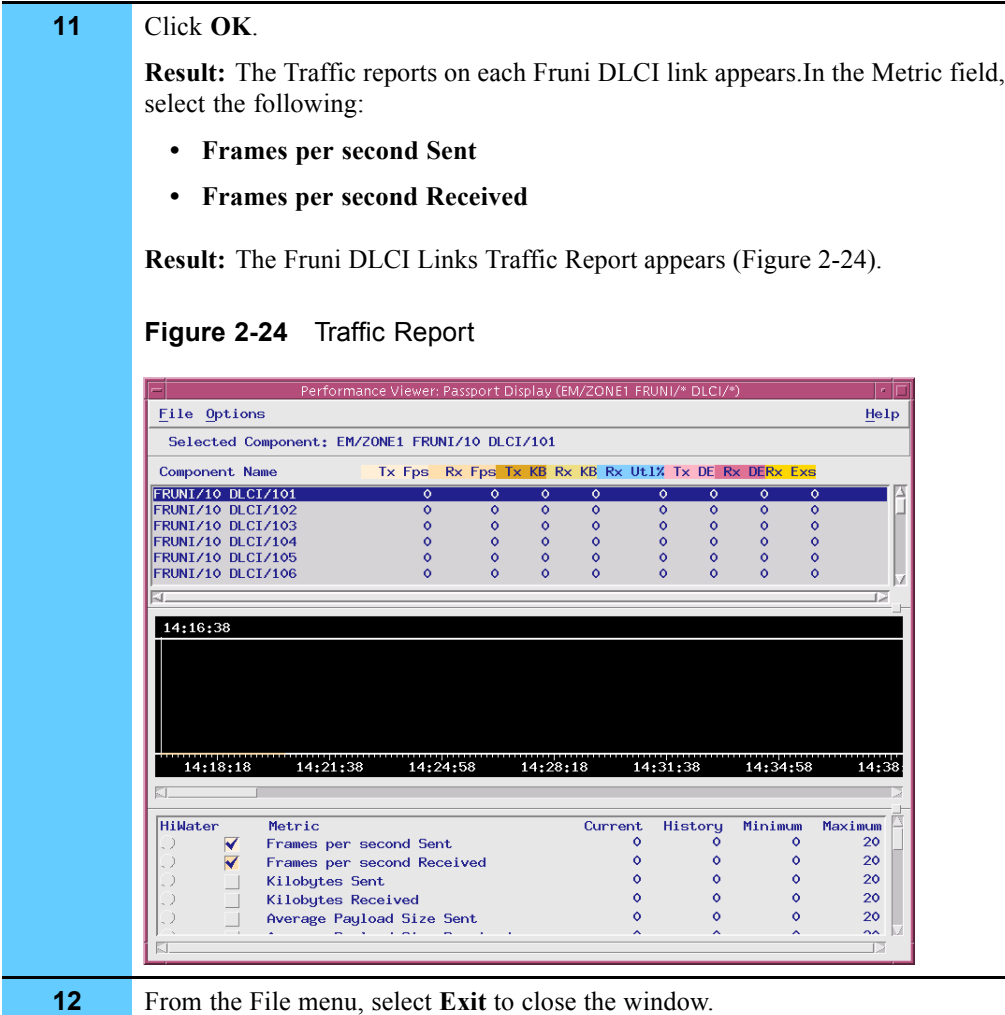

### **Useful Commands for Performance Viewer**

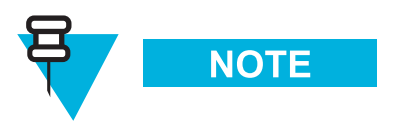

See the Preside CD ROM: Preside MDM for all valid Performance Viewer commands and for more information.

The following list shows useful commands for the Performance Viewer:

- **•** EM/**<WAN Switch name>** SHELF CARD/\*
- **•** EM/**<WAN Switch name>** LP/\*
- **•** EM/**<WAN Switch name>** LP/\* DS1/\*
- **•** EM/**<WAN Switch name>** LP/\* E1/\*
- **•** EM/**<WAN Switch name>** FRUNI/\*
- **•** EM/**<WAN Switch name>** FRUNI/\* LMI/\*
- **•** EM/**<WAN Switch name>** FRUNI/\* FRAMER
- **•** EM/**<WAN Switch name>** FRUNI/\* DLCI/\*
- **•** EM/**<WAN Switch name>** ATMIF/\*
- **•** EM/**<WAN Switch name>** ATMIF/\* VCC/\*

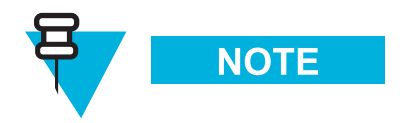

If you type in a command and a message appears as the result that indicates a failure to connect to the component, carefully re-type the command and try again. Do not try to modify the command as a shortcut.

## **Viewing the Status of WAN Switch Components**

The Network Viewer (NV) displays a real-time graphic network map that shows the status of the WAN switch components on the network. The NV provides the following:

- **•** Represents different node types by the shape of an icon and represents the states of components by the color of the icon.
- **•** Displays views at different levels of detail. High-level view provides a view of the network offering quick identification of areas that require action.
- **•** Improves the displayed information with Alarm Display's complete filtering capabilities. You can display module subcomponents down to the port level to trace a high-level problem to its source.
- **•** Displays different levels of the network at the same time (for example, regional, site, and module levels).

Procedure 2-18 describes how to check the status of a WAN switch component on the network. **Procedure 2-18** How to Check the Status of a WAN Switch Component

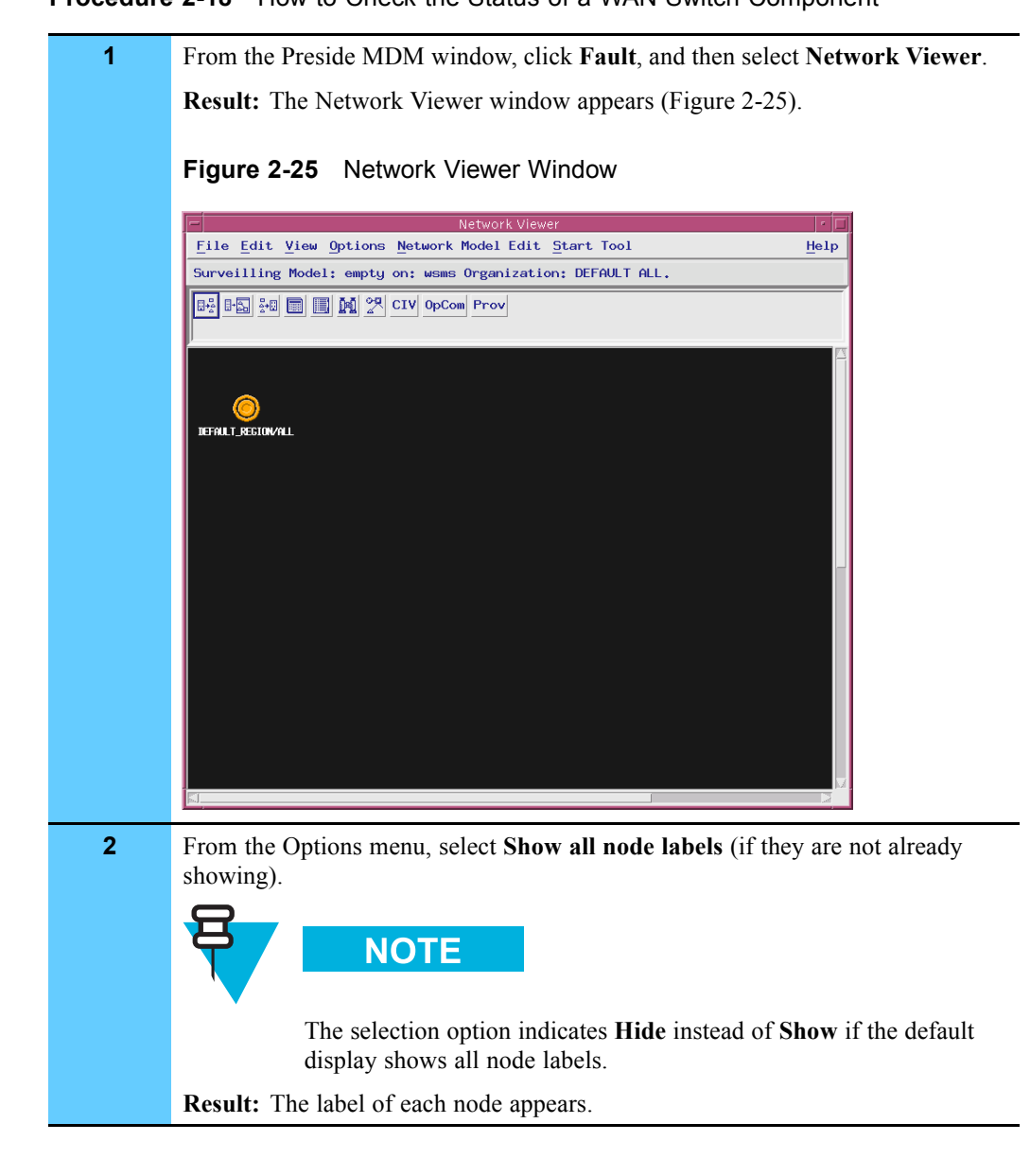

#### **Procedure 2-18** How to Check the Status of a WAN Switch Component (Continued)

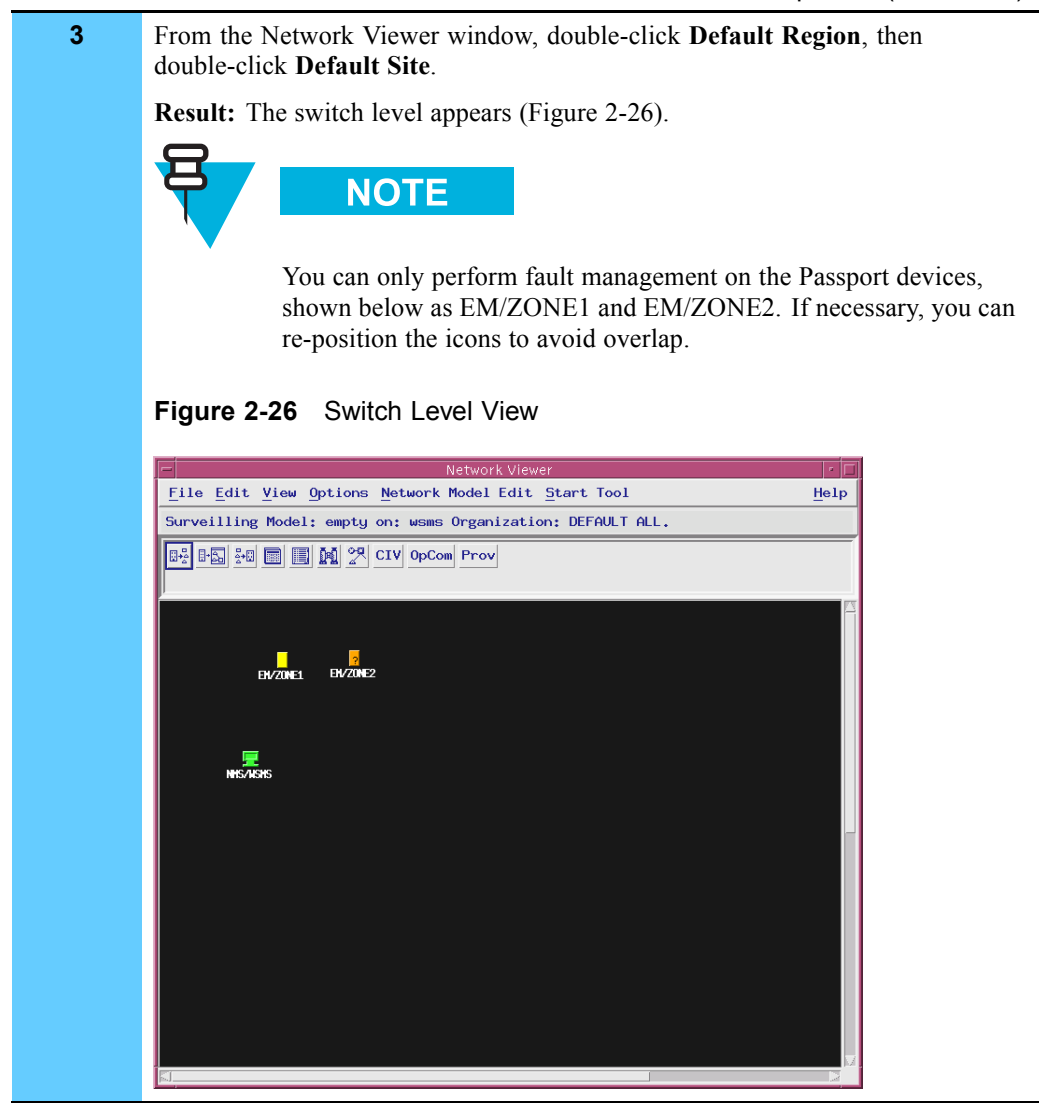

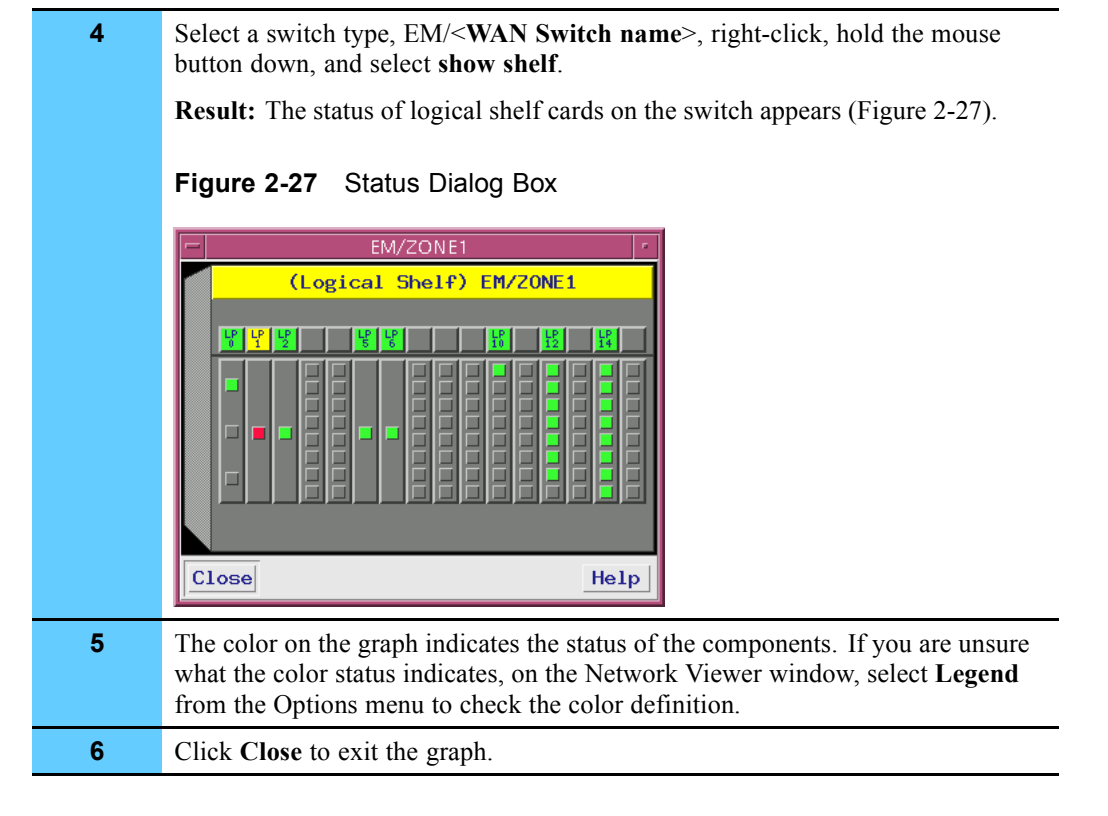

#### **Procedure 2-18** How to Check the Status of a WAN Switch Component (Continued)

#### **Accessing Component Information Viewer**

The Component Information Viewer (CIV) provides you with detailed information about components and subcomponents of a network element. The CIV provides this information in text format. The CIV gathers state-, alarm-, and problem-based monitoring into one tool.

Use the CIV to perform the following tasks:

- **•** Identify the component with the fault and any of its related components.
- **•** Determine the effect of these faults.
- **•** View the current state and problem state of these components.
- **•** View the alarms and status received from these components.
- **•** Execute diagnostic commands.

Procedure 2-19 describes how to access the CIV.

**Procedure 2-19** How to Access the Component Information Viewer

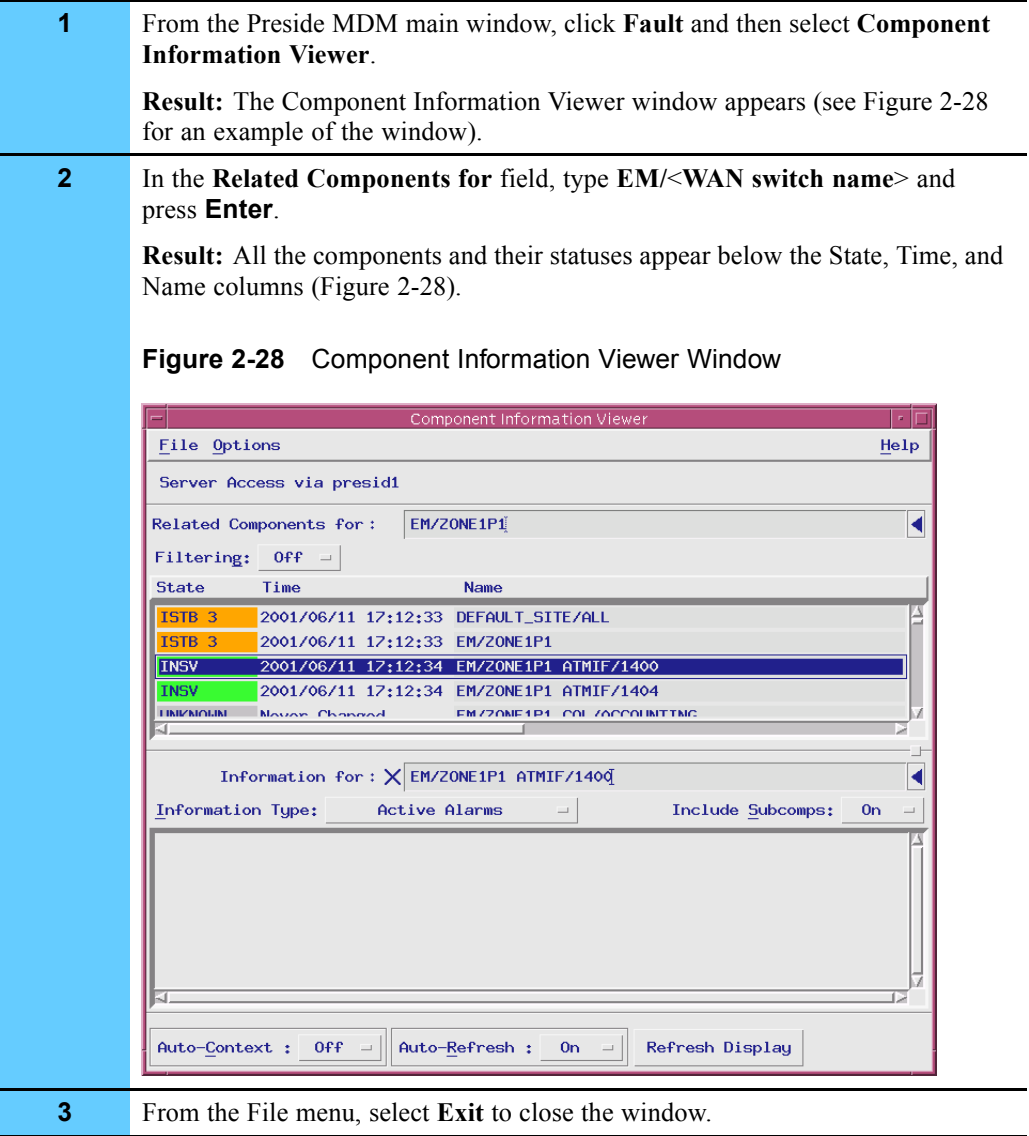

## **Displaying WAN Switch Alarms**

This section describes two methods to view alarm information about the WAN switch:

**•** HP OpenView

**•** Preside MDM Alarm Display

#### **Displaying Alarms Using HP OpenView**

The following section describes how you can also display alarm information and traps for the WAN switch using HP OpenView. HP OpenView provides the following alarm display information:

- **• Passport Alarm Alarms category —** accesses an Alarms Browser window where you can view Nortel-provided traps.
- **Internet submap** shows the WAN switch IP interface.
- **Default traps** provides Nortel WAN switch trap definitions that are integrated with HP OpenView.

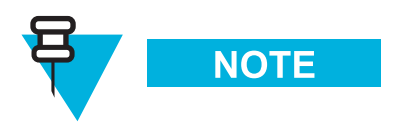

See Volume 2, *Fault Management* for more information about displaying alarms on the WAN switch and viewing the WAN switch trap definitions. See **FullVision INM Online Help** for more information about displaying alarms.

#### **Displaying Alarms using Preside**

Alarm Display is the Preside MDM application for network fault management. You can detect, analyze, and correct network faults or degradation conditions (such as failures on cables, cards, and software links for the WAN switch). Alarm Display allows you to manage traps.

You can access Alarm Display from the client or MDMWeb (see "Displaying Alarms Using MDMWeb " on page 2-55).

Procedure 2-20 describes how to display alarms on the WAN switch using Preside's Alarm Display client feature.

**Procedure 2-20** How to View Alarms on the WAN Switch

**1** From the Preside MDM main window, click **Fault**, and then select **Alarm Display: Active**. **Result:** The Alarm Display window appears (Figure 2-29).Notice that the first column shows the status of the components as Major or Critical, based on traps received from the WAN switch. **NOTE** Preside MDMWeb provides a detailed explanation of the alarm type in Alarm Display. **Figure 2-29** Alarm Display Window Alarm Display Eile Edit View Options Help Connected to wsms Active Alarm Mode ( count: 25 ) MAJOR SET 09990012 01-05-11 15:08:43 EM/ZONE1 LP/6 HSSI/0 SET 09990012 01-05-11 15:08:47 EM/ZONE1 LP/12 X21/0 MA.10R MAJ0R SET 09990012 01-05-11 15:08:59 EM/ZONE1 FRUNI/120 MAJOR SET 09990012 01-05-11 15:09:02 EM/ZONE1 FRATM/50 MAJOR SET 09990012 01-05-11 15:09:02 EM/ZONE1 FRATM/60 CRITICAL SET 70071000 01-05-11 15:10:07 EM/ZONE1 FRUNI/20 LMI CRITICAL SET 70112001 01-05-11 15:10:08 EM/ZONE1 LP/2 HSSI/0 MAJOR SET 09990012 01-05-11 15:10:08 EM/ZONE1 FRUNI/20 CRITICAL SET 70071000 01-05-11 15:33:43 EM/ZONE1 FRUNI/115 LMI CRITICAL SET 70071000 01-05-11 15:33:47 EM/ZONE1 FRUNI/122 LMI CRITICAL SET 70071000 01-05-11 15:33:47 EM/ZONE1 FRUNI/111 LMI Filter: Off Refresh Auto-Refresh: On Format: Terse **2** As problems are solved, the traps disappear from the Alarm Display window. To see a log of past traps, from the Preside MDM main window click **Fault** and then select **Alarm Display: Log**. The Alarm Display log mode window appears. Using this step, you can locate alarms that have cleared from the Alarm Display window.) **3** From the File menu, select **Exit** to close the window.

## **Using Preside MDM for Fault Management**

You can reset a card on the WAN switch to perform fault management tasks. Use this procedure, for example, if a Logical Processor is not performing and you want to switch over to a secondary card.

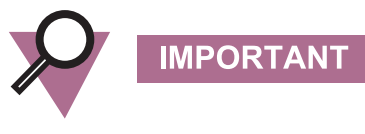

You must contact Motorola System Support Center (SSC) before attempting this procedure as it may impact system performance.

### **Resetting a Card on the WAN Switch**

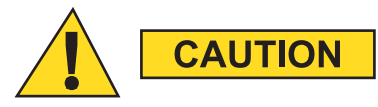

**Do not reset the entire WAN switch as a whole. Doing so will cause problems in the network. Only cards should be reset.**

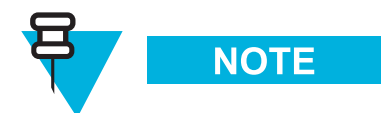

Only mdmmgr users can perform the reset command.

Procedure 2-21 describes how to reset a card on the WAN switch. Individual ports on a card, as well as the entire card, can be reset.

**Procedure 2-21** How to Reset a Card on the WAN Switch

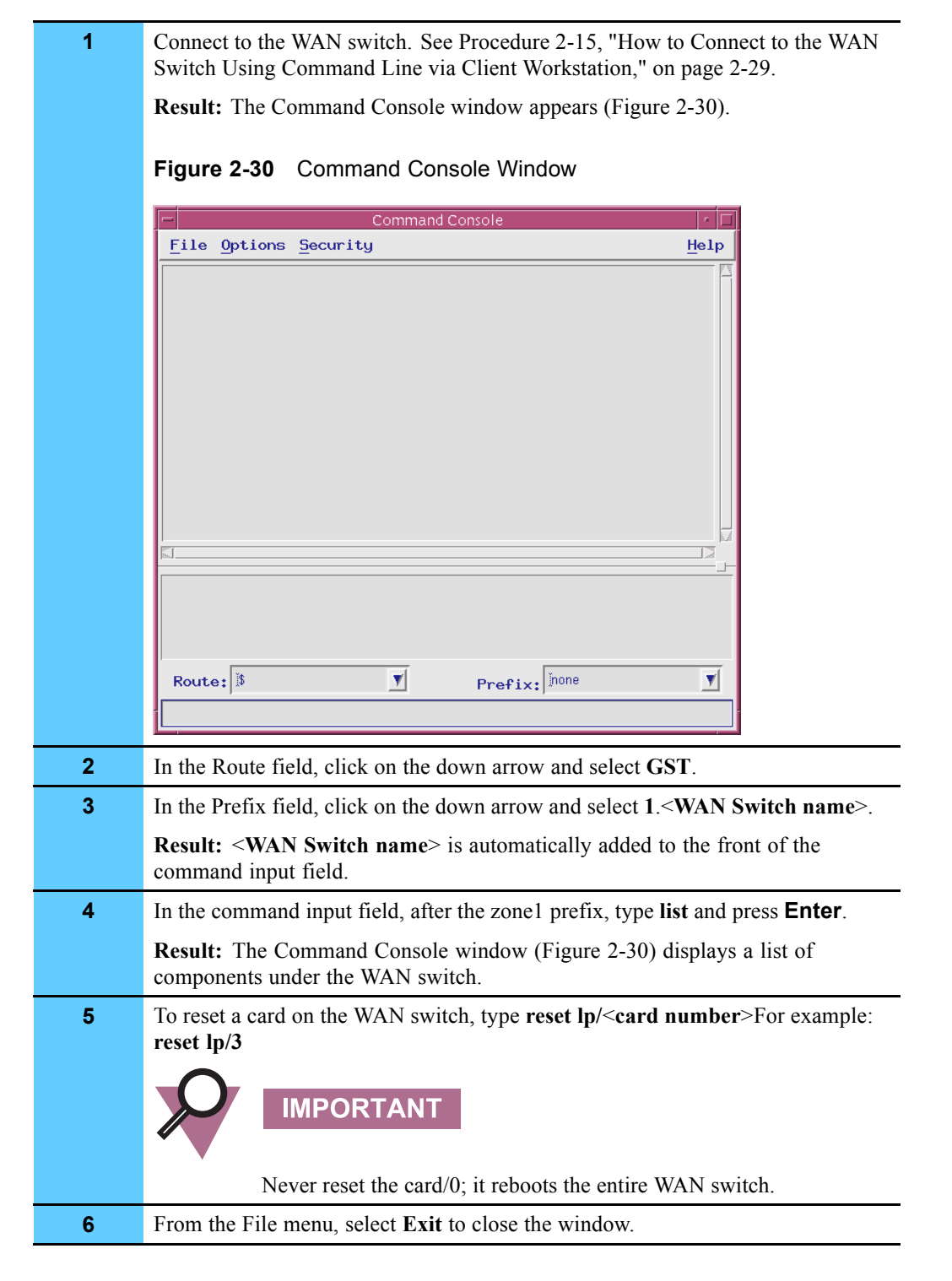

## **Using the MDMWeb**

This section describes MDMWeb, describes how to access the application, and provides tasks you can perform.

#### **Overview of MDMWeb**

MDMWeb is a part of the Preside MDM software package that allows you to perform fault management tasks from the web browser. MDMWeb has more limited functionality than Preside MDM, but offers convenient multiple web access for remote users or workstations without PC-Xware.

MDMWeb additionally allows you to browse Nortel Networks Technical Publications.

Using a common desktop environment and a Web browser, the MDMWeb server software runs on Solaris. However, the MDMWeb client software runs on multiple platforms including Solaris and Windows 2000.

### **Menu Options**

Table 2-6 shows the options available from MDMWeb. Menu options marked with an asterisk (\*) are covered in this booklet. For procedures related to the unmarked menu options or for descriptions of the menu options, see the **MDMWeb Online Documentation**, available from the Help menu.

| <b>Menu Option</b> | <b>Sub Menu Option</b>          | <b>Description</b>                                                                                                    |
|--------------------|---------------------------------|----------------------------------------------------------------------------------------------------|
| Fault              | Network Browser                 | Starts the network browser application.<br>The network browser application<br>displays network element states and<br>allows you to navigate the network<br>hierarchy.                                                                                           |
|                    | Alarm Display*                  | Starts the alarm display application.<br>The alarm display application displays<br>alarms in the network, either in active<br>alarm mode or in alarm log mode.                                                                                                  |
|                    | <b>Network Status</b>           | Starts the network status application.<br>The network status application provides<br>a high-level view of the network status<br>including component states. Network<br>Status lets you know how many WAN<br>switches are in your system and how<br>many alarms. |
|                    | <b>Troubled Components</b>      | Shows troubled components on the<br>switch.                                                                                                    |
|                    | Component Information<br>Viewer | Starts the component information<br>viewer application. The component<br>information viewer application<br>provides state and alarm information<br>for a specified component.                                                                                   |
| System             | Administration                  | Accesses the following commands:                                                                                                    |
|                    |                                 | Server Status Display                                                                                                    |
|                    |                                 | System Log Display                                                                                                    |
|                    |                                 | <b>Connection Management</b>                                                                                                    |
|                    |                                 | Prefix Editor<br>٠                                                                                                    |
|                    | Utilities*                      | Accesses the Command Console<br>command. The command console<br>application establishes a group<br>connection and directly accesses the<br>network device to allow command<br>input.                                                                            |

**Table 2-6** MDMWeb Menu Options

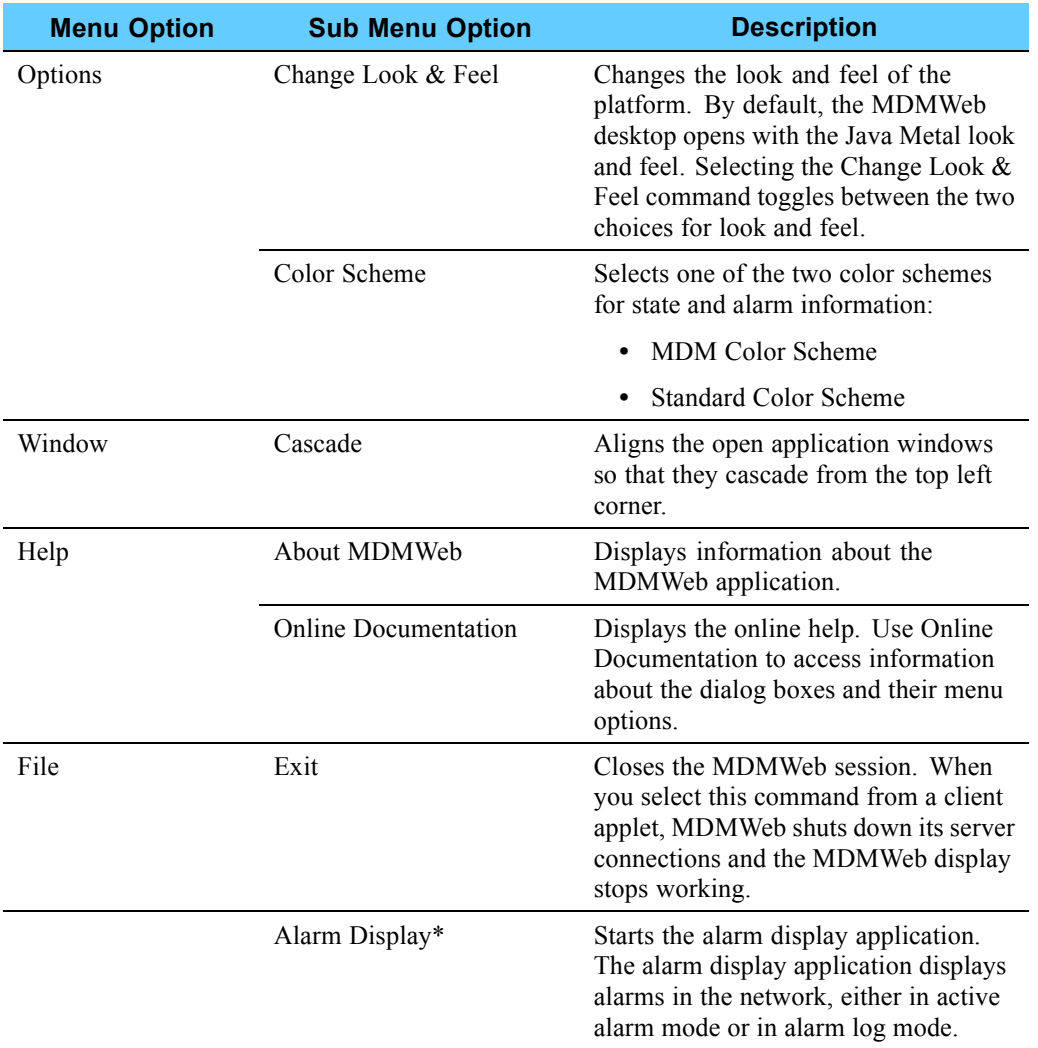

#### **Table 2-6** MDMWeb Menu Options (Continued)

### **Access Points for MDMWeb**

You can access MDMWeb from either the NM or TNM client as follows:

**• NM Access:** From the Start menu, select **Programs**, select **Transport Network Management Applications**, select **WAN Switch Management Server**, and then select **Preside WAN Mngmt Web Access** (Figure 2-31).

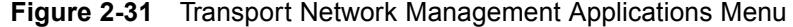

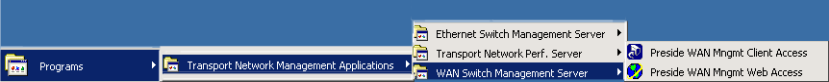

**• TNM Client Access**: From the client desktop, double-click the **Preside Web Access** icon (Figure 2-32).

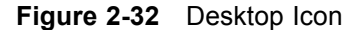

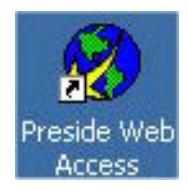

#### **Accessing MDMWeb**

Procedure 2-22 describes how to access the MDMWeb application. If you have problems accessing MDMWeb, see Procedure 2-22.

**Procedure 2-22** How to Access the MDMWeb

**1** Double-click the **Preside Web Access** icon on the desktop.

**Result:** The MDMWeb login page appears (Figure 2-33).

#### **Figure 2-33** MDMWeb Login Page

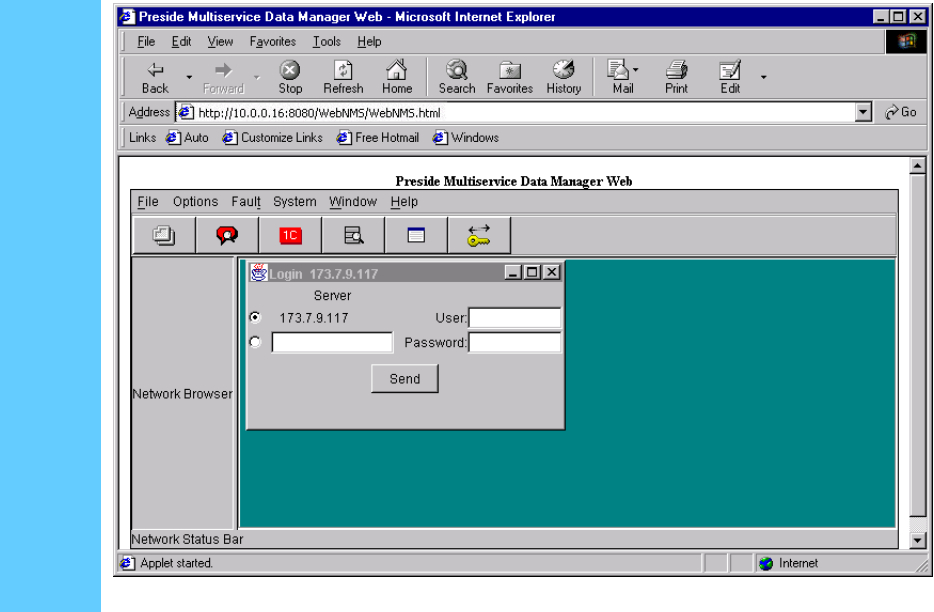

**2** Enter your user name (**mdmusr** or **mdmmgr**, as applicable) and password and click **Send**. **Result:** The MDMWeb Main page appears (Figure 2-34). The labeled elements show the parts of the main page, the menu bar, navigation pane, and contents pane. **Figure 2-34** MDMWeb Main Page .<br>side Multiservice Data Manager Web - Microsoft Internet Expl  $F$   $x$  $\overline{\mathbf{m}}$ Edit View Favorites Tools Help  $\begin{tabular}{ccccc} \multicolumn{3}{c|}{\textbf{\color{blue} \end{tabular}}} \begin{tabular}{c|c|c|c|c} \multicolumn{3}{c|}{\textbf{\color{blue} \end{tabular}}} \begin{tabular}{c|c|c|c} \multicolumn{3}{c|}{\textbf{\color{blue} \end{tabular}}} \begin{tabular}{c|c|c|c} \multicolumn{3}{c|}{\textbf{\color{blue} \end{tabular}}} \begin{tabular}{c|c|c|c} \multicolumn{3}{c|}{\textbf{\color{blue} \end{tabular}}} \begin{tabular}{c|c|c|c} \multicolumn{3}{c|}{\textbf{\color{blue} \$ Search Favorites  $\mathbb{R}$   $\cdot$ *⊜*<br>Print Edit -History Back Address 3 http://10.0.0.16:8080/WebNMS/WebNMS.html  $\boxed{\blacksquare}$   $\phi$  Go Links 2 Auto 2 Customize Links 2 Free Hotmail 2 Windows Preside Multiservice Data Manager Web Eile Options Fault System Window Help Menu ba Navigation<br>Pane Contents<br>Pane  ${\bf M}$  $\frac{m}{2}$  $\mathsf{W}$  $\overline{ }$ Alan Applet started. **D** Internet

#### **Procedure 2-22** How to Access the MDMWeb (Continued)

### **Navigating in MDMWeb**

Procedure 2-23 describes how to navigate in MDMWeb. You use MDMWeb to view the switch data or configuration when using the web browser is more convenient than using Preside MDM.

**Procedure 2-23** How to Navigate to Display the Managed Switches

| <b>Result:</b> The navigation pane expands.                                                                                                    |  |  |
|----------------------------------------------------------------------------------------------------|--|--|
| Double-click Default Region/ALL, then double-click Default Site/ALL.                                                                                                    |  |  |
| <b>Result:</b> All managed WAN switches appear in the navigation pane (Figure 2-35).                                                                                                    |  |  |
| <b>Figure 2-35</b> View of Managed WAN Switches in MDMWeb                                                                                                    |  |  |
| $ \Box$ $\times$<br>Preside Multiservice Data Manager Web - Microsoft Internet Explorer provided by Motorola IE - PC Utility<br>$\circledR$<br>File Edit View Favorites Tools Help<br>$\rightarrow$ $\rightarrow$ Go<br>$Links$ <sup>&gt;&gt;</sup><br>Address 3 http://10.0.0.16:8080/WebNMS/WebNMS.html<br>Preside Multiservice Data Manager Web<br>File Options Fault System Window<br>Help<br>$\Xi$<br>囩<br>凹<br>Ω<br>1 <sup>C</sup><br>□<br>ordRoo<br><b>E-E DEFAULTALL</b><br><b>E-E DEFAULT_REGIONALL</b><br><b>E-E- DEFAULT SITE/ALL</b><br>EM/ZONE1P1<br><b>WAN</b> switches<br>EM/ZONE4P<br><b>MS/PRESID</b><br>$\mathbf{C}$<br>M<br>W<br>00S<br>INSV<br><b>UNKN</b><br>m<br><b>ISTB</b><br>$\overline{\mathbf{0}}$<br>132<br>$\bf{0}$<br>708<br>56<br>$\blacktriangledown$<br>2 Applet started.<br><b>C</b> Internet |  |  |
|                                                                                                    |  |  |

#### **Procedure 2-23** How to Navigate to Display the Managed Switches (Continued)

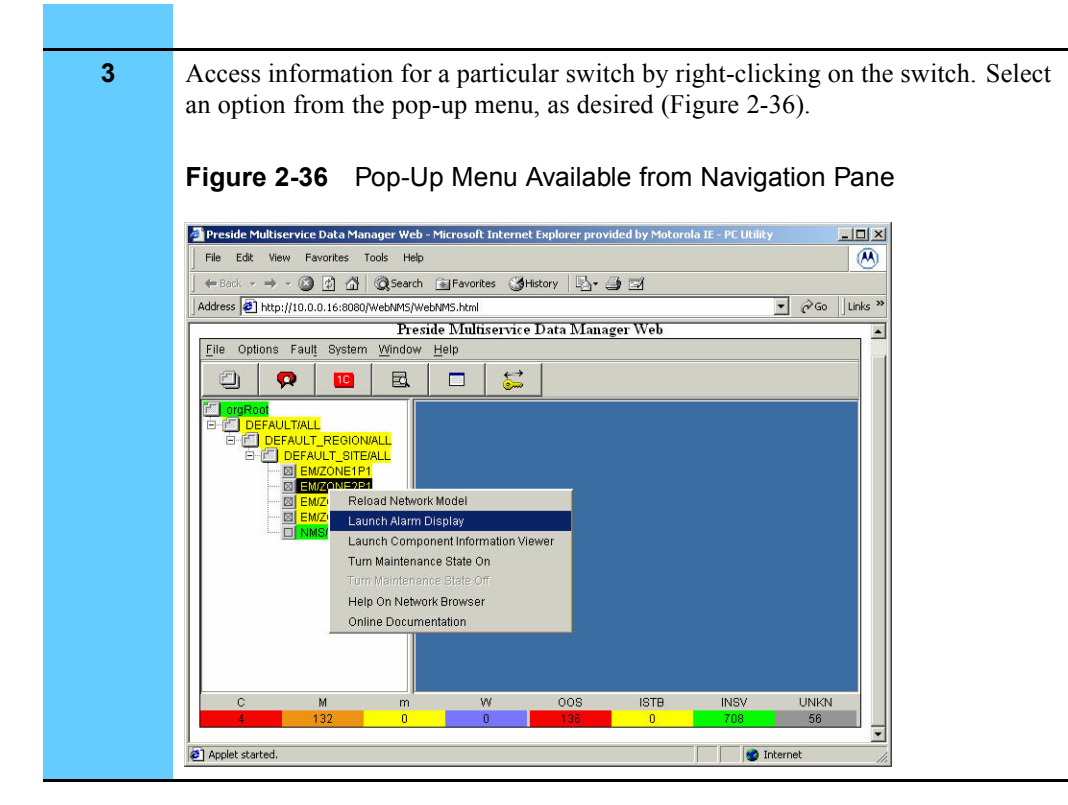

#### **How to Correct Access Problems (Example Procedure)**

Procedure 2-24 describes how (by example) to correct a common access problem by verifying that the proxy server setting was disabled.

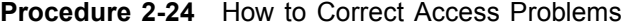

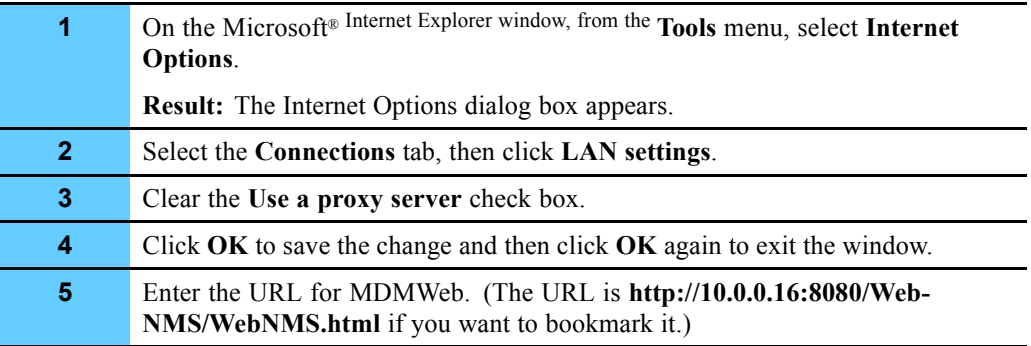

#### **Connecting to the WAN Switch Using Command Line Via MDMWeb**

Procedure 2-25 describes how to connect to the WAN switch using the command line. Access from the command line using MDMWeb is more limited than the client interface. The user logon defines the privileges: mdmmgr has full access to the switch, mdmusr has view only access. (The privileges are the same as the regular Preside MDM logons.)

**Procedure 2-25** How to Connect to the WAN Switch Using Command Line Via MDMWeb

| 1              | From the System menu, select Utilities, and then select Command Console.<br>(Figure 2-34).                                                                              |  |  |  |
|----------------|----------------------------------------------------------------------------------------------------|--|--|--|
|                | <b>Result:</b> The Command Console window appears in the contents pane.                                                                                                 |  |  |  |
| $\overline{2}$ | On the Command Console window, from the Security menu, select Connection<br>Management.                                                                                 |  |  |  |
|                | Result: The Connection Management window appears (Figure 2-37).                                                                                                    |  |  |  |
|                | Figure 2-37 Connection Management Window                                                                                                    |  |  |  |
|                | $ \Box$ $\times$<br>Preside Multiservice Data Manager Web - Microsoft Internet Explorer provided by Motorola IE - PC Utility                                            |  |  |  |
|                | $\left( M\right)$<br>File<br>Edit View Favorites Tools<br>Help                                                                                                    |  |  |  |
|                | ← Back → → → ◎ ② △ © Search a Favorites ● History<br>5. 4 Z<br>$\approx$ Go<br>Links <sup>&gt;&gt;</sup><br>Address $\bigcirc$ http://10.0.0.16:8080/WebNMS/WebNMS.html |  |  |  |
|                | Preside Multiservice Data Manager Web                                                                                                    |  |  |  |
|                | File Options Fault System Window Help                                                                                                    |  |  |  |
|                | $\sum_{n=1}^{+\infty}$<br>¢<br>Ω<br>囩<br>1C<br>⊟                                                                                                    |  |  |  |
|                | ordRoot<br><b>TDX</b><br>Connection Management 10.0.0.16<br><b>E-E DEFAULT/ALL</b>                                                                                      |  |  |  |
|                | File Groups Help<br>E- <b>E DEFAULT_REGION/ALL</b><br>Groups:<br>User List:<br>User:                                                                                    |  |  |  |
|                | <b>EI-BIL DEFAULT_SITE/ALL</b><br>GST<br><b>⊠EM/ZONE1P1</b>                                                                                                    |  |  |  |
|                | ⊠ FM/ZONE2P1<br>Password:<br>⊠ EM/ZONE3P1                                                                                                    |  |  |  |
|                | ⊠ <mark>EM/ZONE4P1</mark><br><b>WIS/PRESID1</b>                                                                                                    |  |  |  |
|                | Connect                                                                                                    |  |  |  |
|                |                                                                                                    |  |  |  |
|                | New Console                                                                                                    |  |  |  |
|                |                                                                                                    |  |  |  |
|                | 10.0.0.16<br>mdmmgr                                                                                                    |  |  |  |
|                | W<br>00S<br><b>ISTB</b><br><b>INSV</b><br><b>UNKN</b><br>C<br>M<br>m                                                                                                    |  |  |  |
|                | 132<br>$\mathbf{a}$<br>≖                                                                                                    |  |  |  |
|                | <sup>2</sup> Applet started.<br><b>D</b> Internet                                                                                                    |  |  |  |
| 3              | Wait 5 seconds. Select GST and then type your user name and password. Click<br>Connect.                                                                                 |  |  |  |
| 4              | Wait a few seconds, and the Connect button label changes to Disconnect.                                                                                                 |  |  |  |
| 5              | From the File menu, select Close to close the Connection Management window.                                                                                             |  |  |  |
| 6              | Continue to Figure 2-22.                                                                                                    |  |  |  |
### **Displaying a Component List for the WAN Switch (Example Procedure)**

Procedure 2-26 is an example procedure that describes how to display a component list for the WAN switch.

**Procedure 2-26** How to Display a Component List for the WAN Switch

| 1                                                | From the Command Console window, in the Route drop-down list, click on the<br>down arrow and select GST.                                                                                                    |  |  |
|--------------------------------------------------|----------------------------------------------------------------------------------------------------|--|--|
| $\overline{2}$                                   | From the command line field, type <wan name="" switch=""> list and press <b>Enter</b>.</wan>                                                                                                    |  |  |
|                                                  | <b>Result:</b> The component list at the WAN switch, < <b>WAN Switch name</b> >, appears<br>(Figure 2-38).                                                                                                    |  |  |
| Component List for the WAN Switch<br>Figure 2-38 |                                                                                                    |  |  |
|                                                  | <sup>5</sup> Preside Multiservice Data Manager Web - Microsoft Internet Explorer<br>EBIX<br>gar)<br>File Edit View Favorites Tools Help<br>ß.<br>⇦<br>ø<br> z <br>ଭ<br>图<br>ು<br>g to the set of the set of the set of the set of the set of the set of the set of the set of the set of the set of the set of the set of the set of the set of the set of the set of the set of the set of the set of the set<br>펢<br>⇧<br>Refresh Home<br>Mail<br>Print<br>Search Favorites History<br>Forward<br>Stop<br>Back<br>$ \sim$ Go<br>Address 2 http://173.7.9.117.8080/WebNMS/WebNMS.html<br>Links & Auto & Customize Links & Free Hotmail & Windows |  |  |
|                                                  | Preside Multiservice Data Manager Web<br>File Options Fault System Window Help<br>$\vec{c}$<br>囩<br>g<br>Ω<br>10 <sup>7</sup><br>□<br><sup>∷i</sup> oraRo                                                                                                    |  |  |
|                                                  | EEX<br>Command Console 173.7.9.117<br>File Edit Security Help<br>#1: GST zonelpl list<br>#1 Reply:<br>Nais<br>CO1/7<br>FrUni/*<br>Sw                                                                                                    |  |  |
|                                                  | Shelf<br>#1<br>(OK) zone1p1 list<br>Route: GST ■   Macro   AutoPrefor<br>Prefix<br>Enter<br>173.7.9.117<br>Status<br>mdmmgr                                                                                                    |  |  |
|                                                  | $\mathbb{C}$<br>M<br>53<br>$\bullet$<br>2 Applet started<br><b>D</b> Internet                                                                                                    |  |  |
| 3                                                | From the File menu, select <b>Exit</b> to close the window.                                                                                                    |  |  |

# **Displaying Alarms Using MDMWeb**

This section describes how to use MDMWeb to display alarms.

- **•** Procedure 2-27 shows an example using the Fault menu and selecting **Active Alarms** to view all active alarms.
- **•** Procedure 2-28 shows an example using the Alarm Display window and viewing alarms by alarm severity.

### **Displaying Alarms Using MDMWeb (View all Active Alarms)**

Procedure 2-27 describes how to use MDMWeb to display alarms using the Fault menu and selecting **Active Alarms** to view all active alarms.

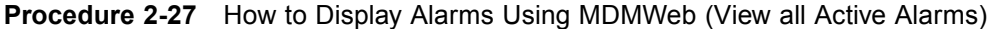

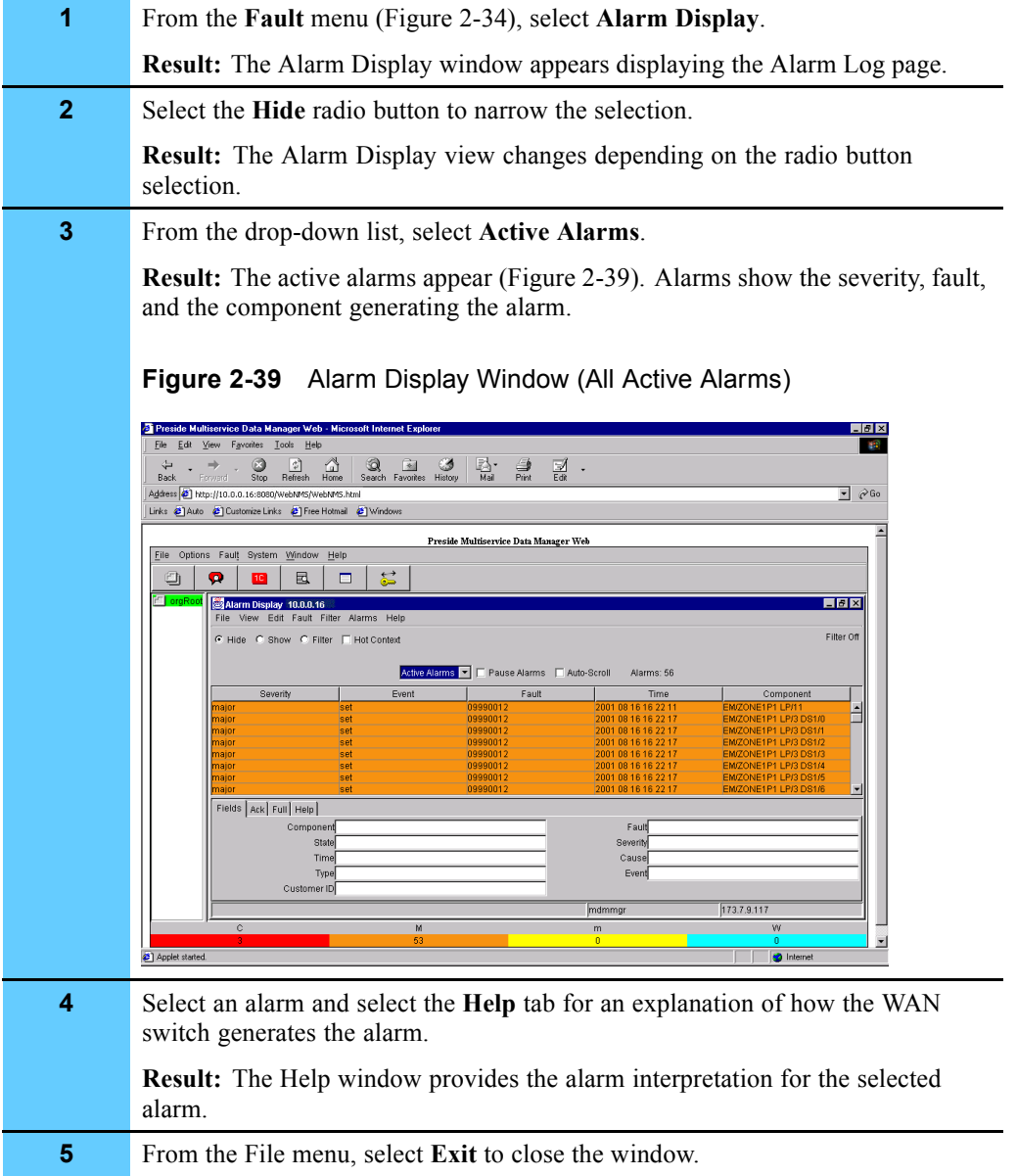

### **Displaying Alarms Using MDMWeb (View Alarms by Severity)**

Procedure 2-28 describes how to use MDMWeb to display alarms using the Alarm Display window to view alarms by alarm severity.

**Procedure 2-28** How to Display Alarms Using MDMWeb (View Alarms by Severity)

**1** From the Navigation pane, right-click a switch and select **Alarm Display** from the pop-up menu. **Result:** The Alarm Display window appears displaying the Alarm Log page.

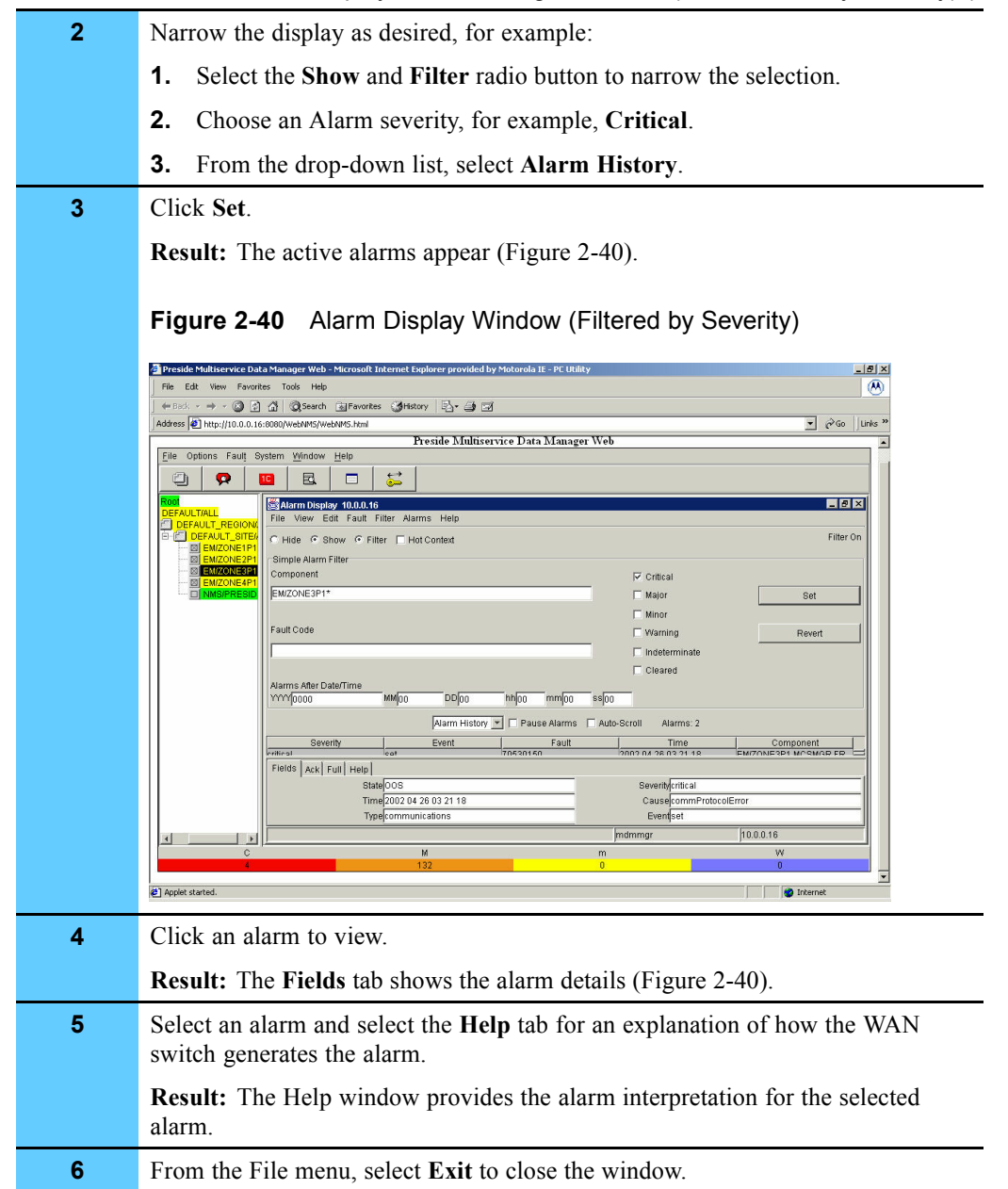

### **Procedure 2-28** How to Display Alarms Using MDMWeb (View Alarms by Severity) (Continued)

**This page intentionally left blank.**

# **Managing the Routers**

This chapter describes how to manage the routers in your system using the Router Manager User Interface (UI).

The Router Manager UI resides on the FullVision® Integrated Network Manager (INM) server. Router Manager enables you to group the routers so you can backup, restore, and reboot more than one router at a time. You can also use Router Manager to maintain router configuration and software files on the FullVision INM server and view router information, perform checksums, and launch WEBLink and Telnet sessions.

This chapter explains how to use Router Manager in your Motorola® system and includes the following topics:

- **•** "Overview of Tasks" on page 3-1
- **•** "Accessing the Router Manager UI" on page 3-5
- **•** "Managing Groups" on page 3-7
- **•** "Performing Router Management Functions" on page 3-13
- **•** "Upgrading EOS Software on Routers in the Field" on page 3-40
- **•** "Using the Portal to Upgrade EOS Firmware with Router Manager" on page 3-45
- **•** "BCUB File Format" on page 3-54
- **•** "Using WEBLink" on page 3-54

# **Overview of Tasks**

Router Manager is a device management and grouping application that also operates as an  $HP^{\otimes}$ OpenView® plug-in. Use Router Manager to do the following:

- **•** View a hierarchy of Motorola Network Router (MNR) S Series S4000 and Motorola Network Router (MNR) ST Series ST5000 routers (referred to generically as, MNR S Series and ST Series routers).
- **•** Group routers in ways that make your management tasks easier, so that you can perform tasks on a group of routers, such as downloads and reboots.
- **•** Back up and restore Router Manager data files. You can use this function to input new router sets. For details, see "Backing Up Router Manager Data Files on the FullVision INM Server" on page 3-21 and "Restoring Router Manager Data Files to the FullVision INM Server" on page 3-23.

**•** View runtime logs. For details, see"Viewing Runtime Logs" on page 3-18.

### **Applicable Management Tasks for Selected Routers or Groups**

Table 3-1 lists the management tasks you can perform on selected routers or groups.

#### **Table 3-1** Management Tasks

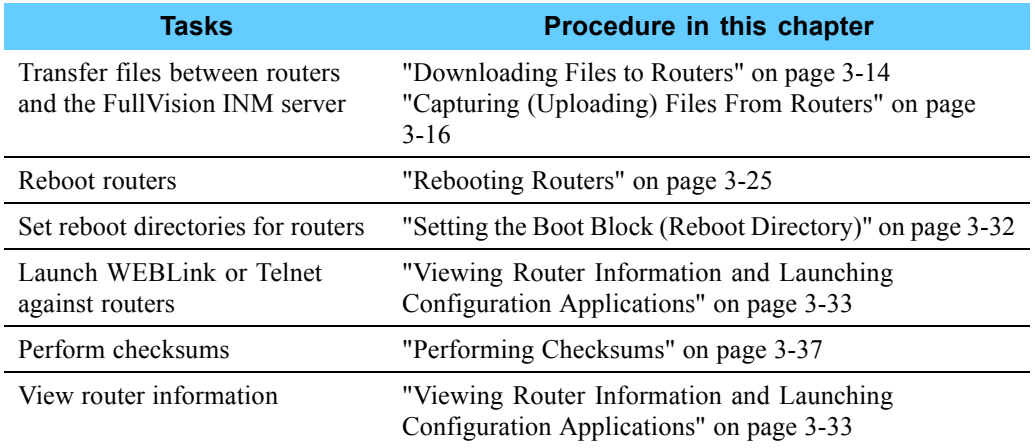

### **Related Information in this Document Set**

You can find other information about Router Manager or the routers managed by Router Manager using the following sources:

- **• FullVision INM Online Help —** explains the MNR S Series and ST Series router topology maps available using HP OpenView and the HP OpenView Web Interface.
- **•** Volume 2, *Fault Management* Contains router trap definitions.
- **• S Series S4000 Hardware User Guide —** provides instructions for installing a Motorola S Series S4000 router and performing basic device configuration.
- **• ST5000 Series Hardware User Guide —** provides instructions for installing a Motorola ST5000 Series router and performing basic device configuration.
- **• Enterprise OS Software User Guide —** provides information about how to use Enterprise OS (EOS) software to operate and configure your router.

**• Enterprise OS Software Reference Guide —** provides detailed information about commands and syntax for all EOS service parameters.

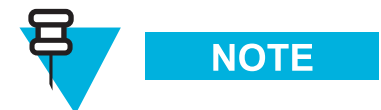

If InfoVista™ is not purchased for your system, you must install Adobe® 4.05 from the system documentation set CD before you can view the EOS documentation. This documentation is available from the Help menu of the Router Manager UI, from the EOS Release CD, or from the WEBLink **Documentation** link.

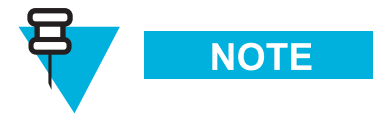

An ASTRO 25 SE system does not use InfoVista, Preside MDM, or CiscoWorks2000. Ignore all references to these software applications.

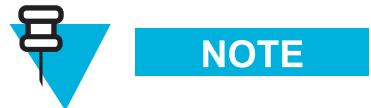

Router Manager does not provide the router EOS help file with the application, because the EOS help file content varies per EOS release. When Router Manager performs the software restore from Client to Server, a certified router EOS tar file includes the help file and automatically updates to the server. For the procedure of restoring the EOS tar file, see "Restoring Router Manager Data Files to the FullVision INM Server" on page 3-23.

# **System Diagram**

Figure 3-1 shows how the FullVision INM server (where Router Manager resides) fits into the system Master Site.

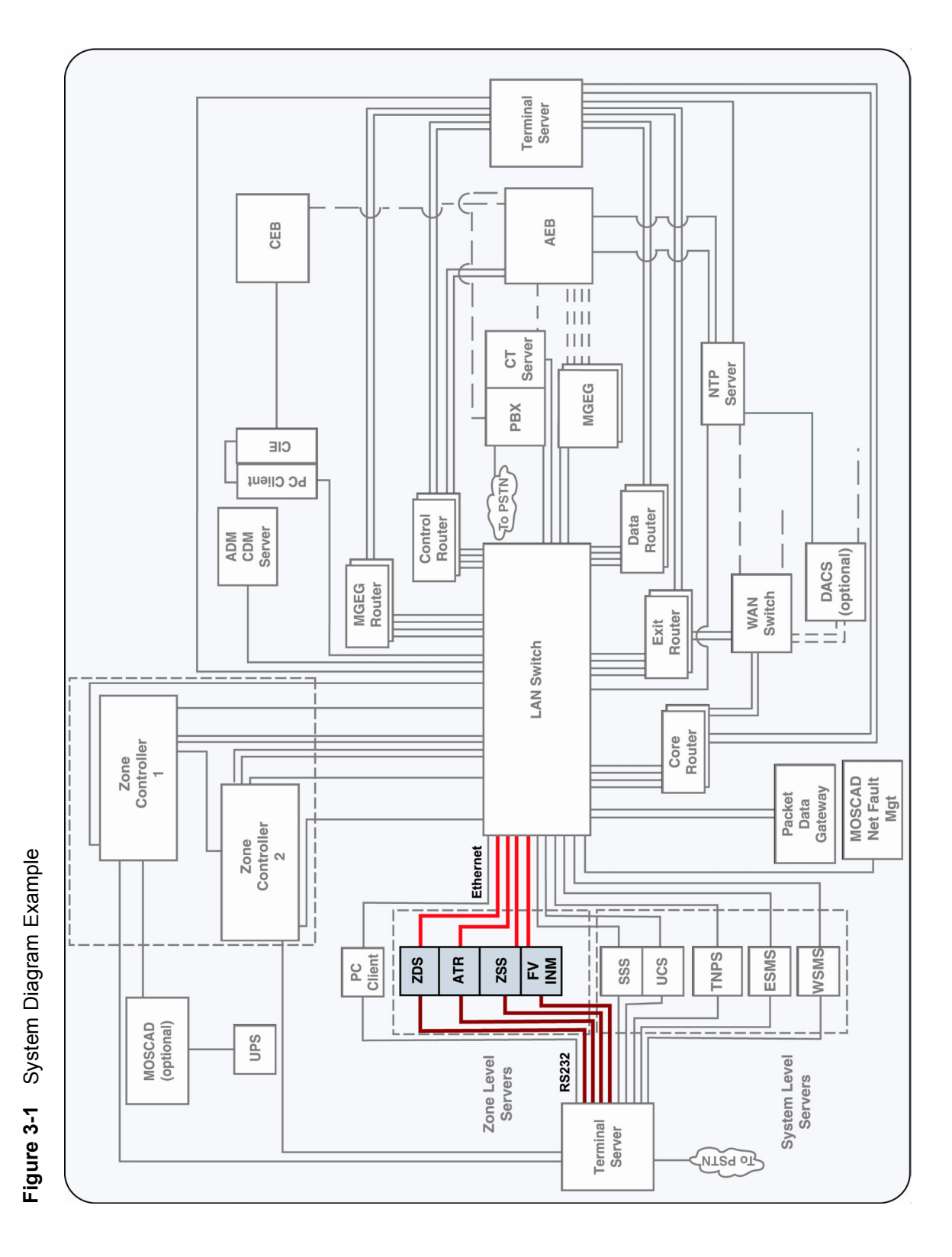

# **Accessing the Router Manager UI**

You can access the Router Manager UI (Figure 3-2) from a Windows® 2000 Network Management (NM) client.

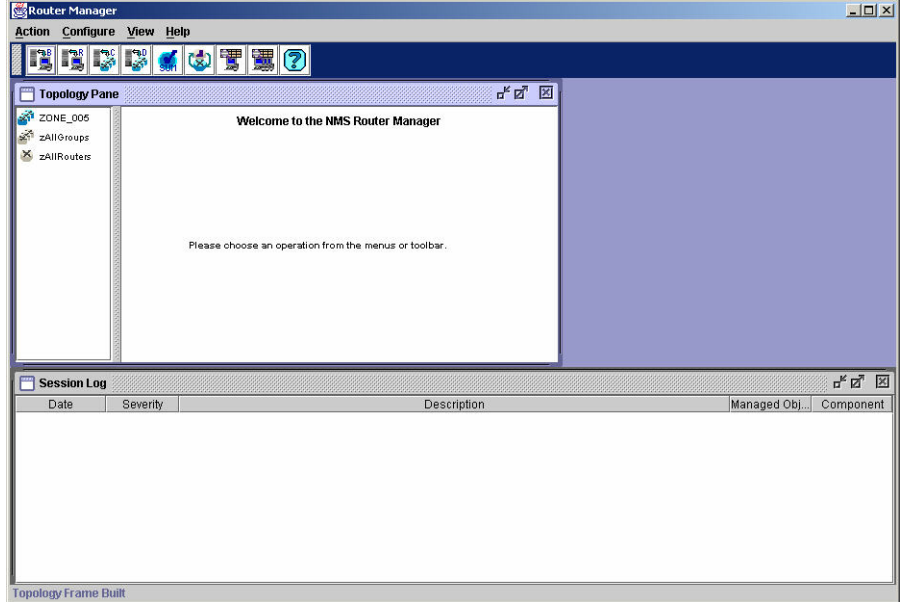

**Figure 3-2** Router Manager Welcome Window

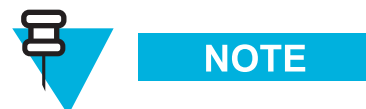

To access the MNR S Series and ST Series routers topology maps on the FullVision INM server using HP OpenView and the Web HP OpenView, see the **FullVision INM Online Help**. For router trap definitions, see Volume 2: *Fault Management*.

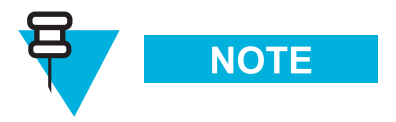

See Volume 1: *Understanding Your ASTRO 25 Trunking System* for the Application Launcher procedures.

Procedure 3-1 describes how to access Router Manager using the Application Launcher.

**Procedure 3-1** How to Access Router Manager

| $\blacktriangleleft$ | Do one of the following to access the Router Manager UI:               |                                                                                                    |  |
|----------------------|------------------------------------------------------------------------|----------------------------------------------------------------------------------------------------|--|
|                      | IF you want to:                                                        | THEN                                                                                                    |  |
|                      | Access using the Private Radio Network<br>Manager (PRNM) desktop icon: | Double-click the PRNM Suite Application Launcher desktop<br>icon.                                                                                         |  |
|                      |                                                                        | <b>2.</b> From the Windows Explorer window, select a zone folder,<br>and then double-click <b>Router Manager</b> for the zone that you<br>want to access. |  |
|                      | Access using the Motorola PRNM Suite<br>Start menu:                    | From the Start button, select Motorola PRNM Suite.<br>1.                                                                                                  |  |
|                      |                                                                        | Select a zone folder, and then click Router Manager for the<br>2.<br>zone that you want to access.                                                        |  |

### **2** Do one of the following:

- **•** Select an option from the menu bar.
- **•** Select an option from the tool bar.
- **•** Browse the Group Browser.

Figure 3-3 shows the elements of the Router Manager UI. (For information about how to use the features of the Router Manager UI, see **Router Manager Online Help**.)

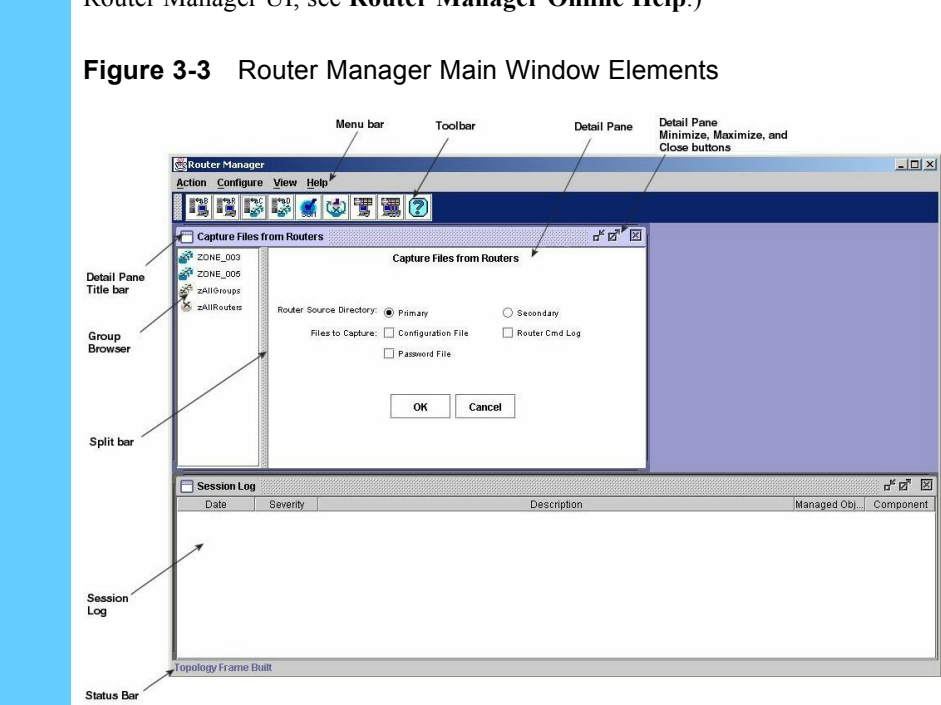

# **Logging Out of Router Manager**

To log out of Router Manager, from the **Action** menu, select **Exit**.

# **Managing Groups**

This chapter describes how to build default groups based on your network topology and describes how to add and delete routers.

Managing groups consists of the following tasks, which are individually discussed in this chapter:

- **•** "Building Default Groups" on page 3-7
- **•** "Adding and Deleting Routers" on page 3-9

### **Building Default Groups**

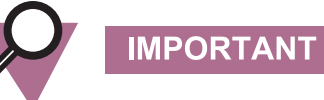

This procedure is performed during the initial configuration. It is very unlikely that you ever need to add new groups. See Volume 9, *Master Site Hardware and Software Configuration* for more information.

When you launch Router Manager, the group browser is automatically populated with MNR S Series and ST Series routers known to HP OpenView. The routers are identified by their Sysnames (the system names assigned when the routers were configured) and placed into the pseudo group *zAllRouters*.

You can use the default group builder to place the routers into a hierarchy of groups based on their position in the topology: *Zone N, Zone N Site Routers, Zone N Core Routers*, and so on. Groups created by the default group builder are assigned read-only protection; you cannot rename or delete these groups and you cannot add routers and child groups to them.

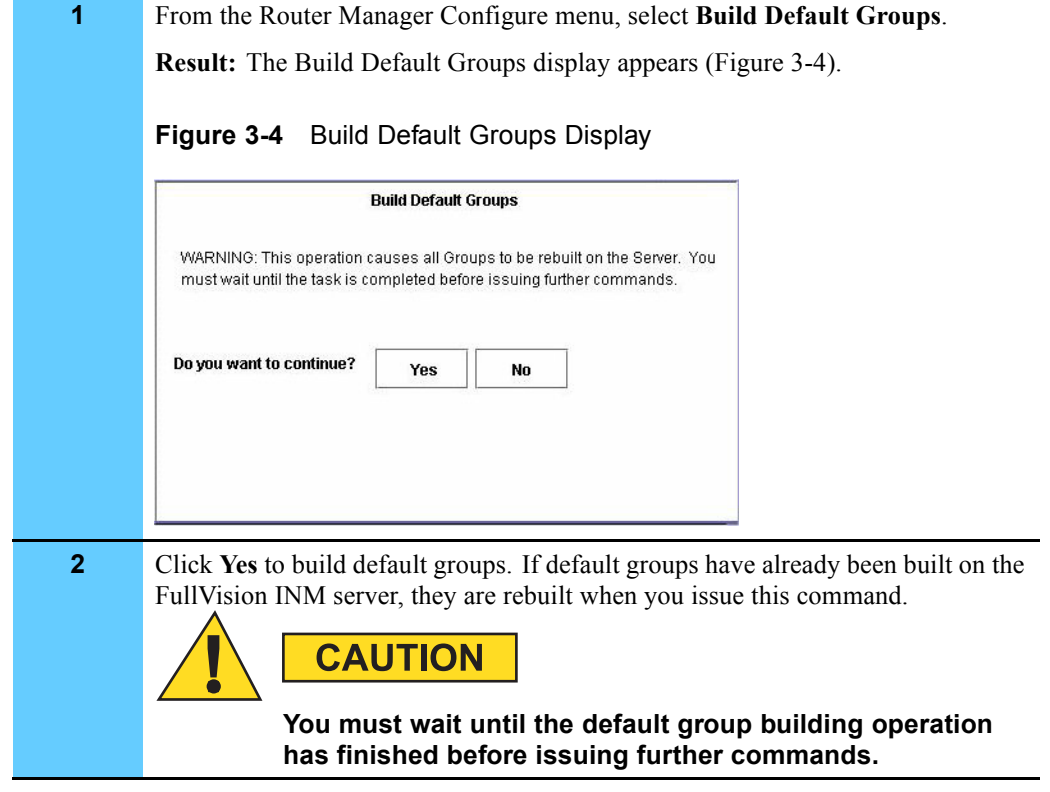

Procedure 3-2 describes how to build default groups. **Procedure 3-2** How to Build Default Default Groups

Figure 3-5 shows zone-level groups built in the group browser.

**Figure 3-5** Default Groups in Group Browser

| <b>Topology Pane</b>                                    | ď<br>×<br>ø                                           |
|---------------------------------------------------------|-------------------------------------------------------|
| 网络<br>ZONE_001                                          | Welcome to the NMS Router Manager                     |
| ZONE_003                                                |                                                       |
| ZONE_005                                                |                                                       |
| zAllGroups                                              |                                                       |
| <b>SAN AN AN AN AN AN AN AN AN AN AN</b><br>zAllRouters |                                                       |
|                                                         | Please choose an operation from the menus or toolbar. |

Figure 3-6 shows parts of the zone hierarchy expanded in the group browser. To expand the hierarchy, double-click groups icons.

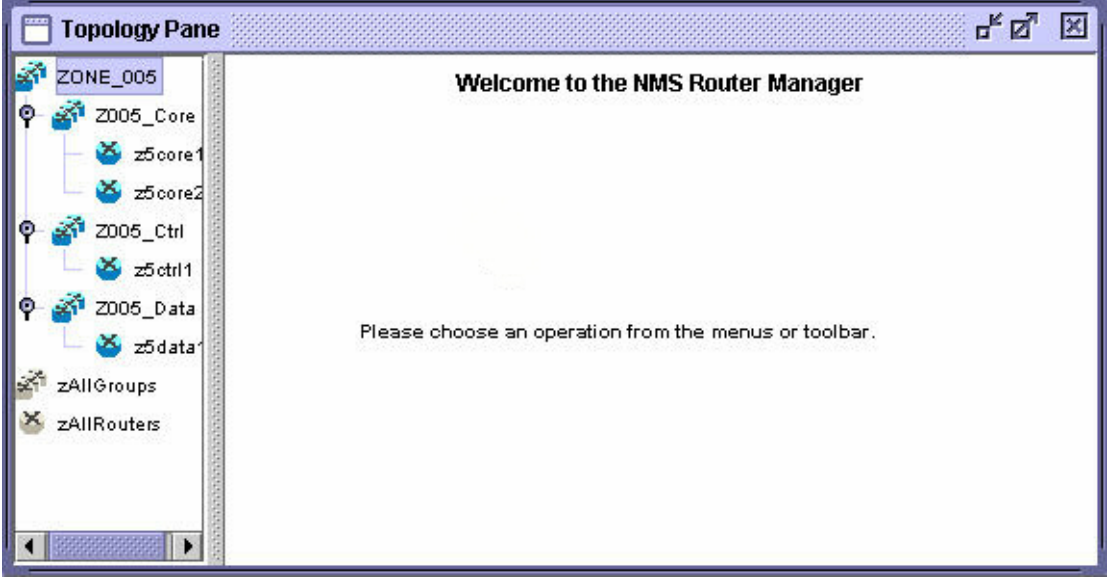

**Figure 3-6** Zone Groups with Parts of Hierarchy Expanded in Group Browser

# **Adding and Deleting Routers**

This section describes how to prepare routers for management and how to add and delete routers from Router Manager.

### **Preparing the Routers for Management**

Before you add a new router to Router Manager, make sure that the router is configured for management. Check the following:

- The router has been assigned an IP address. For details about how to set the IP address for the MNR S Series and ST Series routers, see "Configuring a Basic IP Router" in the "Logging on and Performing Administrative Tasks" chapter of the appropriate hardware user guide.
- **•** The router has been configured with routing information to the FullVision INM server. For details about how to configure basic IP routing on the MNR S Series and ST Series routers, see "Configuring a Basic IP Router" in the "Logging on and Performing Administrative Tasks" chapter of the appropriate hardware user guide.
- The router has been assigned a system name (SysName) or a command to assign the router a system name exists in the boot.cfg file. For details about how to assign a system name to the MNR S Series and ST Series routers, see "Setting System Information" in the "Logging on and Performing Administrative Tasks" chapter of the appropriate hardware user guide.
- **•** The router is known to your network management platform with correct SNMP community strings. For details about how to set community strings for MNR S Series and ST Series routers, see the "SNMP Service Parameters" chapter of the *Enterprise OS Software Reference Guide*.
- **•** An appropriate configuration (boot.cfg) file for the router resides on the FullVision INM server.

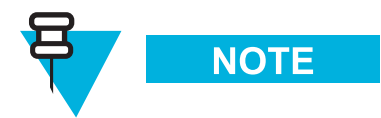

You can also import a boot.cfg file from the Add Router display. For details, see "Adding Routers" on page 3-10.

- The router boot blocks are configured. You configure the router boot blocks using the CLI **SysconF** command menus. For details, see the "Using the SysconF Menus" appendix in the appropriate hardware user guide. The boot block settings should be as follows:
	- **•** Primary Boot Source: a:/primary/boot.ppc, a:/primary
	- **•** Secondary Boot Source: a:/secondar/boot.ppc, a:/secondar
	- **•** Test Boot Source: a:/primary/boot.ppc, a:/primary
	- **•** Boot Sources: Primary and Secondary

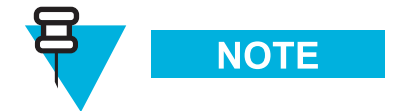

You cannot configure the router boot blocks via commands in the router's boot.cfg file.

**•** Optimally, the router has been assigned an FTP username and password.

### **Sample Router Configuration**

```
The following example configures a router with public and private community strings and a port
with access to an FullVision INM server at IP address 10.1.233.10:
setd !2 -ip net=10.1.233.10 255.255.255.0
add -ip ro 0.0.0.0 10.1.233.1 9
setd -snmp control=trap
add -snmp comm"<read community string> RW ALL
add -snmp manager <read community string> 10.1.233.10 "ALL"
add -snmp comm <write community string> RO ALL
```
### **Adding Routers**

Any router you add is automatically placed in the *zAllRouters* pseudo group.

Procedure 3-3 describes how to add a router to Router Manager.

**Procedure 3-3** How to Add a Router

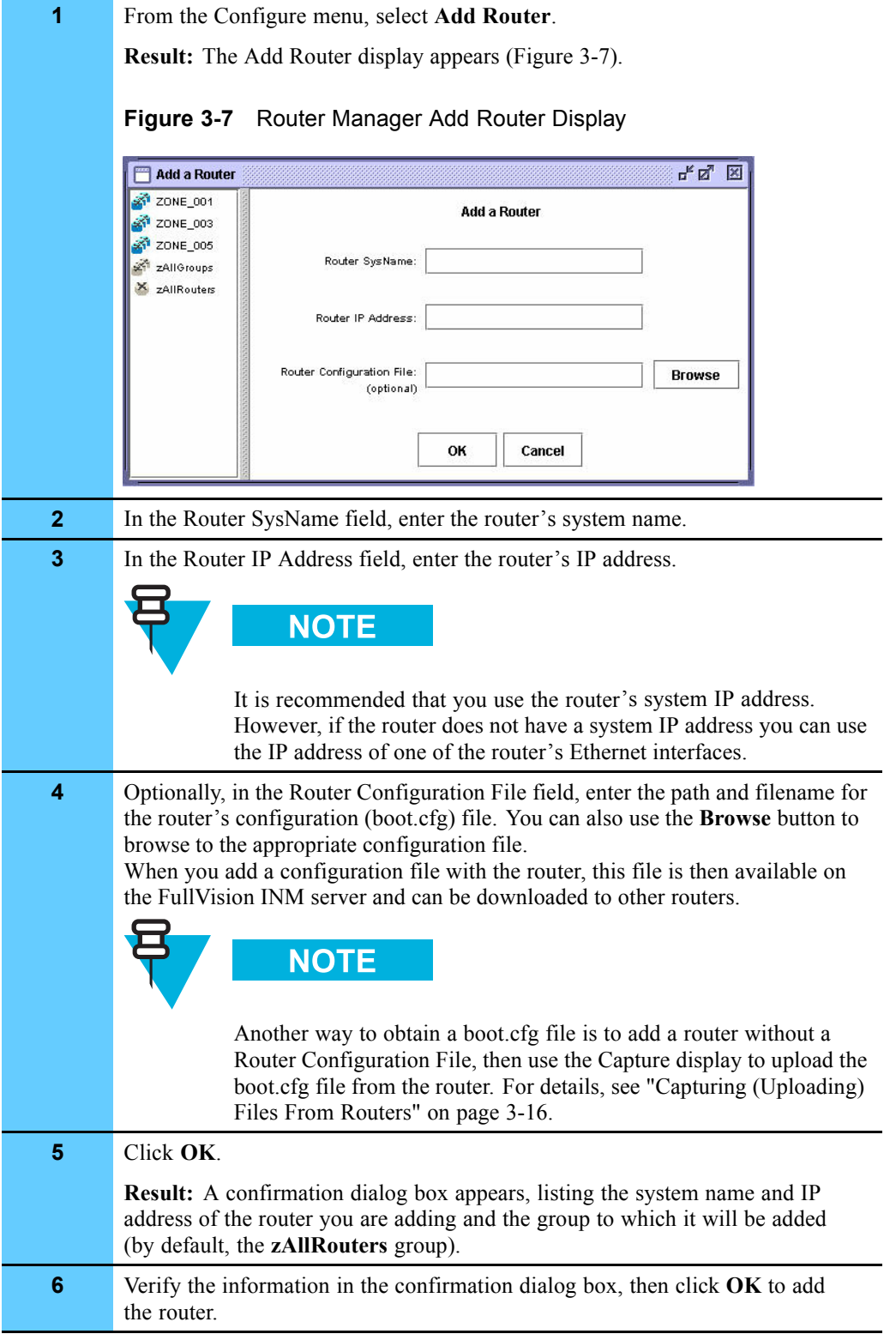

### **Deleting Routers**

Procedure 3-4 describes how to delete a router from Router Manager.

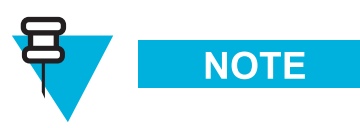

You can delete only one router at a time.

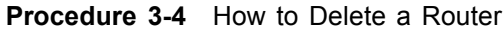

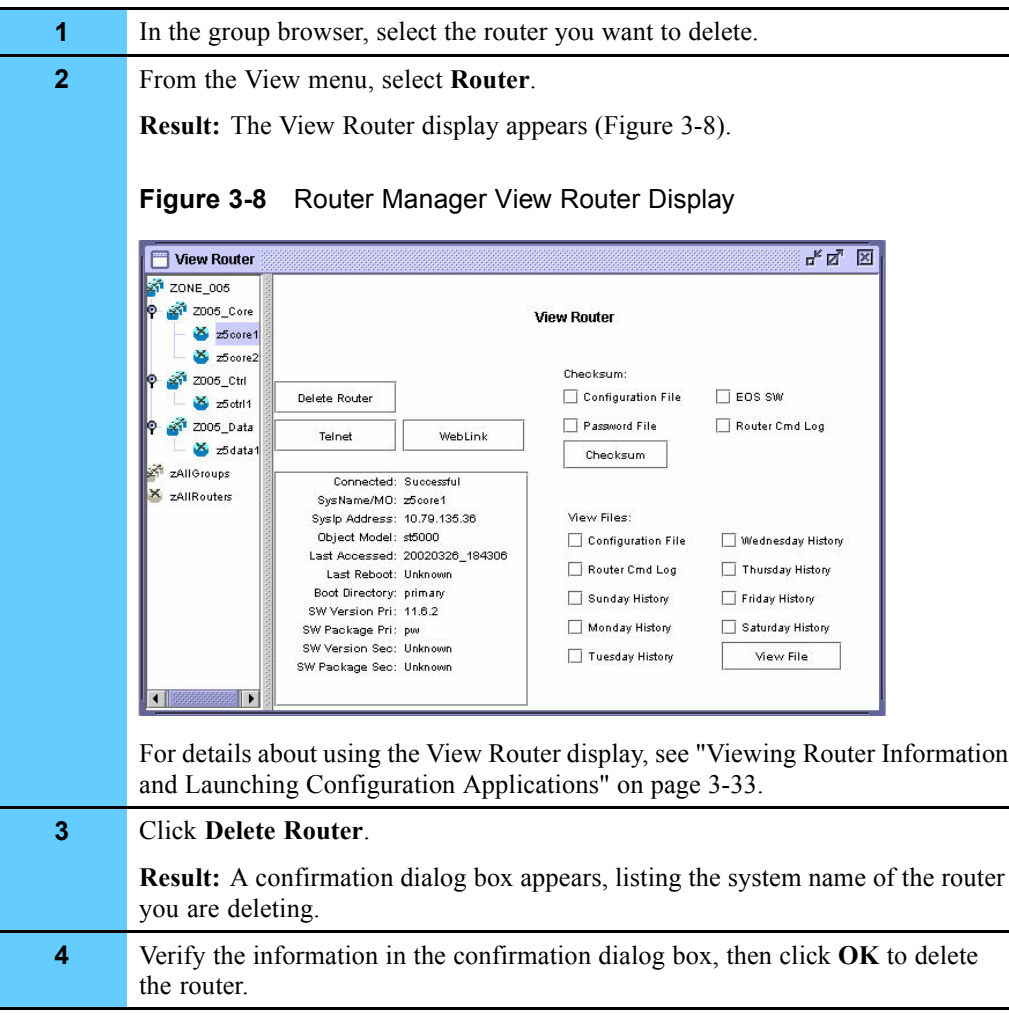

# **Performing Router Management Functions**

This section describes how to use Router Manager to perform management functions on routers and groups.

Router Manager performs the following functions:

- **•** "Downloading Files to Routers" on page 3-14
- **•** "Capturing (Uploading) Files From Routers" on page 3-16
- **•** "Viewing Runtime Logs" on page 3-18
- **•** "Backing Up Router Manager Data Files on the FullVision INM Server" on page 3-21
- **•** "Restoring Router Manager Data Files to the FullVision INM Server" on page 3-23
- **•** "Rebooting Routers" on page 3-25
- **•** "Setting the Boot Block (Reboot Directory)" on page 3-32
- **•** "Viewing Router Information and Launching Configuration Applications" on page 3-33
- **•** "Performing Checksums" on page 3-37
- **•** "Canceling Router Manager Operations" on page 3-39

Figure 3-9 shows the data flow between the PC running the Router Manager client, the FullVision INM server (shown below as NMS Server), and the routers for key Router Manager functions.

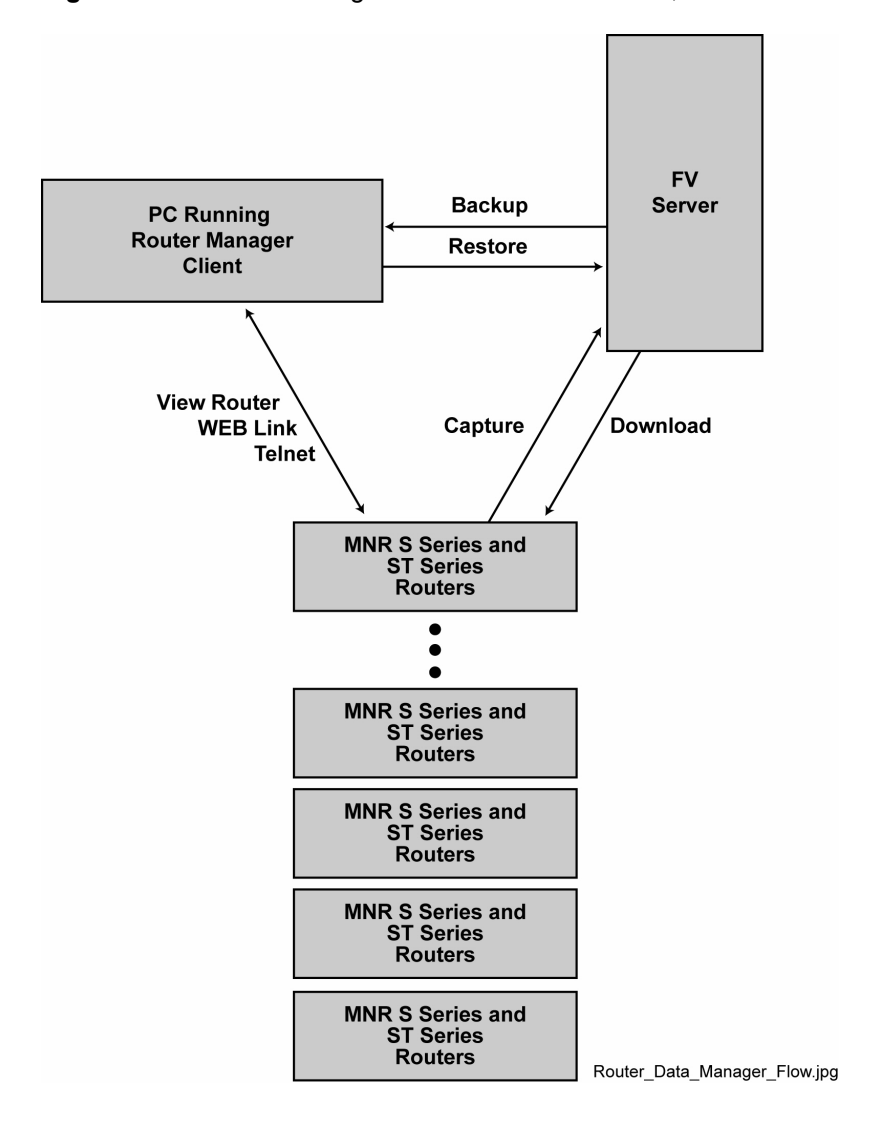

#### **Figure 3-9** Router Manager Data Flow Between PC, FullVision INM Server, and Routers

# **Downloading Files to Routers**

Use the Router Manager Download function to download software, configuration files, and other non-software files from the FullVision INM server to selected routers. Typically, you receive new software on a CD-ROM, so you can perform this procedure independent of the Capture function. For this release, the following files are available for download:

- **• EOS SW** EOS software version files, including the boot.ppc file, and (if available) the router WEBLink files.
- **• Configuration File (boot.cfg)** an ASCII text file that contains CLI configuration commands.
- **• Password File (user)** a binary text file that contains all usernames and passwords for non-root users.

Typical applications of the Download function include:

- **•** Downloading new versions of EOS software to multiple routers at the same time.
- **•** Downloading boot.cfg files to multiple routers, so that all routers can be configured using the ASCII Boot feature. (For details about ASCII Boot, see the "Configuring with ASCII Files" chapter of the **Enterprise OS Software User Guide**.)
- **•** Distributing the same password (user) file across all managed routers. Typically, you edit the usernames and passwords of a given router using the EOS CLI, then upload the edited user file to the FullVision INM server, then download the edited file to multiple routers. (For details, see "Capturing (Uploading) Files From Routers" on page 3-16.)

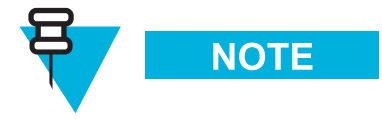

For information about how to update MNR S Series and ST Series routers in the field, see "Upgrading EOS Software on Routers in the Field" on page 3-40.

Procedure 3-5 describes how to download files to a router or group of routers.

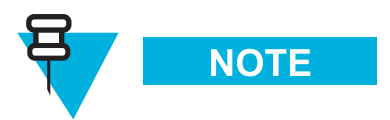

The software must be forwarded to the server before performing this procedure.

#### **Procedure 3-5** How to Download Files from the FullVision INM Server to Routers

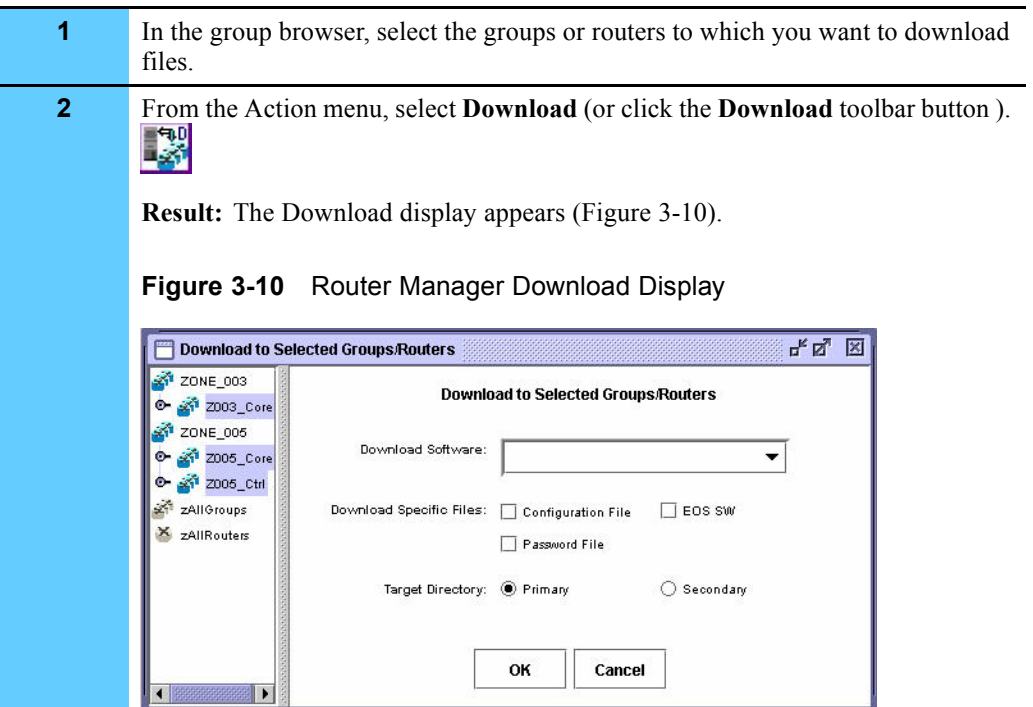

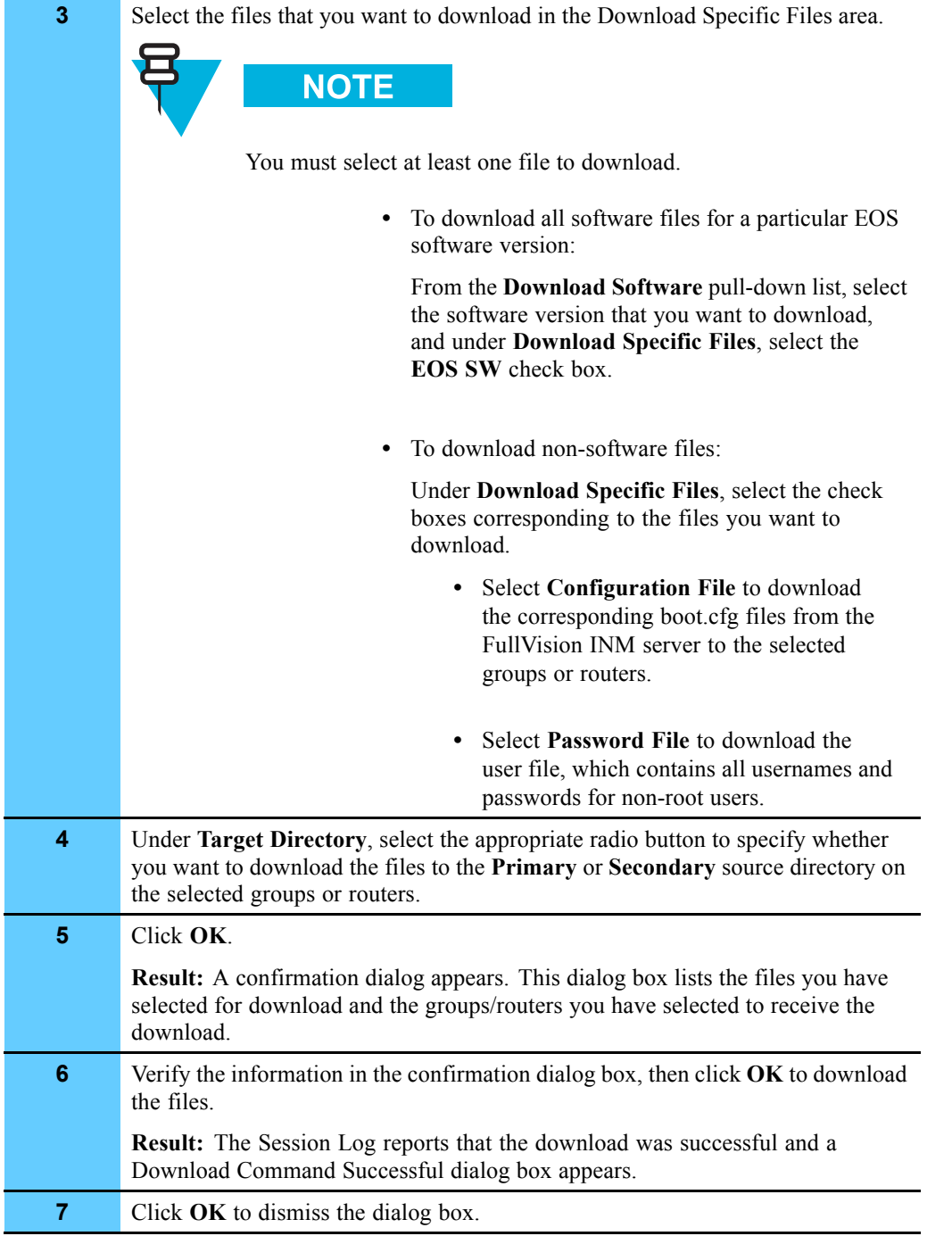

### **Procedure 3-5** How to Download Files from the FullVision INM Server to Routers (Continued)

# **Capturing (Uploading) Files From Routers**

Use the Router Manager Capture function to capture files from a router and upload them to the FullVision INM server. Files uploaded from the router to the FullVision INM server become the master files for the given router.

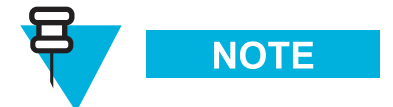

This function is intended primarily for engineers testing router configurations.

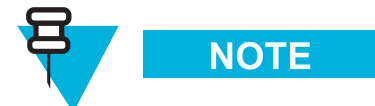

You cannot upload EOS software versions from a router to the FullVision INM server.

For this release, the following files are available for capture:

- **• Configuration File (boot.cfg)** an ASCII text file that contains the CLI configuration commands for the router.
- **• Router Command Log (capture.cfg)** an ASCII text file that contains the CLI configuration commands the router has processed since bootup.
- **• Password File (user)** a binary text file that contains all usernames and passwords for non-root users. Typically, you would edit the usernames and passwords of a given router using the EOS CLI, then upload the edited user file to the FullVision INM server, then download the edited file to multiple routers (for details, see "Downloading Files to Routers" on page 3-14).

Procedure 3-6 describes how to capture (upload) files from a router or group of routers.

#### **Procedure 3-6** How to Capture (Upload) Files from Routers to the FullVision INM Server

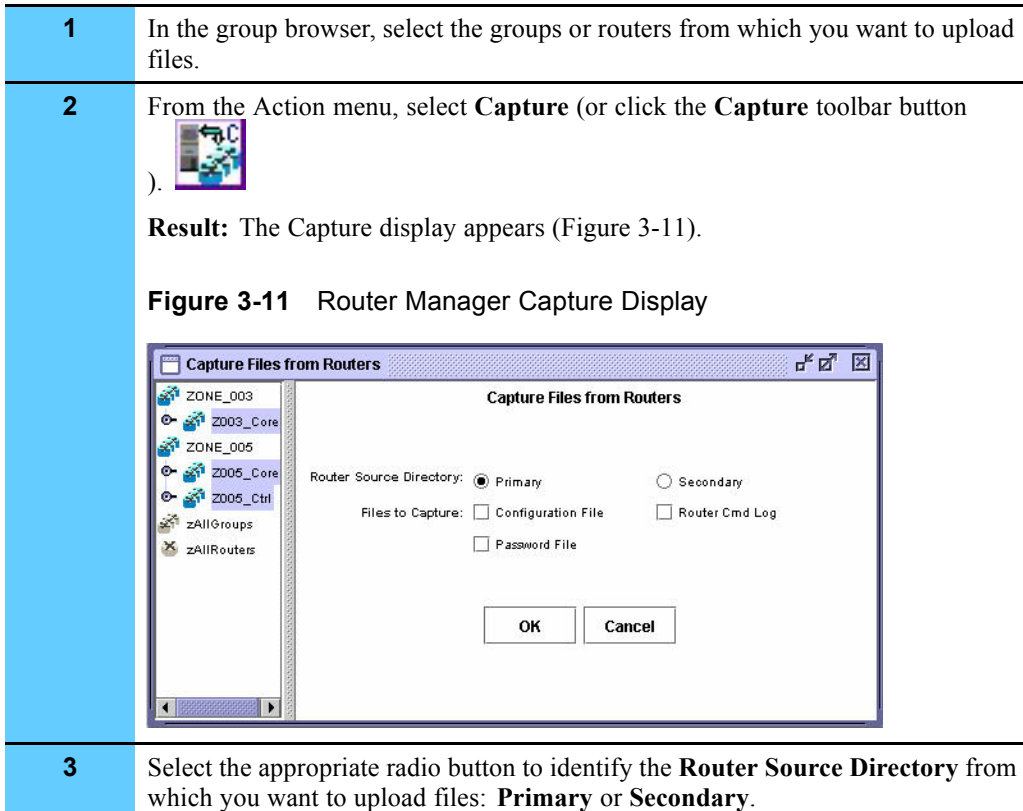

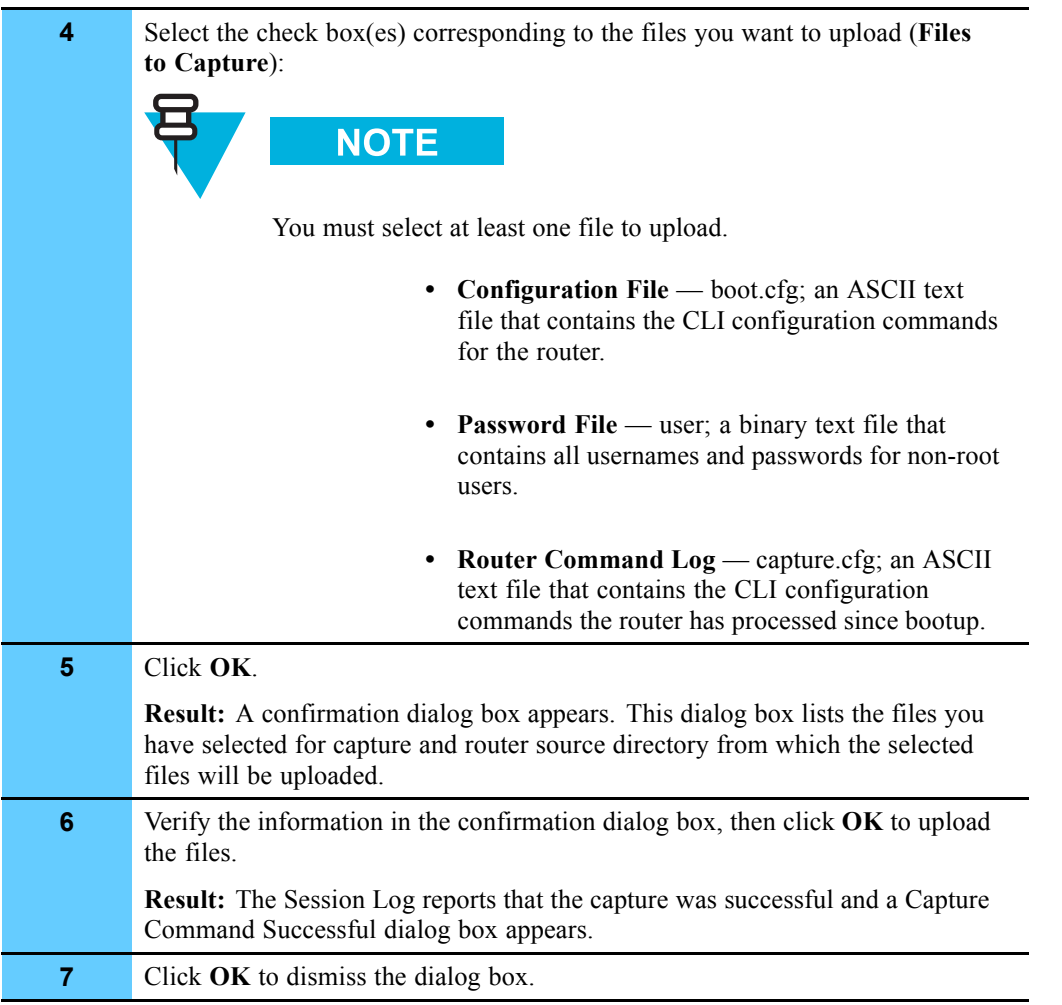

#### **Procedure 3-6** How to Capture (Upload) Files from Routers to the FullVision INM Server (Continued)

# **Viewing Runtime Logs**

Use the Router Manager Log function to view runtime logs. These are status displays that monitor error and status messages from the FullVision INM server backend. You can view the following types of runtime logs:

- **• Session Log** displays only messages pertaining to commands initiated by the user who is currently logged in to Router Manager. A Session Log opens by default when you log on to Router Manager. As you initiate commands and these commands are executed by the system, status information is displayed in the session log.
- **• Full Log** displays messages pertaining to commands initiated by all users.

Figure 3-12 shows a sample Router Manager session log.

### **Figure 3-12** Router Manager Session Log

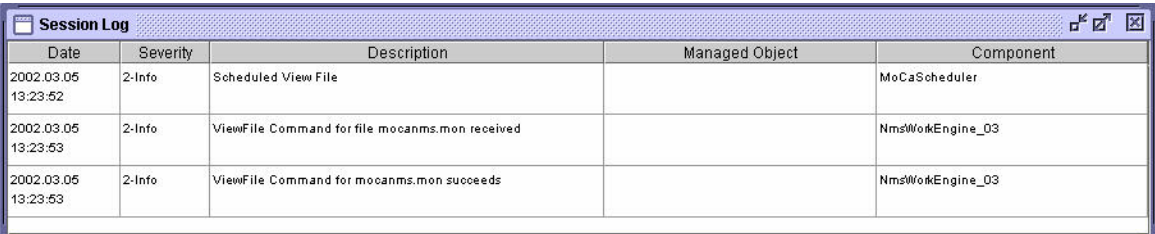

As shown in Figure 3-12, the runtime logs are presented as tables, with each row representing a status or error message. The columns of the runtime log tables provide details about the user actions and system responses that generated the messages:

- **Date** the date and time at which the user action or system response occurred.
- **• Severity** the severity of the user action or system response: **ERROR**, **WARNING**, **INFO**, or **DEBUG**.
- **Description** a description of the user action or system response.
- **Managed object** (if applicable) the managed object (router or group) on which the user action was performed.
- **Component** the FullVision INM server component used to perform the action.
- **Session** (Full Log only) the username of the user who initiated the action.

By default, Router Manager runtime log tables are sorted by date. You can sort by any of the other columns by clicking the heading of the desired column. In addition, you can resize the columns as necessary to view all the information in a table by clicking and dragging a column boundary in the header row.

Runtime logs continue to fill while you are logged on to Router Manager. When a table includes more rows than can be displayed on a single page, scroll bars appear on the right side of the display to enable you to move through the table.

### **Viewing the Session Log**

To view the Session Log:

From the View menu, select **Session Log** or click the **Session Log** toolbar button .

### **Viewing the Full Log**

To view the Full Log:

From the View menu, select **Full Log** or click the **Full Log** toolbar button .

### **Viewing Daily Server Log Files**

Router Manager stores the server logs in files by day of the week. A specific daily system log displays all historical interactions with the FullVision INM server for all routers. The daily server log files are overwritten the next week.

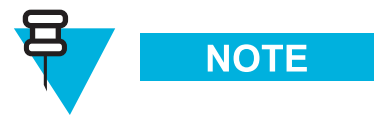

To view daily server logs for a specific router, use the **View Files** option on the View Router display. For details, see "Viewing Router Information and Launching Configuration Applications" on page 3-33.

Procedure 3-7 describes how to view a daily log file.

**Procedure 3-7** How to View Daily Server Log Files

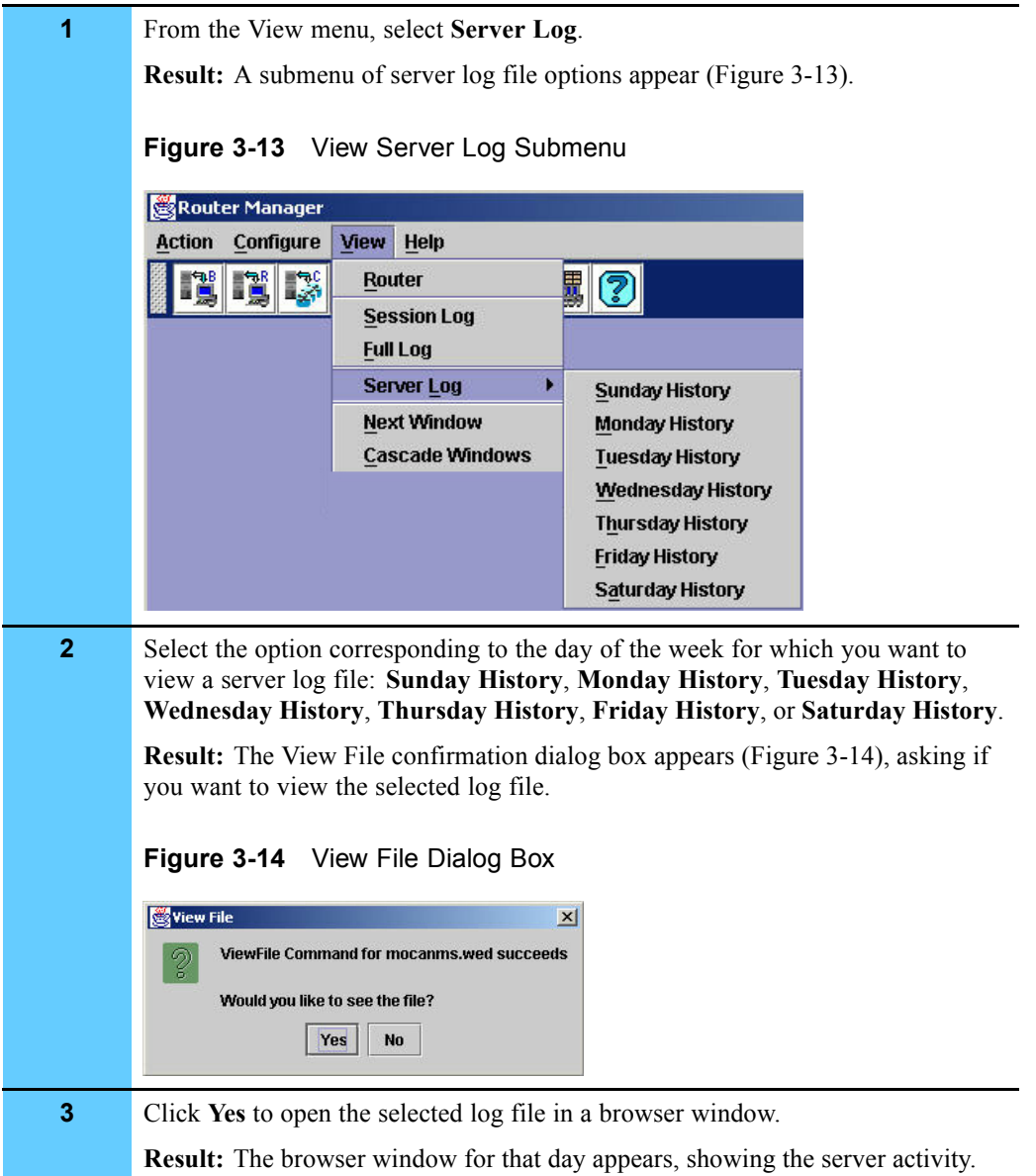

# **Backing Up Router Manager Data Files on the FullVision INM Server**

Use the Router Manager Backup function to back up files on the FullVision INM server and save them in a specified tar file on your PC. You can perform the following backups:

- **• Configuration Files only** back up only the configuration (boot.cfg) files.
- **• Complete Backup** back up all Router Manager data contained in the directory /usr/MotRm/data.

Procedure 3-8 describes how to back up files on the FullVision INM server.

**Procedure 3-8** How to Back Up Router Manager Data Files on the FullVision INM Server

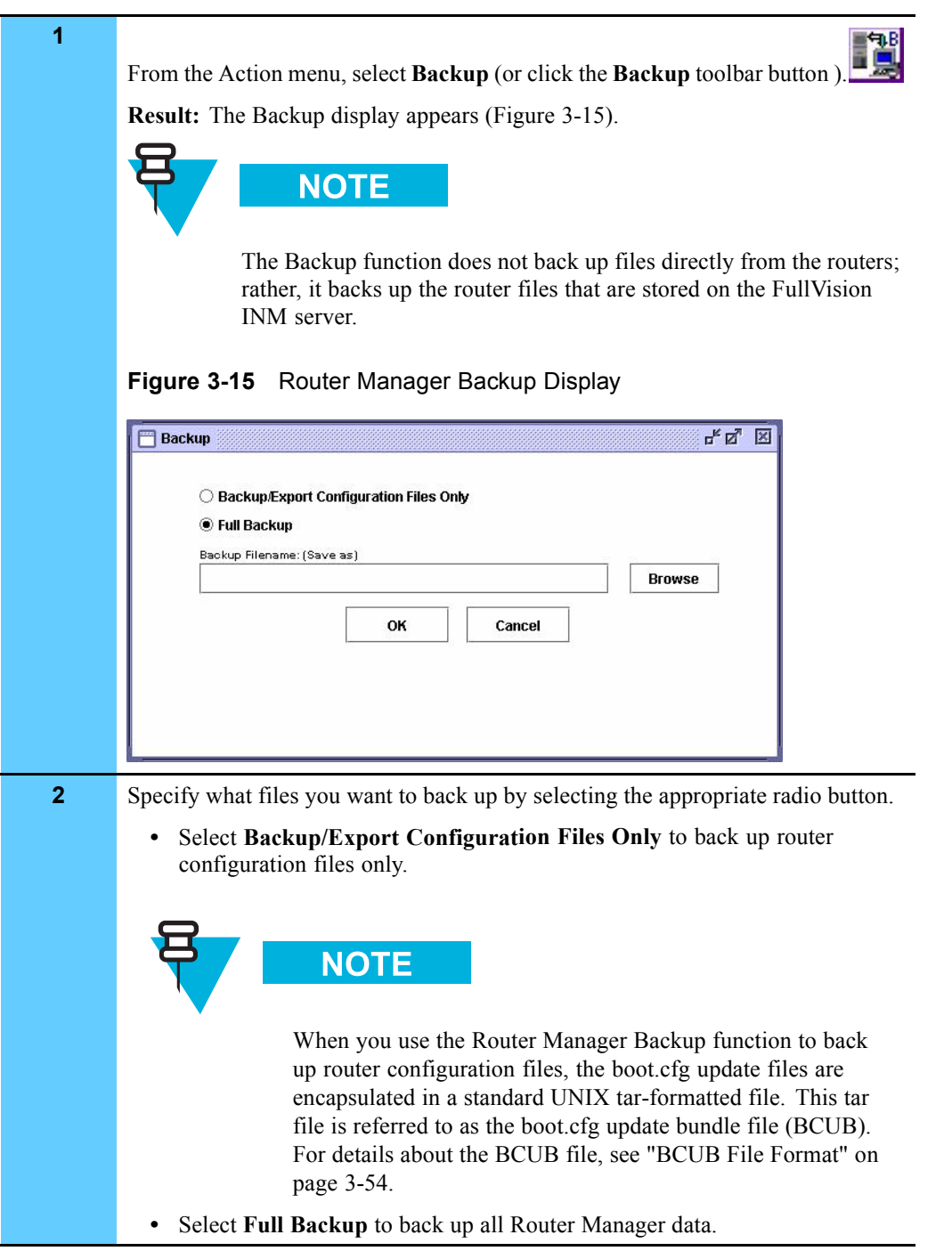

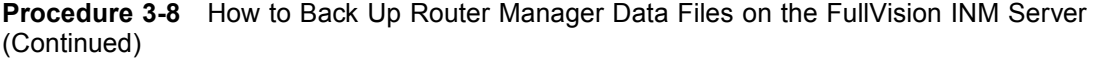

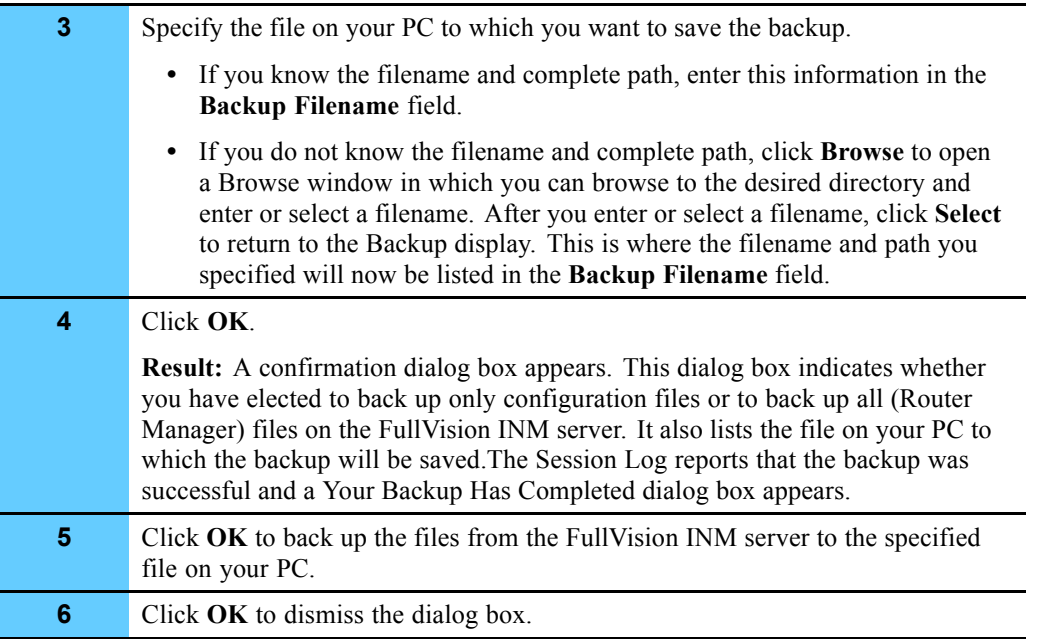

# **Restoring Router Manager Data Files to the FullVision INM Server**

Use the Router Manager Restore function to input new files or to restore backup files to the FullVision INM server. For this release, you can restore the following:

- **•** Full builds of new EOS software. Full builds are delivered on a CD in a format that is understood by the Router Manager Restore function.
- **•** Engineering builds of new EOS software.
- **•** Backups created by the Router Manager Backup function. (For details about the Backup function, see "Backing Up Router Manager Data Files on the FullVision INM Server" on page 3-21.)

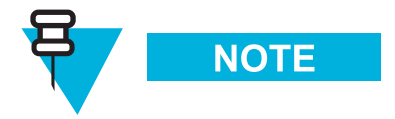

You must restore all files in the backup file; partial restores are not supported at this time.

**•** System configuration updates. These updates should be in boot.cfg update bundle (BCUB) file format. (For details about this file format, see "BCUB File Format" on page 3-54.)

When you restore router files, the restored files become the new master files. When you restore EOS software versions, they overwrite the existing files on the FullVision INM server.

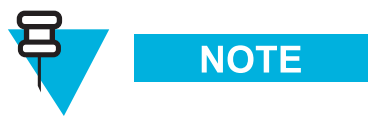

The Restore function does not copy files to the routers; rather, it copies files to the FullVision INM server. In order to copy files that you have restored using the Restore function to routers, you must download the files using the Download function. For details, see "Downloading Files to Routers" on page 3-14.

Procedure 3-9 describes how to restore files to the FullVision INM server.

**Procedure 3-9** How to Restore Router Manager Data Files to the FullVision INM Server

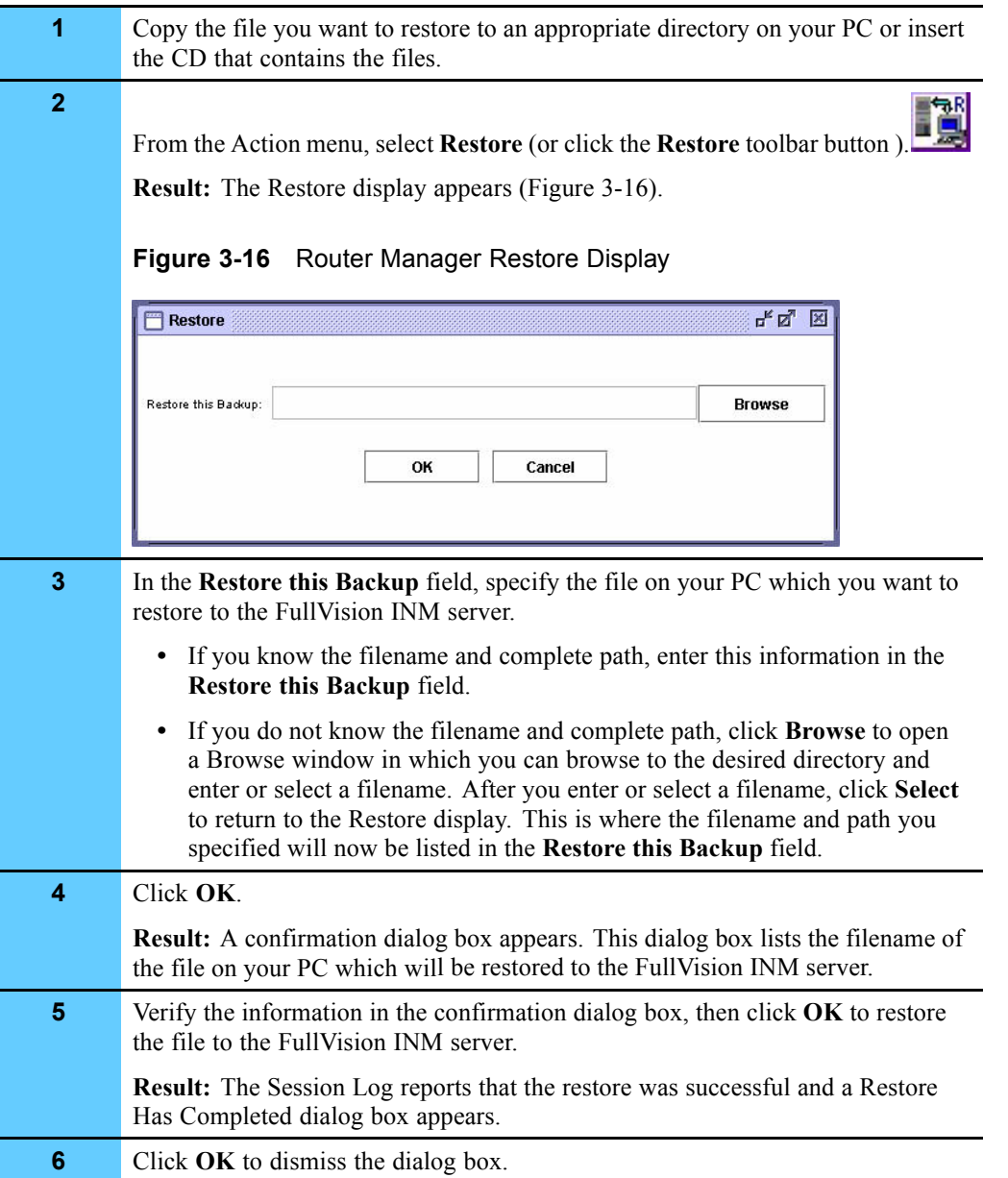

# **Rebooting Routers**

Use the Router Manager Reboot function to reboot selected groups and routers; either immediately, in a specified amount of time, or at a specified time.

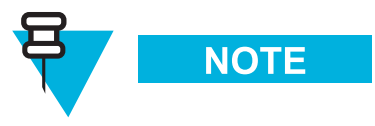

If desired, before you perform the reboot operation you can specify the boot source you want the routers to use. This ensures that if the specified boot source fails, the routers will not reboot from the other boot source. For details see "Setting the Boot Block (Reboot Directory)" on page 3-32.

### **Performing Immediate Reboots**

Procedure 3-10 describes how to perform an immediate router reboot.

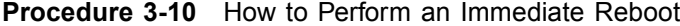

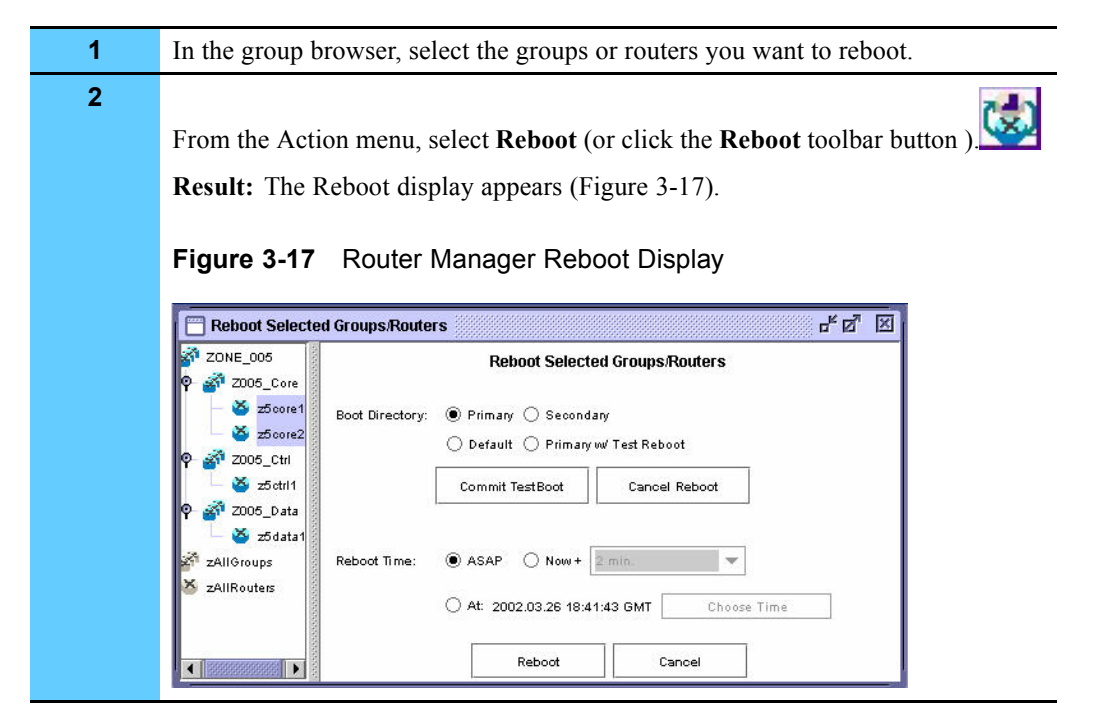

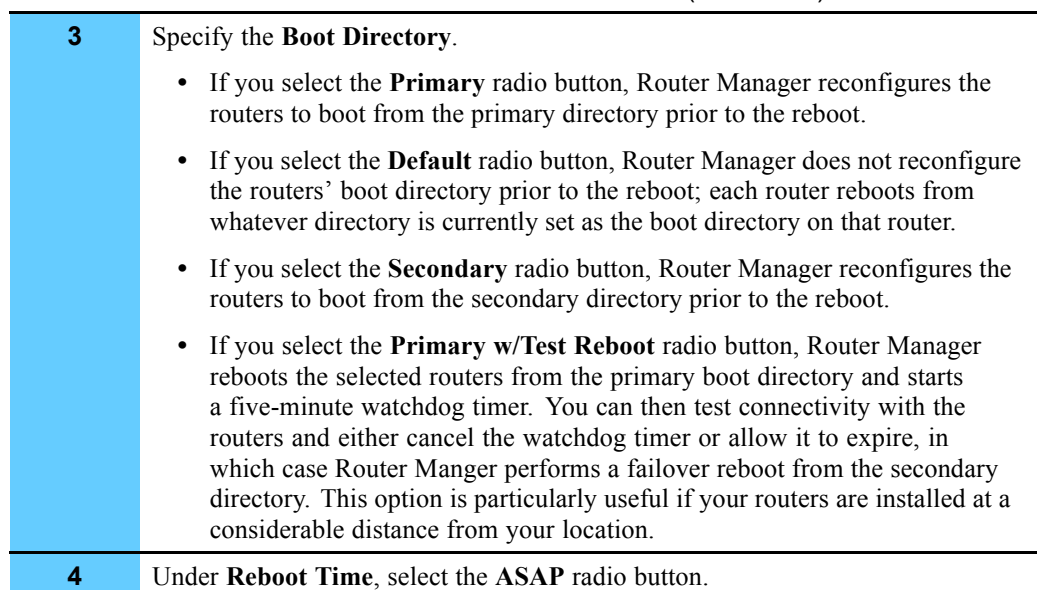

### **Procedure 3-10** How to Perform an Immediate Reboot (Continued)

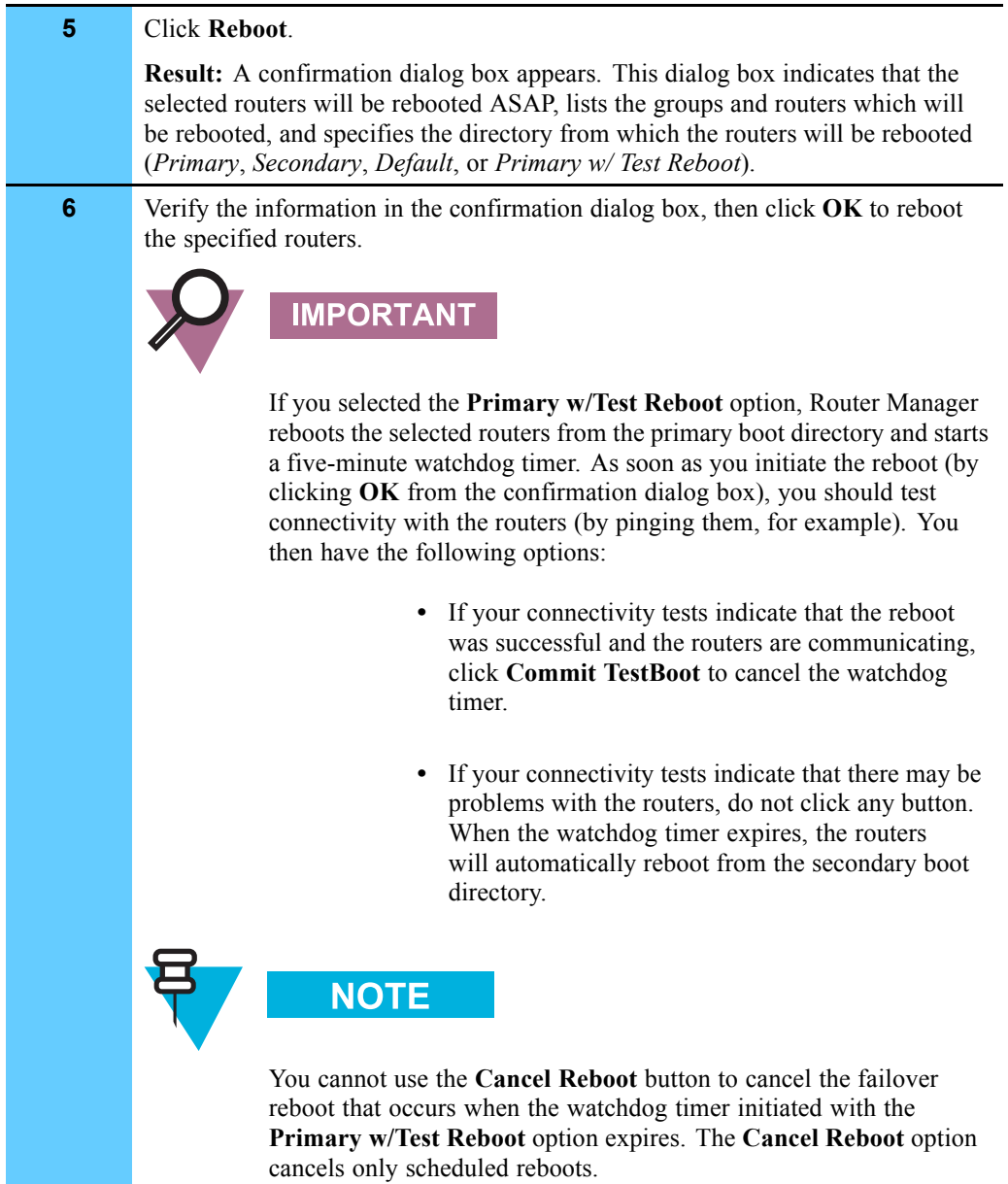

### **Procedure 3-10** How to Perform an Immediate Reboot (Continued)

### **Performing Scheduled Reboots**

You can schedule router reboots in either of these ways:

**• Now+** — schedules the reboot to occur in a specified amount of time from the current time. For example schedule the reboot for two hours from now.

**• At** — schedules the reboot to occur at a specific day, hour, minute, and second. For example, schedule the reboot for Tuesday at 11:30:00.

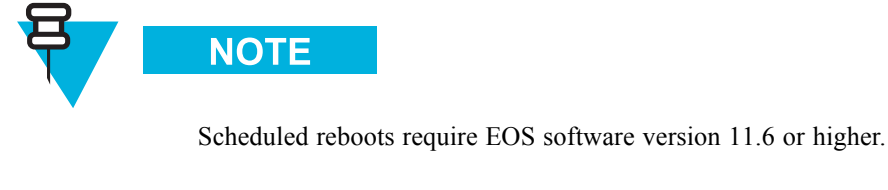

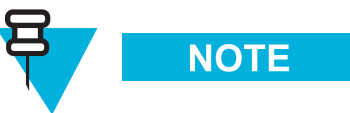

Router Manager displays reboot times in Greenwich Mean Time (GMT). To ensure that Router Manager calculates the offsets from your time zone correctly, make sure that the system time on your PC, the FullVision INM server, and the routers you are rebooting is set to the correct local time.

### **Rebooting Routers after a Scheduled Interval**

Procedure 3-11 describes how to schedule a router reboot to occur in a specified amount of time from the current time.

**Procedure 3-11** How to Schedule a Router Reboot to Occur after a Specified Interval

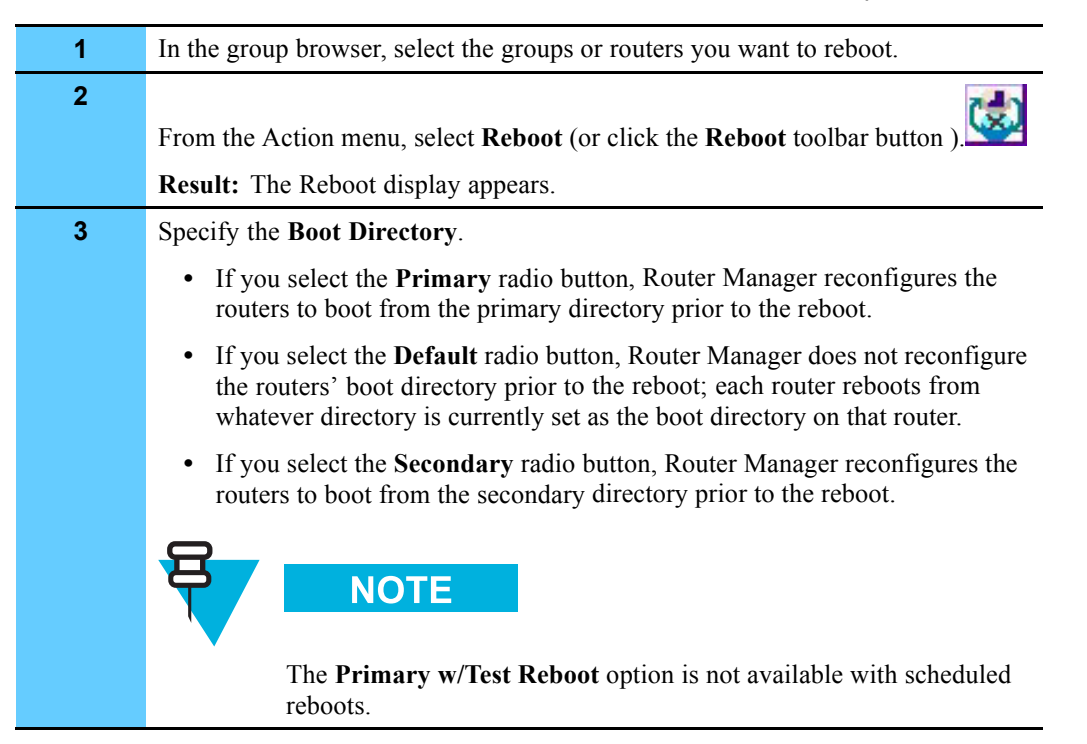

### **Procedure 3-11** How to Schedule a Router Reboot to Occur after a Specified Interval (Continued)

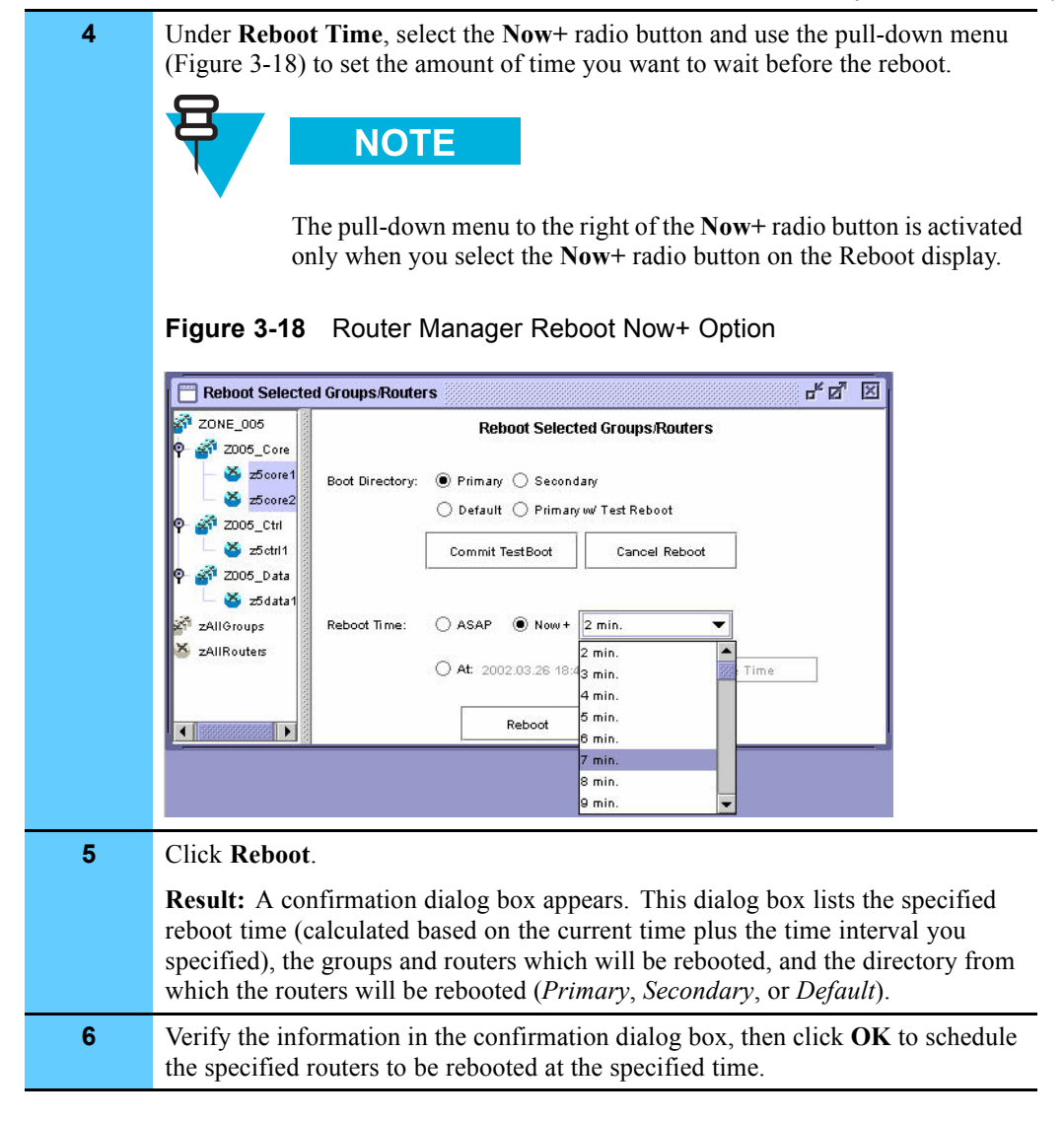

### **Rebooting Routers at a Scheduled Time**

Procedure 3-12 describes how to schedule a router reboot to occur at a specified time.

**Procedure 3-12** How to Schedule a Router Reboot to Occur at a Specified Time

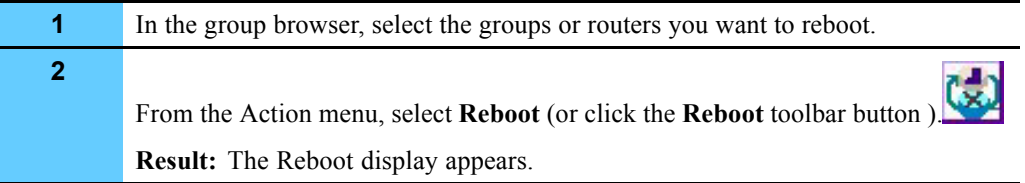

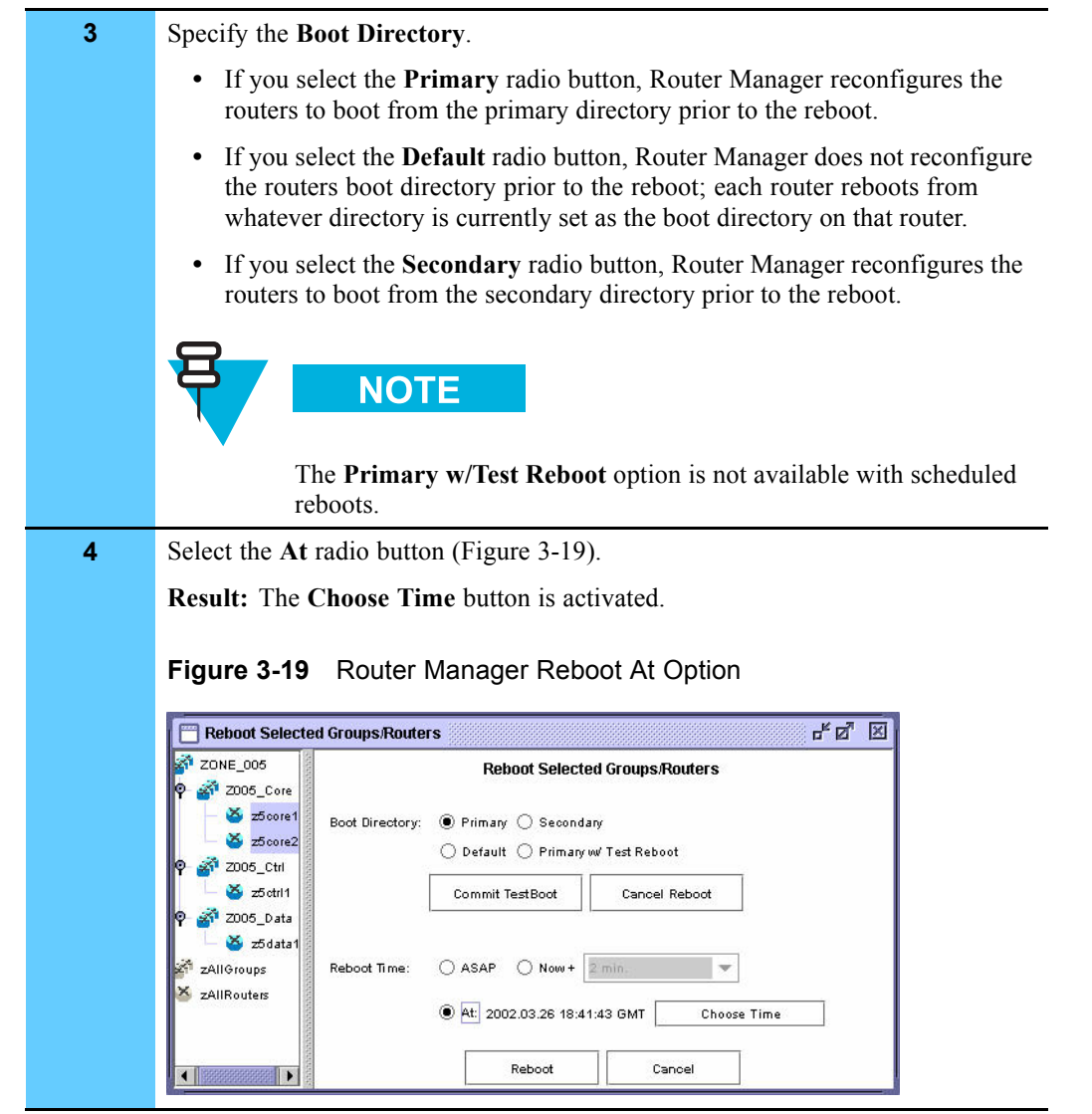

### **Procedure 3-12** How to Schedule a Router Reboot to Occur at a Specified Time (Continued)

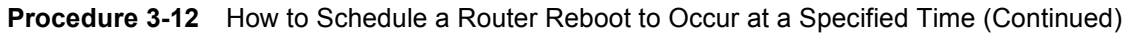

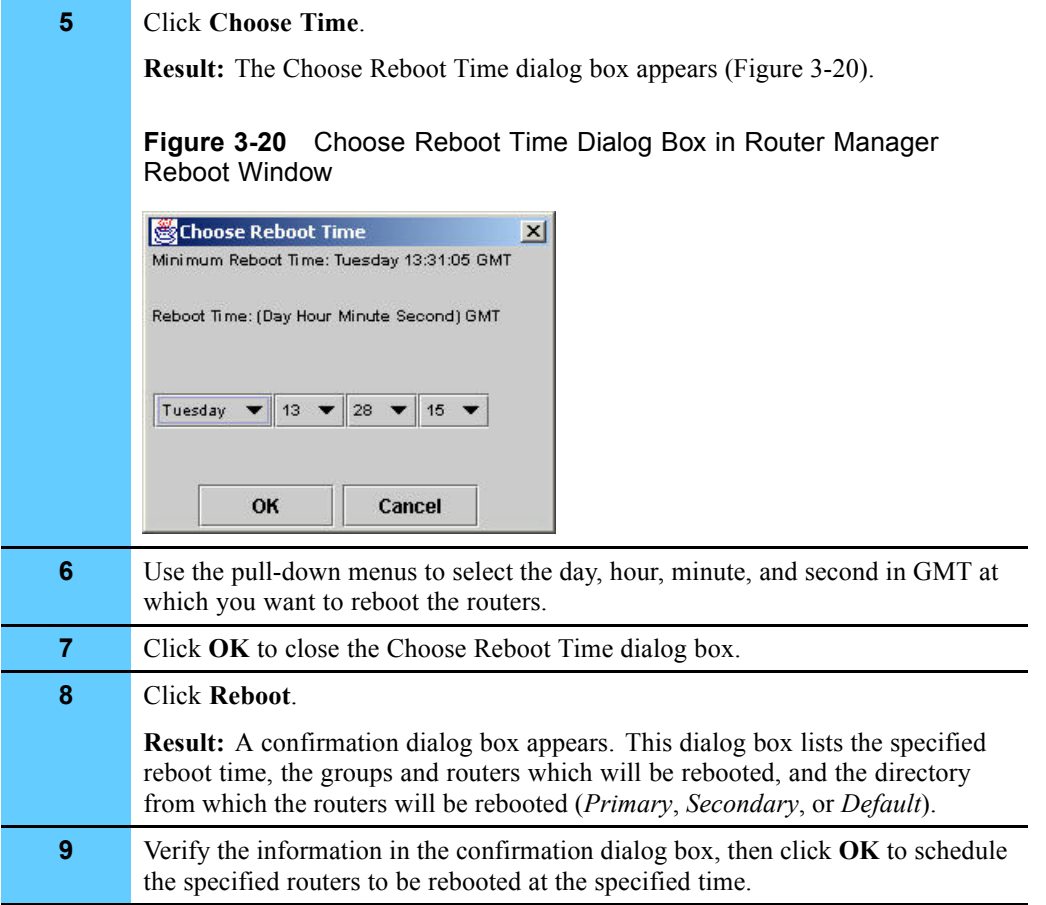

### **Canceling Scheduled Reboots**

Procedure 3-13 describes how to cancel a scheduled reboot.

```
Procedure 3-13 How to Cancel a Scheduled Reboot
```
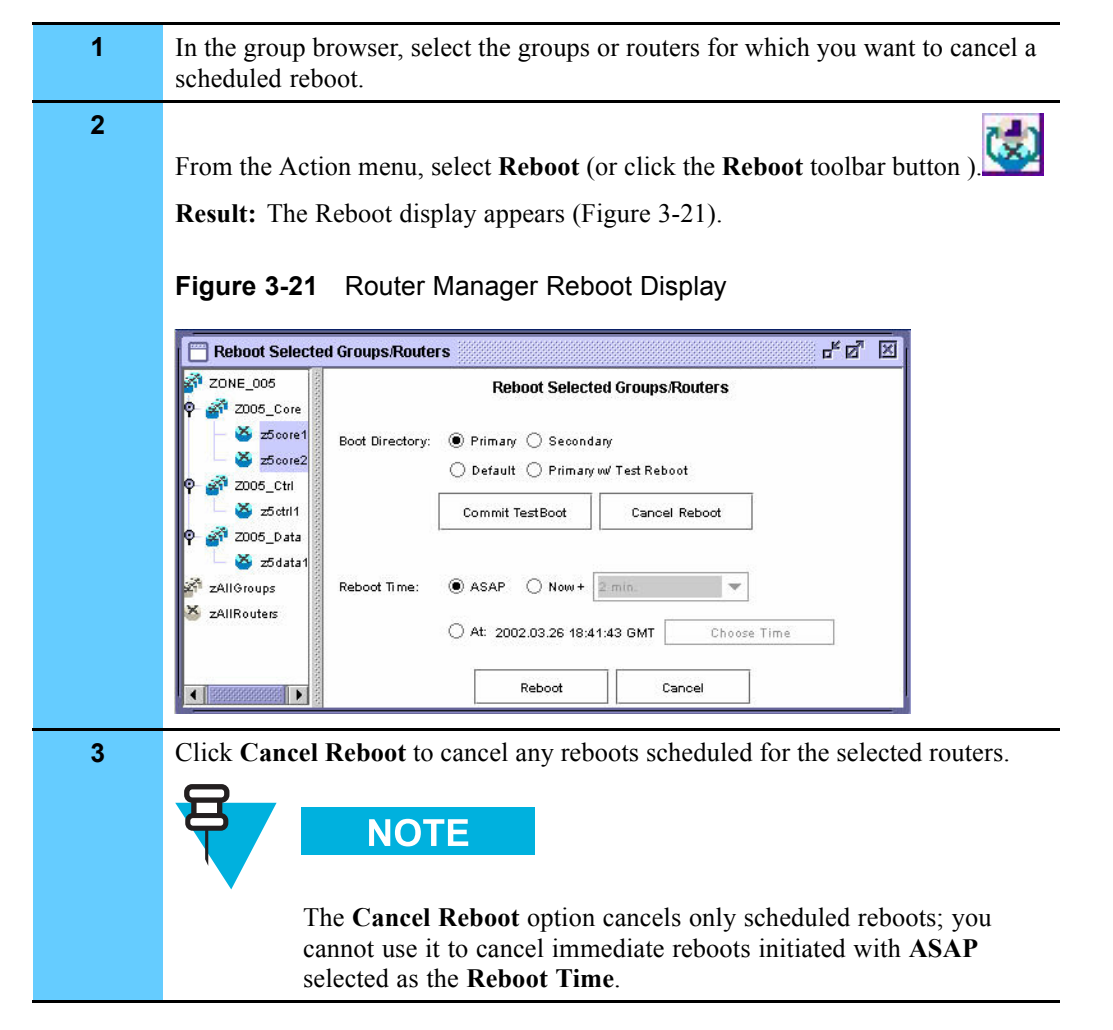

# **Setting the Boot Block (Reboot Directory)**

Before you reboot a router or group of routers, you can set the boot block. Setting the boot block specifies the boot source you want the routers to use when they reboot (either primary or secondary). The default is primary.
Procedure 3-14 describes how to set the boot block.

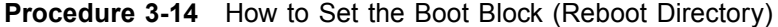

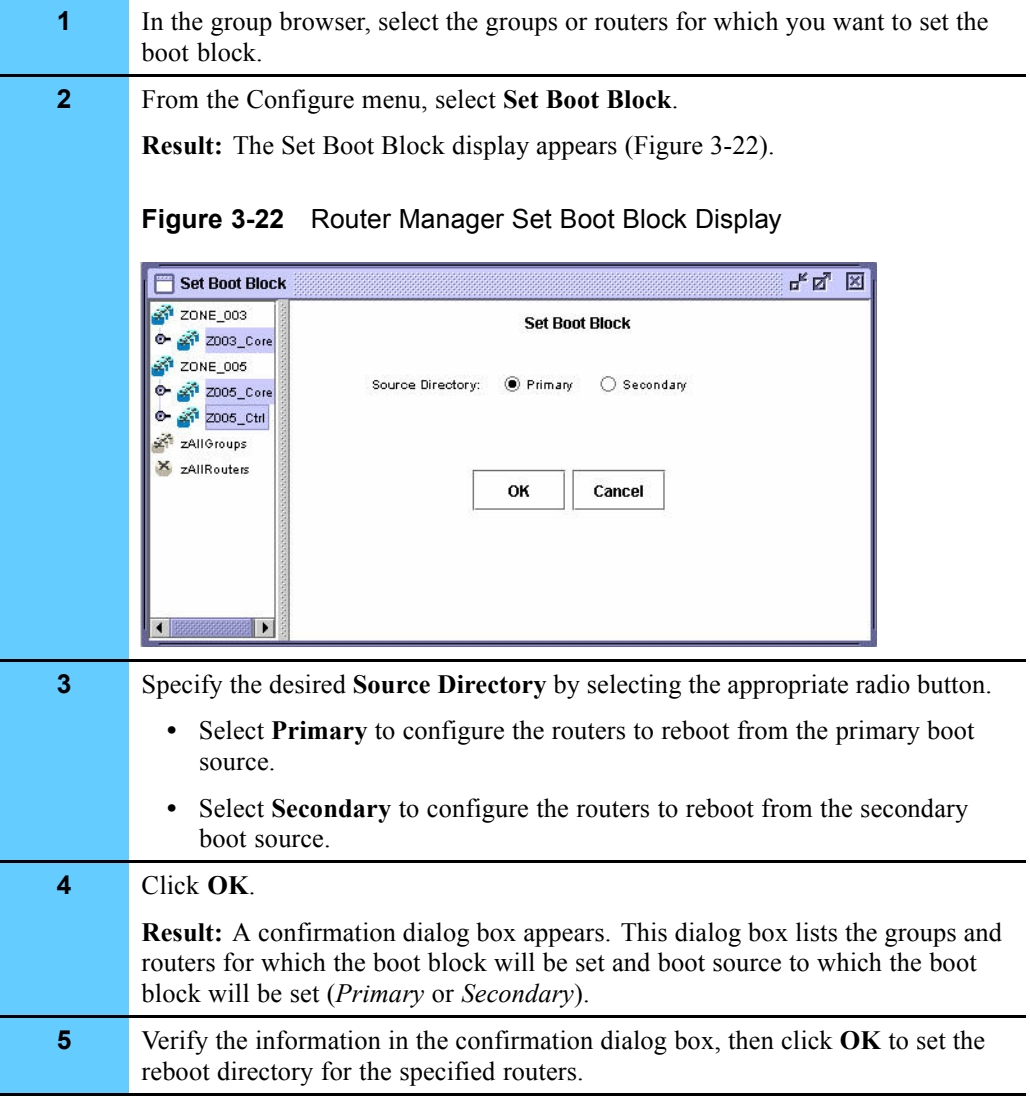

## **Viewing Router Information and Launching Configuration Applications**

Use the Router Manager View Router function to view information about a particular router and to launch configuration applications to be used for a particular router.

From the View Router display, you can do the following:

- **•** View router information, including
	- **•** connection status
	- **•** system name and IP address
	- **•** hardware type
	- **•** date and time of last access and reboot
	- **•** boot directory
	- **•** software version and package loaded in the primary and secondary boot directories
- **•** Delete the router.
- **•** Launch WEBLink (a Web-based configuration and monitoring tool) for the router.
- **•** Launch a Telnet session for the router. From the Telnet session, you can use the EOS CLI to configure and monitor the router.

Table 3-2 lists the information available in the View Router display.

**Table 3-2** View Router Display

| <b>Information in Display</b> | <b>Description</b>                                                                                                    |
|-------------------------------|----------------------------------------------------------------------------------------------------|
| Connected                     | Connection status of the router.                                                                                                    |
| SysName/MO                    | System name/managed object name assigned when the<br>router was configured.                                                                              |
| <b>SysIP Address</b>          | System IP address assigned to the router when it was<br>configured; this is the IP address through which Router<br>Manager communicates with the router. |
| <b>Object Model</b>           | Router hardware type: S4000 or ST5000.                                                                                                    |
| <b>Last Accessed</b>          | Date and time at the router was last accessed                                                                                                    |
| <b>Last Reboot</b>            | Date and time at which the router was last rebooted.                                                                                                    |
| <b>Last Boot Directory</b>    | Last reboot directory configured for the router.                                                                                                    |
| <b>SW Version Pri</b>         | Version of EOS software currently loaded in the router<br>primary boot directory.                                                                        |
| <b>SW Package Pri</b>         | EOS software package currently loaded in the router<br>primary boot directory.                                                                           |
| <b>SW Version Sec</b>         | Version of EOS software currently loaded in the router<br>secondary boot directory.                                                                      |
| <b>SW Package Sec</b>         | EOS software package currently loaded in the router<br>secondary boot directory.                                                                         |

Procedure 3-15 describes how to view router information or launch configuration applications for a particular router.

**Procedure 3-15** How to View Router Information and Launch Configuration Applications

| 1              |                                                                                                    | In the group browser, select the router you want to view or edit.                                                                                                    |                                                                                                    |                                                                                                    |  |
|----------------|----------------------------------------------------------------------------------------------------|----------------------------------------------------------------------------------------------------|----------------------------------------------------------------------------------------------------|----------------------------------------------------------------------------------------------------|--|
| $\overline{2}$ |                                                                                                    | From the View menu, select Router.                                                                                                    |                                                                                                    |                                                                                                    |  |
|                |                                                                                                    | drag the lower right corner of the window to display all the information.<br>Figure 3-23 Router Manager View Router Display                                                                                                    |                                                                                                    | <b>Result:</b> The View Router display appears (Figure 3-23). If necessary, click and                                                                                                    |  |
|                | <b>View Router</b>                                                                                               |                                                                                                    |                                                                                                    | 막 직<br>E                                                                                                    |  |
|                | ZONE_005<br>2005_Core<br>z5core1                                                                                 |                                                                                                    | <b>View Router</b>                                                                                         |                                                                                                    |  |
|                | $\sum$ z5core2<br>2005_Ctrl<br>$\ge$ z5 ctrl 1<br>2005_Data<br>$\frac{1}{25}$ z <sub>5</sub> data1<br>zAllGroups | <b>Delete Router</b><br>Telnet<br>WebLink                                                                                                    | Checksum:<br>Configuration File<br>Password File<br>Checksum                                               | $\Box$ EOS SW<br>Router Cmd Log                                                                                                    |  |
|                | zAIIRouters                                                                                                    | Connected: Successful<br>SysName/MO: 25core1<br>Sysip Address: 10.79.135.36<br>Object Model: st5000<br>Last Accessed: 20020326_184306<br>Last Reboot: Unknown<br>Boot Directory: primary<br>SW Version Pri: 11.6.2<br>SW Package Pri: pw<br>SW Version Sec: Unknown<br>SW Package Sec: Unknown | View Files:<br>Configuration File<br>Router Cmd Log<br>Sunday History<br>Monday History<br>Tuesday History | Wednesday History<br>Thursday History<br>Friday History<br>Saturday History<br>View File                                                                                                    |  |
|                |                                                                                                    | <b>NOTE</b><br>If Router Manager is able to communicate with the router, an                                                                                                    |                                                                                                    | information dialog appears, informing you that the managed object<br>probe was successful. If the managed object probe is not successful,<br>an alert dialog box appears to inform you of this fact. Click OK |  |

### **Procedure 3-15** How to View Router Information and Launch Configuration Applications (Continued)

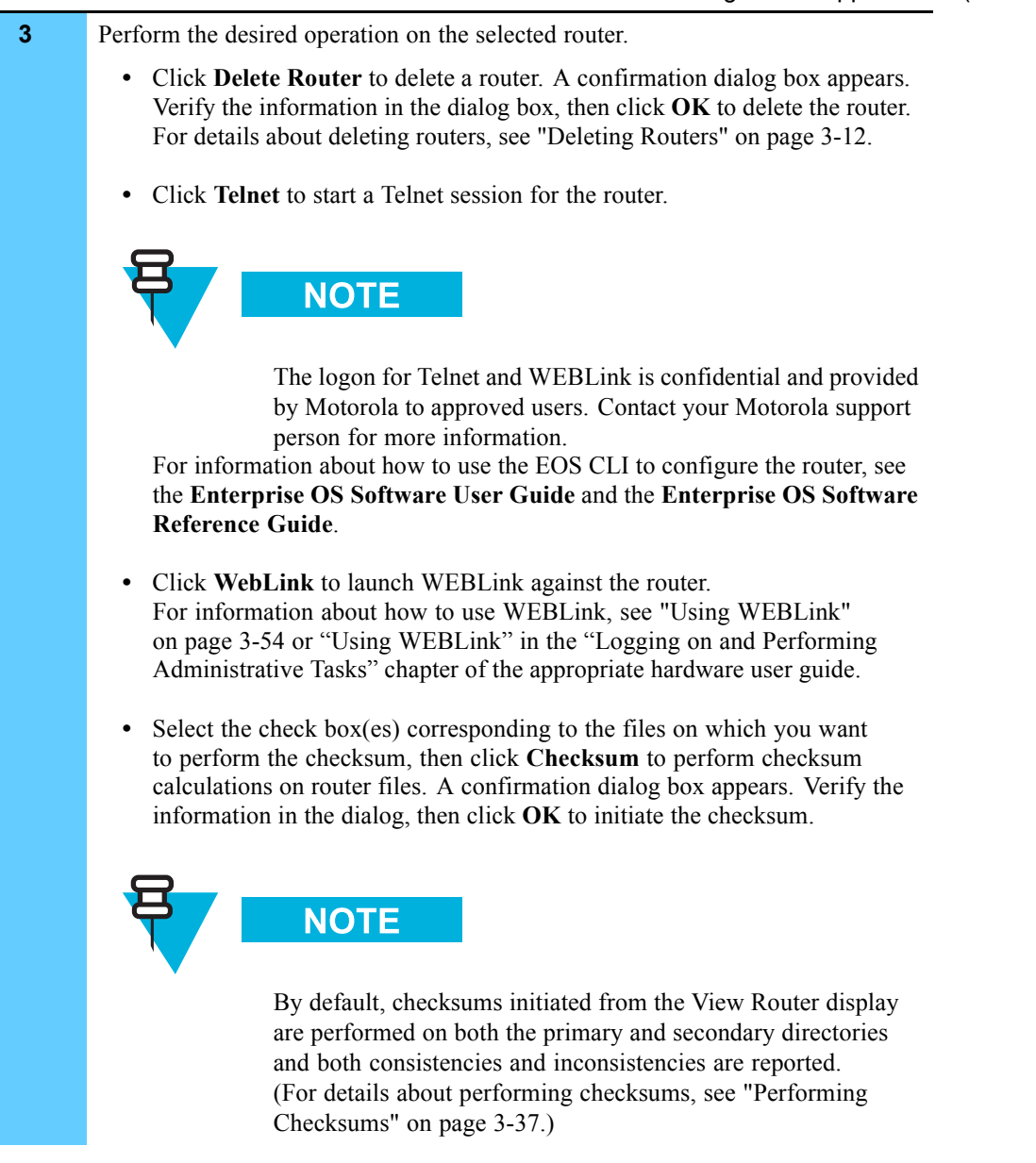

**Procedure 3-15** How to View Router Information and Launch Configuration Applications (Continued)

- Select the check box(es) corresponding to the files you want to view, then click **View File** to view **router files**.
	- You can view the router configuration (boot.cfg) file, the router command log (capture.cfg file), or history files, by day.

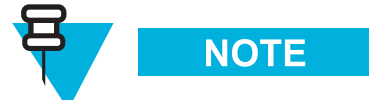

The router history files are similar to the server runtime logs accessed from the **Server Log** option available from the View menu in that they report all historical interaction with the FullVision INM server on a daily basis. However the history files available from the View Router display are specific to the selected router.

- **•** If the view file command is successful, a View File dialog opens. Click **Yes** to view the specified file.
- **•** If the view file command is not successful, an alert dialog box appears, informing you why the command failed.

### **Performing Checksums**

Use the Router Manager Checksum function to perform checksum calculations on one or more routers. These calculations verify the validity of key router files. You can direct Router Manager to check the files on the router against the files stored for the router on the FullVision INM server; any inconsistencies are reported in the runtime log displays.

- **•** To open the Session Log display, from the View menu, select **Session Log**.
- **•** To open the Full Log display, from the View menu, select **Full Log**.

For details, see "Viewing Runtime Logs" on page 3-18.

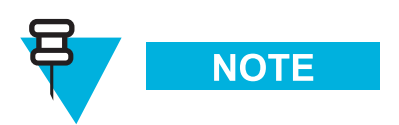

You can also perform checksum calculations on an individual router from the View Router display. For details, see "Viewing Router Information and Launching Configuration Applications" on page 3-33.

Procedure 3-16 describes how to perform checksum calculations on one or more routers.

**Procedure 3-16** How to Perform Checksum Calculations

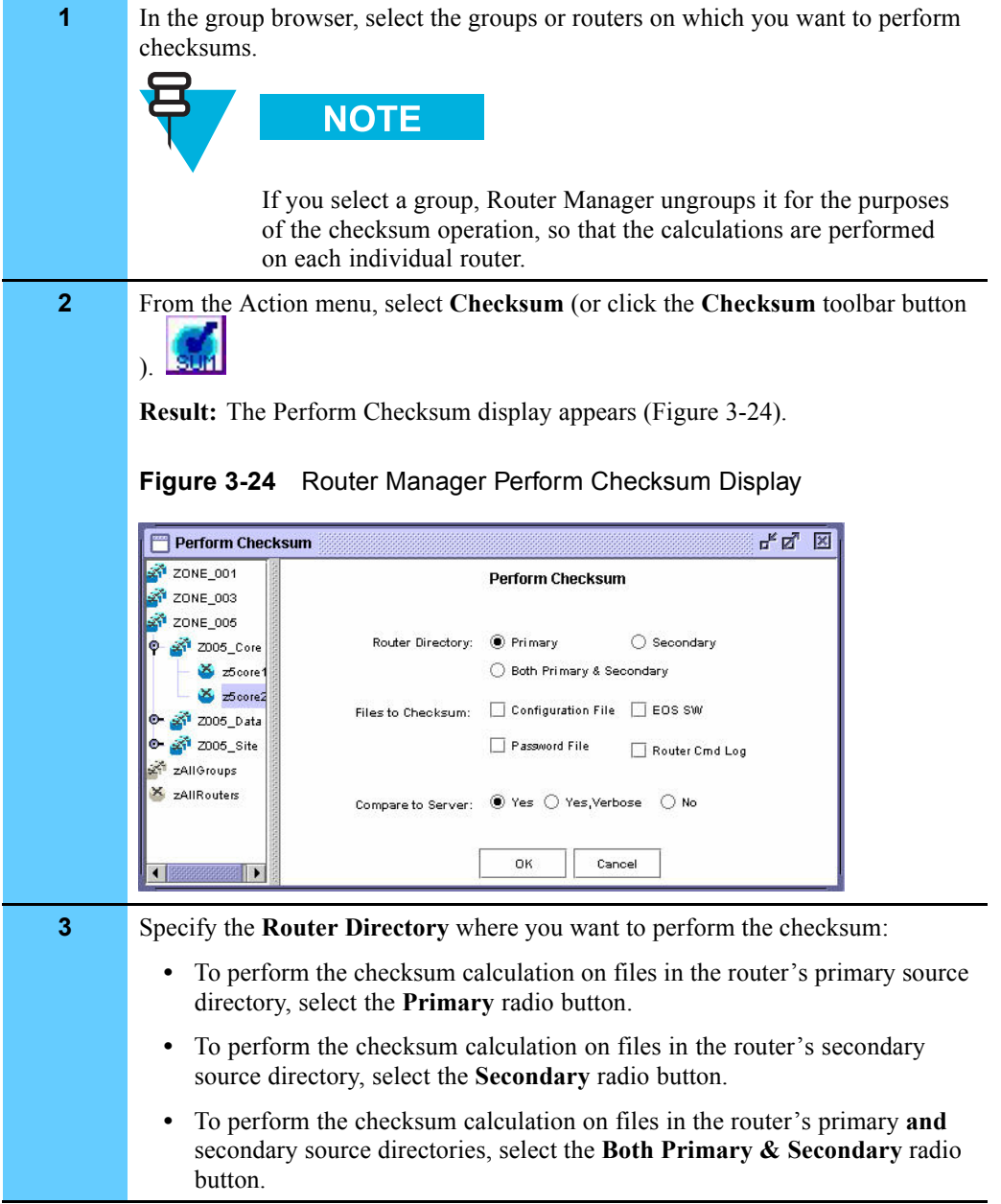

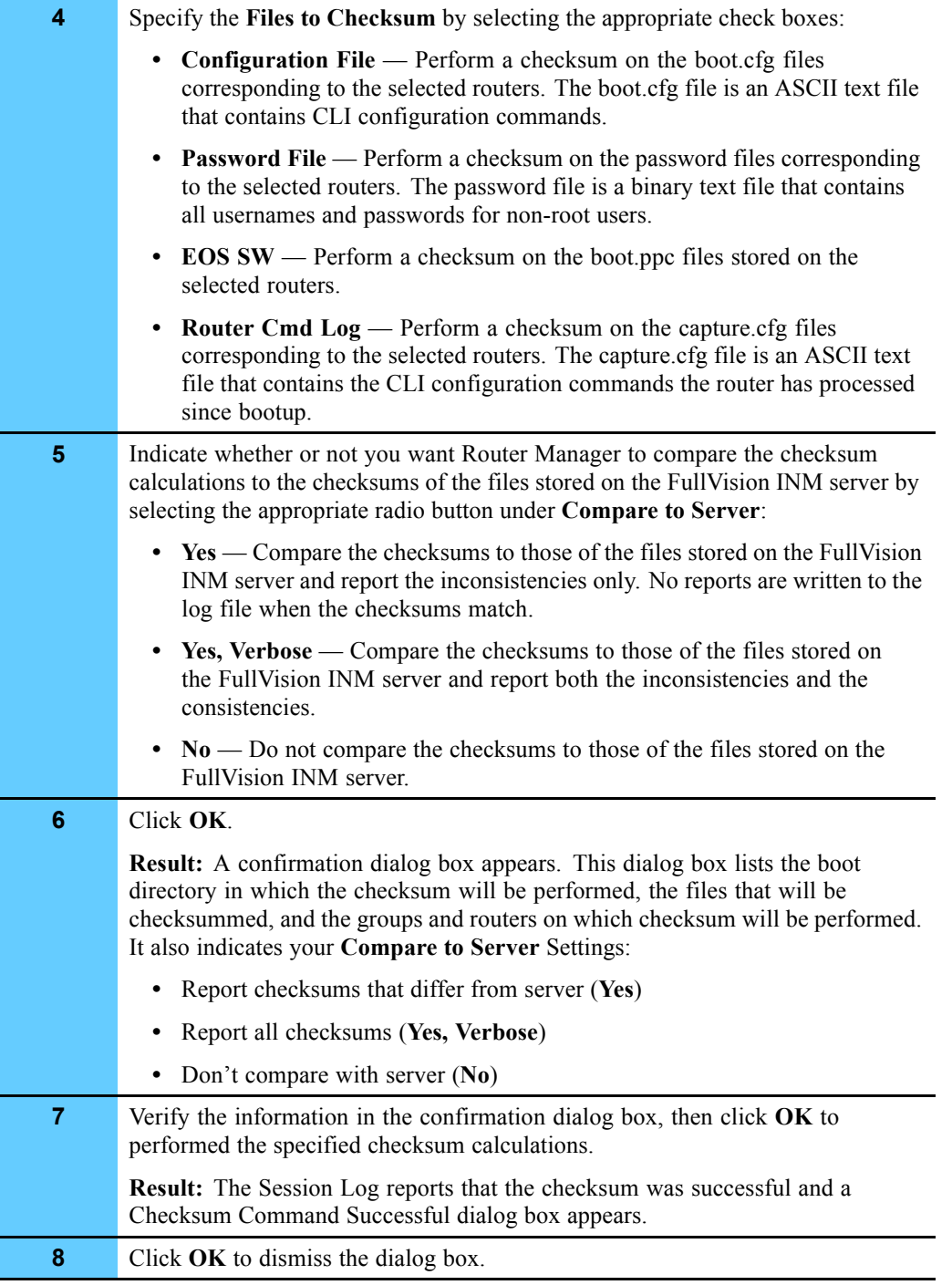

#### **Procedure 3-16** How to Perform Checksum Calculations (Continued)

## **Canceling Router Manager Operations**

You can cancel scheduled Router Manager operations as long as the work engine has not yet begun the job. Jobs are various operations, such as downloads, that involve bigger groups of files.

To determine the status of a job, open a session or full log. (For details, see "Viewing Runtime Logs" on page 3-18.)

Procedure 3-17 describes how to cancel Router Manager operations.

#### **Procedure 3-17** How to Cancel Router Manager Operations

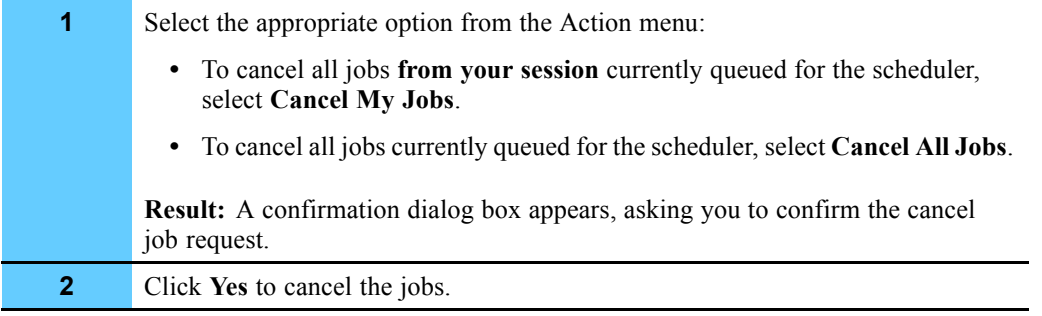

# **Upgrading EOS Software on Routers in the Field**

This section provides the recommended procedures for performing EOS software upgrades on routers in the field. You must perform these procedures in the order presented.

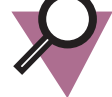

**IMPORTANT** 

Do not perform this procedure unless Motorola has provided a router software update.

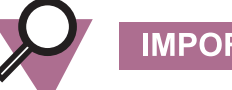

**IMPORTANT** 

If you are upgrading from EOS software version 11.5x or earlier to EOS software version 11.6x or later, you must upgrade the router firmware using the firmware/software portal. For details, see "Using the Portal to Upgrade EOS Firmware with Router Manager" on page 3-45.

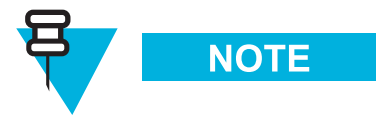

This procedure assumes the following:

- **•** The new EOS code executables are present on the FullVision INM server. (For information about how to update files on the FullVision INM server, see "Restoring Router Manager Data Files to the FullVision INM Server" on page 3-23.)
- **•** The existing EOS software is loaded in both the primary and secondary boot directories on the routers to be upgraded.

## **Downloading the New EOS Software to the Primary Directory**

Procedure 3-18 describes how to download the new EOS software to the primary directory of the selected routers.

**Procedure 3-18** How to Download the New EOS Software to the Primary Directory

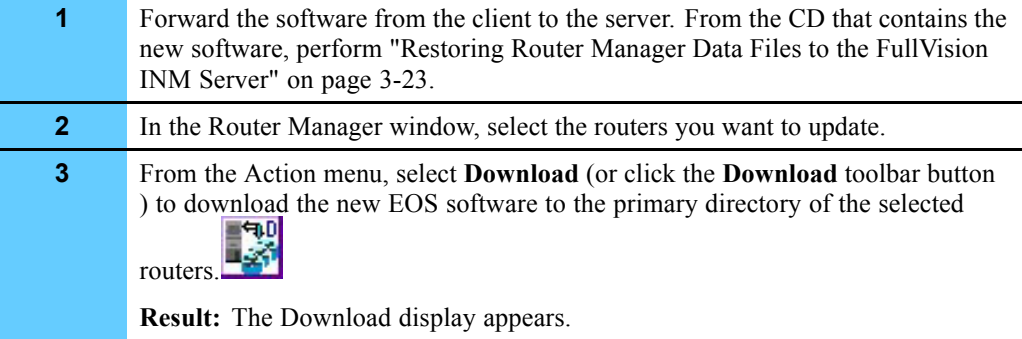

| Under Download Specific Files, select the EOS SW check box.<br>٠<br>Under PrimaryTarget Directory, select Primary.<br>Figure 3-25<br>Making Selections on the Router Manager Download<br>Display<br>ਮ ਕ<br>⊠<br><b>Download to Selected Groups/Routers</b><br>ZONE 003<br><b>Download to Selected Groups/Routers</b><br>ZONE_005<br>2005_Core<br>Download Software:<br>z5core1<br>11.6.2<br>z5core2<br>2005_Ctrl<br>Download Specific Files:   Configuration File<br>$V$ EOS SW<br>zAllGroups |
|----------------------------------------------------------------------------------------------------|
|                                                                                                    |
|                                                                                                    |
|                                                                                                    |
|                                                                                                    |
|                                                                                                    |
|                                                                                                    |
|                                                                                                    |
| Password File<br>X zAllRouters                                                                                                    |
| Target Directory: <sup>1</sup> Primary<br>Secondary                                                                                                    |
| ОК<br>Cancel<br>◀ 監                                                                                                    |
| 5<br>Click OK.                                                                                                    |
| <b>Result:</b> A confirmation dialog box appears. This dialog box lists the files you<br>have selected for download, the groups/routers you have selected to receive the<br>download, and the target directory for the download.                                                                                                    |
| 6<br>Verify the information in the confirmation dialog box, then click $\overrightarrow{OK}$ to download<br>the new software to the primary directory on the selected routers. At this point,<br>the primary directory on the routers selected for update contains the new software<br>version, and the secondary directory contains the old software version.                                                                                                    |
| <b>Result:</b> The Download request is sent, and the Session Log reports that the<br>download has started.                                                                                                    |
| $\overline{7}$<br>Wait several minutes until the download succeeds.                                                                                                    |
| <b>Result:</b> The Session Log shows that the download was successful and a<br>Download Command Successful dialog box appears.                                                                                                    |
| 8<br>Click $OK$ to dismiss the dialog box.                                                                                                    |
| Continue to Procedure 3-19.<br>9                                                                                                    |

**Procedure 3-18** How to Download the New EOS Software to the Primary Directory (Continued)

**4** Make the following selections in the Download display, as shown in Figure 3-25.

## **Rebooting the Routers and Verifying the Software Upgrade**

Procedure 3-19 describes how to reboot the routers and verify the software upgrade.

**Procedure 3-19** How to Reboot the Routers and Verify the Software Upgrade

| 1            |                                                                                                    |  |
|--------------|----------------------------------------------------------------------------------------------------|--|
|              | From the Action menu, select Reboot (or click the Reboot toolbar button)                                                                                            |  |
|              | <b>Result:</b> The Reboot display appears.                                                                                                    |  |
| $\mathbf{2}$ | Make the following selections in the Reboot display, as shown in Figure 3-26:                                                                                       |  |
|              | Under Boot Directory, select Primary w/Test Reboot.<br>$\bullet$                                                                                                    |  |
|              | Under Reboot Time, select ASAP.                                                                                                    |  |
|              |                                                                                                    |  |
|              | Figure 3-26<br>Making Selections on the Router Manager Reboot Display                                                                                               |  |
|              | 막직 ⊠<br><b>Reboot Selected Groups/Routers</b>                                                                                                    |  |
|              | ZONE 005<br><b>Reboot Selected Groups/Routers</b><br>2005_Core                                                                                                    |  |
|              | z5core1<br>Boot Directory: O Primary O Secondary                                                                                                    |  |
|              | $\sum$ z5core2<br>Default Primary w/ Test Reboot<br>z5core3                                                                                                    |  |
|              | 2005_Ctrl<br>Commit TestBoot<br>Cancel Reboot                                                                                                    |  |
|              | ZONE_003<br>zAllGroups                                                                                                    |  |
|              | $\odot$ ASAP $\odot$ Now +<br>$2 \text{ min}$<br>÷<br>zAllRouters<br>Reboot Time:                                                                                   |  |
|              | O At: 2002.03.20 21:06:29 GMT<br>Choose Time                                                                                                    |  |
|              | Reboot<br>Cancel                                                                                                    |  |
|              |                                                                                                    |  |
| 3            | Click Reboot to reboot the selected routers.                                                                                                    |  |
|              | <b>Result:</b> The Session Log shows that the reboot was successful, and a dialog box<br>appears that indicates the command was successful. Click OK to dismiss the |  |
|              | dialog box. Since you have selected the Primary w/Test Reboot option, Router                                                                                        |  |
|              | Manager sets a five-minute watchdog timer.                                                                                                    |  |
|              | • If the routers come up successfully, they will boot from their primary                                                                                            |  |
|              | directories running the new software.                                                                                                    |  |
|              | If the routers do not come up successfully, the watchdog timer will expire<br>$\bullet$                                                                             |  |
|              | and the routers will reboot from their secondary directories running the<br>old software.                                                                           |  |
|              |                                                                                                    |  |
| 4            | Wait 1 to 2 minutes.                                                                                                    |  |
| 5            | From the View menu, select Router.                                                                                                    |  |
|              | <b>Result:</b> The View Router display appears. Use this display to verify that the                                                                                 |  |
|              | routers came up on the primary directory and that the upgrade was successful.<br>The correct software version must appear.                                          |  |
|              |                                                                                                    |  |

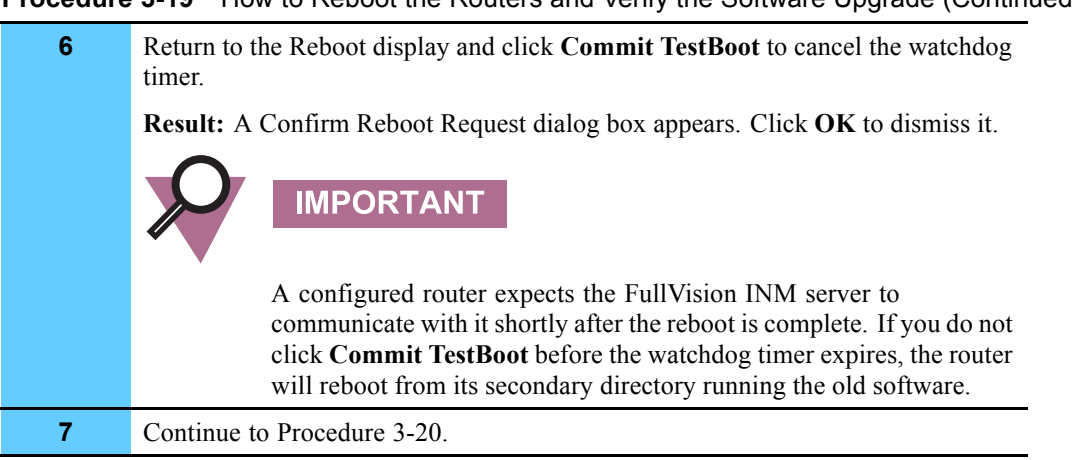

#### **Procedure 3-19** How to Reboot the Routers and Verify the Software Upgrade (Continued)

## **Downloading the EOS Software to the Secondary Directory**

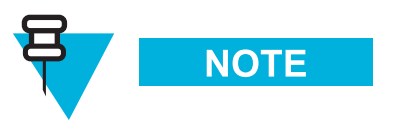

These procedures can also be used to downgrade EOS software.

At your administrator's discretion, after the stability of the new software has been evidenced by the system being up and running for an extended period of time, follow these steps to download the new EOS software to the secondary directory of the selected routers:

**NOTE** 

It is recommended that you retain a copy of the old software on the FullVision INM server as a backup so you can downgrade routers in the field to the older software version if necessary.

Procedure 3-20 describes how to download the EOS software to the secondary directory.

**Procedure 3-20** How to Download the EOS Software to the Secondary Directory

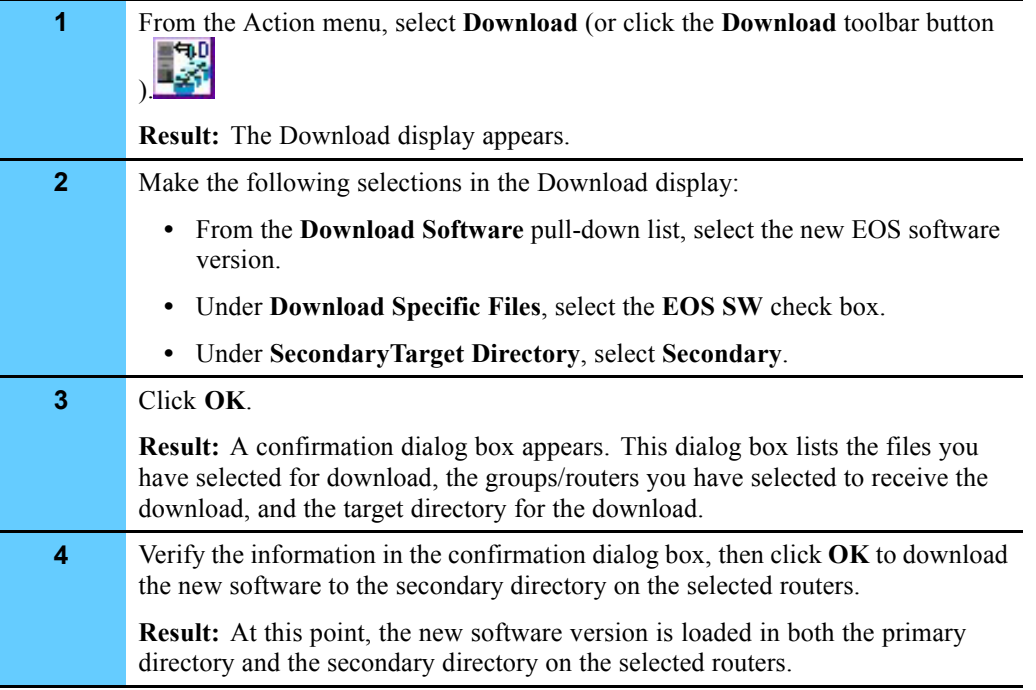

# **Using the Portal to Upgrade EOS Firmware with Router Manager**

Before migrating from 11.5x or earlier code to 11.6x code, you must upgrade the EOS router firmware. This section explains why you must upgrade EOS router firmware to migrate to rebranded boot images; provides background information about the firmware/software portal; and describes how to upgrade the firmware in MNR S Series and ST Series routers using the portal with Router Manager.

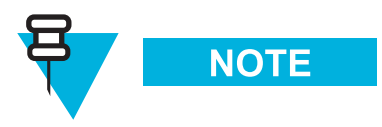

The portal upgrade procedure applies only to MNR S Series and ST Series routers. The information in this section is as follows:

- **•** "General Procedure for Upgrading Router Firmware Using the Portal with Router Manager" on page 3-46 — provides the basic steps required to upgrade EOS router firmware using the portal with Router Manager.
- **•** "Firmware Upgrade Issues" on page 3-47 discusses why the firmware upgrade is required.
- **•** "Portal Software Overview" on page 3-48 provides information about the portal itself.
- **•** "Detailed Procedure for Upgrading Router Firmware Using the Portal with Router Manager" on page 3-49 — provides detailed instructions for upgrading firmware in MNR S Series and ST Series routers using the portal with Router Manager.

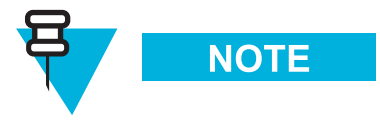

The procedures in this section assume that the new EOS code executables are present on the FullVision INM server. For information about how to update files on the FullVision INM server, see "Restoring Router Manager Data Files to the FullVision INM Server" on page 3-23.

## **General Procedure for Upgrading Router Firmware Using the Portal with Router Manager**

Procedure 3-21 describes the basic steps to allow routers running firmware/software 11.5x or earlier to accept rebranded (11.6x or later) boot images.

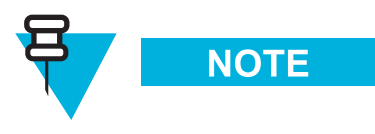

For more detailed instructions, see "Detailed Procedure for Upgrading Router Firmware Using the Portal with Router Manager" on page 3-49.

#### **Procedure 3-21** How to Upgrade Router Firmware Using the Portal with Router Manager (General Procedure)

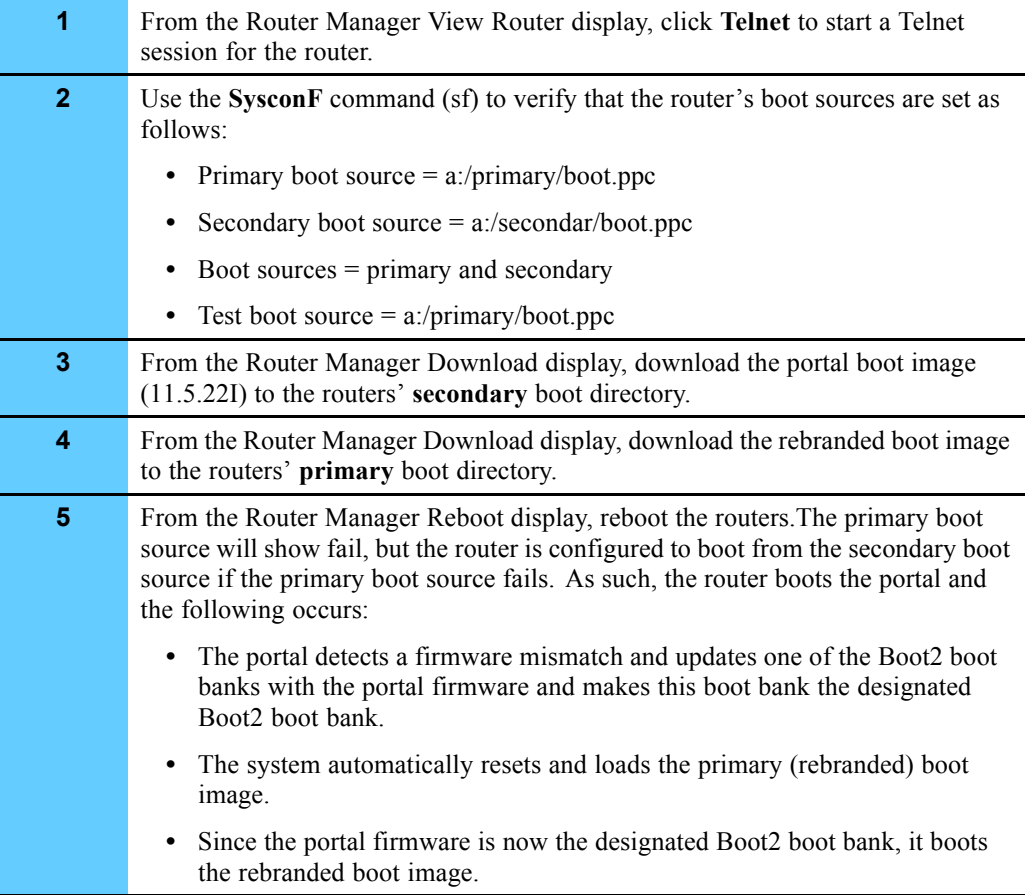

## **Firmware Upgrade Issues**

The firmware on MNR S Series and ST Series routers uses two Boot2 boot banks: BOOT2A and BOOT2B. The active Boot2 bank is the "designated" Boot2 bank. The other bank is the "non-designated" Boot2 bank. When you download a new boot image to a router, the firmware does the following:

- **•** Detects the firmware version string mismatch.
- **•** Updates the Boot2 image into the non-designated Boot2 bank.
- If the update is OK and the checksum is good, sets the switch boot bank flag, causing the non-designated Boot2 bank to become the designated Boot2 bank.

Firmware updates occur only when a version string mismatch is detected. The firmware version strings are compared to determine if a mismatch is present. These strings include two sub-strings:

- **•** Platform mnemonic string
- **•** Version number string

Normally, the firmware version number sub-string is changed with every new build of firmware. As part of the effort to rebrand the routers, the platform mnemonic sub-string was also changed. S4000/ST5000 firmware recognizes the platform mnemonics and their rebranded counterparts.

You must upgrade the firmware using the firmware/software portal if a router rejects all other boot images, typically returning a boot message similar to: The image does not appear to be a PB500 image. Load aborted.

Upgrading the firmware allows the router firmware/software to accept rebranded boot images.

## **Portal Software Overview**

The firmware/software portal is a special transitional version of firmware/software. It allows S Series S4000 and ST5000 Series routers running an older firmware/software version to accept rebranded (ST) images.

Table 3-3 summarizes the differences between the PathBuilder, portal, and rebranded (ST) firmware in terms of the following:

- **• Platforms recognized**
- **• Version strings** contained in the images
- **•** State (OLD or NEW) of the **platform mnemonic** in the version string in the firmware/software product.definition files
- **•** State (OLD or NEW) of the **firmware** in the firmware/software product.definition files

**Table 3-3** Comparison of PathBuilder, Portal, and Rebranded (ST) Firmware

| <b>FW/SW Version</b> | <b>Platforms</b><br><b>Recognized</b> | <b>Version Strings</b>                                         | <b>Platform</b><br><b>Mnemonic</b> | <b>Firmware</b> |
|----------------------|---------------------------------------|----------------------------------------------------------------|------------------------------------|-----------------|
| PathBuilder          | PBS400, NBPB500                       | $FW/PBS400 - BOOT2, x.y.zzI$<br>$FW/NBPB500 - BOOT2, x.z.zZI$  | OLD.                               | OLD.            |
| Portal               | PBS400, NBPB500,<br>S4000, ST5000     | $FW/PBS400 - BOOT2, x.y. zzT$<br>$FW/NBPB500 - BOOT2, x.z.zZT$ | OL D                               | <b>NEW</b>      |
| ST (rebranded)       | PBS400, NBPB500,<br>S4000, ST5000     | $FW/ST4000 - BOOT2, x.y.zZI$<br>FW/ST5000-BOOT2, x.z.zzI       | <b>NEW</b>                         | <b>NEW</b>      |

The portal is useful when you are downloading and running both the PathBuilder and the rebranded versions of the firmware serially on the same EOS router. If you never move forward to the rebranded firmware, you do not need the portal. If you have migrated to the rebranded firmware and never regress to the old firmware, you no longer need the portal.

## **Detailed Procedure for Upgrading Router Firmware Using the Portal with Router Manager**

This section provides detailed procedures for using the portal with Router Manager to upgrade the EOS firmware on the MNR S Series and ST Series routers so that the routers will accept rebranded boot images. You must perform these procedures in the order presented.

## **Verifying the Boot Source of the Router**

Procedure 3-22 describes how to view the boot source of the router.

**Procedure 3-22** How to Verify the Boot Source of the Router

| 1              | From the View menu, select Router.                                                                                                    |  |  |
|----------------|----------------------------------------------------------------------------------------------------|--|--|
|                | <b>Result:</b> The View Router display appears (Figure 3-27).                                                                                                    |  |  |
|                |                                                                                                    |  |  |
|                | Figure 3-27 Router Manager View Router Display                                                                                                    |  |  |
|                | צ⊺ ⊠<br><b>View Router</b>                                                                                                    |  |  |
|                | ZONE 005<br>2005_Core<br><b>View Router</b><br>z5core1                                                                                                    |  |  |
|                | $25$ core2<br>Checksum:<br>Z005_Ctrl                                                                                                    |  |  |
|                | Configuration File<br>$\Box$ EOS SW<br><b>Delete Router</b><br>$\frac{1}{25}$ ctrl 1<br>21 ZD05_Data<br>Password File<br>Router Cmd Log                                                                                                    |  |  |
|                | WebLink<br>Telnet<br>z5data1<br>Checksum                                                                                                    |  |  |
|                | zAllGroups<br>Connected: Successful<br>X zAllRouters<br>SysName/MO: 25core1<br>View Files:<br>Syslp Address: 10.79.135.36<br>Object Model: st5000<br>Configuration File<br>Wednesday History<br>Last Accessed: 20020326_184306<br>Router Cmd Log<br>Thursday History<br>Last Reboot: Unknown<br>Boot Directory: primary<br>Sunday History<br>Friday History<br>SW Version Pri: 11.6.2<br>Saturday History<br>Monday History<br>SW Package Pri: pw<br>SW Version Sec: Unknown<br>Tuesday History<br>View File<br>SW Package Sec: Unknown |  |  |
| $\overline{2}$ | Click Telnet to start a Telnet session for the router.                                                                                                    |  |  |
| 3              | Log on as root or admin with the Network Manager password.<br>For details about the router root/admin password, see the "Logging on and<br>Performing Administrative Tasks" chapter of the appropriate hardware user guide.                                                                                                    |  |  |
| 4              | Use the SysconF command (sf) menus to verify that the router's boot sources<br>are set as follows:                                                                                                    |  |  |
|                | Primary boot source $= a$ :/primary/boot.ppc                                                                                                    |  |  |
|                | Secondary boot source $= a$ :/secondar/boot.ppc                                                                                                    |  |  |
|                | Boot sources $=$ primary and secondary                                                                                                    |  |  |
|                | Test boot source $= a$ :/primary/boot.ppc                                                                                                    |  |  |
|                | For details about the SysconF command menus, see the "SysconF Command"<br>Menus" appendix in the appropriate hardware user guide.                                                                                                    |  |  |
| 5              | Continue to Procedure 3-23.                                                                                                    |  |  |

### **Downloading the Portal Boot Image to the Secondary Boot Directory**

Procedure 3-23 describes how to download the portal boot image (11.5.22I) to the routers' *secondary* boot directory.

**Procedure 3-23** How to Download the Portal Boot Image to the Secondary Boot Directory

| 1              | In the group browser, select the groups or routers to which you want to download<br>the portal boot image.                                                           |  |  |
|----------------|----------------------------------------------------------------------------------------------------|--|--|
| $\mathbf{2}$   | From the Action menu, select Download (or click the Download toolbar button                                                                                          |  |  |
|                | <b>Result:</b> The Download display appears.                                                                                                    |  |  |
| 3              | In the Download display, make the following selections to configure the portal<br>software to be downloaded to the secondary directory, as shown in Figure 3-28.     |  |  |
|                | From the Download Software pull-down list, select the portal software<br>٠<br>(11.5.22I).                                                                            |  |  |
|                | Under Download Specific Files, select the EOS SW check box.                                                                                                    |  |  |
|                | Under Target Directory, select the Secondary radio button.                                                                                                    |  |  |
|                |                                                                                                    |  |  |
|                | Configuring the Portal Software Download<br>Figure 3-28                                                                                                    |  |  |
|                | 다 Q, 区<br><b>Download to Selected Groups/Routers</b>                                                                                                    |  |  |
|                | <b>X1 ZONE_003</b><br><b>Download to Selected Groups/Routers</b>                                                                                                    |  |  |
|                | ZONE_005<br>2005_Core                                                                                                    |  |  |
|                | Download Software:<br>11.5.22<br>z5core1<br>$\sum$ z5core2                                                                                                    |  |  |
|                | C 2005_Ctrl<br>Download Specific Files:<br>$V$ EOS SW<br>Configuration File<br>zAllGroups                                                                            |  |  |
|                | Password File<br><b>X</b> zAllRouters                                                                                                    |  |  |
|                | Secondary<br>Target Directory: C Primary                                                                                                    |  |  |
|                | OK<br>Cancel                                                                                                    |  |  |
|                |                                                                                                    |  |  |
| 4              | Click OK.                                                                                                    |  |  |
|                | <b>Result:</b> A confirmation dialog box appears. This dialog box lists the files you                                                                                |  |  |
|                | have selected for download, the groups/routers you have selected to receive the<br>download, and the target directory for the download.                              |  |  |
| 5              | Verify the information in the confirmation dialog box, then click $\overrightarrow{OK}$ to download<br>the portal software to the routers' secondary boot directory. |  |  |
| 6              | Back up your current working boot.ppc file.                                                                                                    |  |  |
| $\overline{7}$ | Continue to Procedure 3-24.                                                                                                    |  |  |
|                |                                                                                                    |  |  |

### **Downloading the New Boot Image to the Primary Boot Directory**

Procedure 3-24 describes how to download the new boot image to the routers' primary boot directory.

**Procedure 3-24** How to Download the New Boot Image to the Primary Boot Directory

| 1                | In the group browser, select the groups or routers to which you want to download<br>the new boot image.                                                                                                    |  |  |
|------------------|----------------------------------------------------------------------------------------------------|--|--|
| $\overline{2}$   | From the Action menu, select Download (or click the Download toolbar button                                                                                                    |  |  |
|                  | <b>Result:</b> The Download display appears.                                                                                                    |  |  |
| 3                | In the Download display, make the following selections to configure the new<br>software to be downloaded to the primary directory, as shown in Figure 3-29.                                                                                                    |  |  |
|                  | From the <b>Download Software</b> pull-down list, select the new software<br>٠<br>version.                                                                                                    |  |  |
|                  | Under Download Specific Files, select the EOS SW check box.                                                                                                    |  |  |
|                  | Under Target Directory, select the Primary radio button.                                                                                                    |  |  |
|                  | Configuring the New Boot Image Download<br>Figure 3-29                                                                                                    |  |  |
|                  |                                                                                                    |  |  |
|                  | 막의 지<br><b>Download to Selected Groups/Routers</b><br>ZONE_003<br><b>Download to Selected Groups/Routers</b><br>ZONE_005<br>2005_Core<br>Download Software:<br>11.6.2<br>$25$ core1                                                                                  |  |  |
|                  | $25$ core2<br>2005_Ctrl<br>Download Specific Files:<br>$V$ EOS SW<br>Configuration File<br>zAllGroups<br>Password File<br><b>X</b> zAllRouters<br>Target Directory: <sup>(2)</sup> Primary<br>◯ Secondary<br>OK<br>Cancel<br>$\blacksquare$<br>$\blacktriangleright$ |  |  |
| $\boldsymbol{A}$ | Click OK.                                                                                                    |  |  |
|                  | <b>Result:</b> A confirmation dialog box appears. This dialog box lists the files you<br>have selected for download, the groups/routers you have selected to receive the<br>download, and the target directory for the download.                                     |  |  |
| 5                | Verify the information in the confirmation dialog box, then click OK to download<br>the new software to the routers' primary boot directory.                                                                                                    |  |  |

#### **Rebooting the Routers with the Rebranded Boot Image**

Procedure 3-25 describes how to reboot the routers with the rebranded boot image.

```
Procedure 3-25 How to Reboot the Routers with the Rebranded Boot Image
```

```
1 In the group browser, select the groups or routers you want to reboot.
2
        From the Action menu, select Reboot (or click the Reboot toolbar button ).
        Result: The Reboot display appears (Figure 3-30).
        Figure 3-30 Router Manager Reboot Display
         Reboot Selected Groups/Routers
                                                                       只见 区
         ZONE_005
                                       Reboot Selected Groups/Routers
           2005_Core
              X zбcore1
                        Boot Directory: <sup>1</sup> Primary C Secondary
              凶 z5core2
                                   \bigcirc Default \bigcirc Primary w/ Test Reboot
           2005_Ctrl
           2005_Data
                                    Commit TestBoot
                                                     Cancel Reboot
           zAllGroups
           zAllRouters
                        Reboot Time
                                   \circledast ASAP \circlearrowright Now +
                                   At: 2002.03.26 19:16:29 GMT
                                                            Choose Time
                                          Reboot
                                                        Cancel
3 Under Boot Directory, select the Primary radio button.
4 Under Reboot Time, select the ASAP radio button.
5 Click Reboot.
        Result: A confirmation dialog box appears. This dialog box indicates that the
        selected router will be rebooted ASAP, lists the routers which will be rebooted
        and specifies the directory from which the router will be rebooted (Primary,
        Secondary, Default, or Primary w/ Test Reboot).
6 Verify the information in the confirmation dialog box, then click OK to reboot
        the routers. The primary boot source will show fail, but the router is configured
        to boot from the secondary boot source if the primary boot source fails. As such,
        the router boots the portal and the following occurs:
          • The portal detects a firmware mismatch and updates one of the Boot2 boot
             banks with the portal firmware and makes this boot bank the designated
             Boot2 boot bank.
          • The system automatically resets and loads the primary (rebranded) boot
             image.
          • Since the portal firmware is now the designated Boot2 boot bank, it boots
             the rebranded boot image.
```
## **BCUB File Format**

When you use the Router Manager Backup function to back up router configuration files, the boot.cfg update files are encapsulated in a standard UNIX tar-formatted file. This tar file is referred to as the boot.cfg update bundle (BCUB) file. The format of the BCUB file is as follows:

- **•** The BCUB contains only relative pathnames. Absolute files are not used or contained within the BCUB file.
- **•** No directory structure is contained within the BCUB file. All files in the BCUB file exist at the same directory level.
- **•** The SysName of each router's configuration file is determined per the following specification: *The System Configuration (IP and DSN) Plan*, Revision 1.6, August 13, 2001 Sections 6.4 and 6.5 give examples of the naming convention used.
- **•** The name of each router's configuration file located within the BCUB file is as follows: SysName\_SysIPAddress.cfg For example: z1core1\_10.1.1.123.cfg

z2core2\_10.2.1.124.cfg z3mgeg3\_10.3.1.125.cfg

The SysName specified in this naming convention is the address the FullVision INM server should use to access and control the router.

- **•** The BCUB file contains a text file name MoCaImportBootConfigs. This file may contain UNIX formatted ASCII text describing the information being loaded. The filename triggers the FullVision INM server back end, indicating that the file is indeed a BCUB file.
- The contents of each router's boot.cfg file is contained within each routers SysName\_SysIPAddress.cfg file.

# **Using WEBLink**

Router Manager provides a launch point for WEBLink, a graphical user interface (GUI) that enables you to manage MNR S Series and ST Series routers via a Web-based server embedded on the routers. When you use WEBLink, user management is handled by the router itself.

With a few exceptions, WEBLink allows you to execute all the configuration commands available from the router's Telnet command line interface (CLI). The major difference is the user interface: WEBLink is a GUI that offers a more user-friendly configuration method with online help and example commands.

In addition to configuration management options, WEBLink provides performance management in the form of traffic and line error analysis, CPU utilization, and buffer usage information. WEBLink displays this information in historical and real-time graphs and provides details in tables.

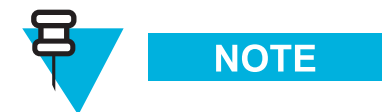

Configuration changes made through WEBLink are temporary and are eliminated when the router is rebooted. Configuration changes made through the CLI, on the other hand, are permanent. To make permanent configuration changes, contact your Motorola service representative.

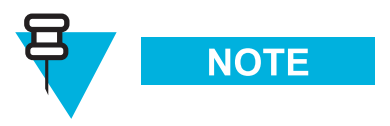

You can also access the online help from the WEBLink interface for complete help on individual windows or dialog boxes. For more detailed instructions for using WEBLink, see the appropriate router hardware user guide.

## **Key Differences Between WEBLink and Router Manager**

WEBLink is a GUI for an embedded Web-based server running on the router itself. It provides a more user-friendly way to execute the configuration commands available in the router's CLI, but configuration changes made via WEBLink are not permanent. WEBLink also provides router performance statistics in the form of graphs.

Router Manager is a device management and grouping application that runs on the Full Vision Integrated Network Manager (INM) server. You can use Router Manager to perform a variety of management functions and to back up and restore router files to and from the INM server. You can also use Router Manager to launch WEBLink against a selected Router. In addition, Router Manager integrates fault management for MNR S Series and ST Series routers in HP OpenView.

## **Launching WEBLink**

Procedure 3-26 describes how to launch WEBLink. **Procedure 3-26** How to Launch WEBLink

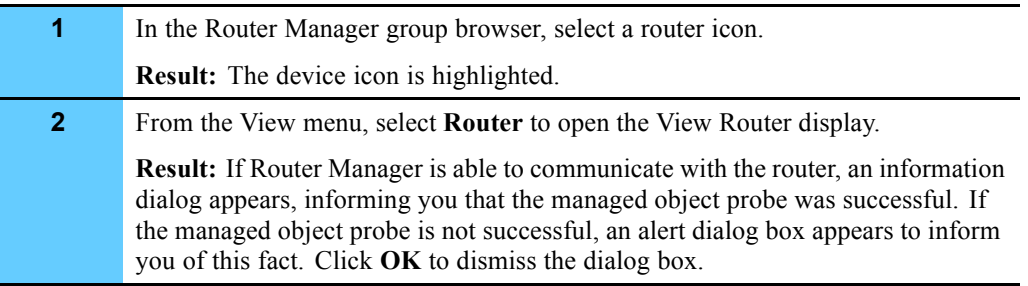

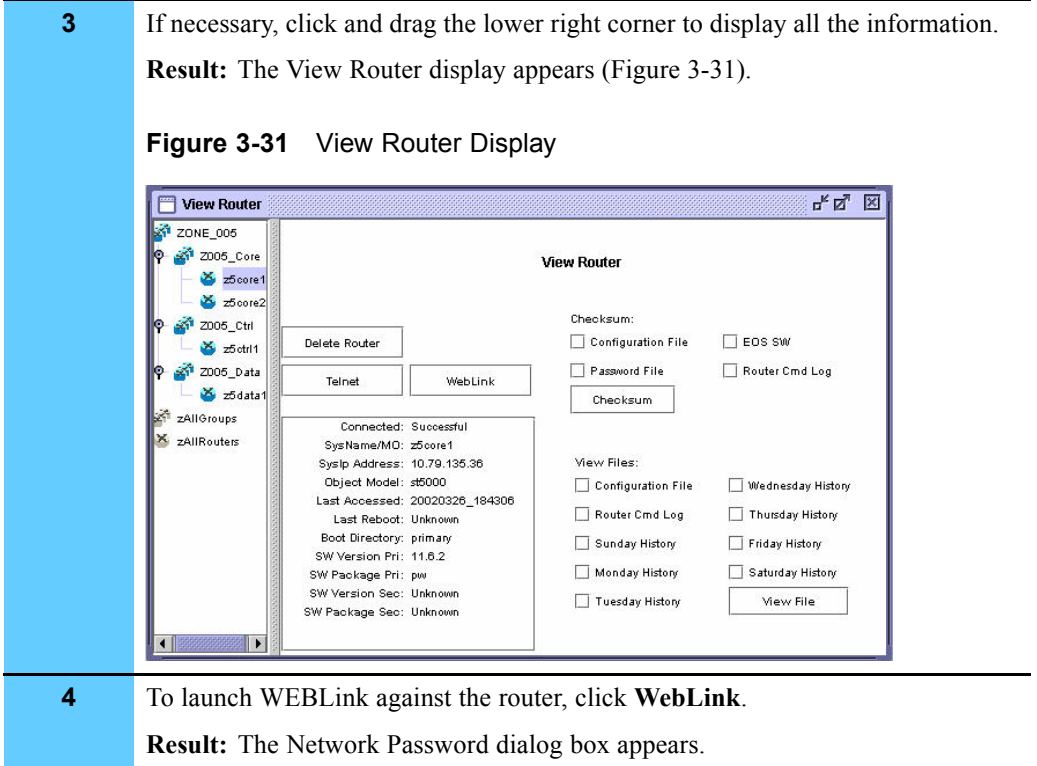

### **Procedure 3-26** How to Launch WEBLink (Continued)

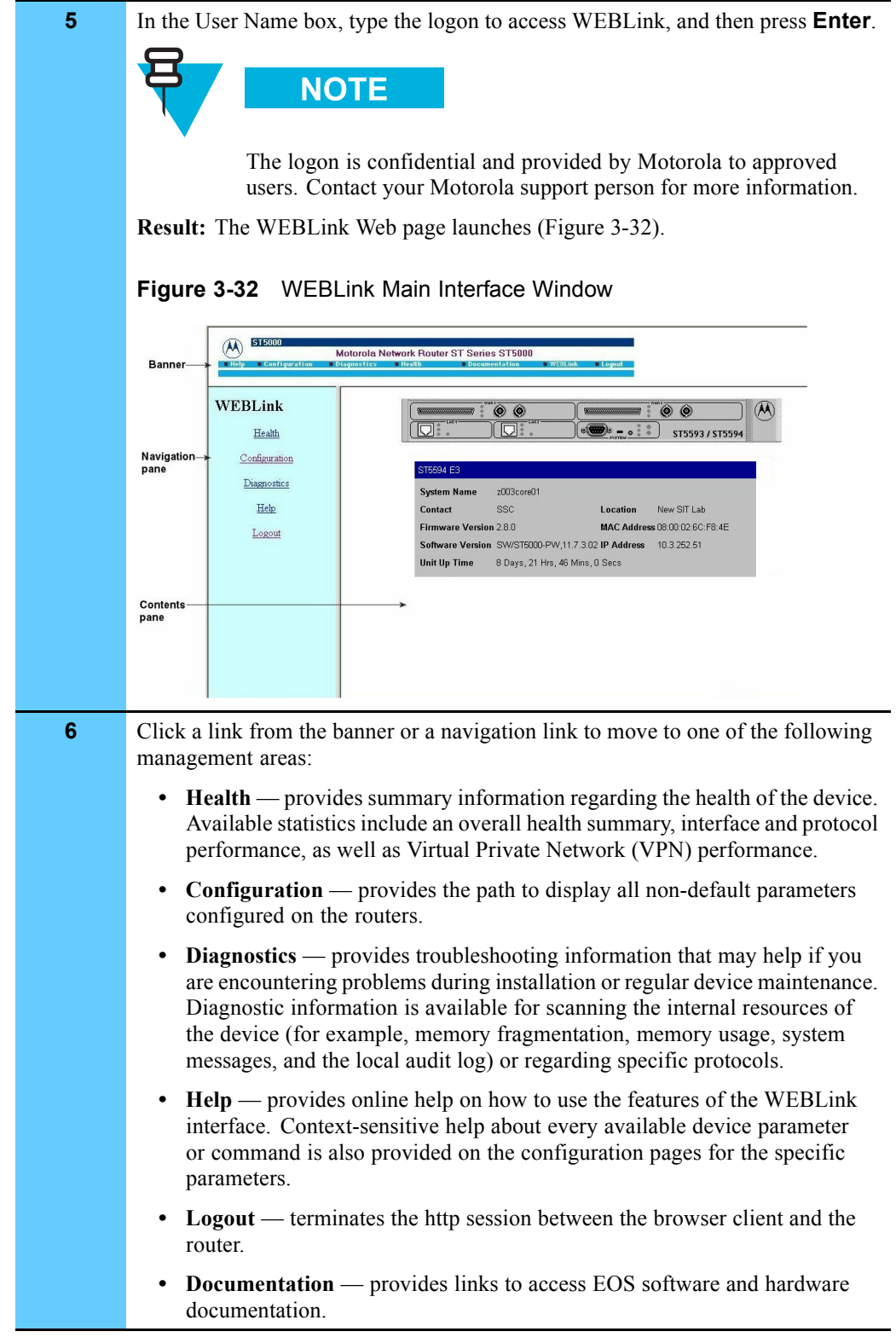

### **Procedure 3-26** How to Launch WEBLink (Continued)

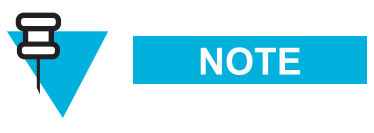

Click the **Help** icon in the navigation pane to access the on-line help, or click the Documentation link for **EOS** router documentation.

## **Viewing Performance Reports**

Available statistics include an overall health summary, interface performance, and protocol performance. These statistical graphs help monitor resource usage to aid in troubleshooting problems, assist with capacity planning, and provide data for analysis. The graphs provide historical and real-time data.

Procedure 3-27 describes how to view a performance report from WEBLink. **Procedure 3-27** How to View a Performance Report

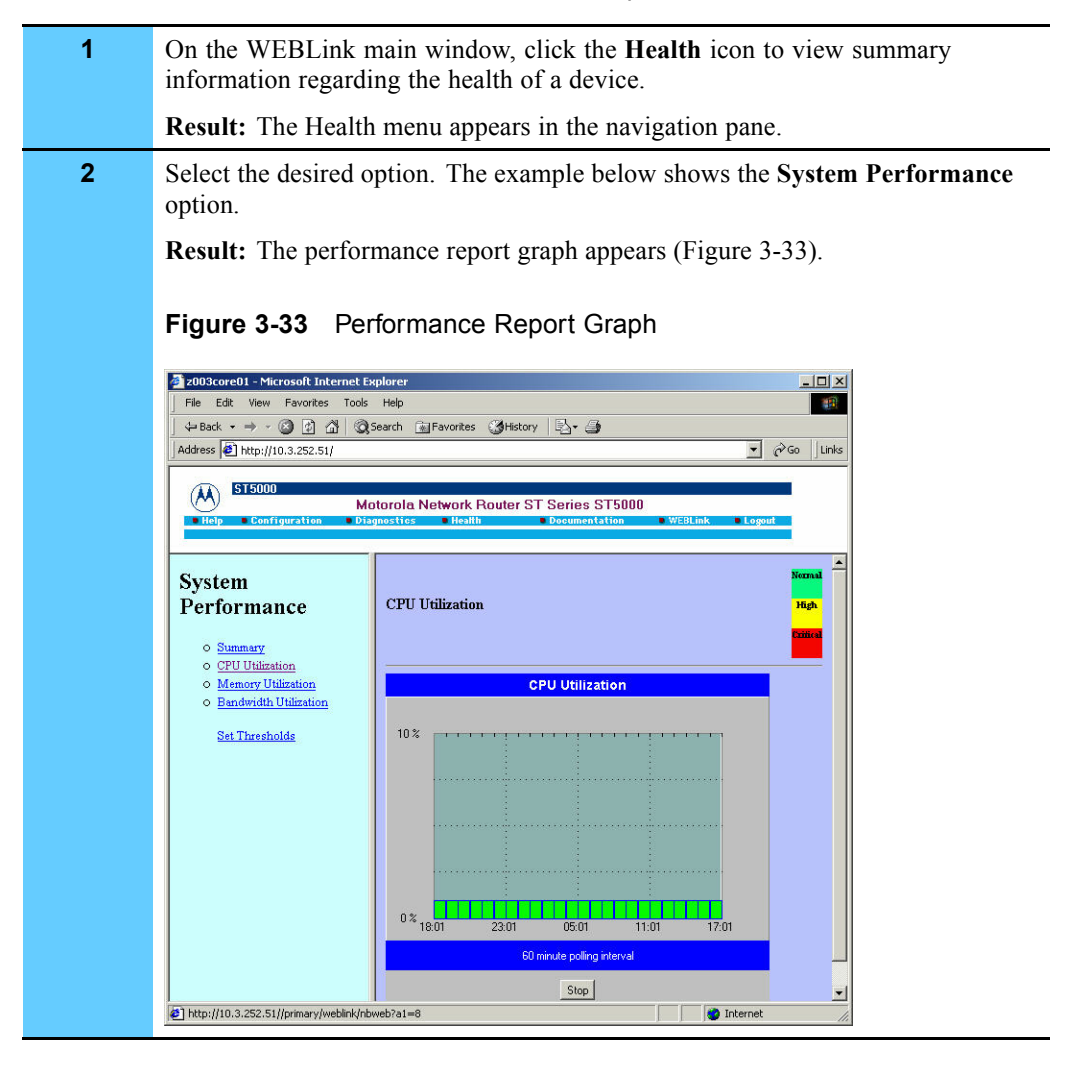

## **Viewing Router Configuration**

Procedure 3-28 describes how to view the router configuration. This configuration summary displays all non-default system parameters currently configured on the Enterprise OS device.

**Procedure 3-28** How to View the Router Configuration

| 1.           | On the WEBLink main window, click the Configuration icon.                    |
|--------------|------------------------------------------------------------------------------|
|              | <b>Result:</b> The Configuration menu options appear in the navigation pane. |
| $\mathbf{2}$ | Under Complete Configuration, click View.                                    |
|              | <b>Result:</b> The router configuration parameters appear (Figure 3-34).     |
|              |                                                                              |

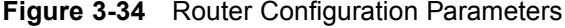

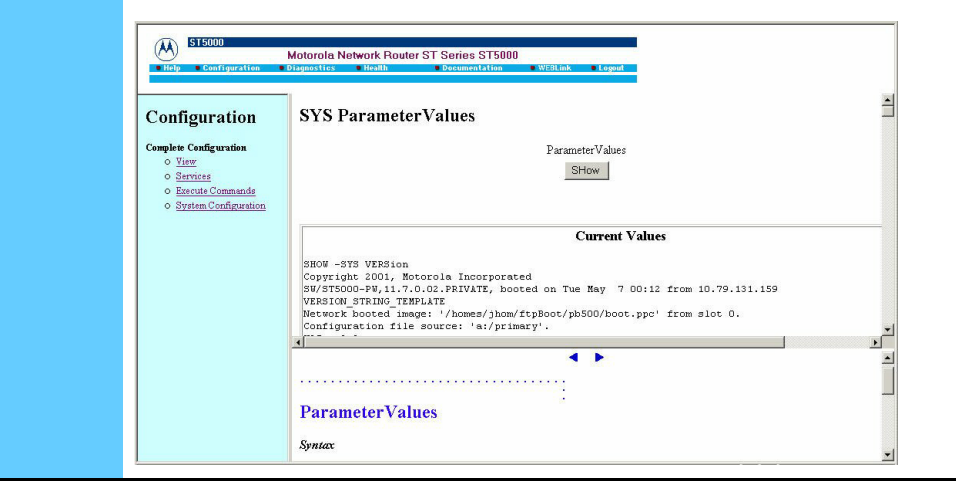

**This page intentionally left blank.**

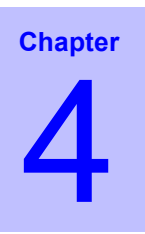

# **Managing the Remote Terminal Server**

The remote terminal server is the access point for all administration with the network management servers, zone controllers, and other IP devices in the zone. Your ASTRO 25 system may include two types of terminal servers: iTouch® or Xyplex®.

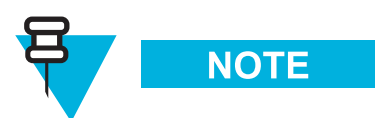

An ASTRO 25 SE system does not use the Xyplex terminal server. Ignore all references to the Xyplex.

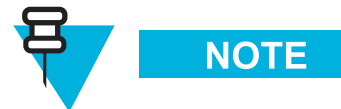

An ASTRO 25 SE system does not contain the Cisco Catalyst 6509 Ethernet LAN switch (LAN switch) or Nortel® Passport 7480 WAN switch (WAN switch). Ignore all references to these switches.

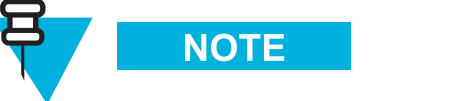

An ASTRO 25 SE system does not contain the following servers: Transport Network Performance Server (TNPS), Ethernet Switch Management Server (ESMS), and the WAN Switch Management Server (WSMS). Ignore all references to these servers.

The terminal server should be used when performing any of the administration functions described in Volume 3, *Administering Servers and Controllers*.

This chapter includes the following topics:

- **•** "Diagram of Typical Connections to the Remote Terminal Server" on page 4-2
- **•** "Reasons for Using the Remote Terminal Server" on page 4-3
- **•** "Process for Using the Remote Terminal Server" on page 4-4
- **•** "Remote Terminal Server Command Keys" on page 4-5
- **•** "Logging On to the Remote Terminal Server" on page 4-6
- **•** "Using the Remote Terminal Server to Access a Device" on page 4-10
- **•** "Opening Sessions with a Number of Devices" on page 4-12
- **•** "Opening a Telnet Session with a Host" on page 4-13
- **•** "Resuming a Session with a Device" on page 4-14
- **•** "Displaying All Remote Terminal Server Users" on page 4-15
- **•** "Accessing the Terminal Server Maintenance Environment" on page 4-16
- **•** "Disconnecting a Device Session" on page 4-17
- **•** "Logging Out of the Terminal Server" on page 4-18
- **•** "Viewing the Remote Terminal Server Configuration" on page 4-19
- **•** "Backing Up and Restoring the Remote Terminal Server" on page 4-19

# **Diagram of Typical Connections to the Remote Terminal Server**

Figure 4-1 shows the devices that are typically connected and accessible to the remote terminal server. The terminal server has a direct RS232 connection to each device. The devices supported in your system may vary according to your system's configuration.

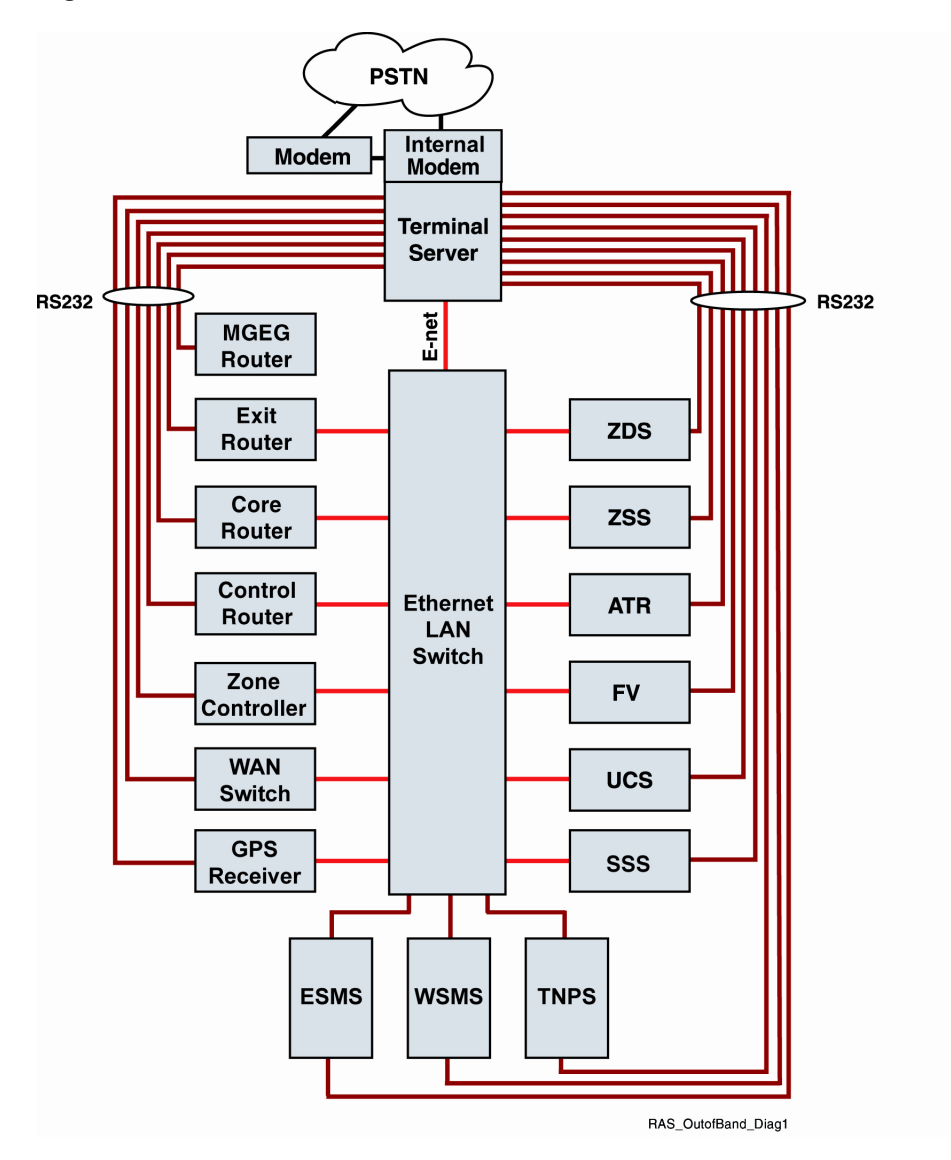

**Figure 4-1** Remote Terminal Server Connections

## **Reasons for Using the Remote Terminal Server**

The remote terminal server includes a number of benefits that are not available through a direct Telnet connection to a device, such as the following:

**•** If you establish a Telnet session directly with a device and fail to log out of the device, you can be locked out of the device, and may need to reset the device or call Motorola® for support.

- **•** A terminal server session can time out, while a direct Telnet session with a device does not time out. Timing out of a session prevents unauthorized access to your devices.
- If you are running Telnet sessions directly to a device, a trail of the individual connections can later be viewed in the Telnet program or the Run command box in Windows®. Using the terminal server prevents individual connection information (other than the terminal server itself) from being exposed to other people accessing the client.

## **Process for Using the Remote Terminal Server**

When administering a device, you must first connect with the terminal server, then select the device from the terminal server menus to establish a session with the device, and finally log onto the administration menu of the individual device to administer it. Figure 4-2 shows the three-step process for accessing a device.

#### **Figure 4-2** Accessing a Device Through the Terminal Server

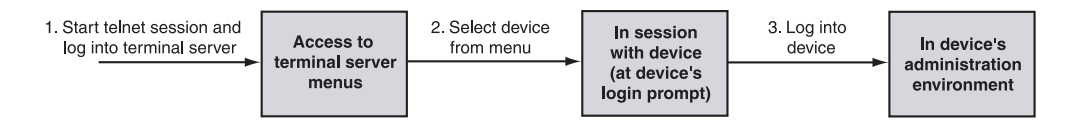

After administering a device, you must first log out of the device's administration menu, then disconnect the session with the device.

To exit the terminal server, you must log out of all device administration environments and disconnect all device sessions. Then you can log out and disconnect your Telnet session with the terminal server. Figure 4-3 shows the process for disconnecting devices and logging out of the terminal server.

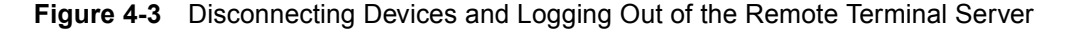

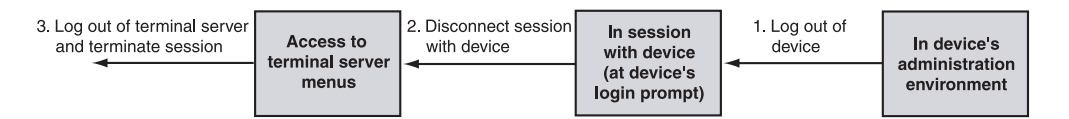

# **Remote Terminal Server Command Keys**

Table 4-1 lists command keys that are used to navigate through the terminal server menus or perform different functions. Several of these commands are used in other terminal server procedures in this chapter.

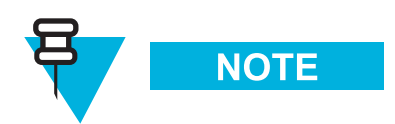

Once you have accessed a menu or submenu, the available options appear underneath the menu.

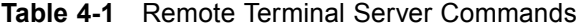

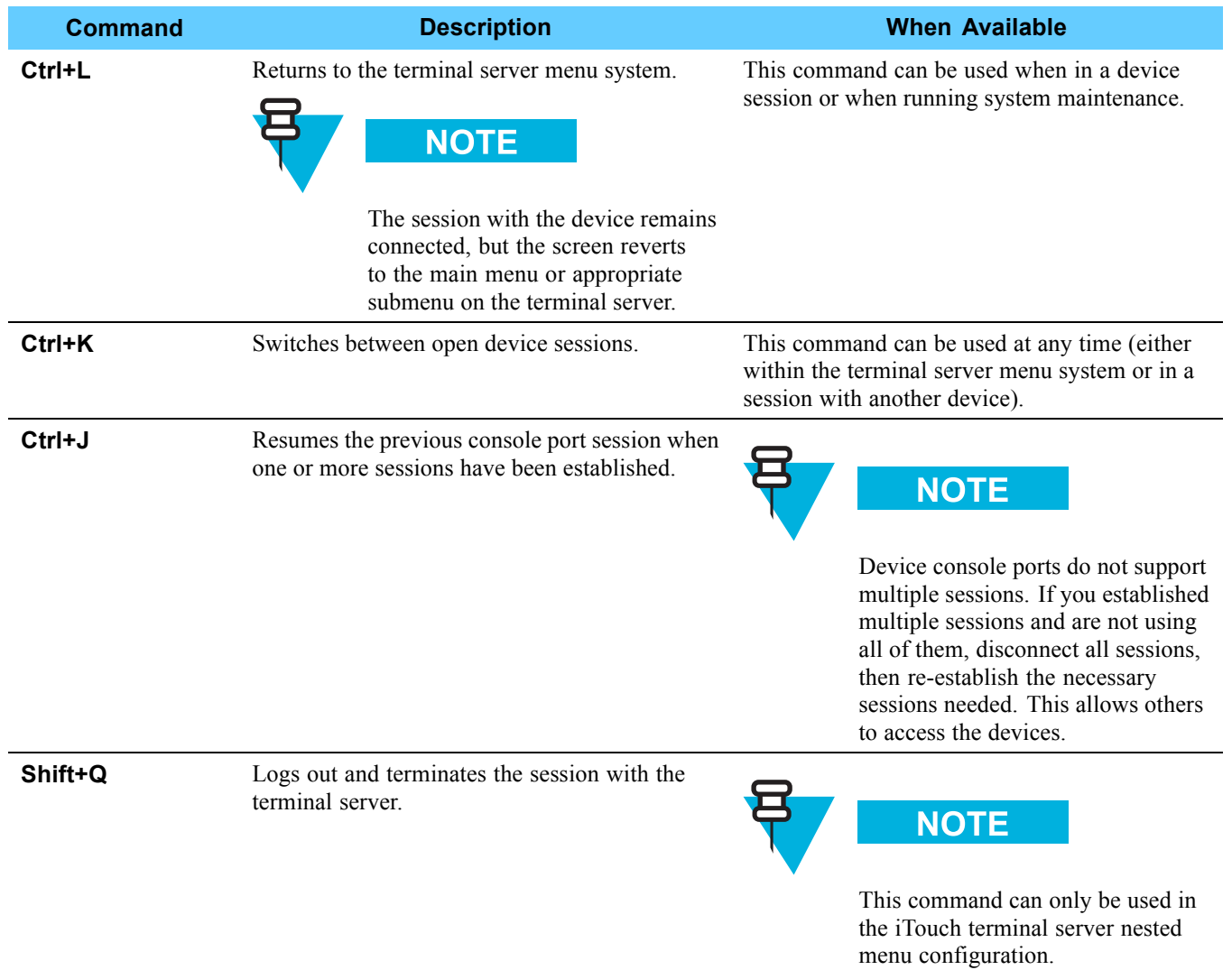

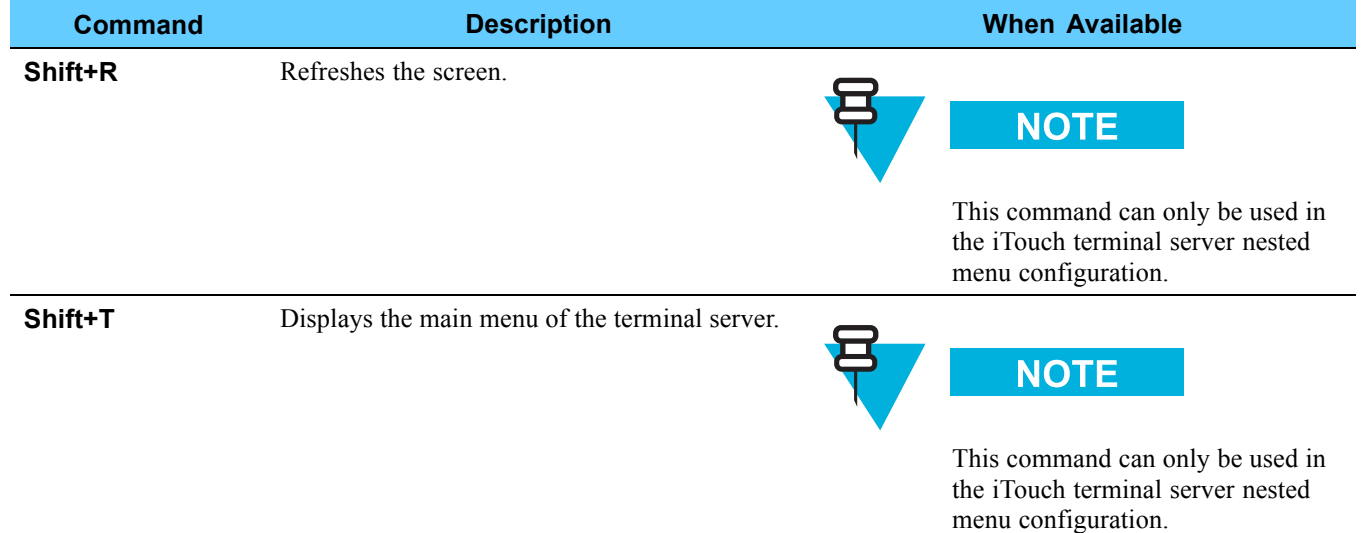

#### **Table 4-1** Remote Terminal Server Commands (Continued)

For systems using two 20-port Xyplex terminal servers, use the following control sequences when logged into the second terminal server:

- **CTRL+P**: Local Switch
- **CTRL+O**: Forward Switch
- **CTRL+I**: Backward Switch

# **Logging On to the Remote Terminal Server**

This section describes how to access the terminal server.

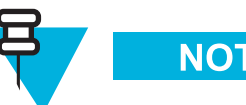

**NOTE** 

The logon is **motorola**. The password is confidential and provided by Motorola to approved users. Contact your Motorola support person for more information.

## **Dialing In to the Terminal Server**

Follow Procedure 4-1 to dial in to the terminal server with a laptop computer and modem. Use HyperTerminal or ProComm (VT100 emulation).

**Procedure 4-1** How to Access the Terminal Server through Dial In

| 1            | Dial the telephone number of the line connected to the modem at the terminal<br>server. |
|--------------|-----------------------------------------------------------------------------------------|
|              | <b>Result:</b> The LOGIN> prompt appears.                                               |
| $\mathbf{2}$ | Enter the password that you were assigned during configuration.                         |
|              | Result: You are prompted to press Enter four times to access interactive mode.          |
| 3            | Press <b>Enter</b> four times to access the interactive mode.                           |
|              | <b>Result:</b> The Welcome screen and the iTouch menu appear.                           |

## **Accessing the Terminal Server Through Telnet**

Procedure 4-2 describes how you can log on to the terminal server. Up to eight terminal server Telnet sessions are available. Additional instructions for selecting devices in the terminal server are provided in Procedure 4-3, "How to Access a Device through the Remote Terminal Server," on page 4-9.

**Procedure 4-2** How to Log On to the Remote Terminal Server

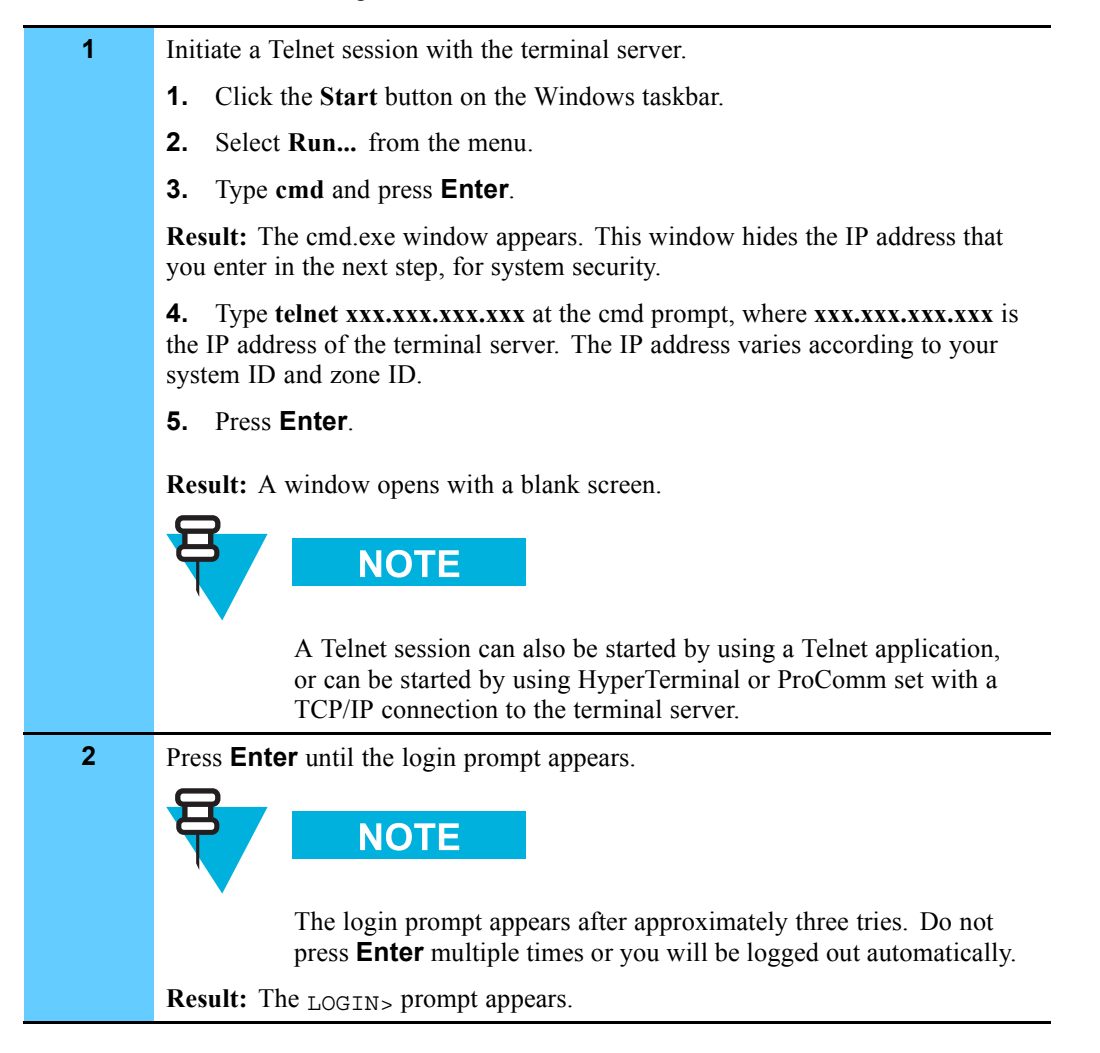
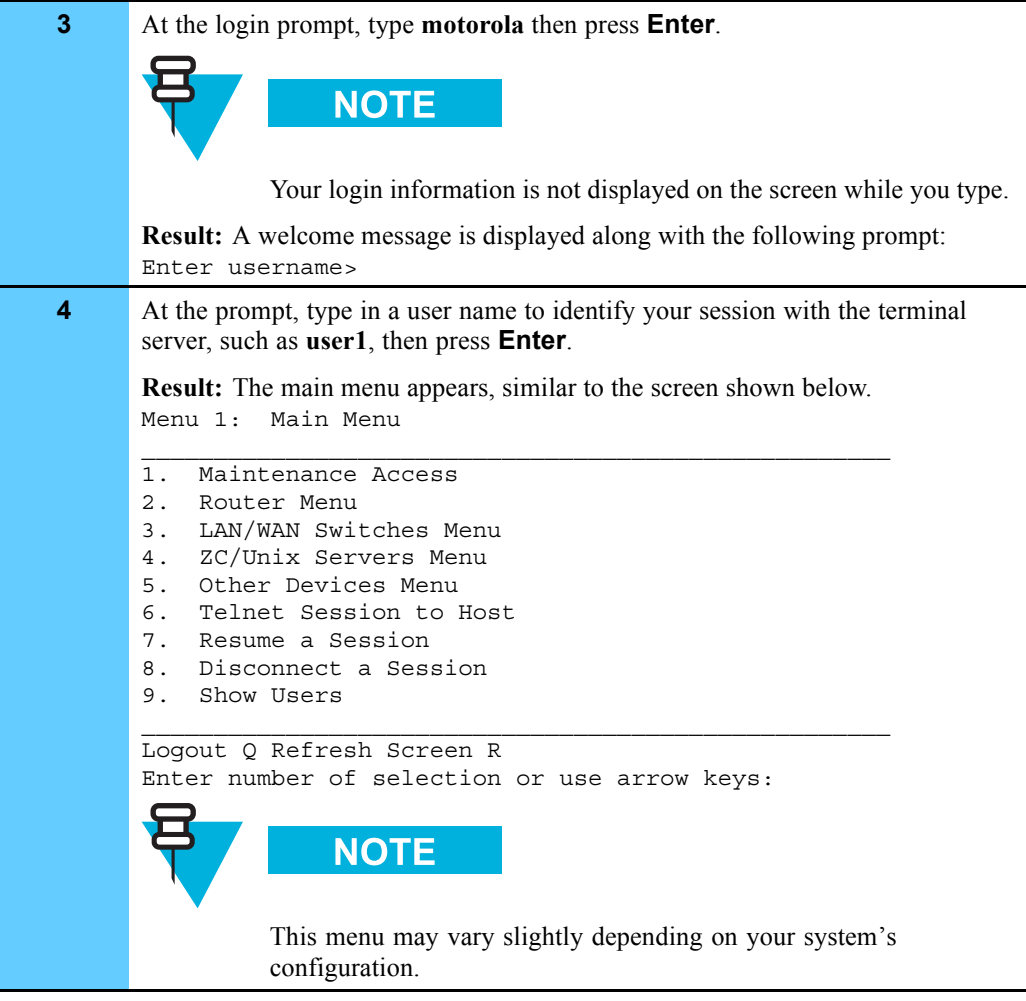

**Procedure 4-2** How to Log On to the Remote Terminal Server (Continued)

# **Using the Remote Terminal Server to Access a Device**

After you have logged on to the terminal server and have reached the main menu, you can use Procedure 4-3 to access devices in the zone.

**Procedure 4-3** How to Access a Device through the Remote Terminal Server

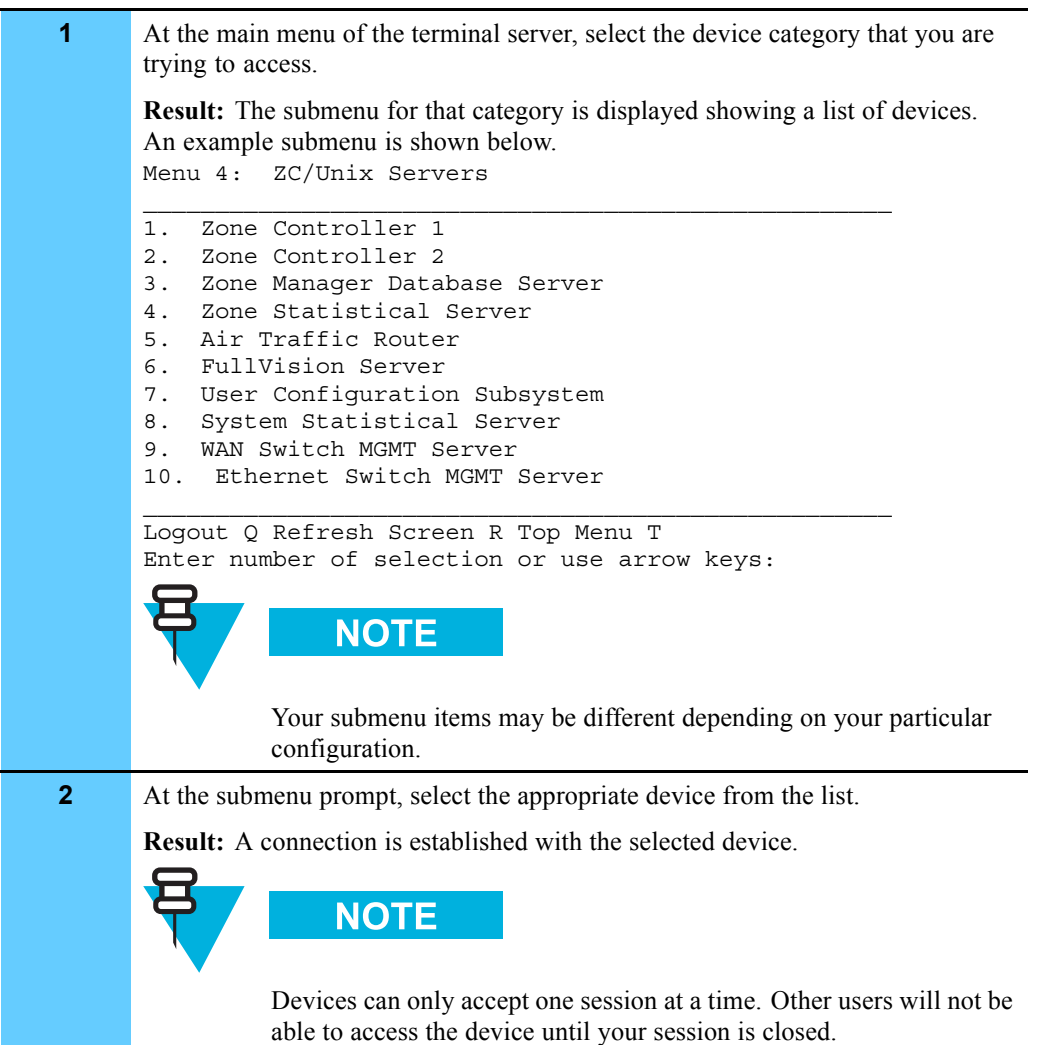

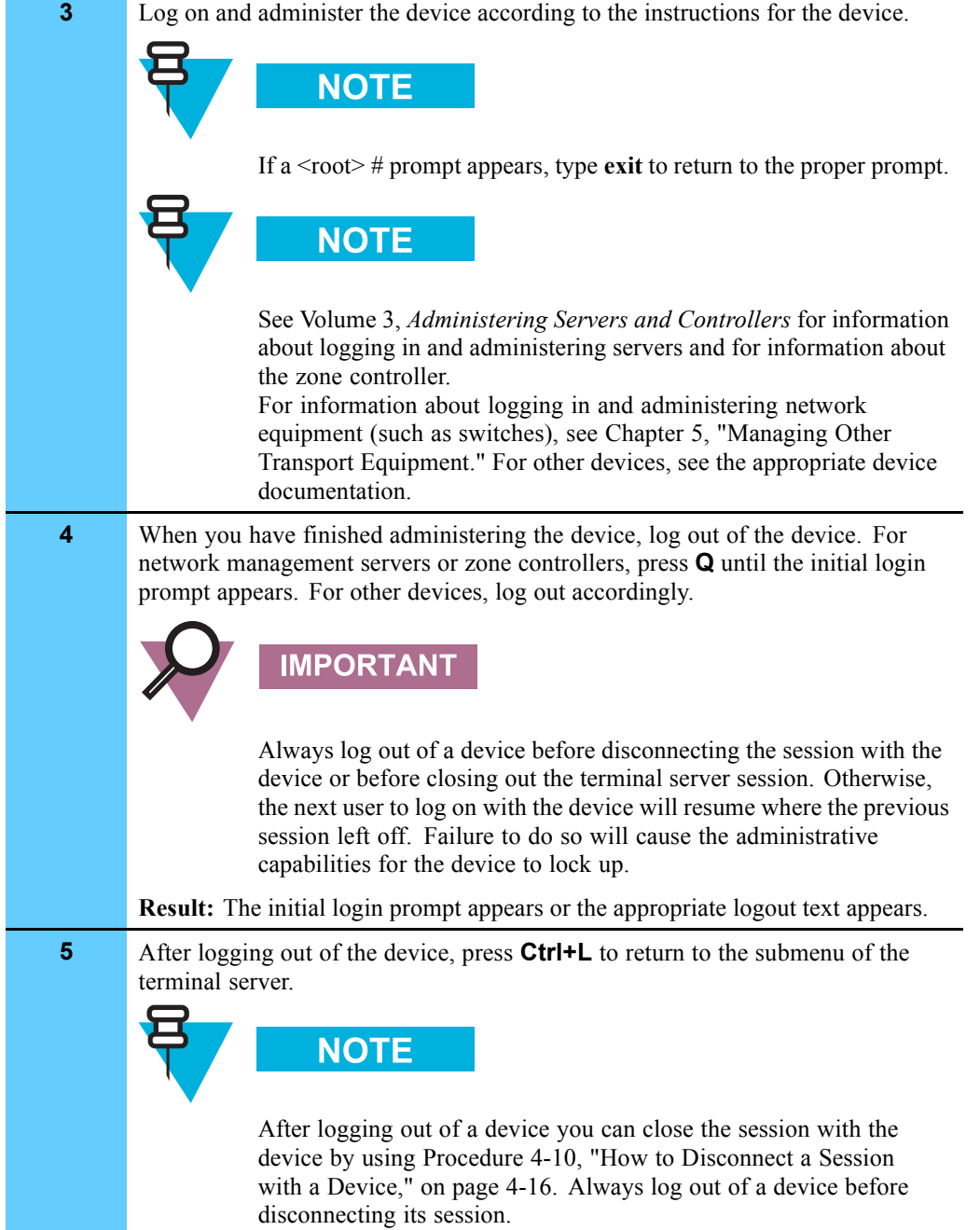

### **Procedure 4-3** How to Access a Device through the Remote Terminal Server (Continued)

# **Opening Sessions with a Number of Devices**

Procedure 4-4 describes how you can open a number of simultaneous sessions with multiple devices.

**Procedure 4-4** How to Open Sessions with a Number of Devices

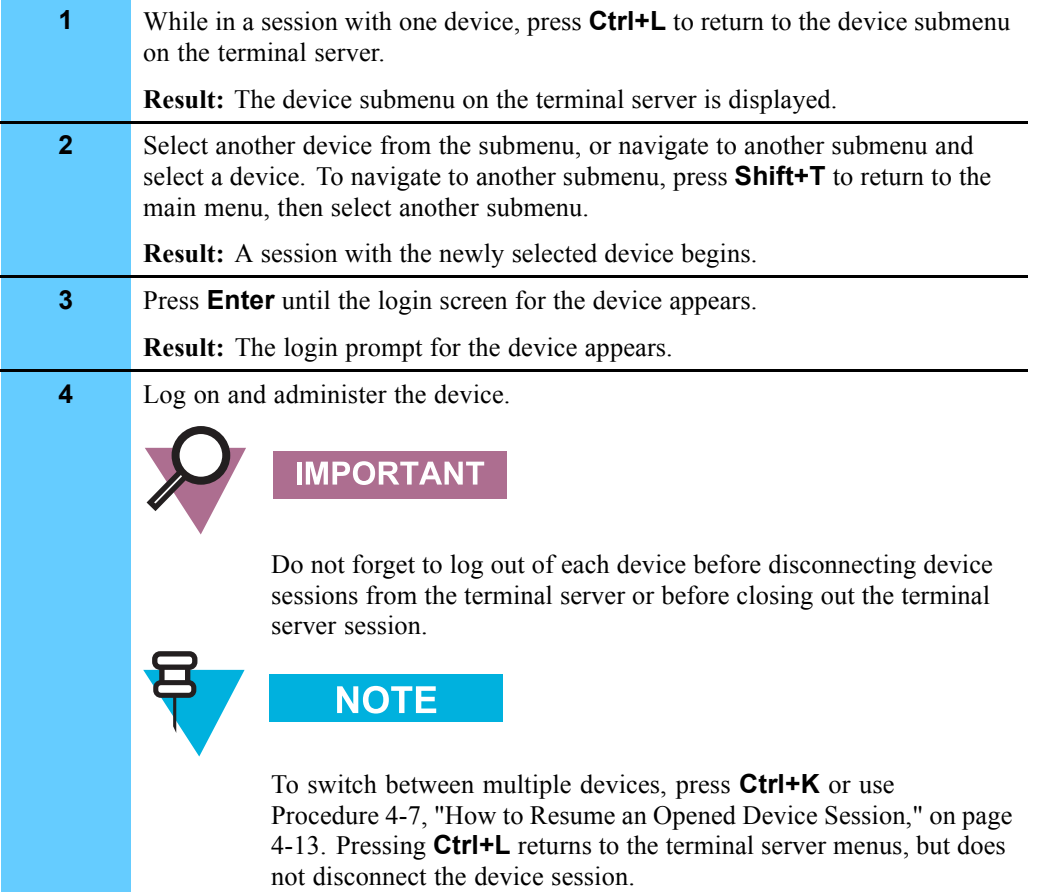

# **Opening a Telnet Session with a Host**

Procedure 4-5 describes how to open a Telnet session with a user-defined host through the terminal server.

**Procedure 4-5** How to Open a Telnet Session with a User-Defined Host

| 1              | From the main menu, select Telnet Session to Host.                                                                                                    |
|----------------|----------------------------------------------------------------------------------------------------|
|                | <b>Result:</b> The following prompt is displayed:<br>Telnet Session to Host                                                                                                 |
| $\overline{2}$ | Enter one of the following at the prompt:                                                                                                    |
|                | • IP address of the appropriate device                                                                                                    |
|                | IP address of the console port for devices not on the LAN $\leq$ <b>IP address of</b><br>$\bullet$<br>terminal server>: <port assigned="" device="" number="" to=""></port> |
|                | <b>Result:</b> A Telnet session with the device is opened.                                                                                                    |
| 3              | If prompted, log on to the device.                                                                                                    |
| 4              | When finished with the device, log out of the device.                                                                                                    |
|                | <b>NOTE</b>                                                                                                    |
|                | After logging out of a device, you can then close the session with<br>the device by using Procedure 4-10, "How to Disconnect a Session<br>with a Device," on page 4-16.     |

## **Fixing Overlapping Lines in ProComm**

Procedure 4-6 describes how to fix a problem that occurs when using ProComm to Telnet to a device.

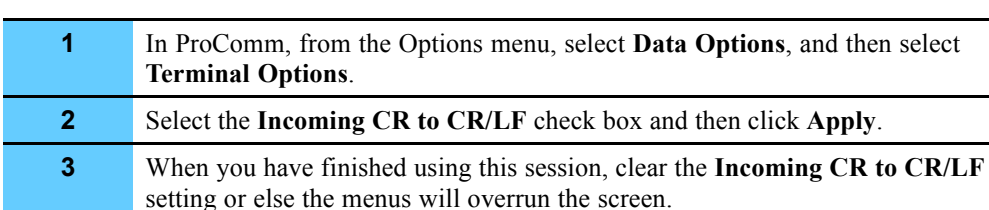

**Procedure 4-6** How to Fix Overlapping Lines in ProComm

# **Resuming a Session with a Device**

You can resume an open session with a device by selecting the session from a list of sessions as described in Procedure 4-7. You can also switch between sessions by pressing **Ctrl+K** until the desired session is resumed.

**Procedure 4-7** How to Resume an Opened Device Session

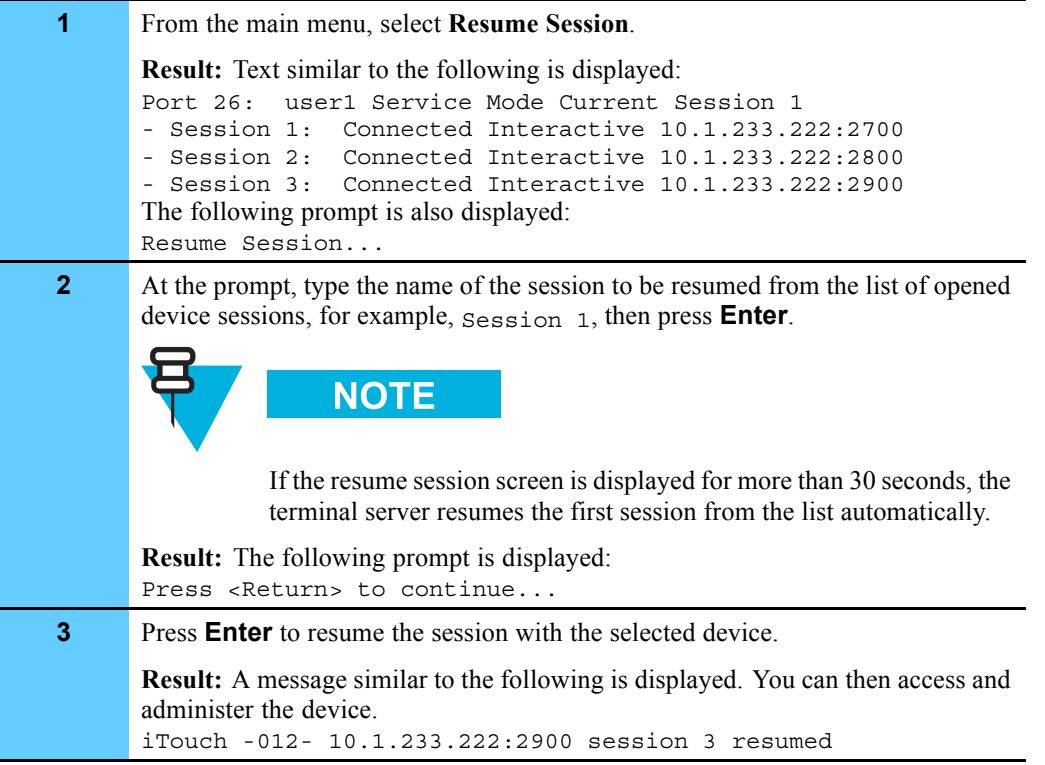

# **Displaying All Remote Terminal Server Users**

You can view all the users that are logged on to the terminal server by using Procedure 4-8. All users logged on to the terminal server are identified by the user names that they entered when they logged on to the terminal server.

**Procedure 4-8** How to View All the Users Logged On to the Terminal Server

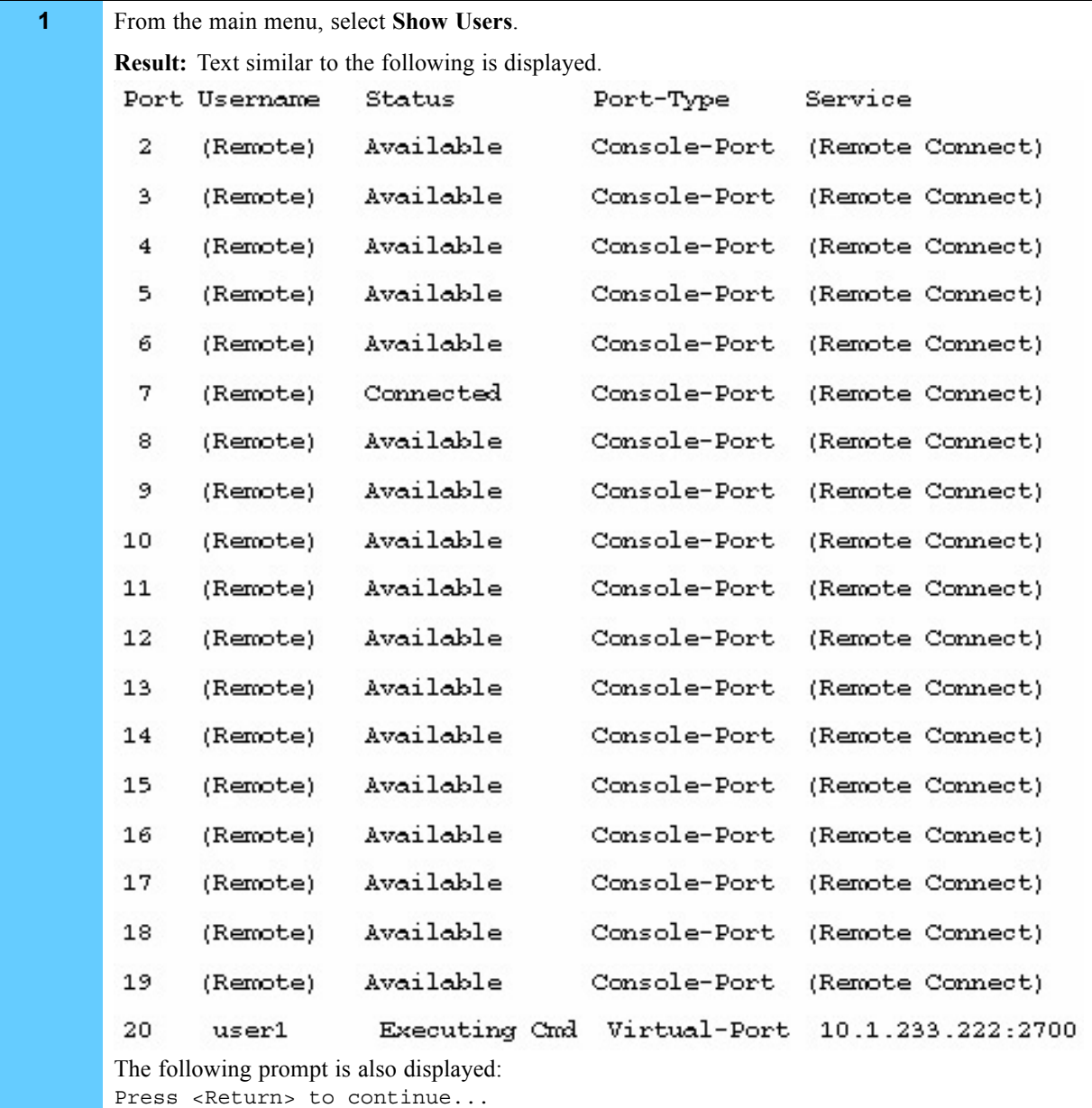

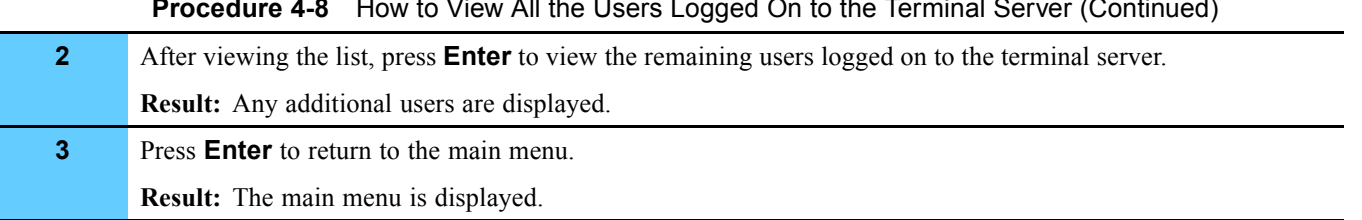

#### **Procedure 4-8** How to View All the Users Logged On to the Terminal Server (Continued)

# **Accessing the Terminal Server Maintenance Environment**

You can access the terminal server maintenance environment through the main menu when logged on to the terminal server. Use Procedure 4-9 to access the terminal server maintenance environment.

**Procedure 4-9** How to Access the Terminal Server Maintenance Environment

|                | From the main menu, select Maintenance Access.                                                                                                    |
|----------------|----------------------------------------------------------------------------------------------------|
|                | <b>Result:</b> A password prompt appears.                                                                                                    |
| $\overline{2}$ | Type the current maintenance password, then press <b>Enter</b> .                                                                                                    |
|                | <b>Result:</b> The terminal server maintenance environment is displayed. For example,<br>the iTouch shows the Priv> prompt.                                                                                                    |
|                | <b>NOTE</b>                                                                                                    |
|                | Terminal server configuration instructions are provided in Volume 9,<br>Master Site Hardware and Software Configuration. See your terminal<br>server maintenance documentation for other specific commands and<br>instructions that can be used for terminal server maintenance. |
| 3              | When finished, use the appropriate commands to exit the maintenance<br>environment. Type <b>Logout</b> to disconnect the session.                                                                                                    |
|                | <b>Result:</b> The session disconnects and the terminal server session closes. You must<br>log back on to the terminal server if you have additional tasks to perform.                                                                                                    |

# **Disconnecting a Device Session**

You can disconnect a session with a device by using Procedure 4-10.

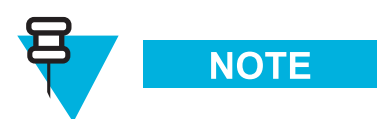

Be sure that you have logged out of the device before attempting to disconnect the session.

**Procedure 4-10** How to Disconnect a Session with a Device

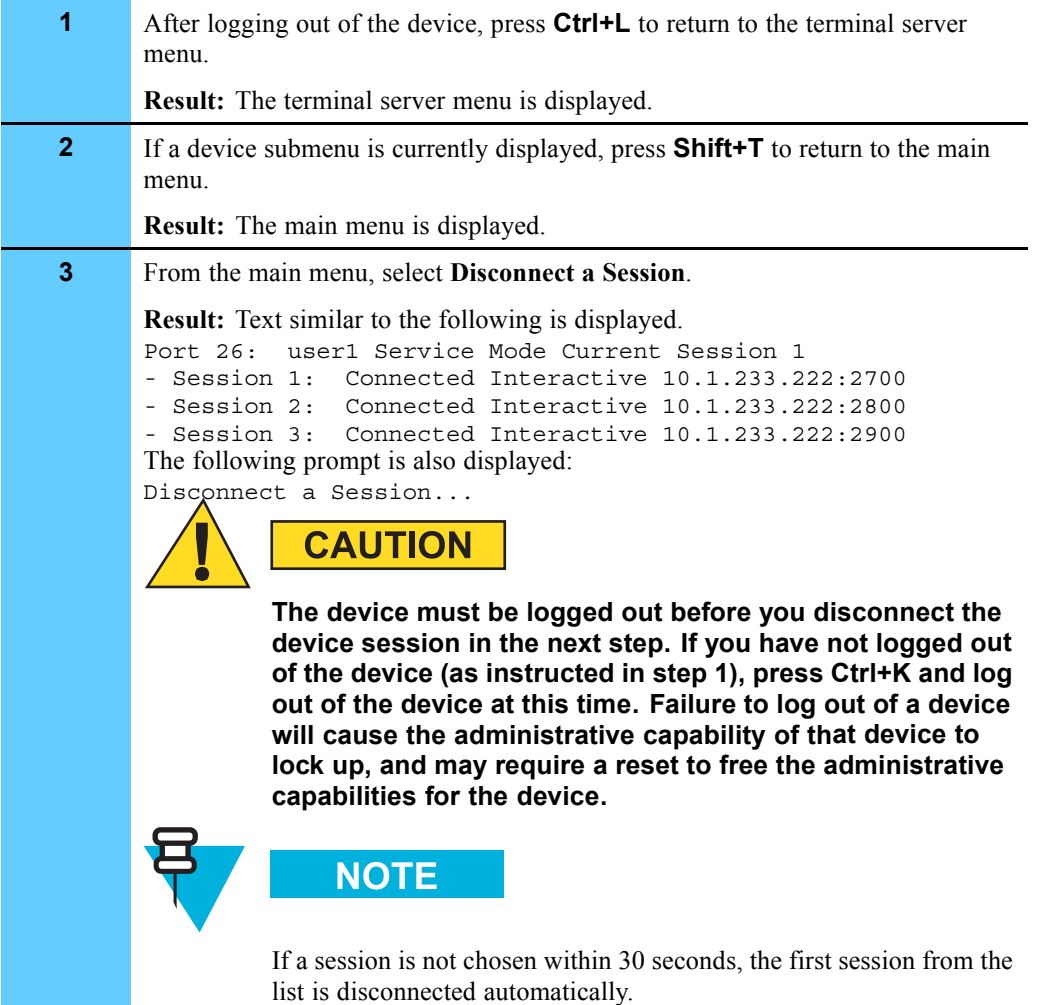

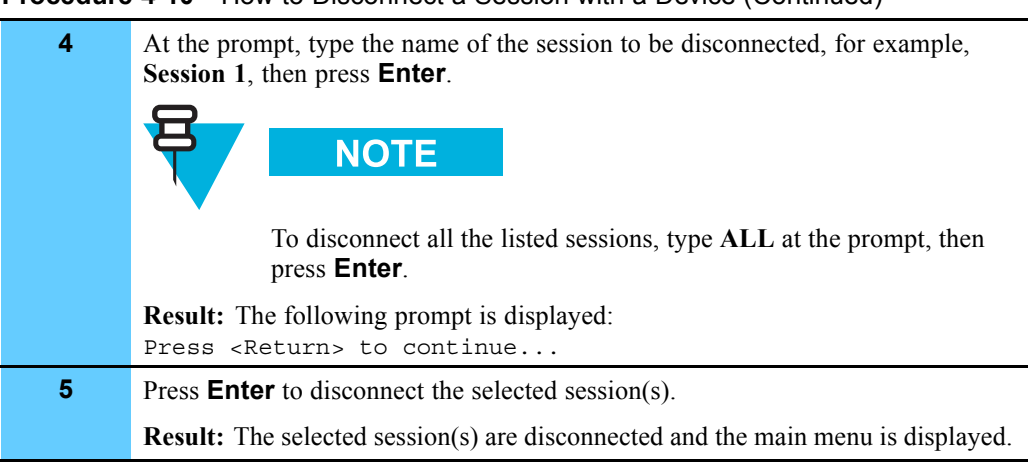

#### **Procedure 4-10** How to Disconnect a Session with a Device (Continued)

## **Logging Out of the Terminal Server**

Procedure 4-11 describes how to safely log out of the terminal server.

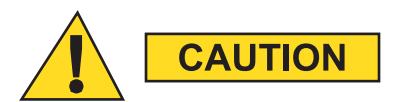

**Before logging out of the terminal server, ensure that you have logged out of all devices and disconnected all device sessions. Failure to do so will cause the administrative capabilities of these devices to lock up. See Procedure 4-10, "How to Disconnect a Session with a Device," on page 4-16 for instructions on disconnecting a device session.**

**Procedure 4-11** How to Log Out of the Terminal Server

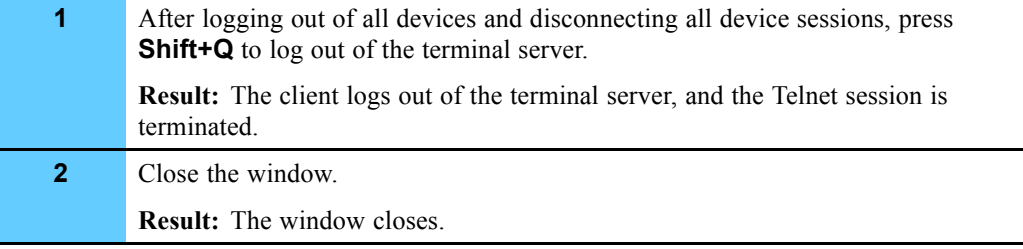

## **Viewing the Remote Terminal Server Configuration**

Procedure 4-12 describes how to view the remote terminal server configuration.

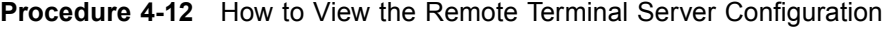

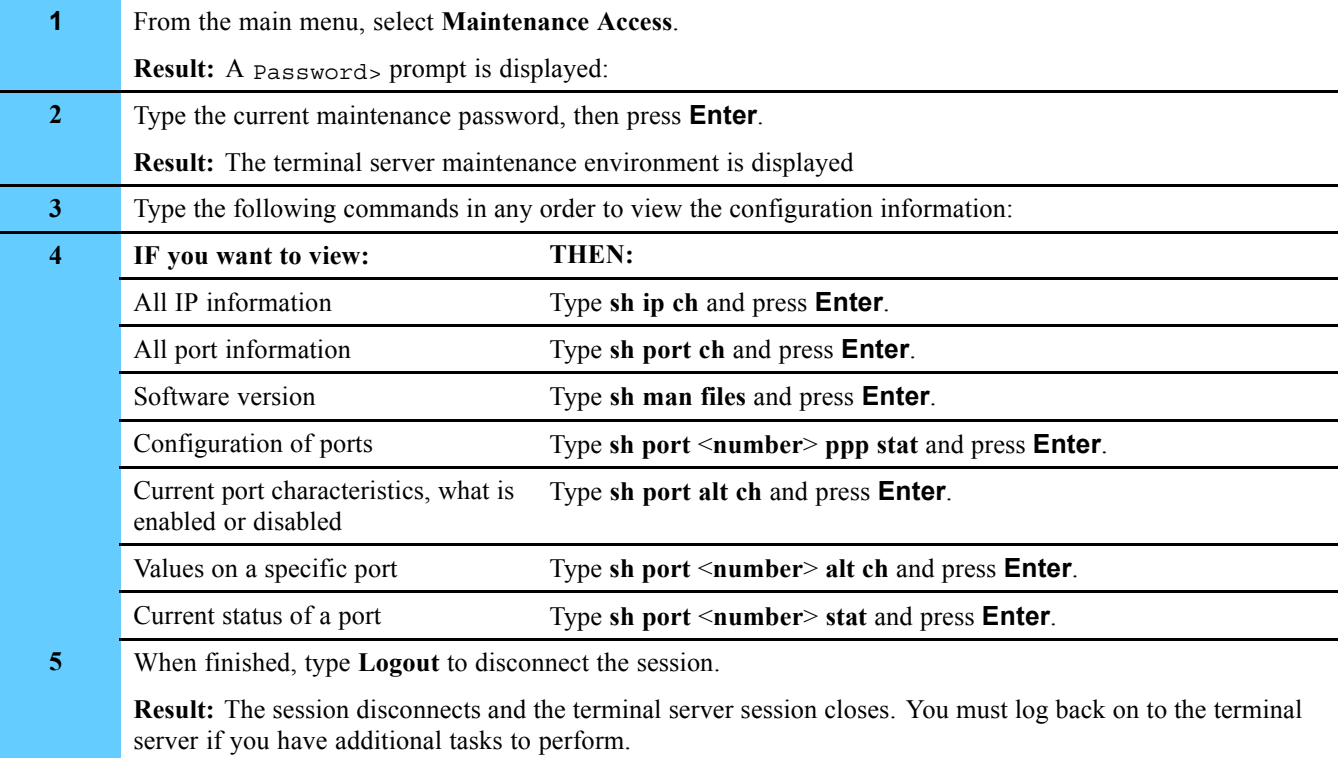

# **Backing Up and Restoring the Remote Terminal Server**

This section contains the following backup and restore procedures that apply to both the iTouch and Xyplex terminal servers:

**•** "Backing Up the Terminal Server OS, Parameter File, and Menu File" on page 4-20

**•** "Restoring the Terminal Server OS, Parameter File, and Menu File" on page 4-24

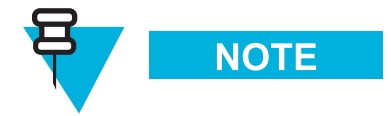

For connectivity to the remote terminal server, and the configuration table information, see Volume 9, *Master Site Hardware and Software Configuration*.

### **Backing Up the Terminal Server OS, Parameter File, and Menu File**

The terminal server files can be backed up using a TFTP GET command. Follow Procedure 4-13 to back up these files using a PC and the 3CServer TFTP application.

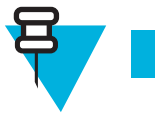

**NOTE** 

To install the 3Com TFTP Server software, see "Installing the 3Com TFTP Server Software" on page 5-7.

The following files must be backed up:

- **•** MCFFS1 the load file.
- NEMC\_IR.SYS the iTouch terminal server image file operating system.
- **•** XPCSRV20.SYS the Xyplex terminal server image file operating system.
- **•** -806EB1.SYS compiled parameter file. (The file name is derived from the MAC address; therefore, every terminal server has a unique parameter file name.)
- **•** DEFAULT.SYS the factory defaults file.

**•** MENU.TXT — nested menu text file (iTouch Out-of-Band Management terminal servers only).

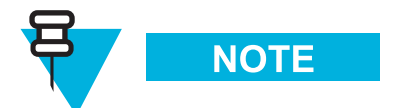

Your process may differ if you are using a TFTP application other than the 3CServer.

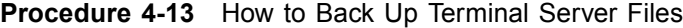

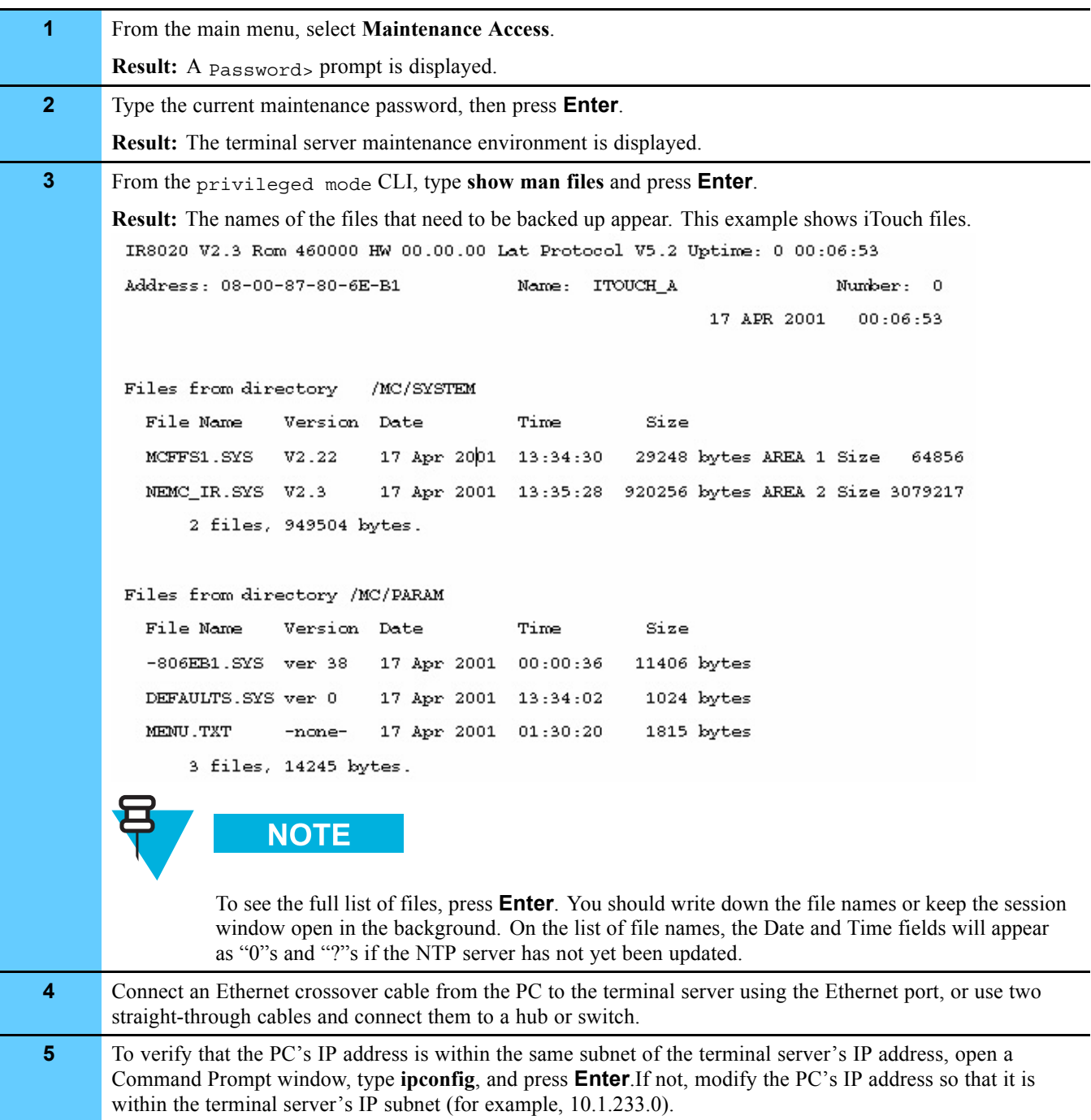

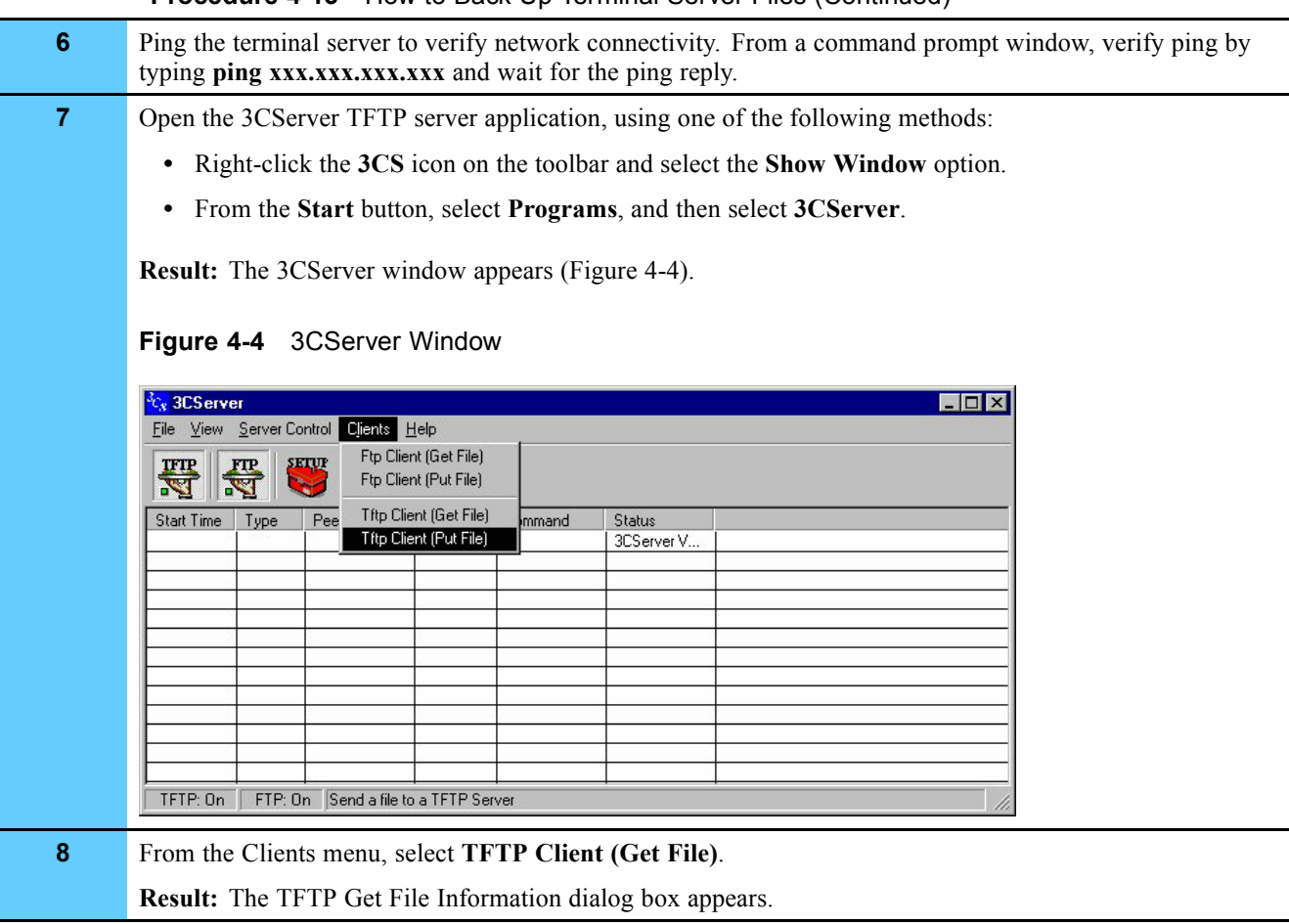

### **Procedure 4-13** How to Back Up Terminal Server Files (Continued)

**Procedure 4-13** How to Back Up Terminal Server Files (Continued)

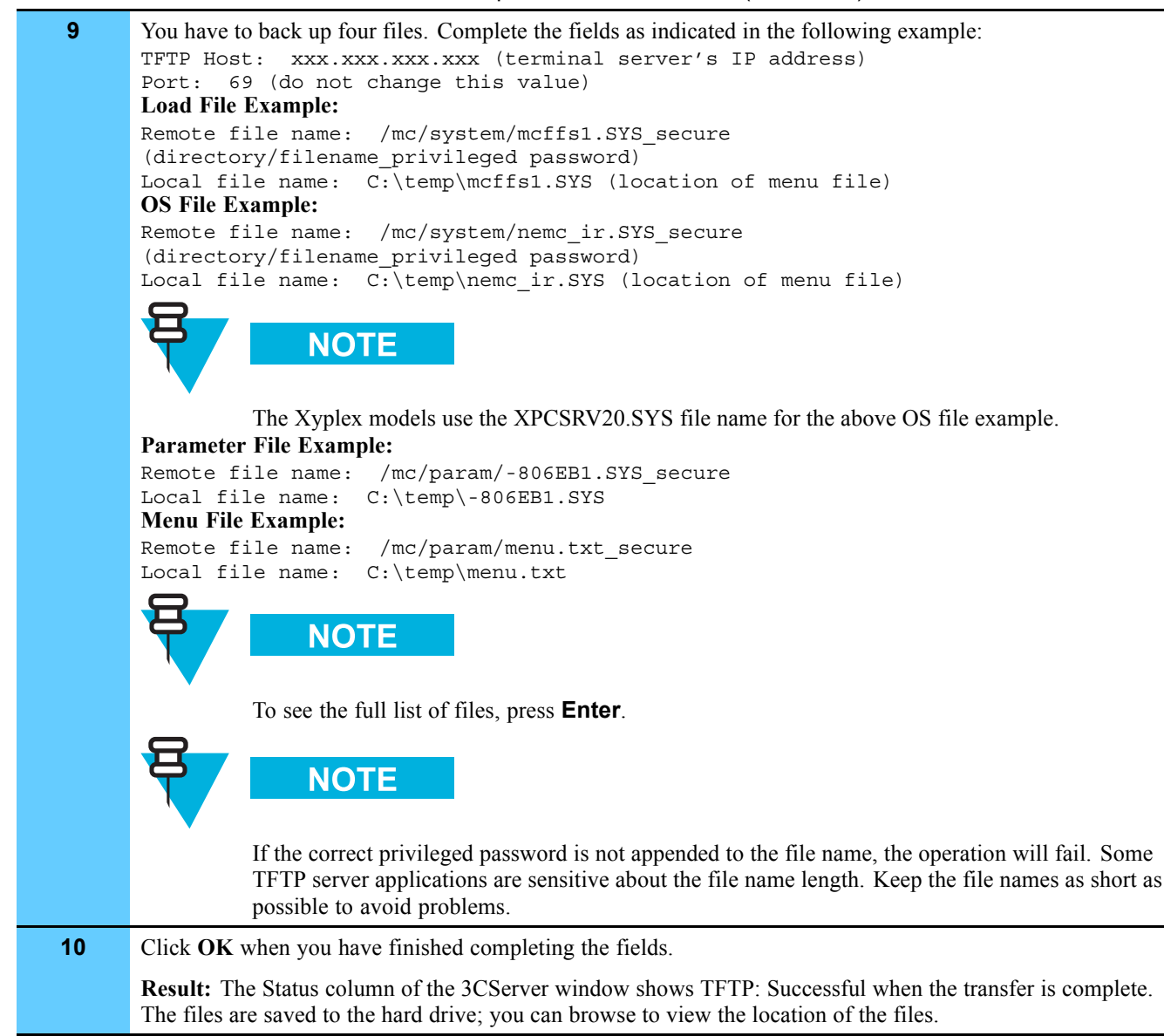

## **Restoring the Terminal Server OS, Parameter File, and Menu File**

Process 4-1 describes the restore process.

**Process 4-1** Restoring the Terminal Server OS, Parameter File, and Menu File

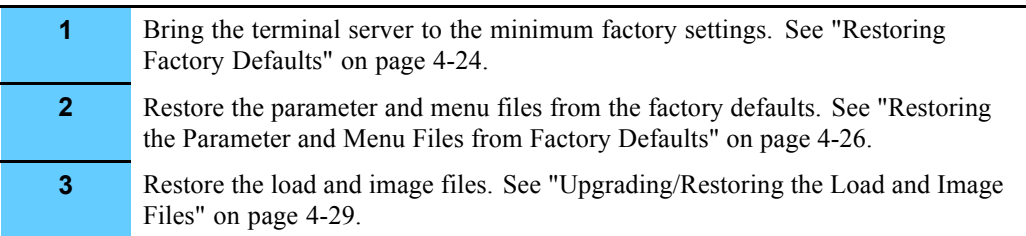

### **Restoring Factory Defaults**

Follow Procedure 4-14 to restore the terminal server to factory defaults.

**Procedure 4-14** How to Restore Terminal Server to Factory Defaults

```
1 At the priv > prompt, type REMOVE "/mc/param/menu.txt" and then
       press Enter.
                    IMPORTANT
                  Before setting factory defaults, you must remove the menu.txt file
                  in the flash card. You can issue show man files to verify that
                  the file is gone.
2 Plug a terminal into the highest-numbered serial port on the terminal server to
       access the Initialization menu.
3 Press the Reset button once.
                        NOTE
                  The Reset button is recessed and found to the right of the Console
                  LED on the front panel of the terminal server. Use a straightened
                  paper clip to press the button.
       Result: All LEDs on the front panel illuminate.
4 Press and hold down the Reset button again.
       Result: While pressing the Reset button, observe the port LEDs. The port LEDs
       should extinguish first, then illuminate in sequence from left to right. Wait for all
       LEDs to extinguish in sequence from left to right.
```
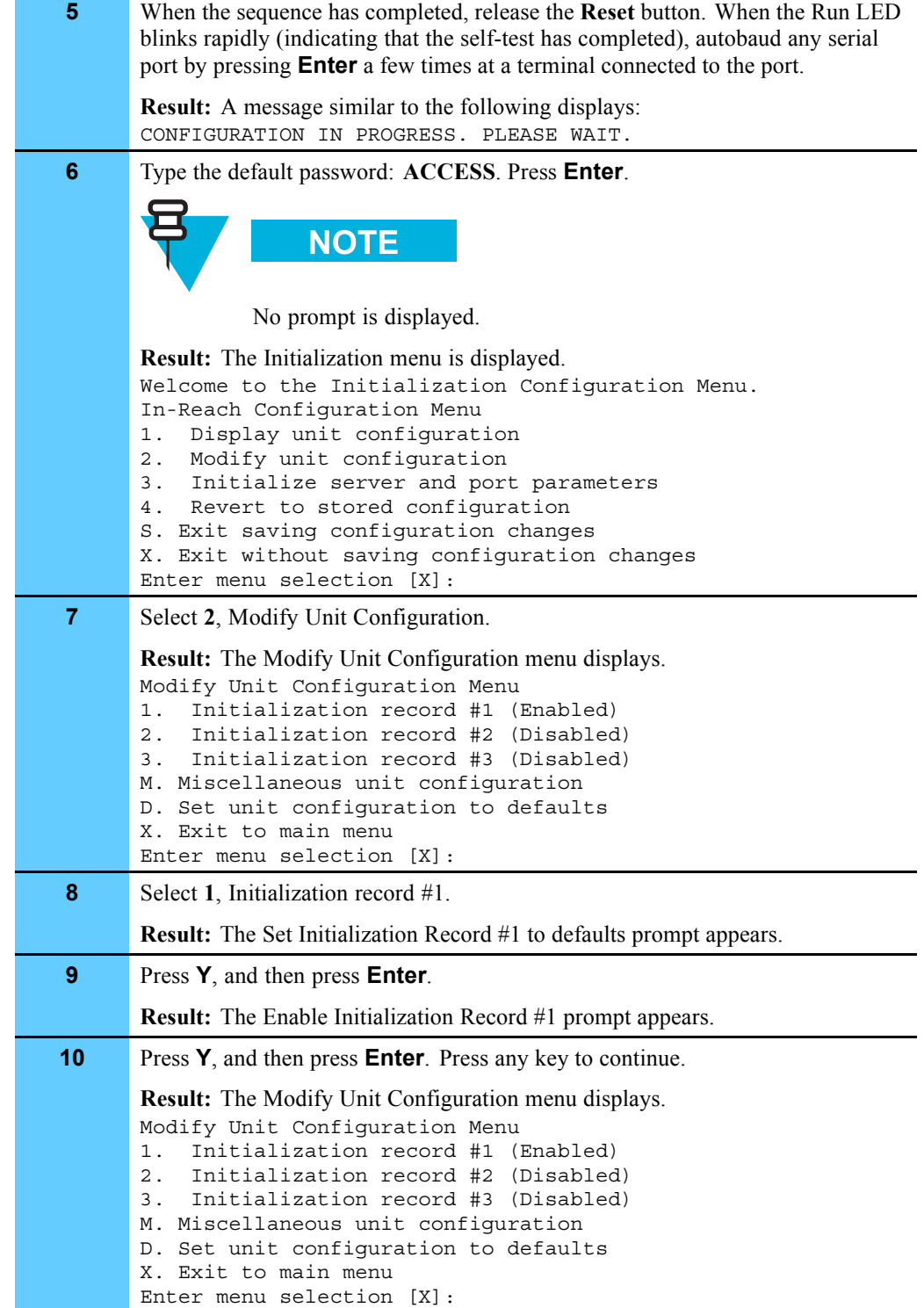

**Procedure 4-14** How to Restore Terminal Server to Factory Defaults (Continued)

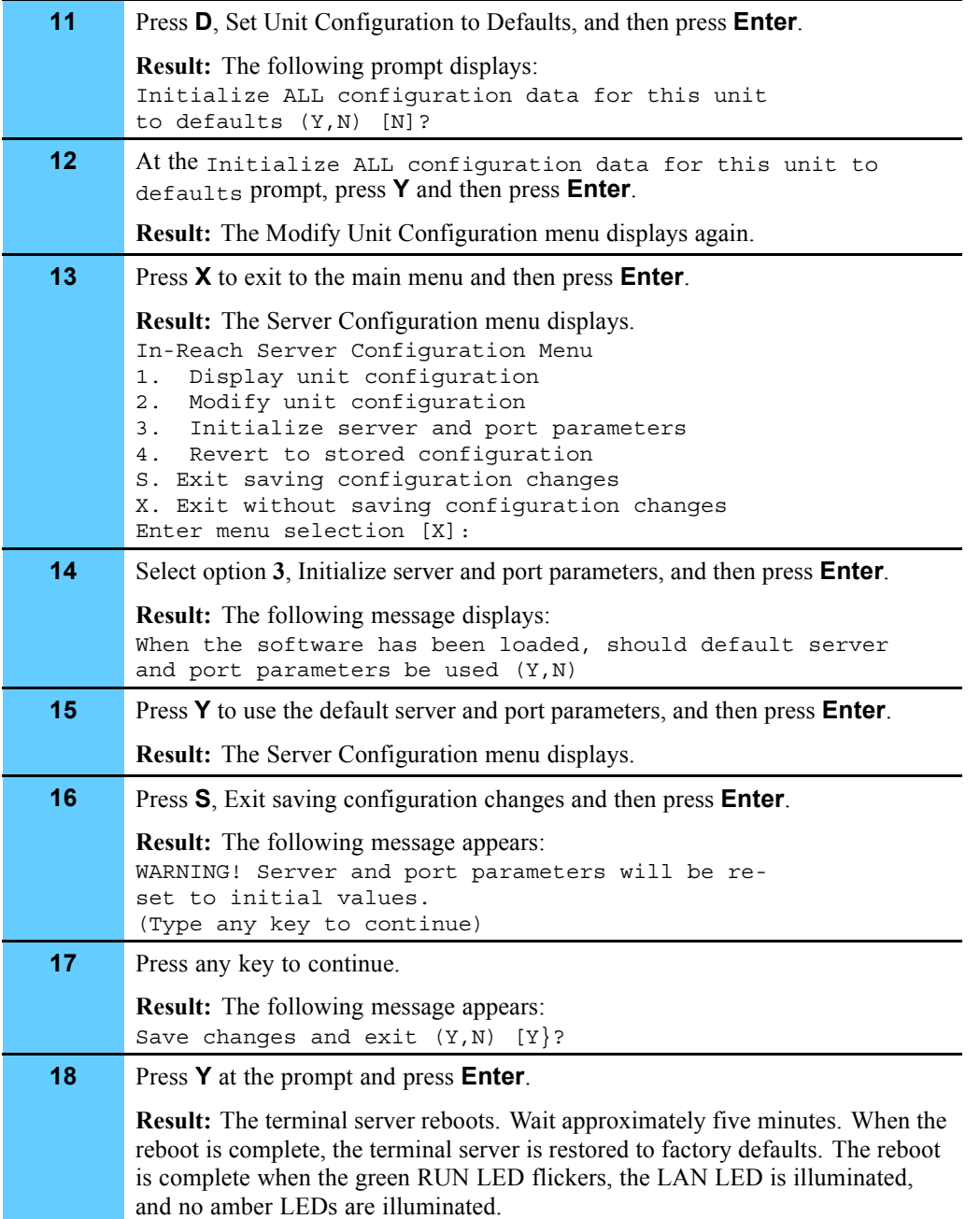

#### **Procedure 4-14** How to Restore Terminal Server to Factory Defaults (Continued)

### **Restoring the Parameter and Menu Files from Factory Defaults**

To restore the terminal server from factory defaults, the files must be transferred using the TFTP PUT command. The first file transferred is the MAC addressed parameter file. Once the file has been transferred and the terminal server has been rebooted, the menu file can then be transferred.

Follow Procedure 4-15 to restore the terminal server.

### **Procedure 4-15** How to Restore Files from Factory Defaults

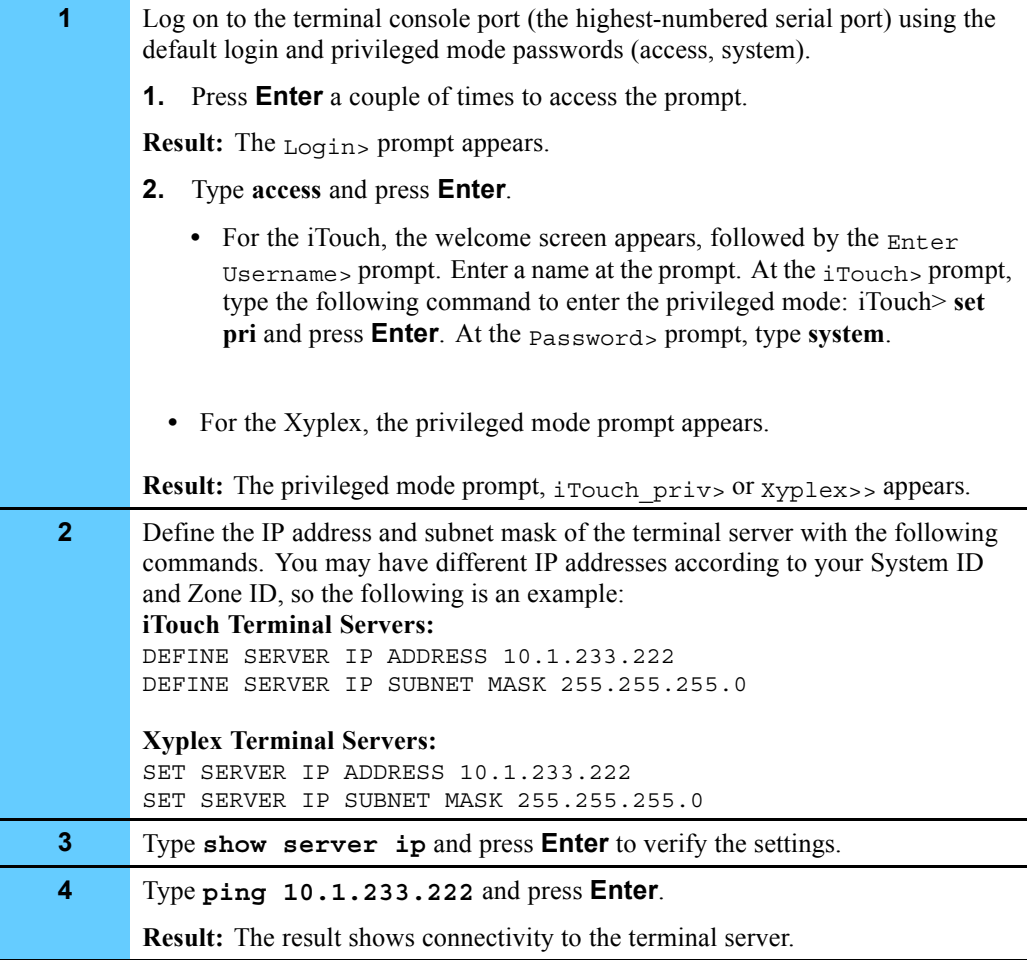

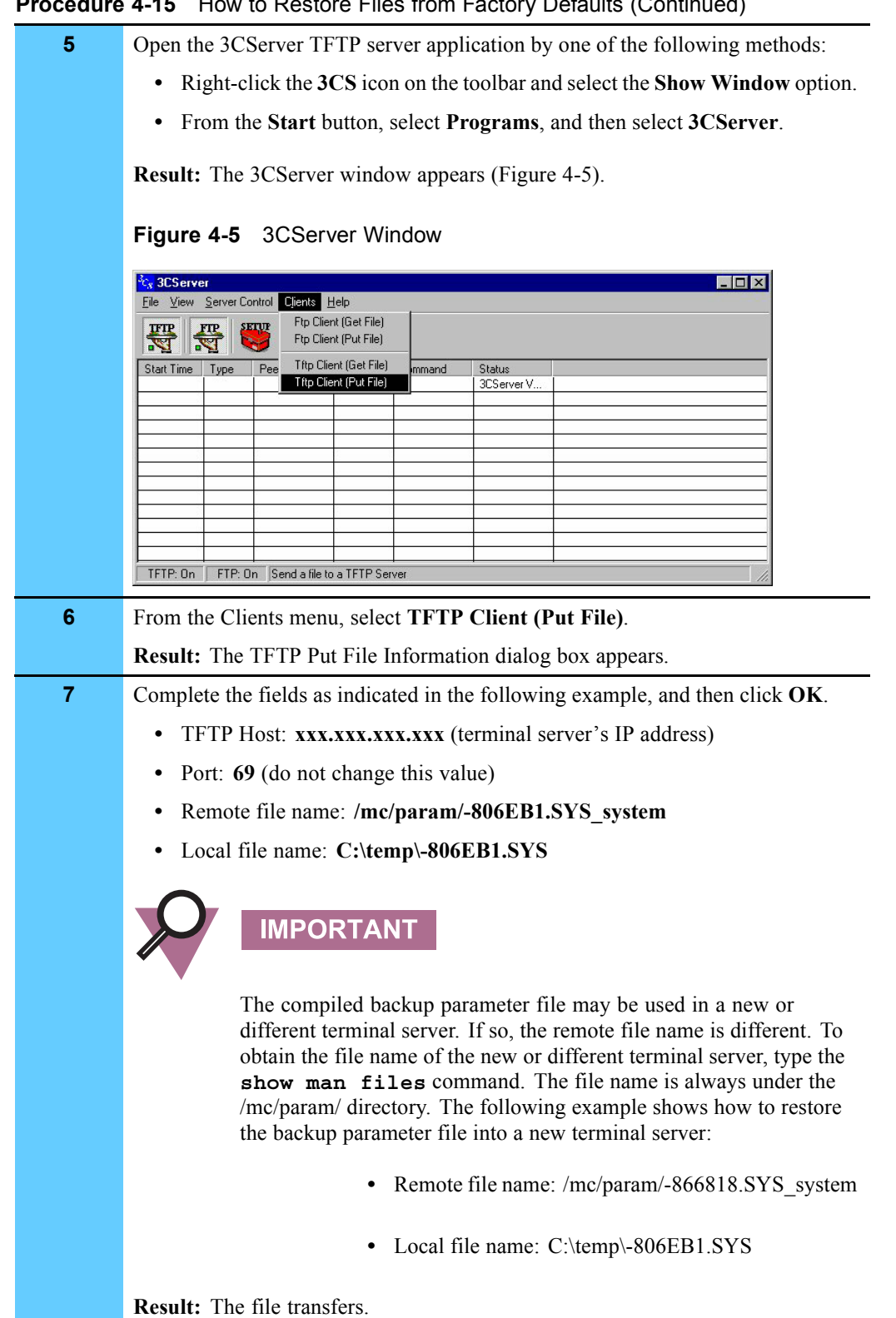

### **Procedure 4-15** How to Restore Files from Factory Defaults (Continued)

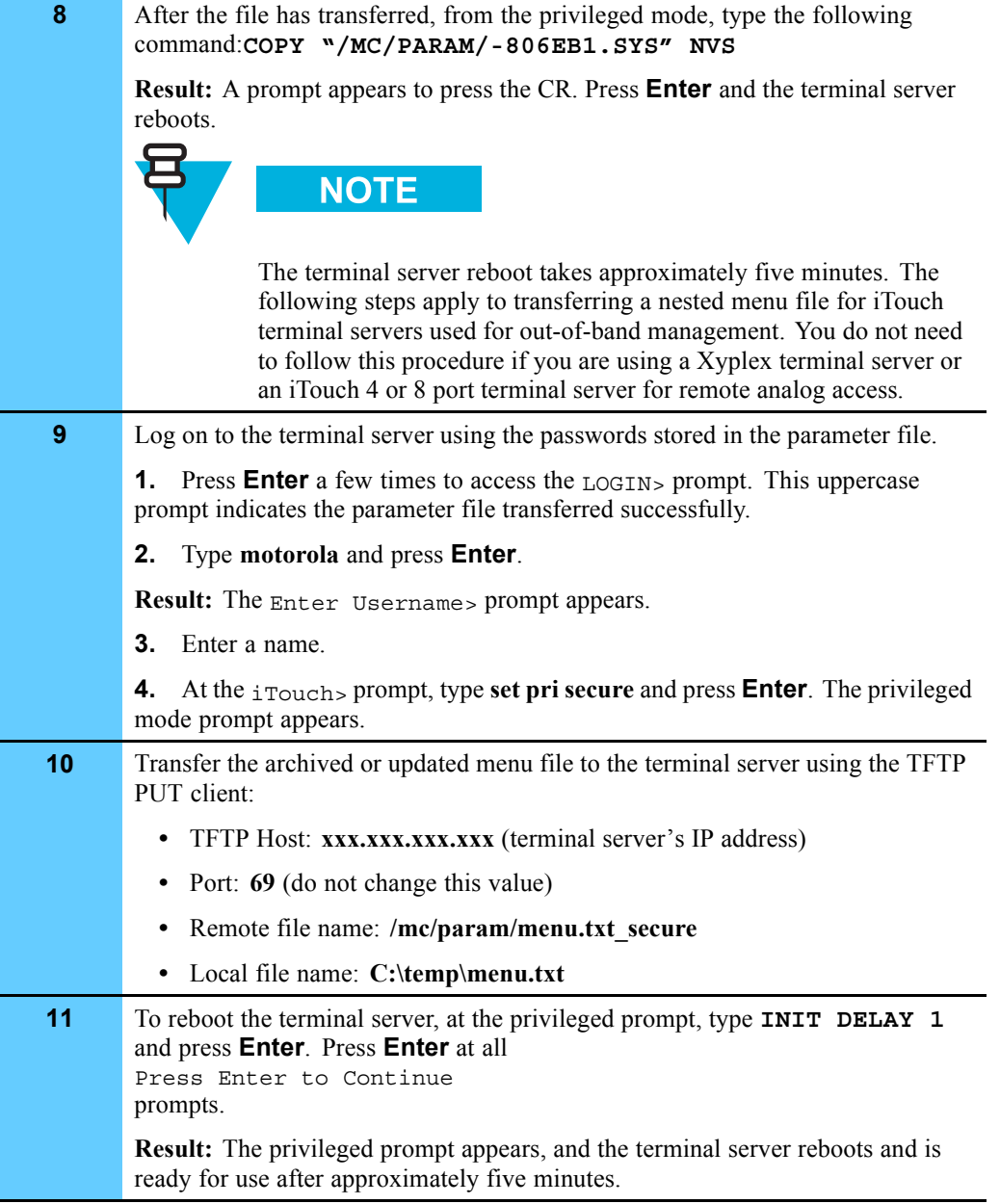

### **Procedure 4-15** How to Restore Files from Factory Defaults (Continued)

## **Upgrading/Restoring the Load and Image Files**

This procedure is used for an upgrade or to restore the files.

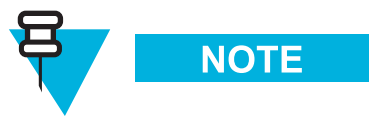

It is highly unlikely that these files will need to be restored. Restore the files only at the request of the Motorola System Support Center. The more likely scenario of using this procedure would be if the terminal server required an upgrade of these files.

Follow Procedure 4-16 to upgrade or re-install the image and load files.

**Procedure 4-16** How to Upgrade/Restore Load and Image Files

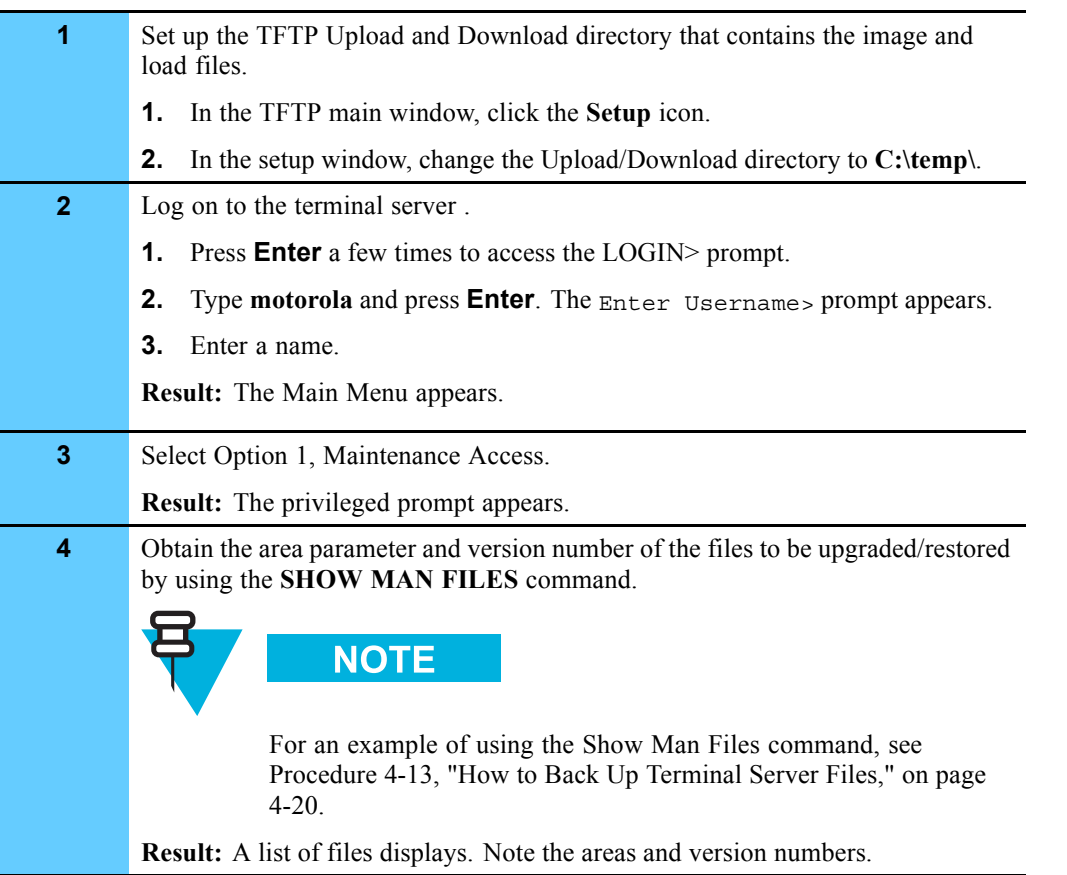

| 5              | Issue the following commands from the privileged mode CLI on the terminal<br>server:                                                                                                    |
|----------------|----------------------------------------------------------------------------------------------------|
|                | <b>NOTE</b>                                                                                                    |
|                | The IP address in the following commands refers to the IP address<br>of the TFTP server/PC.                                                                                                    |
|                | GET CARD LOAD FILE "MCFFS1.SYS" IP ADDRESS                                                                                                    |
|                | 10.1.233.249 AREA 1<br><b>iTouch Terminal Servers:</b>                                                                                                    |
|                | GET CARD LOAD FILE "NEMC IR.SYS" IP ADDRESS                                                                                                    |
|                | 10.1.233.249 AREA 2<br><b>Xyplex Terminal Servers:</b>                                                                                                    |
|                | GET CARD LOAD FILE "XPCSRV20.SYS" IP ADDRESS                                                                                                    |
|                | 10.1.233.249 AREA 2                                                                                                    |
| 6              | Type SHOW CARD STATUS from the privileged mode CLI on the terminal<br>server.                                                                                                    |
|                | <b>Result:</b> The following message displays:<br>GET FILE PREVIOUS STATUS: GET FILE COMPLETED SUCCESSFULLY<br><b>NOTE</b>                                                                                                    |
|                | If you do not receive the above message, keep issuing the SHOW<br>CARD STATUS command until you receive the expected message.<br>If after several minutes this status does not appear, you may have to<br>repeat the previous step and reissue the GET commands. |
| $\overline{7}$ | Issue the SHOW MAN FILES command and verify that the new files have been<br>successfully copied to the flashcard and that the file sizes match the original<br>decompressed files on the host.                                                                   |
| 8              | To reboot the terminal server, type <b>INIT DELAY 1</b> from the privileged mode<br>CLI and press Enter. Press Enter at all Press Enter to Continue prompts.                                                                                                    |
|                | Result: Wait approximately five minutes for the terminal server to reboot.                                                                                                    |

**Procedure 4-16** How to Upgrade/Restore Load and Image Files (Continued)

**This page intentionally left blank.**

# **Managing Other Transport Equipment**

This chapter provides the following information to manage network transport equipment other than the LAN switch, WAN switch, routers, and remote terminal server.

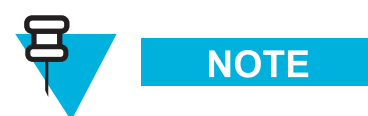

An ASTRO 25 SE system does not contain the Cisco Catalyst 6509 Ethernet LAN switch (LAN switch) or Nortel Passport 7480 WAN switch (WAN switch). Ignore all references to these switches. This chapter includes the following topics:

- **•** "Managing Configuration Data" on page 5-1
- **•** "Backing Up Configuration Data" on page 5-2
- **•** "Common Setup Procedures" on page 5-3
- **•** "Managing the ARCA-DACS" on page 5-10
- **•** "Managing the Channel Bank" on page 5-25
- **•** "Managing the Digital Service Unit/Channel Service Unit" on page 5-32
- **•** "Managing the HP Procurve Ethernet Switch" on page 5-33
- **•** "Managing the Modem" on page 5-38
- **•** "Managing the TRAK 9100" on page 5-40

## **Managing Configuration Data**

All of the devices that provide network connectivity require the input of configuration data for proper operation. This can range from providing the IP address for a network device so that it can be managed by the system, to performing extensive configuration of a router so that it can intelligently route data between source and destination.

This chapter provides procedures to back up and restore network transport device configuration information. These procedures are designed to circumvent the re-entering of configuration data from the very initial configuration steps. However, if you find you must start from the beginning, see Volume 9, *Master Site Hardware and Software Configuration*.

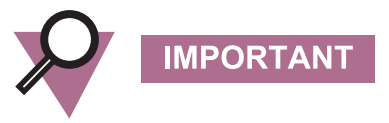

If there is a problem, call your local Motorola® Field Representative. You should not add anything to or delete anything from the LAN/WAN. All additions and deletions must be performed by Motorola Field Representatives.

This chapter also provides the details of properly backing up and restoring the configuration data for the following network devices:

- **•** ARCA-DACS™
- **•** Channel bank
- **•** Digital Service Unit/Channel Service Unit
- **•** Ethernet switch
- **•** Modem
- **•** TRAK 9100

Several of the backup and restore procedures use programs that allow the PC (usually a laptop) to connect to the device either via a serial port or through an Ethernet LAN. See "Common Setup Procedures" on page 5-3 for program details.

# **Backing Up Configuration Data**

Maintaining backups of the most current configuration for every network device in your system is critical. Current backups are necessary for reloading the configuration information if a device fails and must be replaced, or if the data stored in the device has somehow been lost.

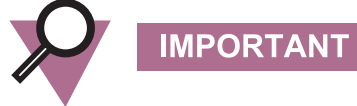

Only restore the configuration information if there is a problem with a device due to failure or lost data, and you want to revert to a previous configuration.

### **Three-Copy Backup Rule**

Acceptable media for the backups include:

- **•** A spare device
- **•** Paper (hard copy)
- **•** CD-R, floppy disk
- **•** Hard drive
- **•** Optical drive

Table 5-1 provides a list of backup media recommendations for network transport devices.

**Table 5-1** List of Backup Media Recommendations for Network Transport Devices

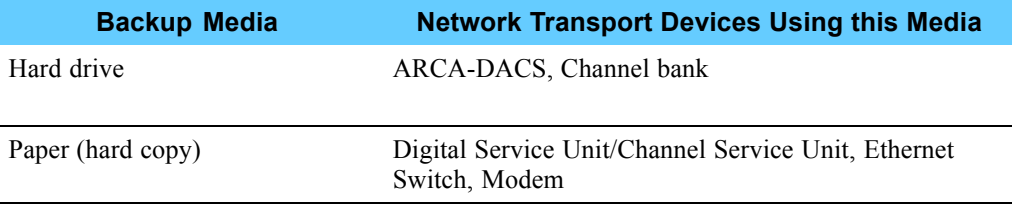

Regardless of the media chosen, it is recommended to use three media sources as follows:

- **•** One for storage with the device
- **•** One for on-site archiving
- **•** One for off-site archiving

## **Common Setup Procedures**

This booklet uses the Microsoft® HyperTerminal terminal emulator and/or the Trivial File Transfer Protocol (TFTP) server application in several backup and restore procedures.

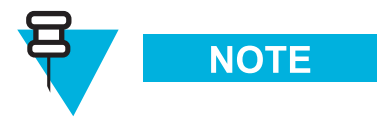

The backup command creates a simple text file. The actual commands for the backup procedure may vary depending on the computer and terminal emulator software you use to interface with the system.

### **Setting Up Microsoft HyperTerminal Software**

Follow Procedure 5-1 to set up the Microsoft HyperTerminal software. (You could also use ProComm or another VT100 emulation program.) The following equipment requires Microsoft HyperTerminal software:

**•** Ethernet switch

**•** Channel bank

### **Procedure 5-1** How to Set Up Microsoft HyperTerminal

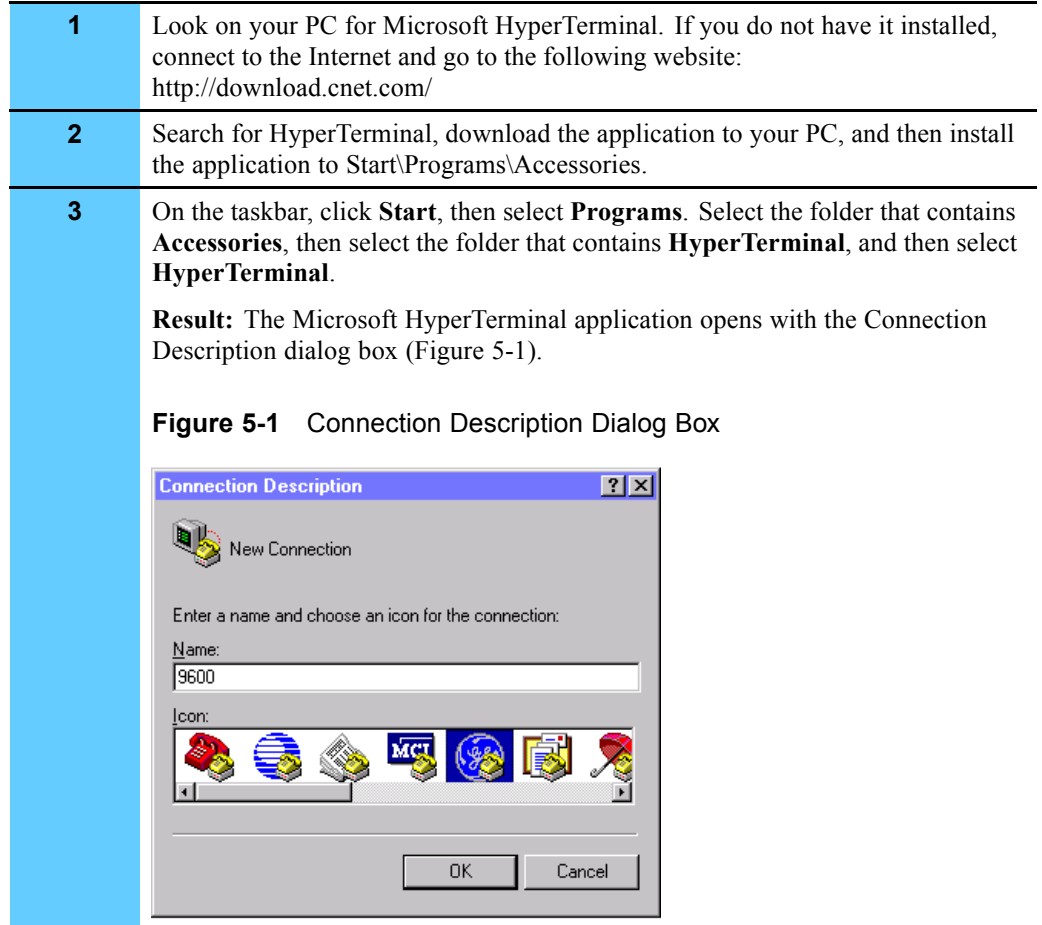

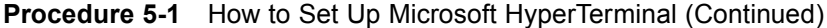

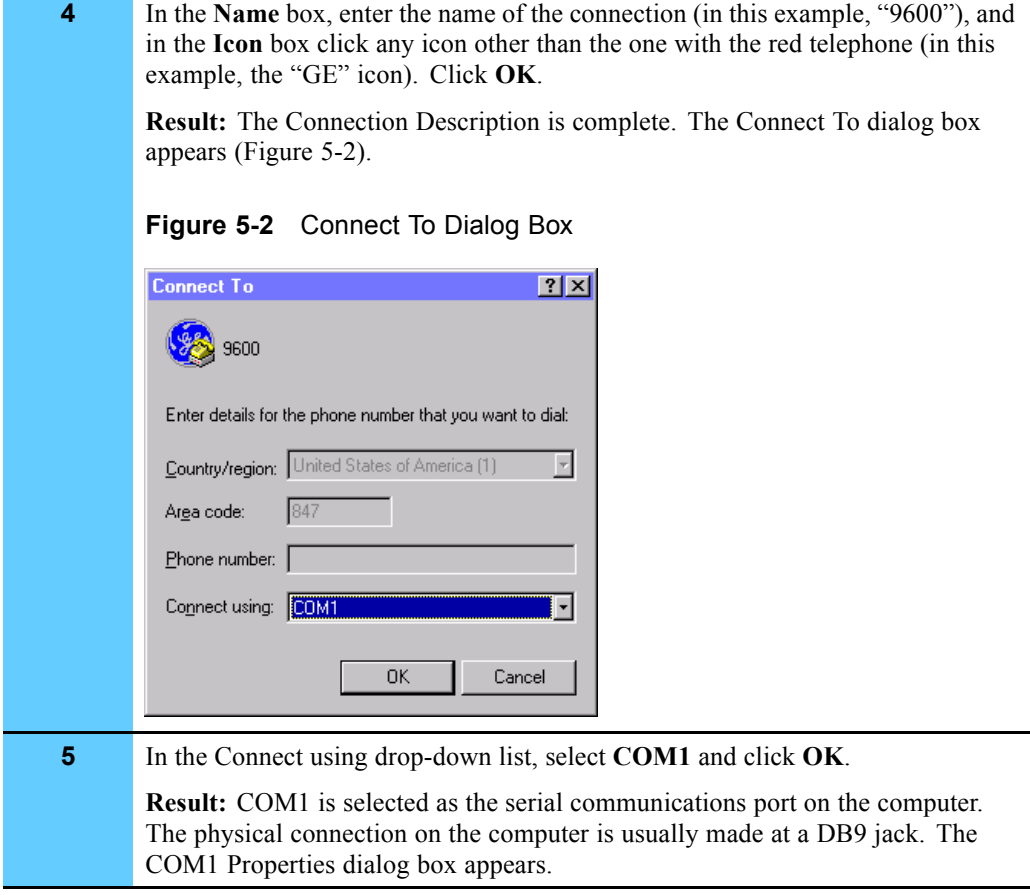

**7** Click **OK**.

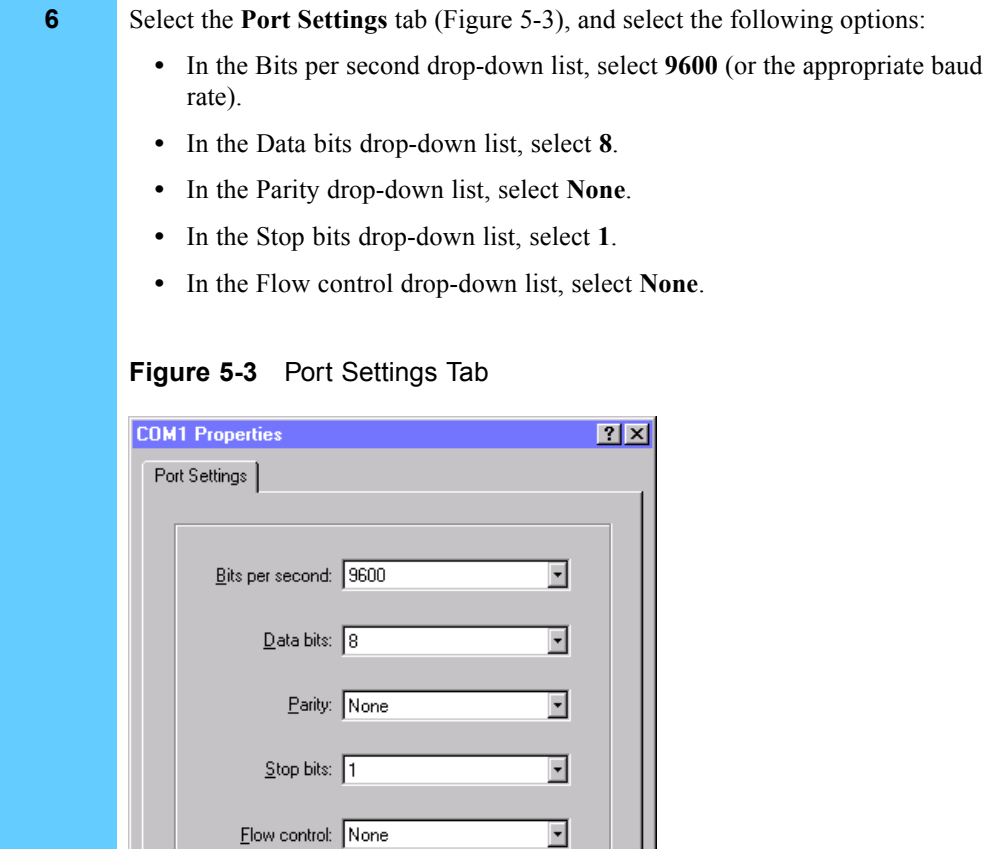

⊡

Apply

 $Bestore Defaults$ </u>

**Result:** The COM1 properties are programmed correctly.

Cancel

 $\overline{OK}$ 

### **Procedure 5-1** How to Set Up Microsoft HyperTerminal (Continued)

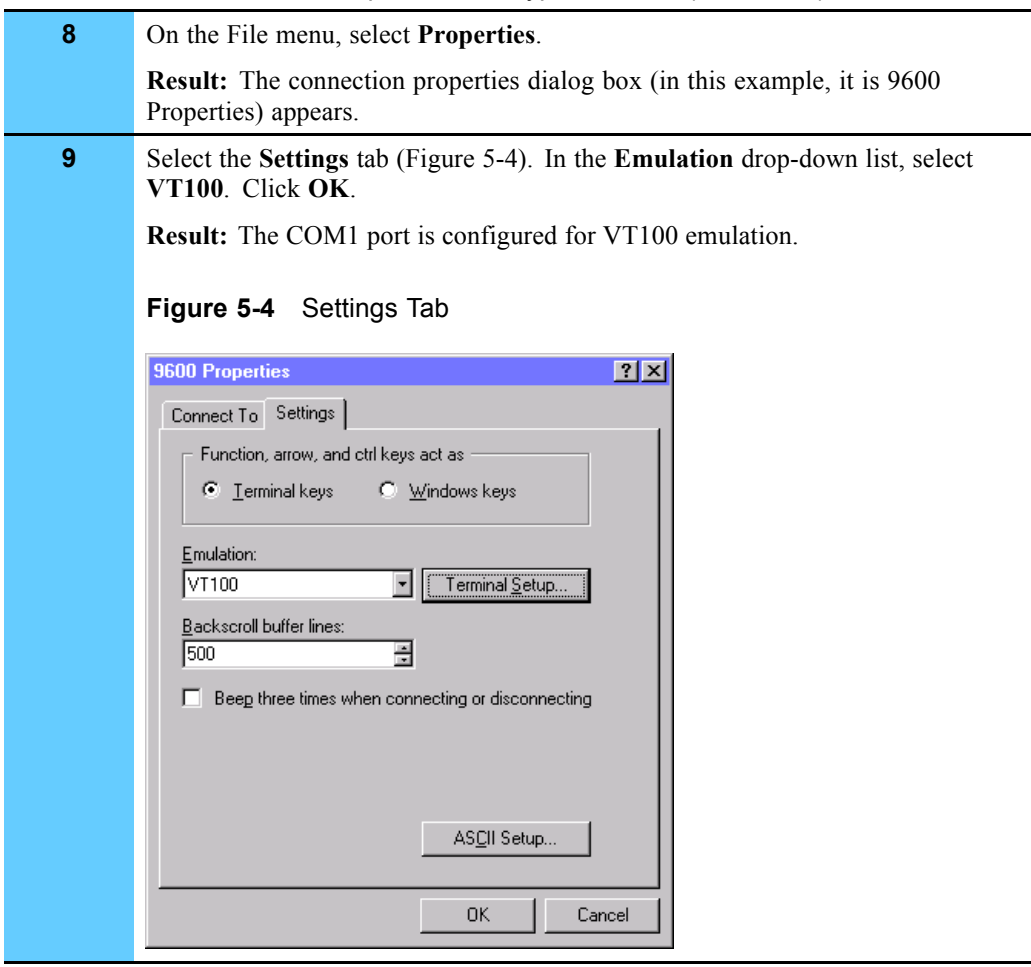

#### **Procedure 5-1** How to Set Up Microsoft HyperTerminal (Continued)

## **Installing the 3Com TFTP Server Software**

Procedure 5-2 describes how to install the 3Com® TFTP server (3CServer) application software. If you use a TFTP server application other than 3Com, the command syntax might be different. The following equipment requires 3CServer software:

**•** ARCA-DACS

**•** Ethernet switch

### **Procedure 5-2** How to Install 3Com TFTP Server

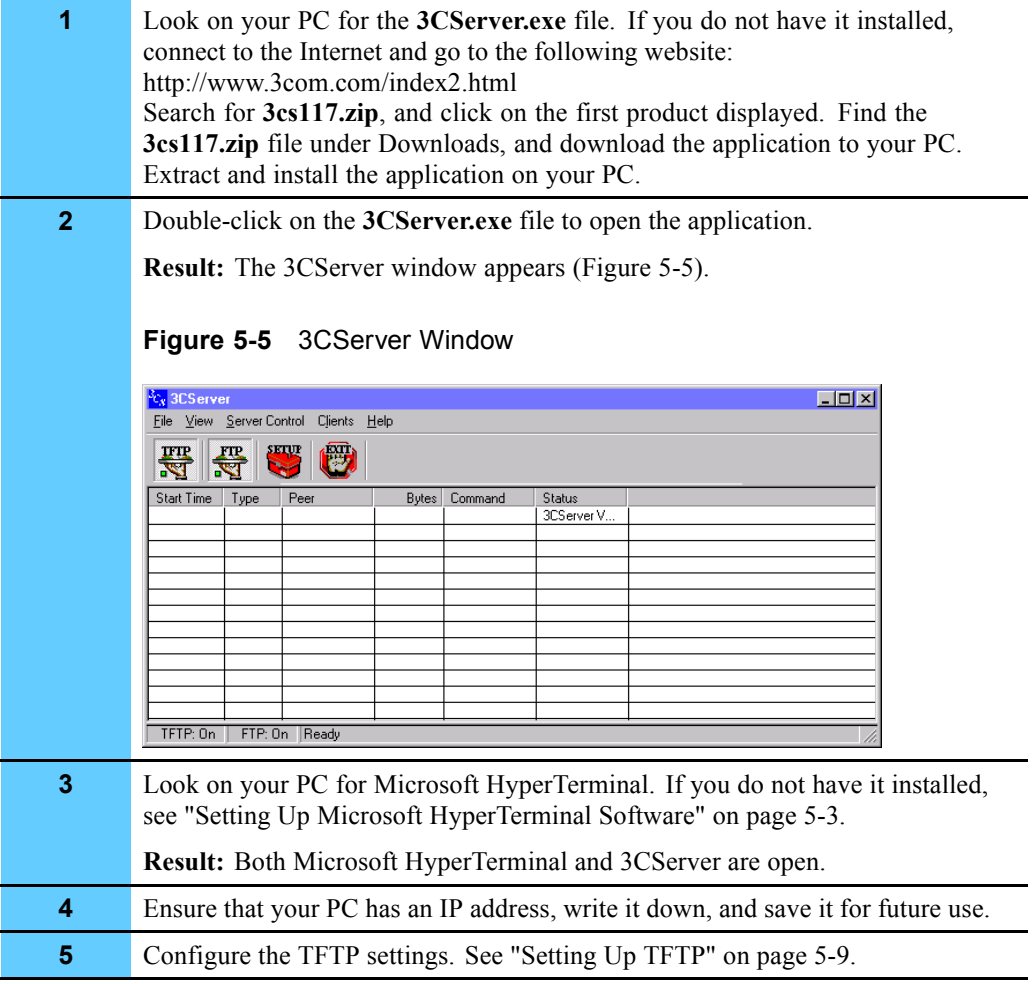

### **Setting Up TFTP**

Procedure 5-3 describes how to set up the TFTP settings that you use to backup and restore the ARCA-DACS and the Ethernet switch.

```
Procedure 5-3 How to Set Up TFTP
```
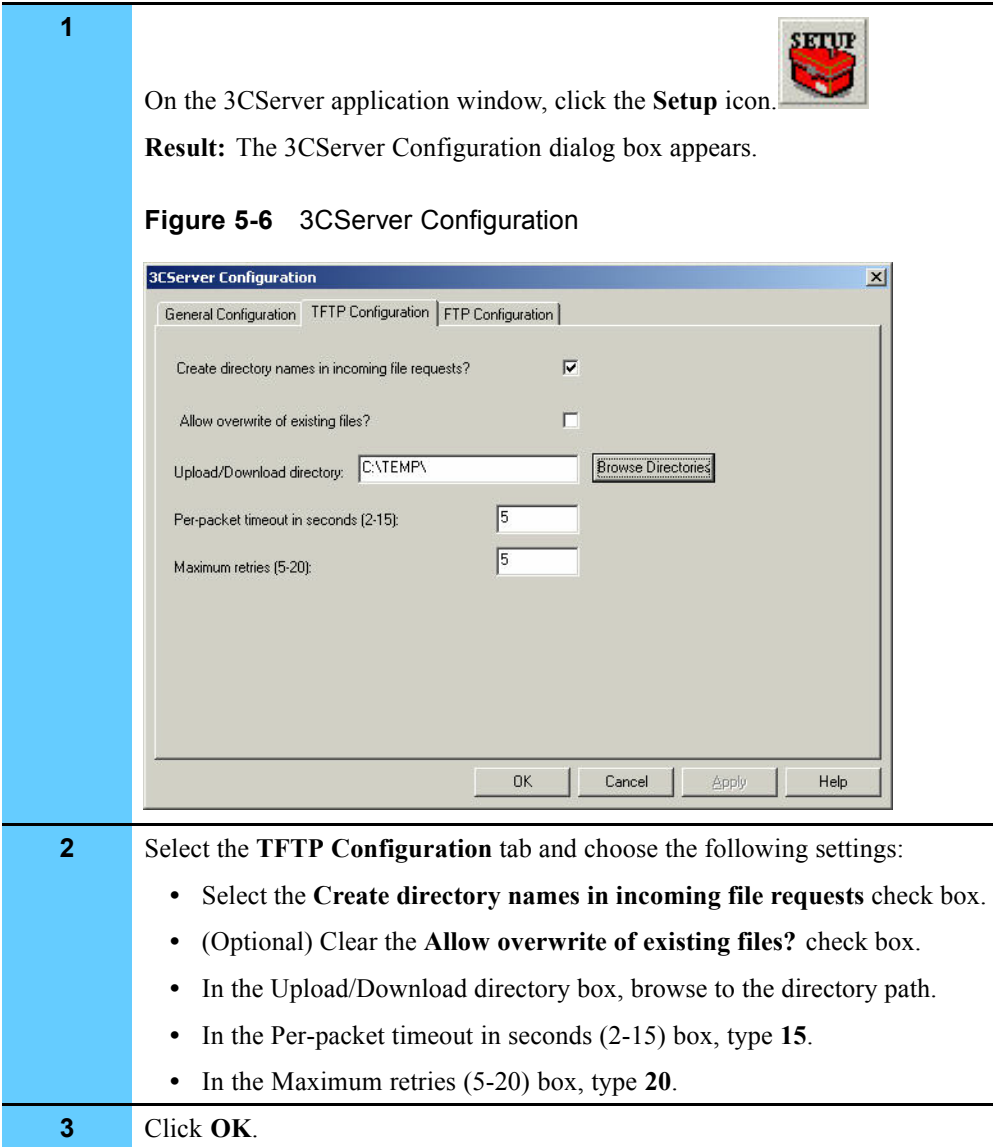

# **Managing the ARCA-DACS**

This section describes how to view the configuration of the ARCA-DACS 100 Scaleable Digital Access and Cross-Connect System (ARCA-DACS), then how to back up or restore the data.

This section does **not** discuss how to configure the ARCA-DACS. See Volume 9, *Master Site Hardware and Software Configuration* or www.zhone.com for configuration information.

You can find additional information at www.zhone.com and in the following Zhone® Technologies manuals that ship with the ARCA-DACS:

> **• Configuration Management Tool**, SECHTOR 300 & ARCA-DACS 100, Release 2.5.2, User's Guide **CMT for Windows NT**, Release 2.5.2, Release Notes

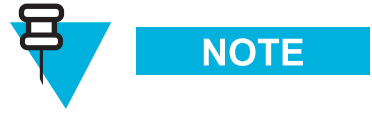

These procedures use the vendor supplied, Configuration Management Tool (CMT™) software for NT, release 2.5.2.

Your ASTRO 25 system may not have an ARCA-DACS. The only time a system requires an ARCA-DACS is if there are analog mutual aid stations located at remote sites. The ARCA-DACS combines the analog mutual aid voice, ASTRO 25 voice, and digital control onto a T1 going out to remote sites.

### **Viewing the ARCA-DACS Configuration**

Procedure 5-4 describes how to view the ARCA-DACS configuration parameters.

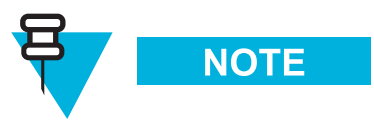

The CMT application must be installed before performing this procedure. See "Installing the Configuration Management Tool Software" on page 5-14.

```
Procedure 5-4 How to View the ARCA-DACS Configuration
```
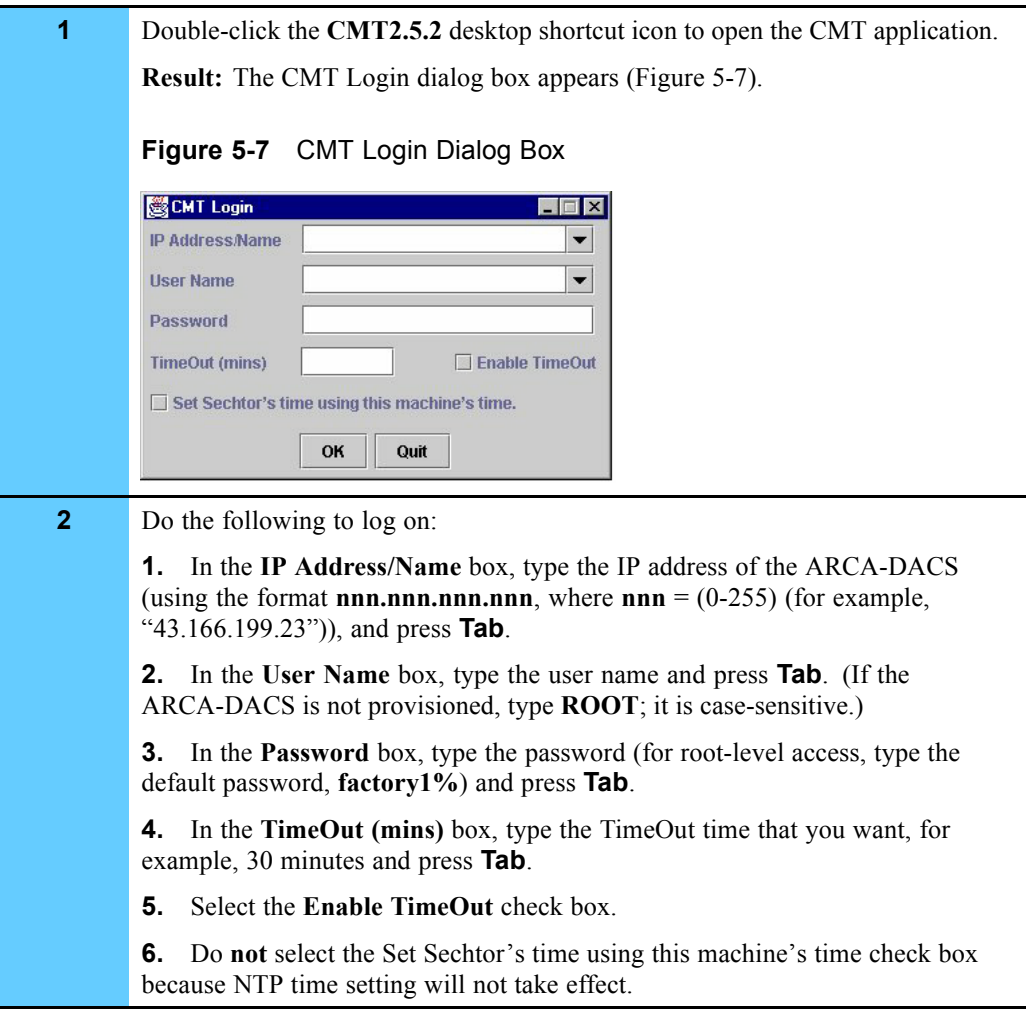

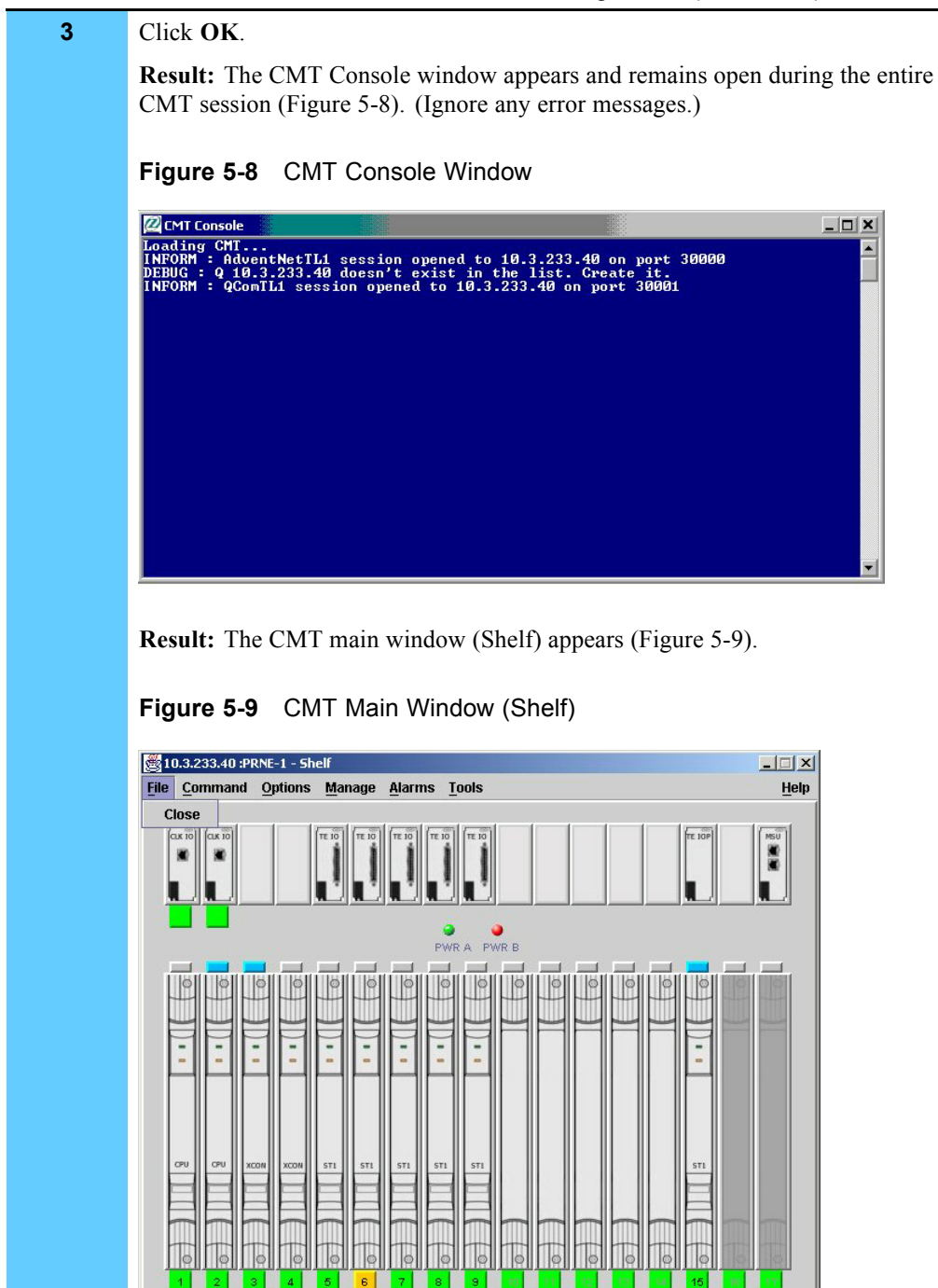

**4** From the **Options** menu, select **Ethernet**.

POWER B Alarm raised

**Result:** The Options dialog box appears.

#### **Procedure 5-4** How to View the ARCA-DACS Configuration (Continued)
| 5 | On the Options dialog box, click the following tabs to view the configuration<br>of the ARCA-DACS: |
|---|----------------------------------------------------------------------------------------------------|
|   | Ethernet<br>$\bullet$                                                                              |
|   | Route-Ether                                                                                        |
|   | Clock                                                                                              |
|   | Node (provides date and time information)                                                          |
|   | User-Secure (password information)                                                                 |
|   | <b>SNMP</b>                                                                                        |
|   | Community Name (used by HP OpenView to identify the ARCA-DACS)                                     |
|   | NTP (set NTP time and frequency of the request)                                                    |
|   | Time-Out                                                                                           |
| 6 | Click Close to close the dialog box.                                                               |

**Procedure 5-4** How to View the ARCA-DACS Configuration (Continued)

## **Backing Up and Restoring the ARCA-DACs**

This section contains the requirements and procedures to backup or restore the ARCA-DACs configuration.

#### **ARCA-DACs Backup and Restore Requirements**

To perform this process, you need the following:

- **•** PC requirements:
	- **•** Windows NT® version 4.0 or higher installed or Windows® 2000, 64 Mb RAM, and 50 MB hard drive space available.
	- **•** Vendor-supplied CMT software for NT, release 2.5.2 installed. (See Procedure 5-5, "How to Install the CMT Software," on page 5-13, for details.)
	- **•** 3Com TFTP server application installed. (See "Installing the 3Com TFTP Server Software" on page 5-7.)
- **•** Vendor-supplied DB9 adapter, connected to the PC COM1 port and the ARCA-DACS CRAFT port (via an RJ45-to-RJ45 cable).
- Ethernet cross-connect cable (RJ45-to-RJ45).
- **•** IP address of the ARCA-DACS and IP address of the PC (any unused IP address on the ARCA-DACS subnet).

### **Installing the Configuration Management Tool Software**

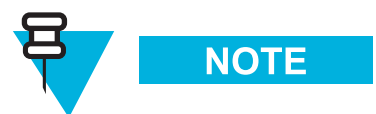

You must have administrator privileges to install the CMT software.

Follow Procedure 5-5, "How to Install the CMT Software," on page 5-13.

#### **Procedure 5-5** How to Install the CMT Software

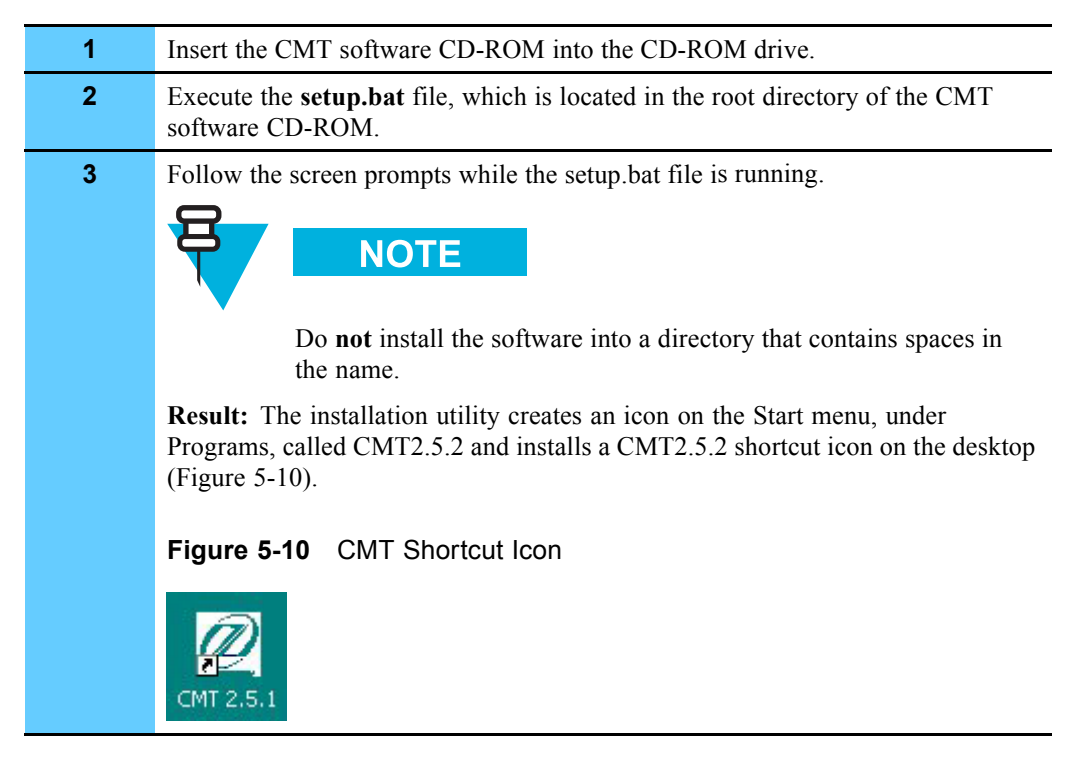

### **Backing Up the ARCA-DACS**

Procedure 5-6 describes how to back up (upload) the configuration files for the ARCA-DACS.

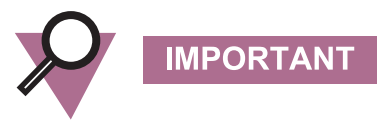

An NVM upload should be performed as soon as possible after upgrading the system, so that your backup copy of configuration data is compatible with the new software.

#### **Procedure 5-6** How to Back Up the ARCA-DACS

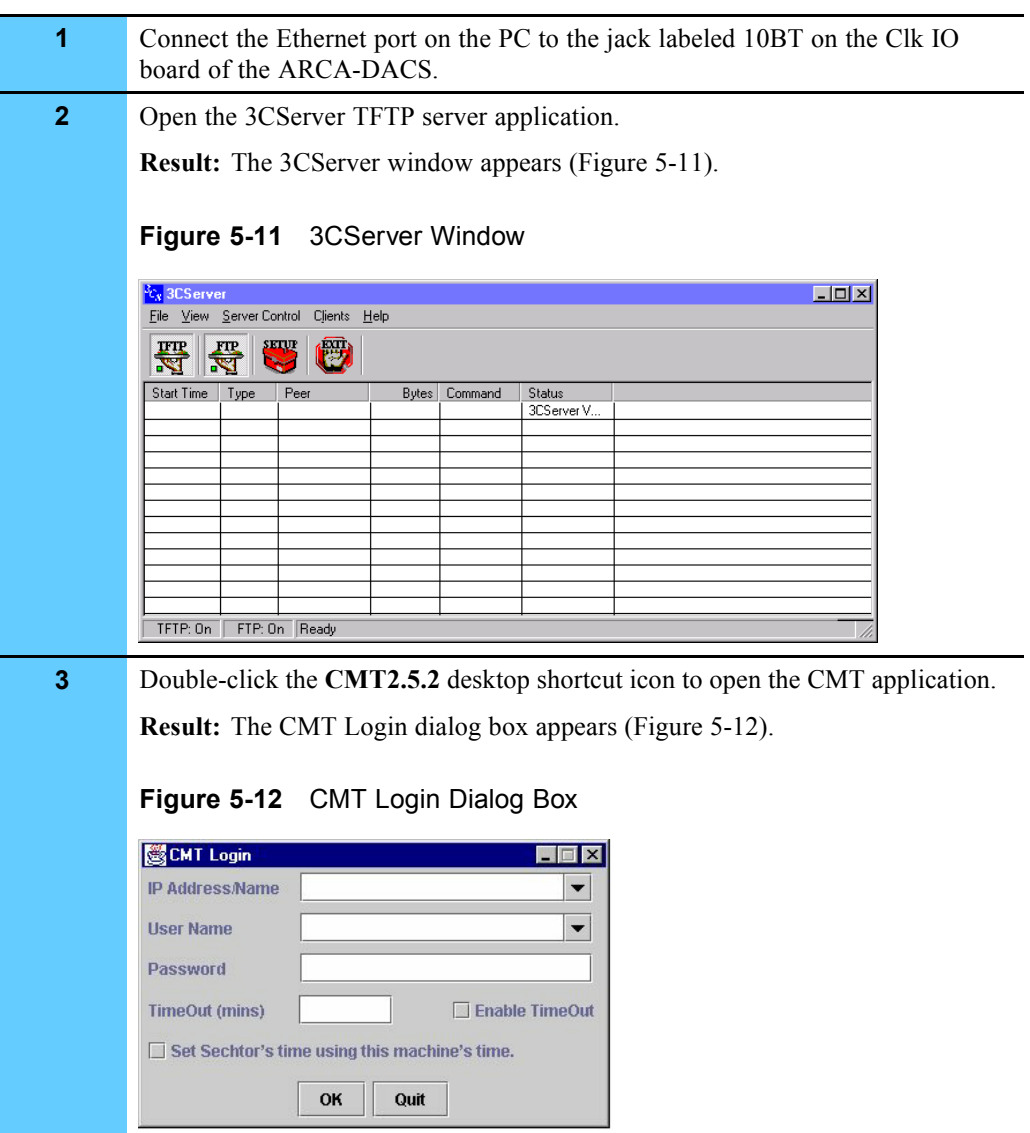

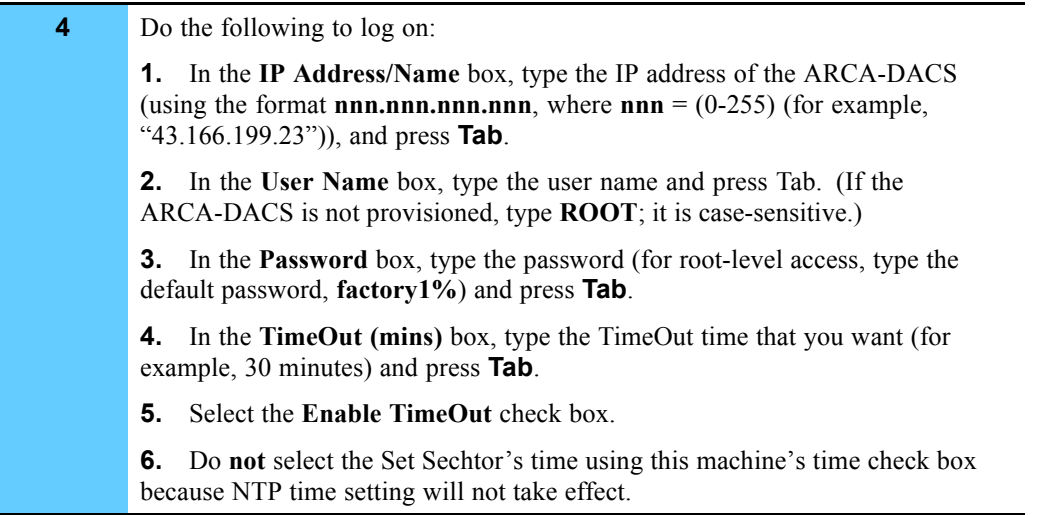

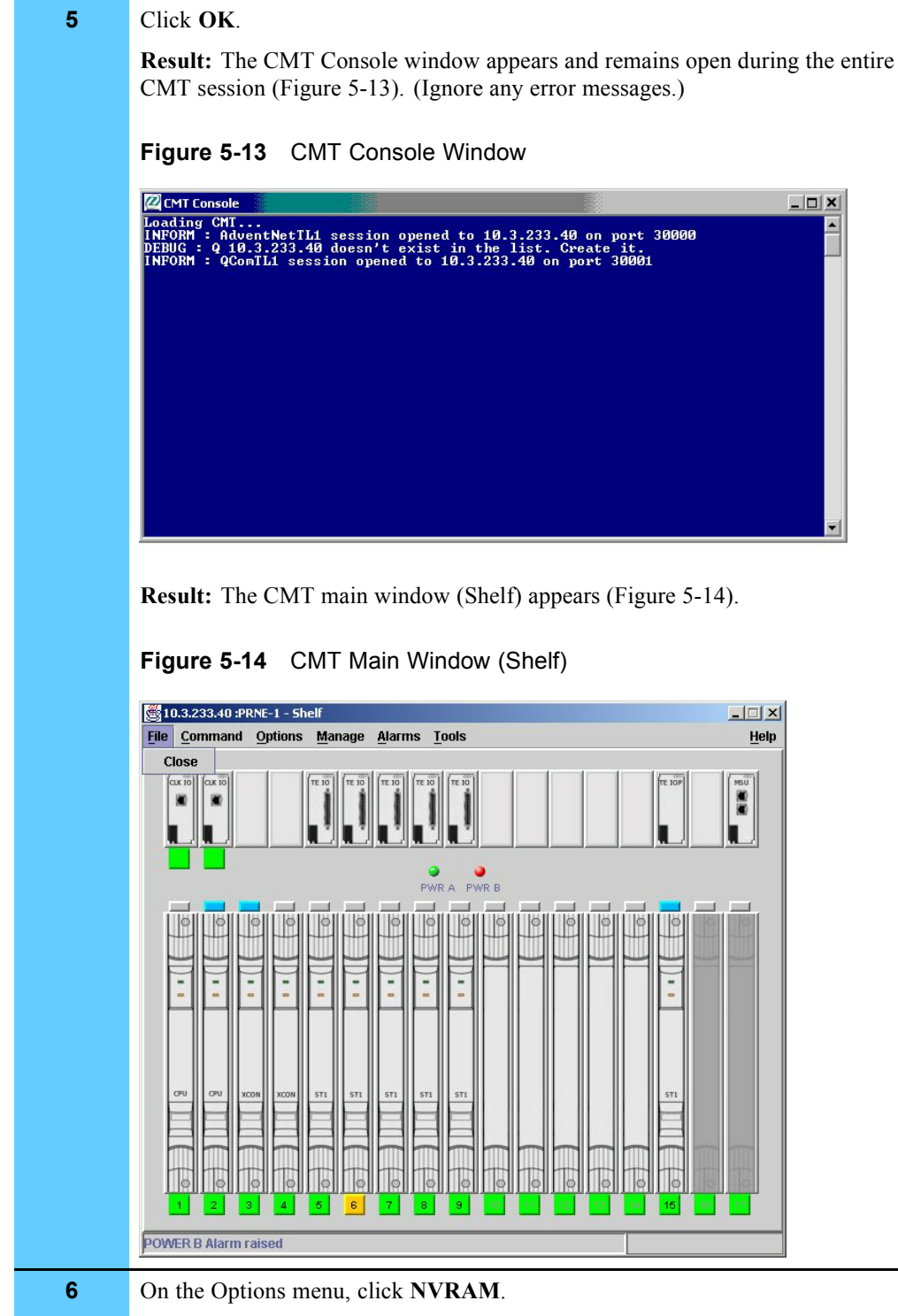

**Result:** The NVRAM tab appears.

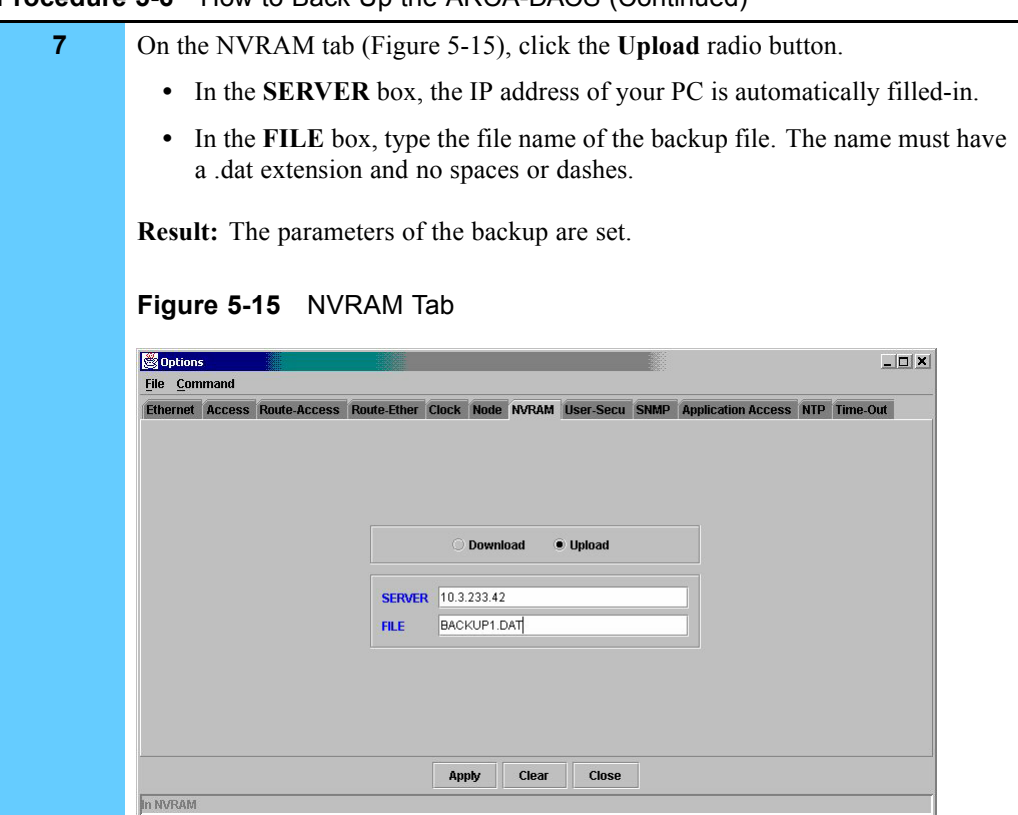

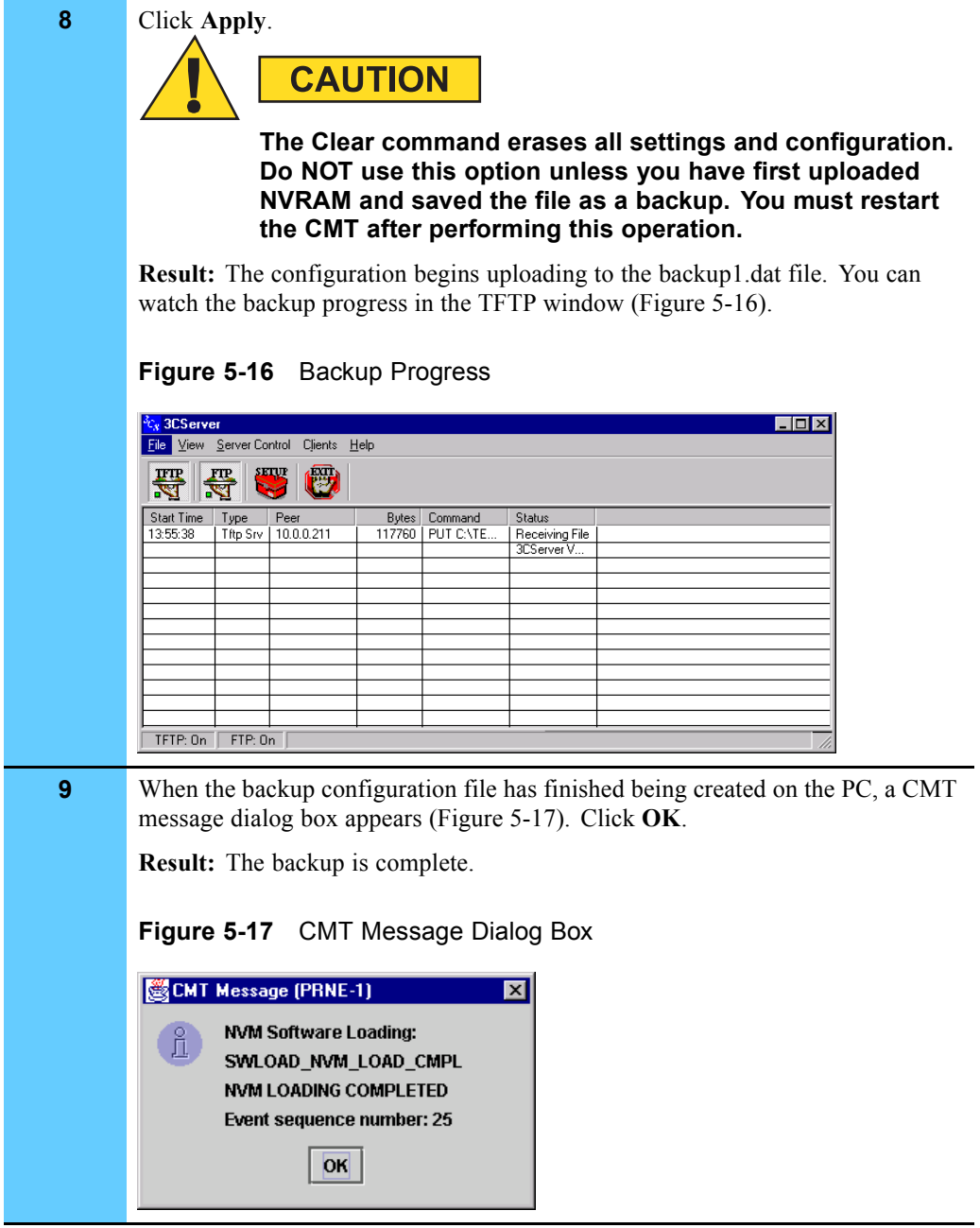

## **Restoring the ARCA-DACS**

Procedure 5-7 describes how to restore (download) the PC backup configuration files to the ARCA-DACS.

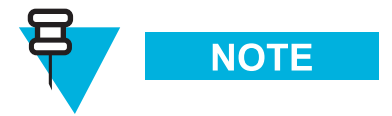

An NVM download takes a significant amount of time.

## **Procedure 5-7** How to Restore the ARCA-DACS **1** Connect the PC Ethernet port to the jack labeled 10BT on the Clk IO board of the ARCA-DACS. **2** Open the 3CServer TFTP server application. **Result:** The 3CServer window appears (Figure 5-18). **Figure 5-18** 3CServer Window  $L = 1$ File View Server Control Clients Help 署 母 Start Time Type Bytes Command Status 3CServer V. TFTP: On FTP: On Ready **3** Double-click the **CMT2.5.2** desktop shortcut icon to open the CMT application. **Result:** The CMT Login dialog box appears (Figure 5-19). **Figure 5-19** CMT Login Dialog Box **EX CMT Login** IP Address/Name  $\overline{\phantom{0}}$ **User Name**  $\overline{\phantom{0}}$ Password  $\Box$  Enable TimeOut **TimeOut (mins)** Set Sechtor's time using this machine's time. OK Quit

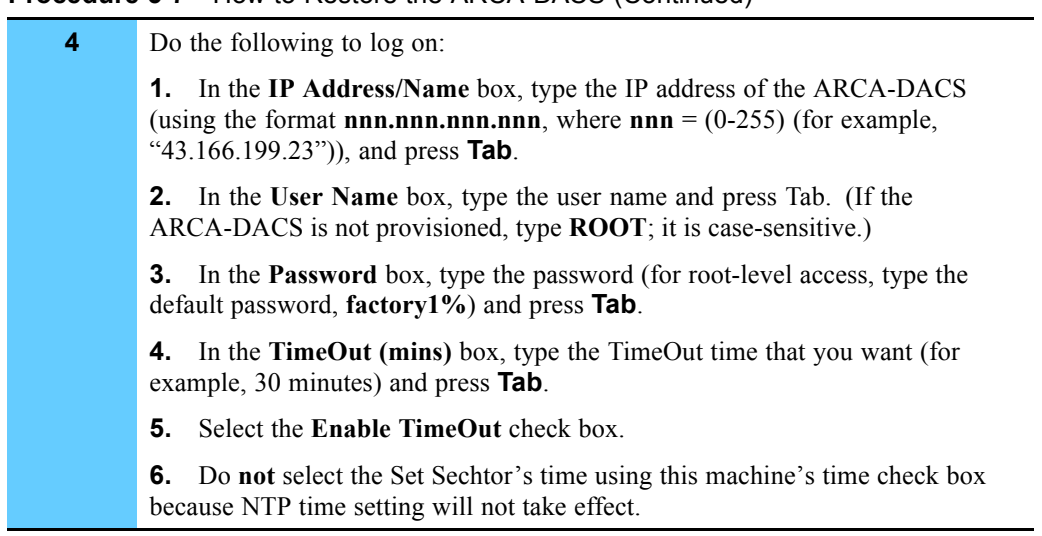

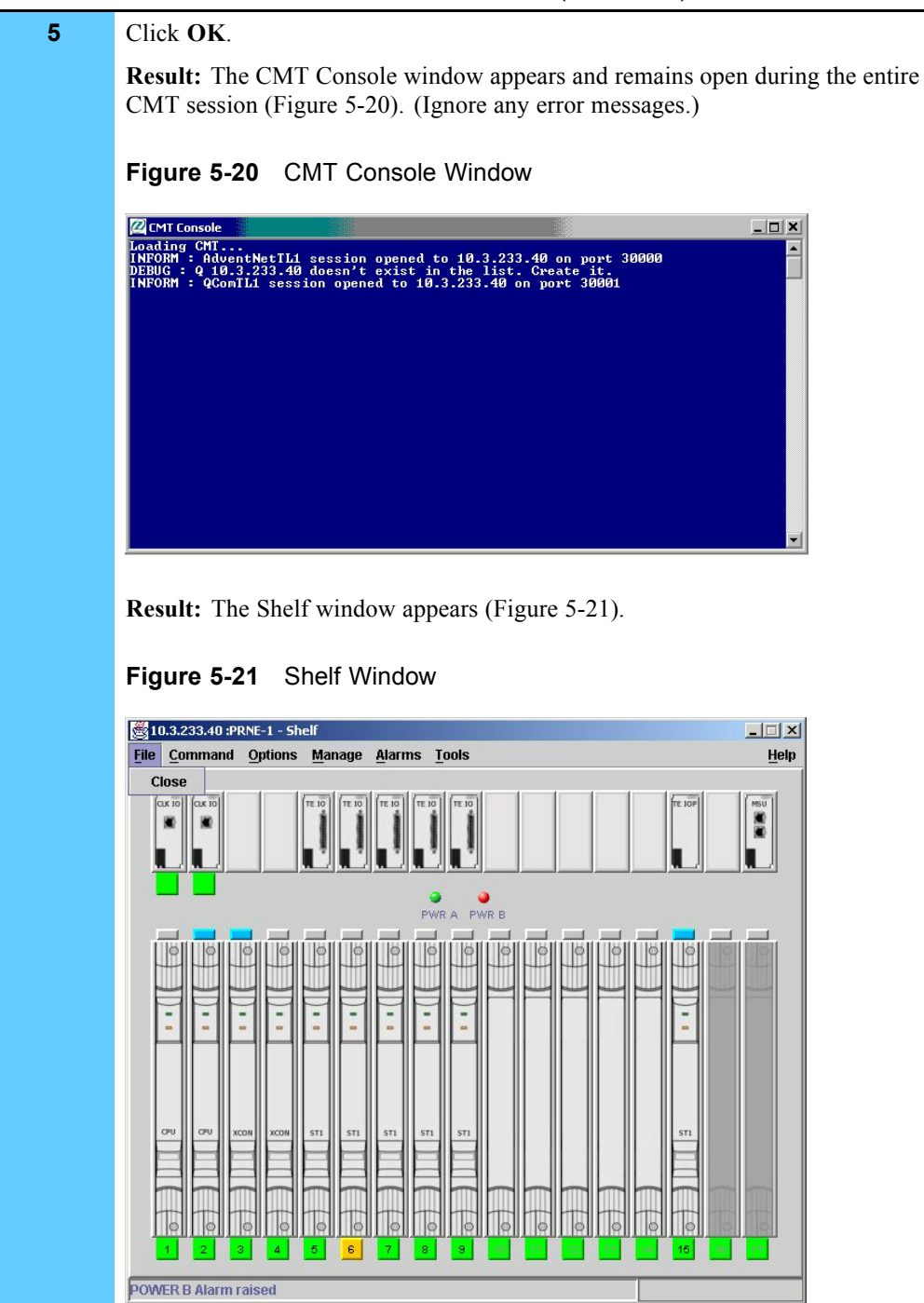

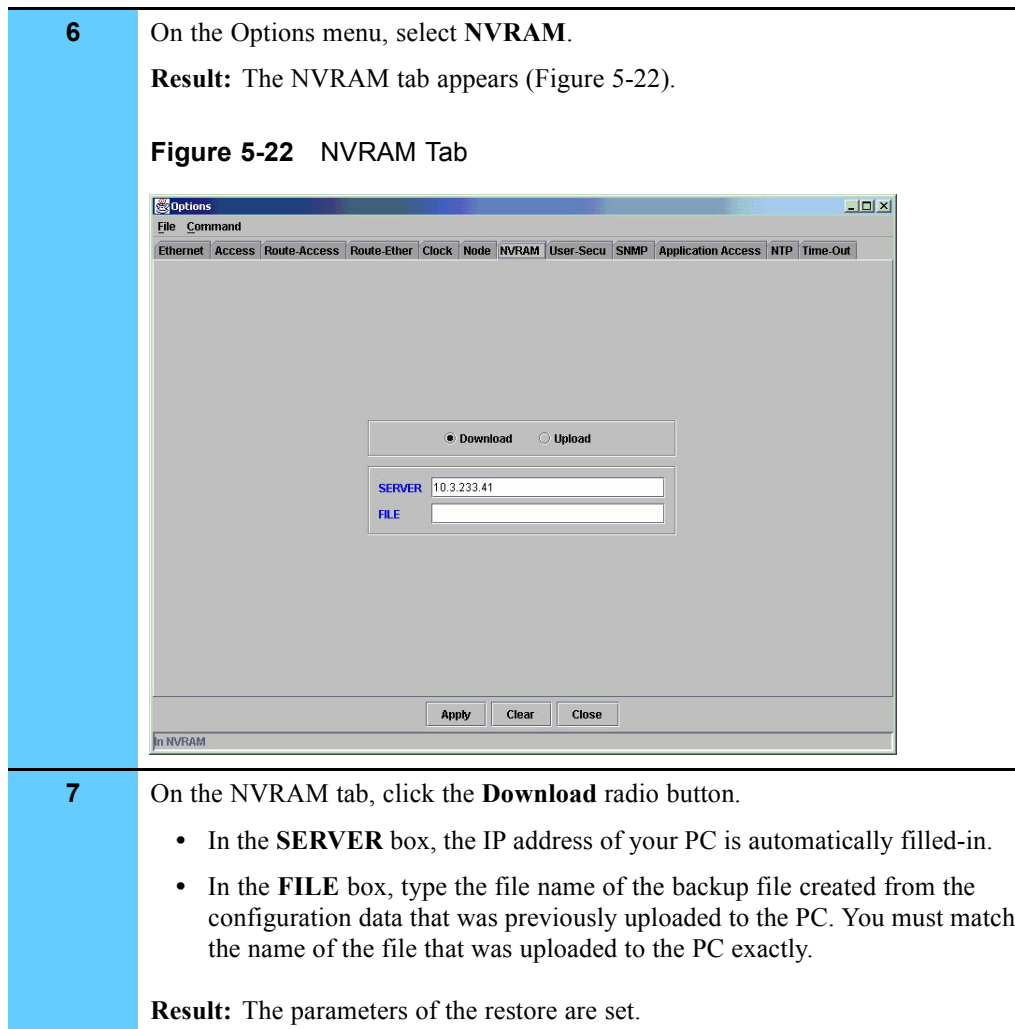

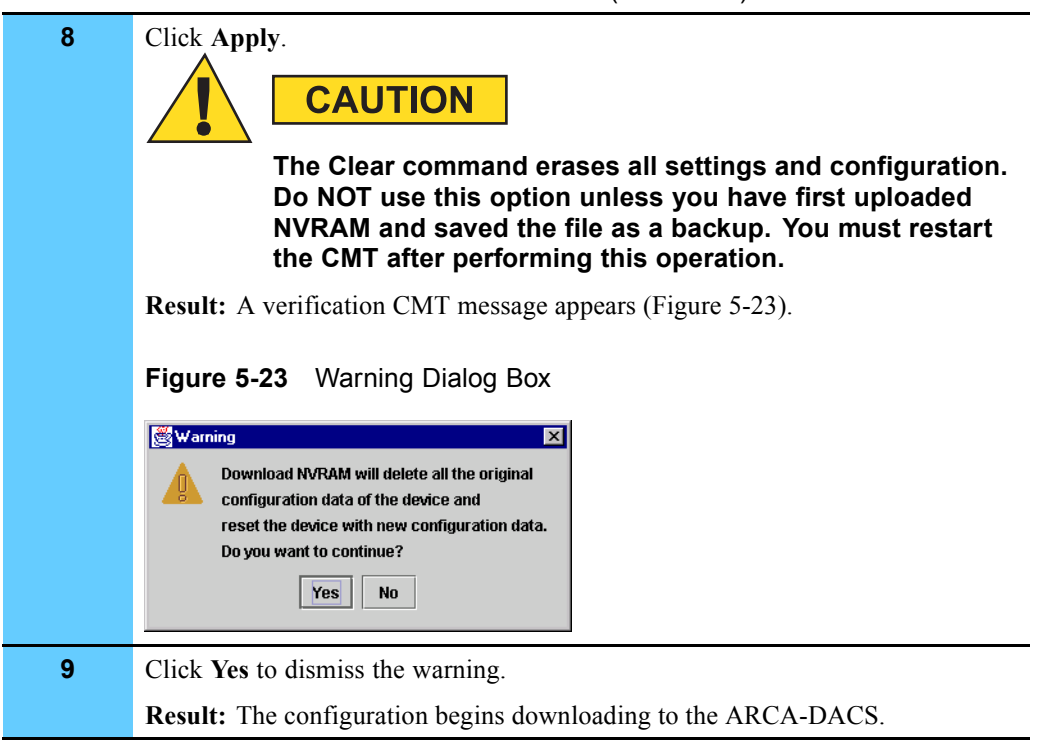

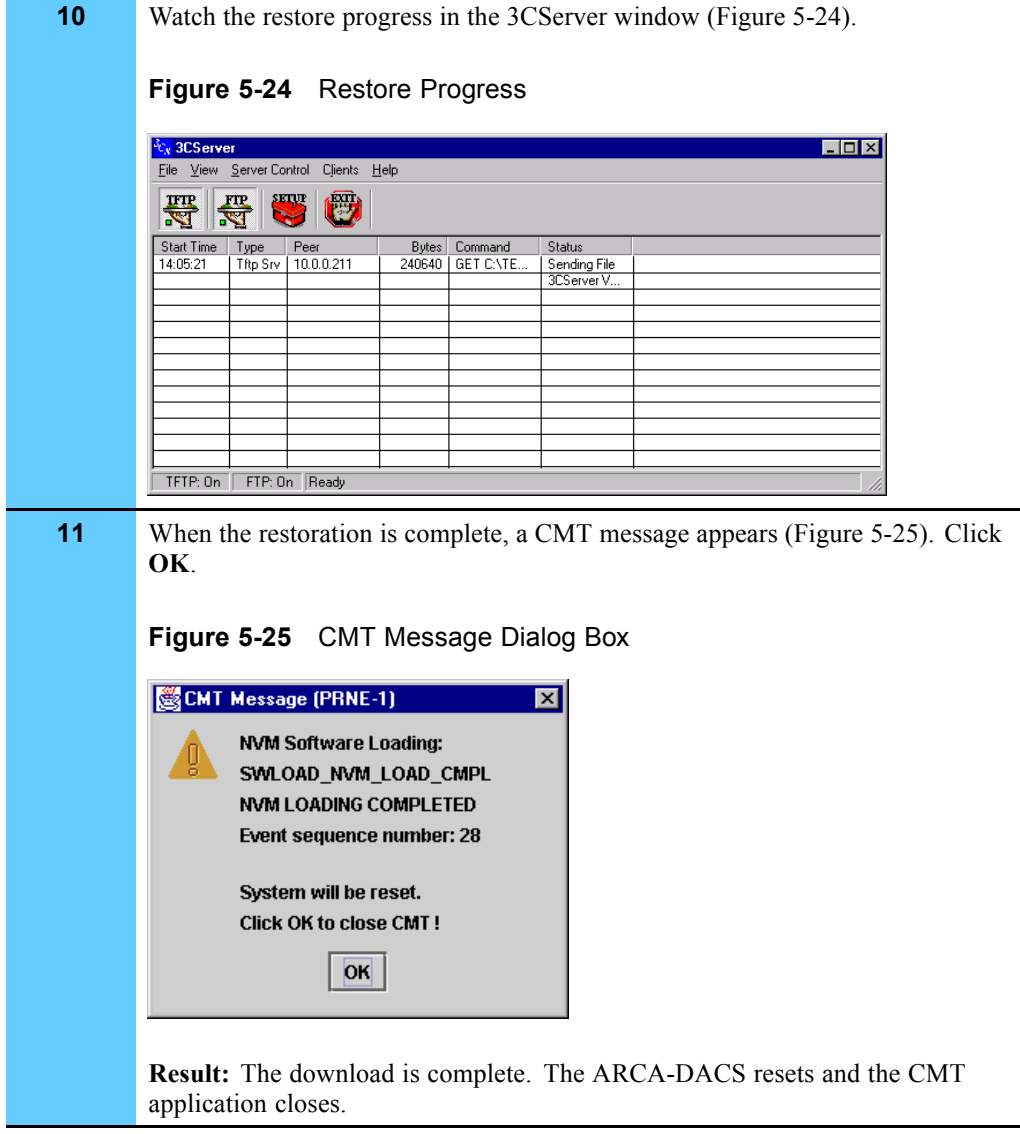

**Procedure 5-7** How to Restore the ARCA-DACS (Continued)

# **Managing the Channel Bank**

This section describes how to view the configuration of the channel bank, then how to back up or restore the data. "Channel bank" refers to the Telecommunications Network Server (TeNSr).

See Volume 9, *Master Site Hardware and Software Configuration* for configuration information.

## **Viewing the Channel Bank Configuration**

Procedure 5-8 describes how to view the channel bank configuration. This procedure assumes the channel bank software version is 5.3.1.

**Procedure 5-8** How to View the Channel Bank Configuration

| 1            | Connect the serial cable from the PC COM1 port to the TERM port on the<br>interface board in the channel bank. (The port settings are 9600 8-N-1, none.) |
|--------------|----------------------------------------------------------------------------------------------------|
| $\mathbf{2}$ | Open Microsoft HyperTerminal and press <b>Enter</b> twice.                                                                                               |
|              | <b>Result:</b> The PC establishes a serial connection to the channel bank.                                                                               |
| 3            | At the password prompt, type the manager password, and press <b>Enter</b> .                                                                              |
|              | <b>Result:</b> The channel bank main screen appears (Figure 5-26).                                                                                       |
|              | Figure 5-26 Channel Bank Main Screen                                                                                                    |
|              | dacs - HyperTerminal<br>$-12 \times$<br>File Edit View Call Transfer Help                                                                                |
|              | D 3 3 0 5 6<br>а5–эа–а1                                                                                                    |
|              | Core Z1<br>15:08<br>Installed<br>Slot<br>Installed<br>Status<br>Slot<br>Status                                                                           |
|              | CPU XCON<br>ΙF<br>INTF-modem<br>SSSS<br>U1<br>E&M 4Wx8ER<br>aaaassss                                                                                     |
|              | 022223423<br>ADPCM-64xl asssssss<br>U2<br>E&M 4Wx8ER<br>aaaaaaas<br>UЗ<br>SRU-232×10<br>aaaasssssss<br>U4<br>SRU-232×10<br>aaassssssss                   |
|              | DSX-DSX<br>U5<br>as<br>U6<br>U7                                                                                                    |
|              | U&<br>RI∿<br>$F_1$<br>$F_2$<br>PS1                                                                                                    |
|              |                                                                                                    |
|              |                                                                                                    |
|              | cpus₩tch<br>Alarms<br>Xcon<br>SYS.<br>Logout                                                                                                    |
|              | NUM<br>Connected 0:03:02<br>VT100<br>9600 8-N-1<br><b>SCROLL</b><br>CAPS<br>Capture<br>Print echo                                                        |
| 4            | Press the up or down arrows on the key board to select a card to view the<br>configuration. Press <b>Enter</b> to select the card.                       |
| 5            | View the configuration for the card and then return to the main menu.                                                                                    |

## **Backing Up and Restoring the Channel Bank**

This section contains the requirements and procedures to back up or restore the channel bank configuration.

### **Channel Bank Backup and Restore Requirements**

To perform this procedure, you need the following:

**•** PC with Microsoft HyperTerminal installed. (See "Setting Up Microsoft HyperTerminal Software" on page 5-3 for details.)

**•** Serial cable female DB9-to-RJ45 flat cable with DB9 adapter or female DB9.

### **Backing Up the Channel Bank**

Procedure 5-9 allows you to save the configuration parameters for the following:

- **•** All cards or individual cards
- **•** The installation table
- **•** Cross-connects
- **•** Alarm filters
- **•** Alarm history

This information can then be used to restore the parameter data to certain cards or to the whole system. See "Restoring the Digital Service Unit/Channel Service Unit" on page 5-33.

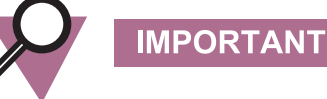

You should back up the system after initially configuring it, and each time you change the channel bank's configuration.

This procedure assumes the channel bank software version is 5.3.1.

**Procedure 5-9** How to Back Up the Channel Bank

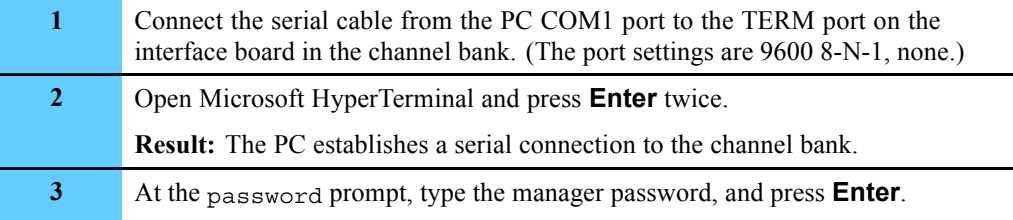

**Result:** The channel bank main screen appears (Figure 5-27).

**Figure 5-27** Channel Bank Main Screen

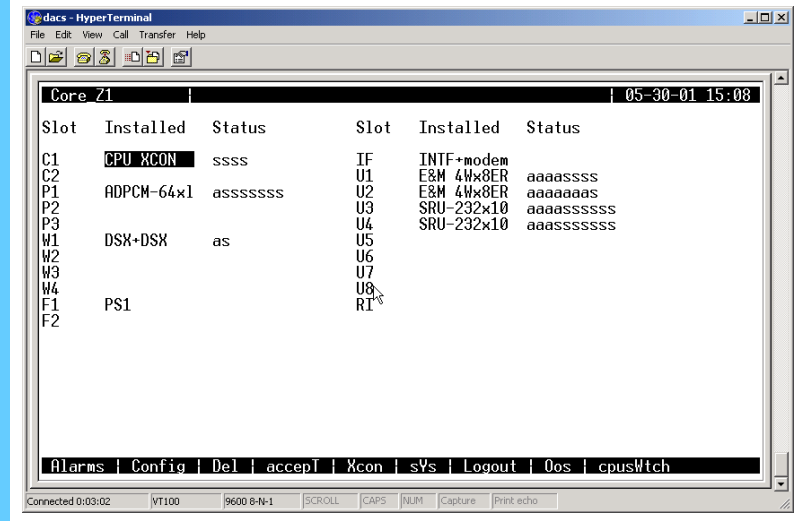

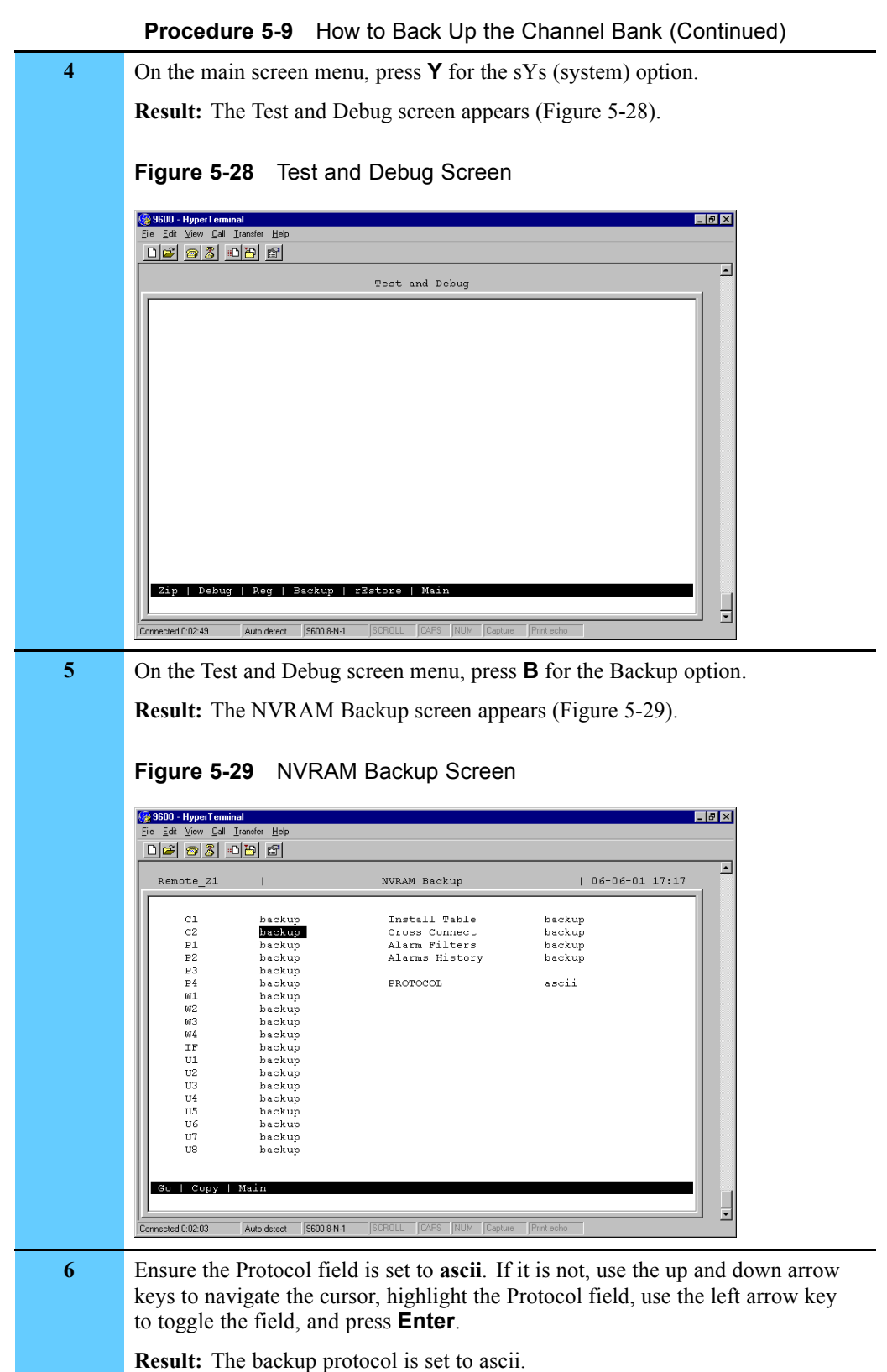

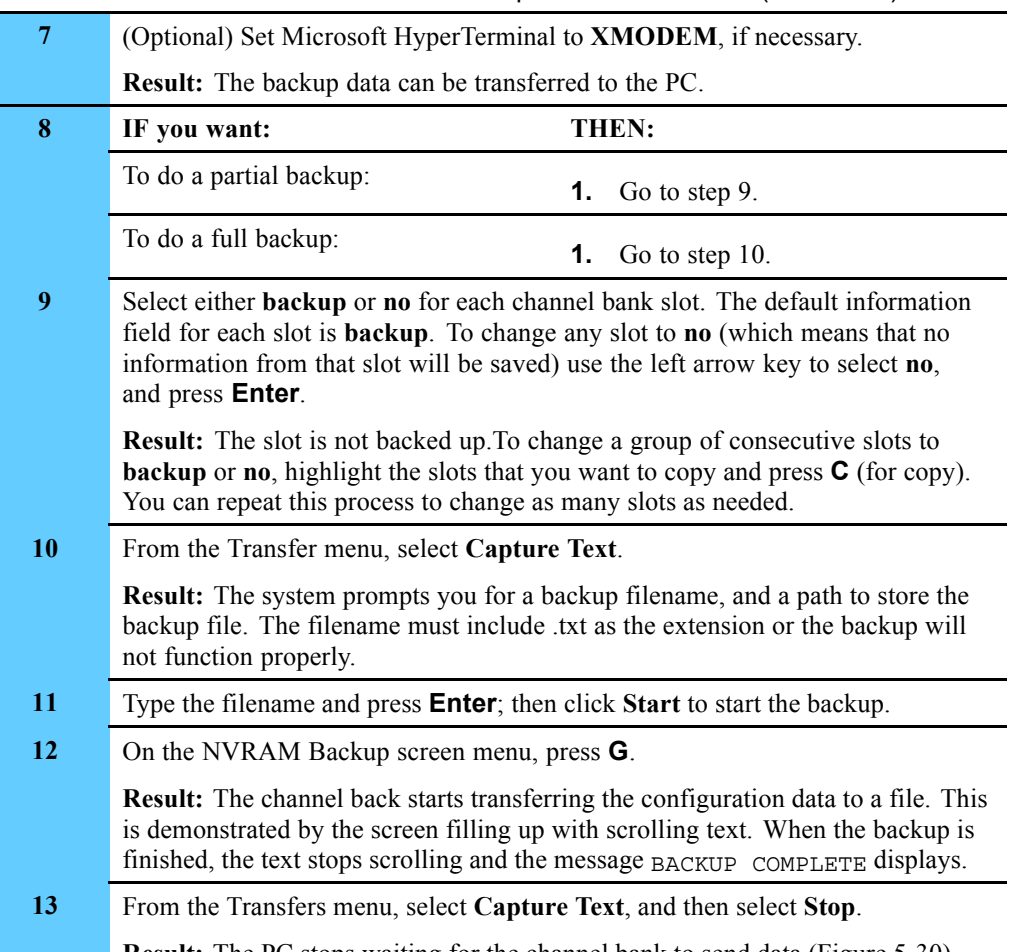

**Procedure 5-9** How to Back Up the Channel Bank (Continued)

**Result:** The PC stops waiting for the channel bank to send data (Figure 5-30).

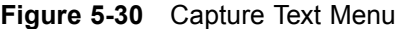

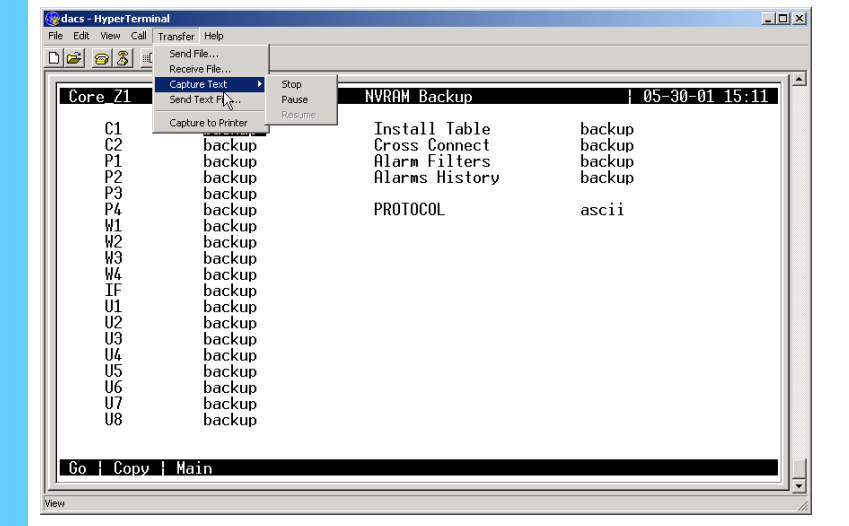

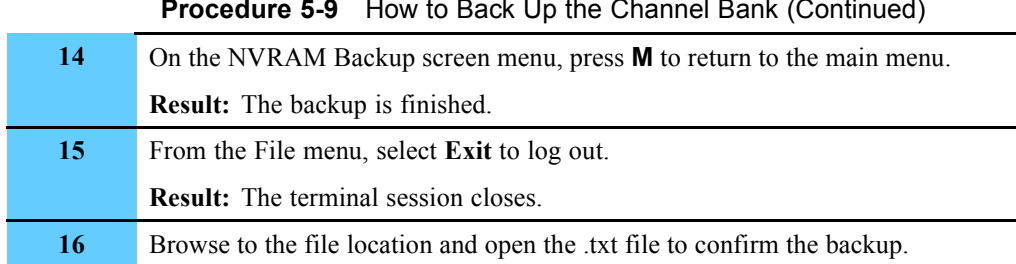

#### **Procedure 5-9** How to Back Up the Channel Bank (Continued)

### **Restoring the Channel Bank**

Procedure 5-10 allows you to restore configuration parameters for:

- **•** All or some cards
- **•** Installation table
- **•** Cross-connects
- **•** Alarm filters

This procedure assumes the channel bank software version is 5.3.1.

**Procedure 5-10** How to Restore the Channel Bank

- **1** Connect the serial cable from the PC COM1 port to the TERM port on the interface board in the channel bank. (The port settings are 9600 8-N-1, none.)
	- **2** Open Microsoft HyperTerminal and press **Enter** twice.

**Result:** The PC establishes a serial connection to the channel bank and the logon screen appears (Figure 5-31).

#### **Figure 5-31** Channel Bank Login Screen

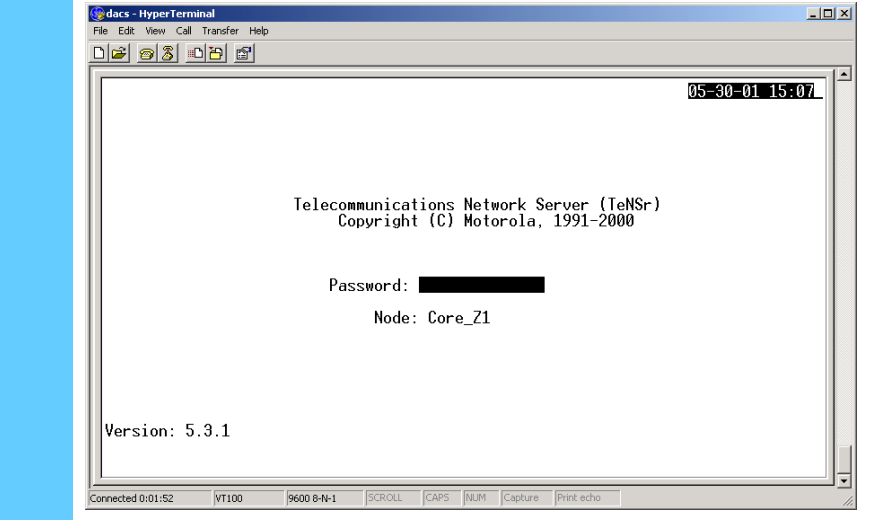

**Procedure 5-10** How to Restore the Channel Bank (Continued)

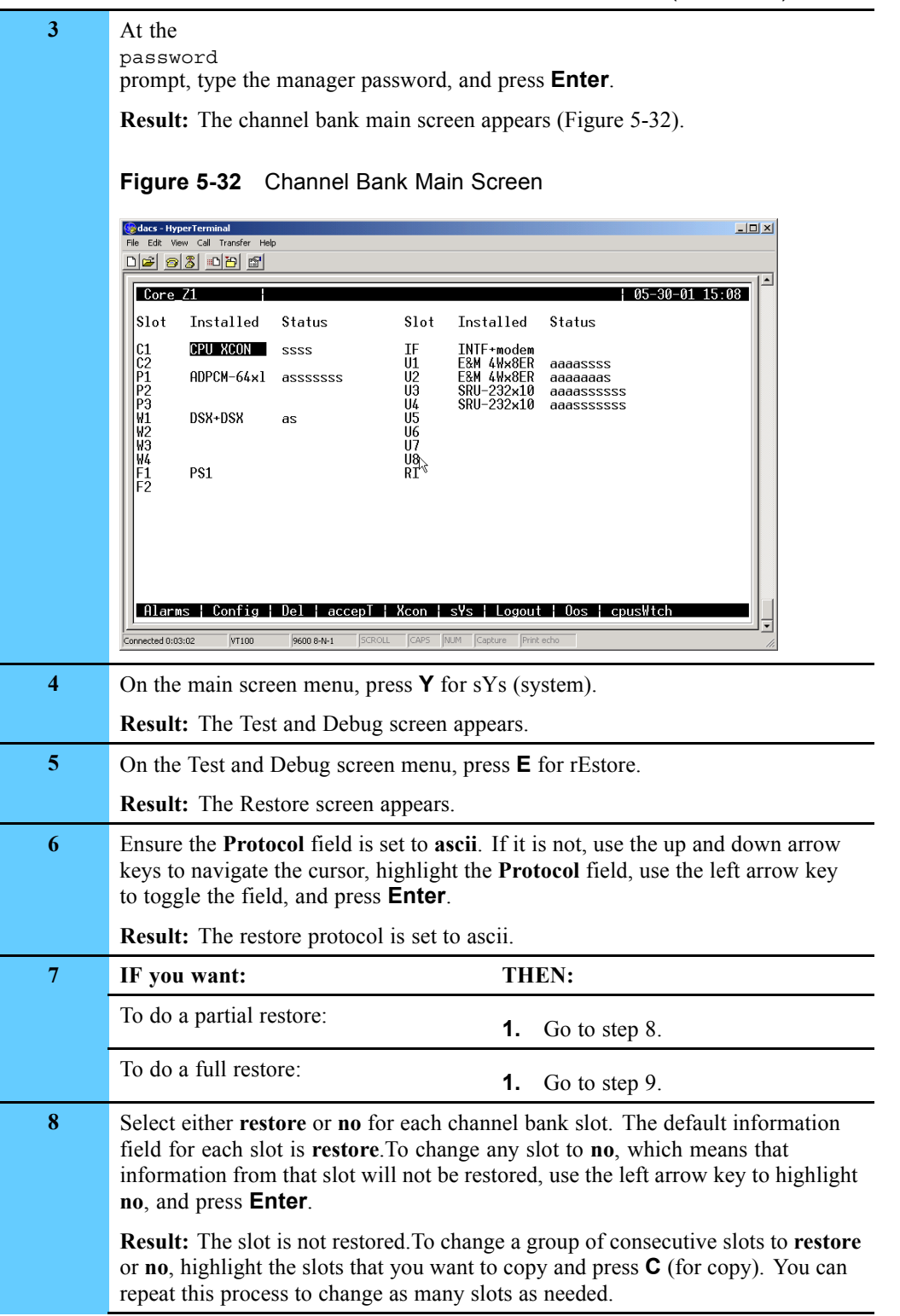

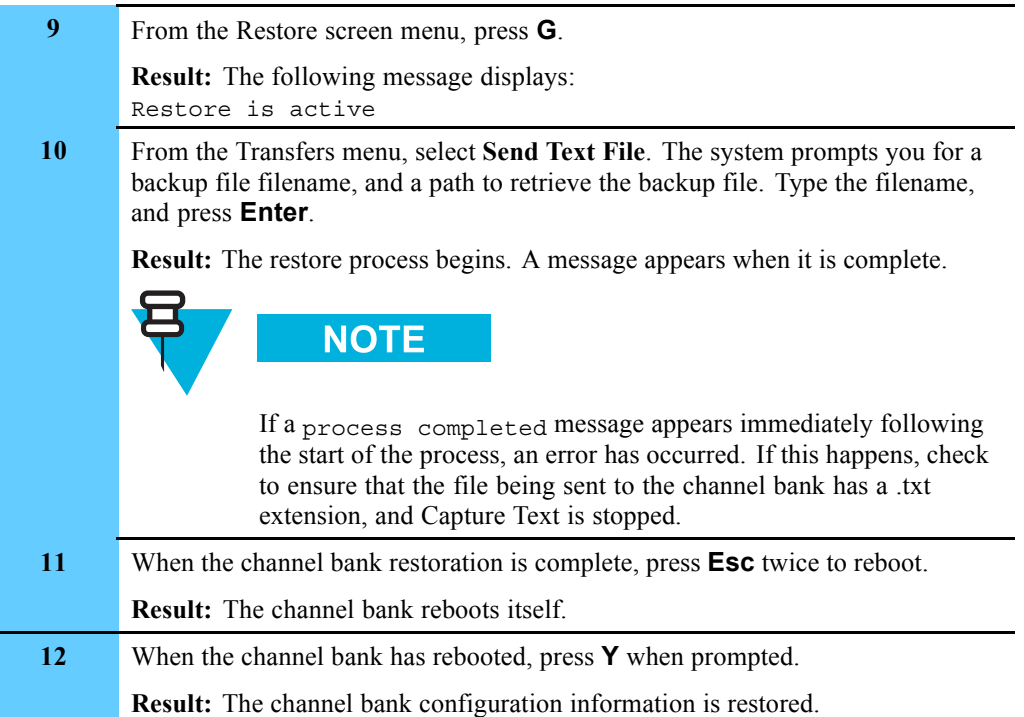

#### **Procedure 5-10** How to Restore the Channel Bank (Continued)

# **Managing the Digital Service Unit/Channel Service Unit**

This section describes how to view the configuration of the Digital Service Unit (DSU)/Channel Service Unit (CSU), then how to back up or restore the data. DSU/CSUs are an optional device that is used for connectivity to remote Network Management clients.

## **Viewing the Digital Service Unit/Channel Service Unit Configuration**

You can view the DSU/CSU configuration by referring to the paper copies of the settings entered into the DSU/CSU from the Line Parameters screen. You can also use the key pad to scroll through the settings. The following list shows the keys that can be used to navigate through the menus:

- **•** Press the **Enter** key to select active menu items or save manually entered information.
- **•** Press the number of the item to select a menu item.
- **•** Press the **Cancel** key to stop the current activity and return to the previous menu. Repeat until the desired menu level is reached.
- **•** Press the **Up and Down arrows** to scroll through the sub-items menu available in the current menu.

## **Backing Up and Restoring the Digital Service Unit/Channel Service Unit**

This section contains the guidelines to backup or restore the DSU/CSU configuration.

### **Backing Up the Digital Service Unit/Channel Service Unit**

The DSU/CSU configuration data backup consists of writing down the settings entered into the DSU/CSU from the Line Parameters screen and keeping paper copies in a safe place.

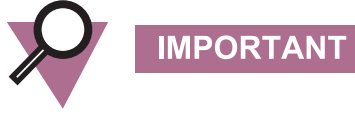

Each DSU/CSU has a unique set of line parameter values and each set needs to be identified accordingly.

### **Restoring the Digital Service Unit/Channel Service Unit**

The restoration of DSU/CSU configuration data consists of re-entering line parameter settings into the DSU/CSU from the Line Parameters screen.

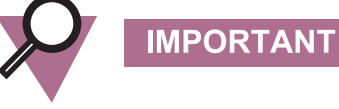

The written line parameters must be specifically for the DSU/CSU being restored.

# **Managing the HP Procurve Ethernet Switch**

This section describes how to view the configuration of the  $HP^{\circ}$  Procurve<sup>®</sup> 2524 Ethernet switch then how to back up or restore the data.

This section does **not** discuss how to configure the switch. See Volume 9, *Master Site Hardware and Software Configuration* for configuration procedures.

## **Viewing the Ethernet Switch Configuration**

Procedure 5-11 describes how to view the Ethernet switch configuration.

#### **Procedure 5-11** How to View the Ethernet Switch Configuration

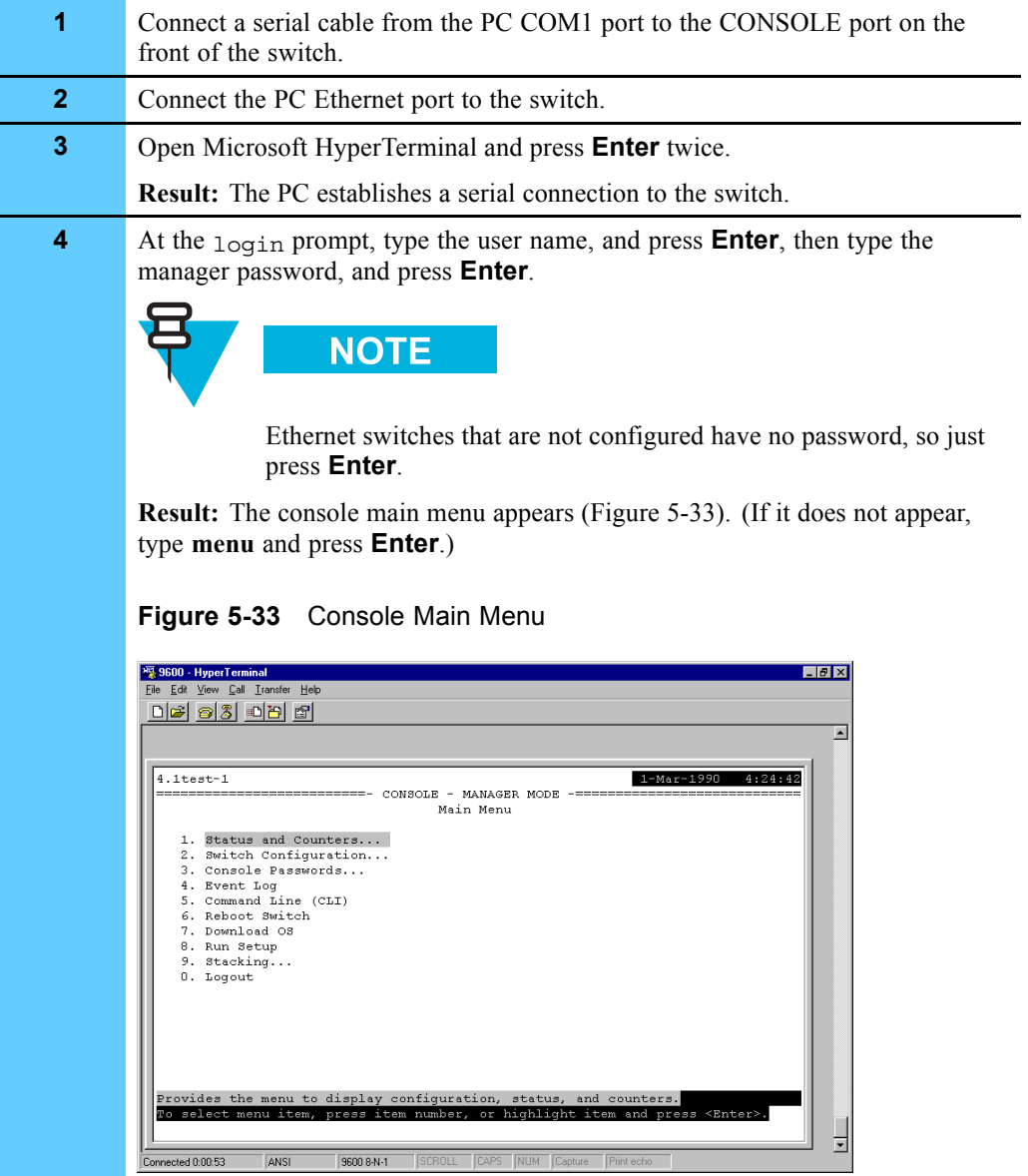

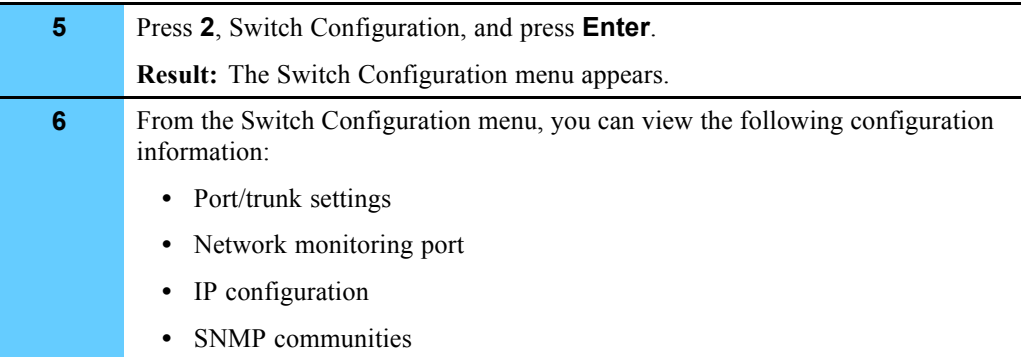

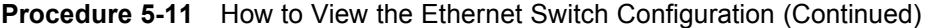

## **Backing Up and Restoring the Ethernet Switch**

This section contains the procedures to back up or restore the configuration file of the Ethernet switch.

#### **Ethernet Switch Backup and Restore Requirements**

To perform this procedure, you need the following:

- **•** PC with Microsoft HyperTerminal installed. (See "Setting Up Microsoft HyperTerminal Software" on page 5-3.)
- **•** Serial cable (female DB9-to-female DB9).
- **•** Ethernet-capable PC with the 3Com TFTP server application installed. (See "Installing the 3Com TFTP Server Software" on page 5-7 for details.)
- **•** Ethernet cable.
- **•** IP address of the Ethernet switch and the PC. To find or set the PC IP address, click **Start**, and then select **Settings**, and select **Control Panel**. Double-click the Network icon and select the **Protocols** tab.

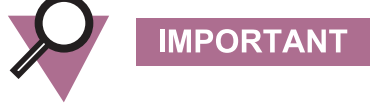

The PC IP address must be set to an available IP address on the subnet.

#### **Backing Up the Ethernet Switch**

Procedure 5-12 describes how to back up configuration information for the HP J2524 Ethernet switch.

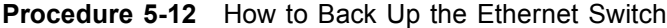

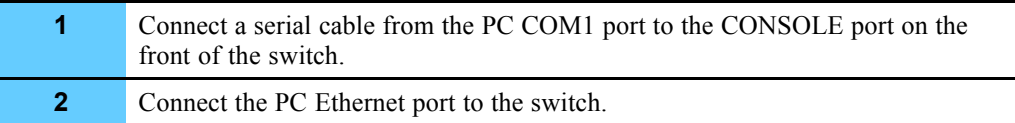

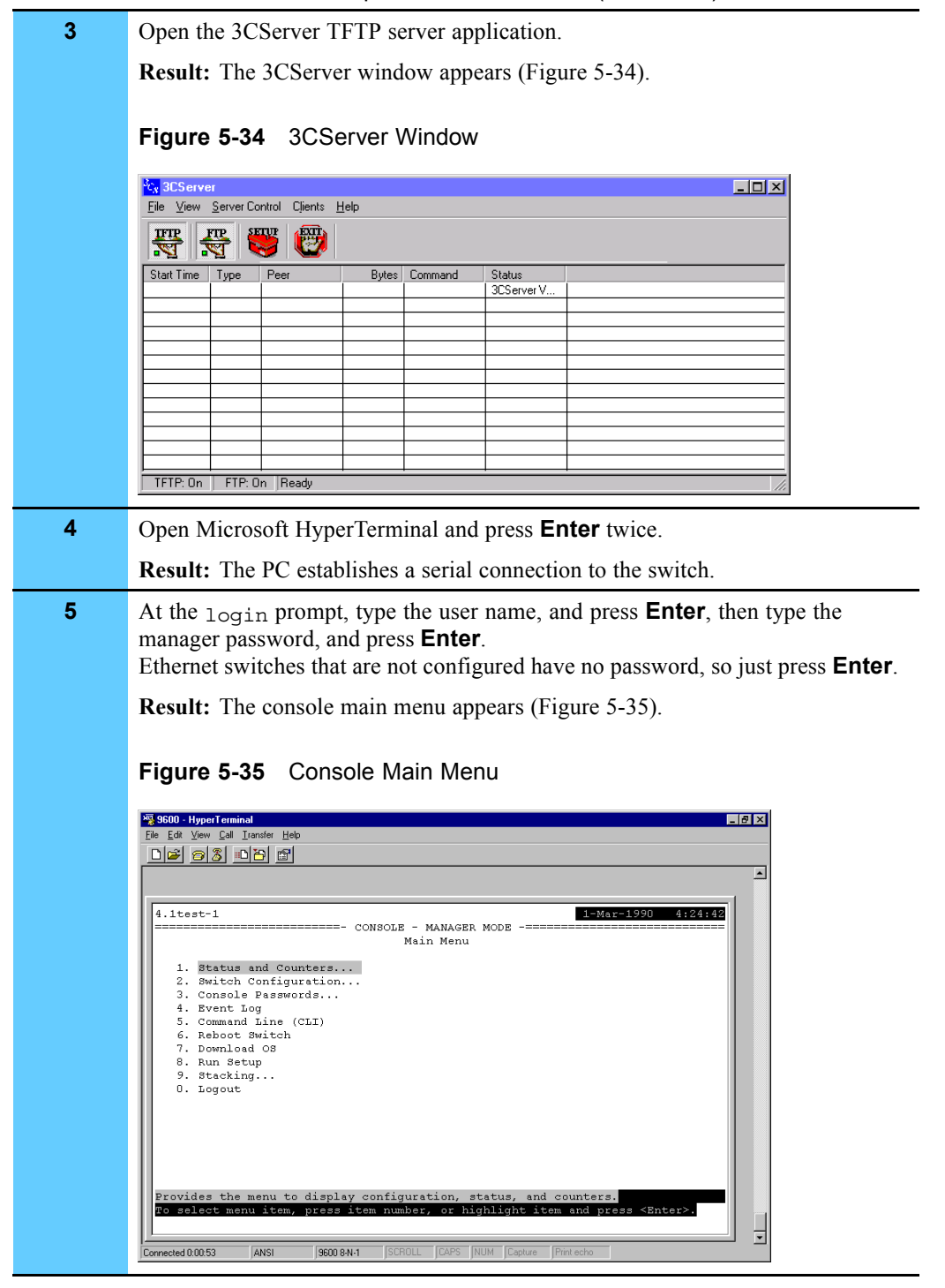

### **Procedure 5-12** How to Back Up the Ethernet Switch (Continued)

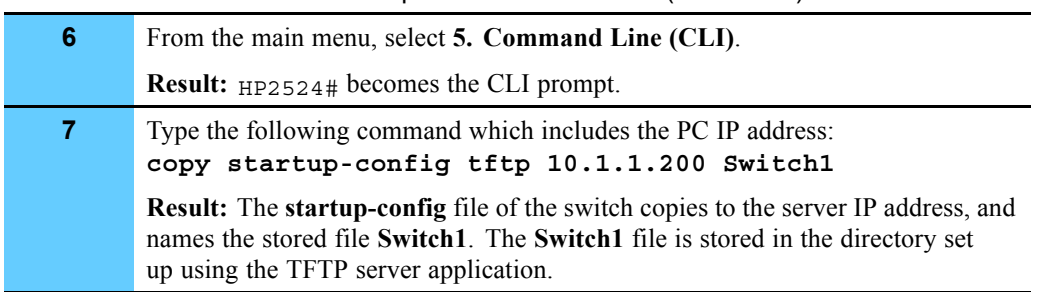

### **Procedure 5-12** How to Back Up the Ethernet Switch (Continued)

## **Restoring the Ethernet Switch**

Follow Procedure 5-13 to restore the Ethernet switch.

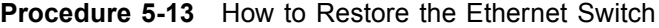

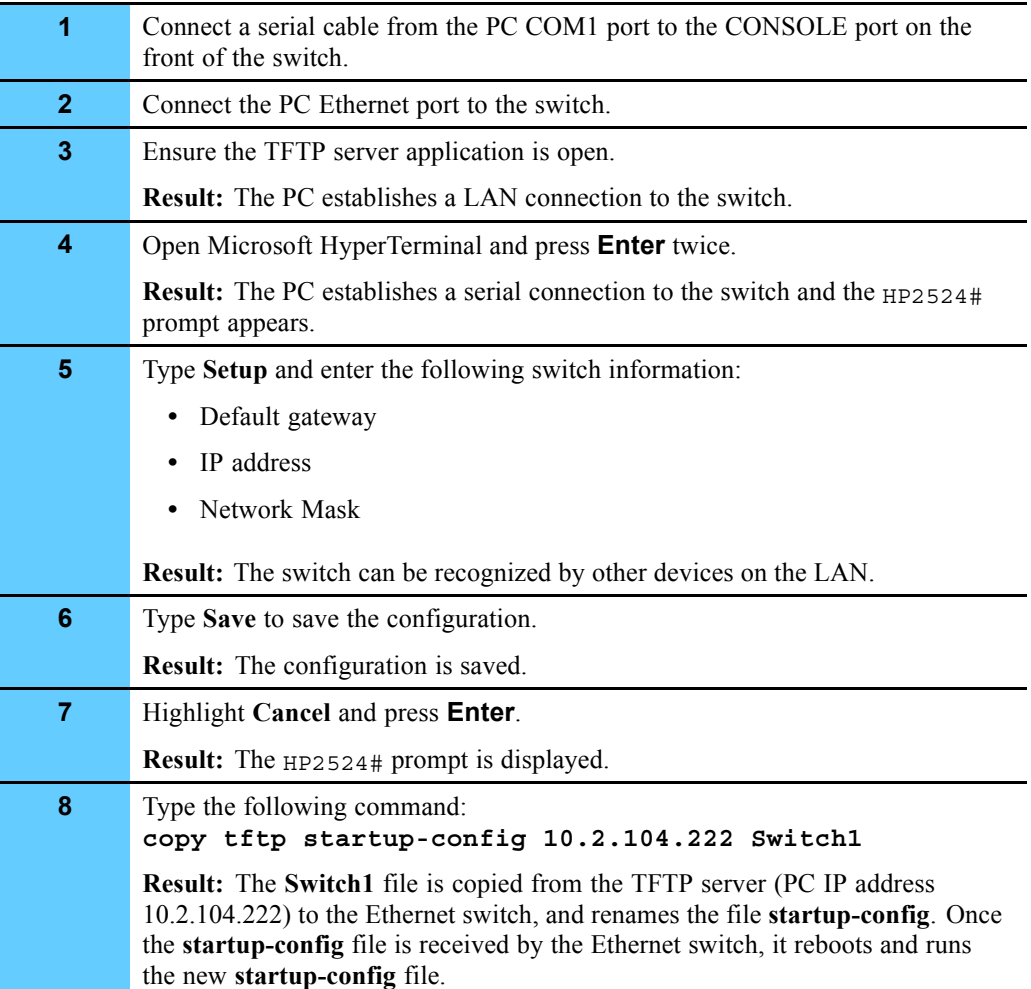

# **Managing the Modem**

This section describes how to view the configuration of the modem, then how to back up or restore the data.

For connectivity to the modem and configuration information, see Volume 9, *Master Site Hardware and Software Configuration*.

## **Viewing the Modem Configuration**

Procedure 5-14 describes how to view the modem configuration using the modem key pad to scroll through the modem settings. Select each category in the modem and go through each setting to get the current setup.

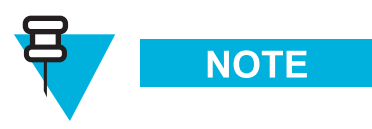

Your system may use various models of the modem, so this procedure should only be used as a guideline. See the **Paradyne** documentation for your model for more information about using the modem.

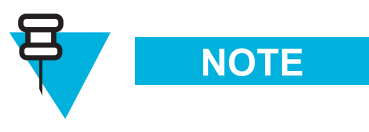

**F\_** is used to indicate the function key (**F1**, **F2**, or **F3**) that is directly under the option that you want to select.

**Procedure 5-14** How to View the Modem Configuration

| 1              | Press Scroll Forward $(>)$ , the right arrow button located on the front panel of the<br>modem, several times until the Configure option appears.                                                                |
|----------------|----------------------------------------------------------------------------------------------------|
|                | <b>Result:</b> The Configure option appears on the LED screen.                                                                                                    |
| $\mathbf{2}$   | Press the $F_{\perp}$ key under the Configure option to select it, where $F_{\perp}$ is the key<br>directly under the Configure option. The option depends on which side of the<br>LED screen Configure appears. |
|                | Result: The Configure Option is selected.                                                                                                    |
| 3              | Press <b>F1</b> to select the Activ (Operating) option.                                                                                                    |
|                | <b>Result:</b> The Activ (Operating) option is selected.                                                                                                    |
| 4              | Press F1 to select the Edit option.                                                                                                    |
|                | <b>Result:</b> The Edit option is selected.                                                                                                    |
| 5              | Press F1 to select Edit.                                                                                                    |
| 6              | Press F1 to select DTE Interface.                                                                                                    |
|                | Result: The Configure Option appears in the LED screen.                                                                                                    |
| $\overline{7}$ | Press F1 to select Next and begin to view the settings for DTE Interface.                                                                                                    |
|                | <b>Result:</b> The first setting appears.                                                                                                    |
| 8              | View the parameters in order selecting Next to continue to the next setting. At<br>the end of Each Strap group, an END option will display.                                                                      |
| 9              | Press F1 to select the END option, and then scroll to the next parameter group<br>using the Scroll Forward (>) right arrow.                                                                                      |
| 10             | Access the next menu, DTE Dialer, and continue through the options for that<br>menu and subsequent menus, viewing the settings.                                                                                  |
|                | <b>NOTE</b>                                                                                                    |
|                | See Volume 9, Master Site Hardware and Software Configuration<br>for a list of settings.                                                                                                    |

## **Backing Up and Restoring the Modem**

This section contains the procedures to backup or restore the modem configuration.

### **Backing Up the Modem**

The modem backup simply consists of writing down the modem settings. You can view the settings using Procedure 5-14 or see Volume 9, *Master Site Hardware and Software Configuration* for the procedures and settings. Keep the paper in a safe place in case the settings needs to be reloaded.

#### **Restoring the Modem**

The procedure for restoring the modem simply consists of re-entering the modem settings that were written down on paper for the backup.

# **Managing the TRAK 9100**

This section describes how to view the configuration of the TRAK 9100 and includes the backup and restore procedures.

See Volume 9, *Master Site Hardware and Software Configuration* for installation information.

## **Viewing the TRAK 9100 Configuration**

Procedure 5-15 describes how to telnet into the port to view the configuration. All settings on the user cards are done through jumper switches. **Procedure 5-15** How to View the TRAK 9100 Configuration

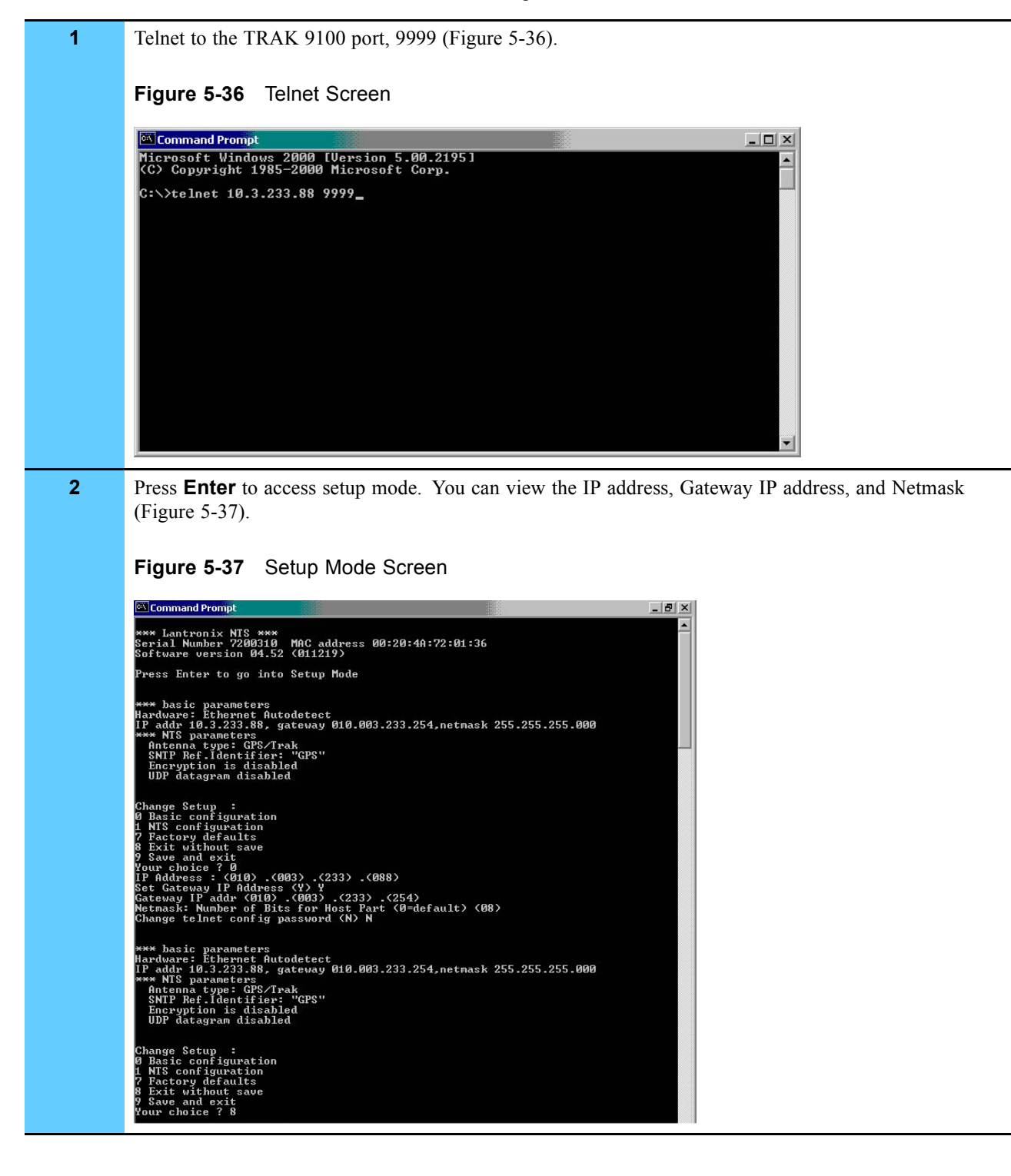

## **Backing Up and Restoring the TRAK 9100**

You cannot back up or restore the TRAK 9100 configuration. The configuration is stored in nonvolatile memory, so even after a power cycle, you can view the configuration.

If the configuration is lost, you must re-enter the configuration.

# **Index**

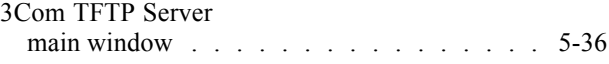

#### accessing

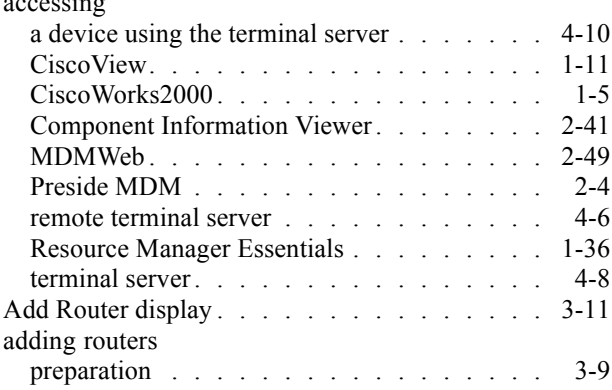

#### backing up

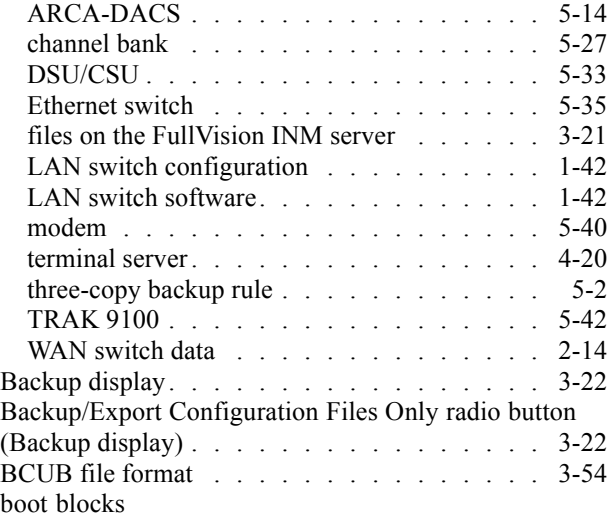

### software installation  $\ldots$  . . . . . . . . . . . . 5-7 using to back up the Ethernet switch. . . . . . 5-35

## **A**

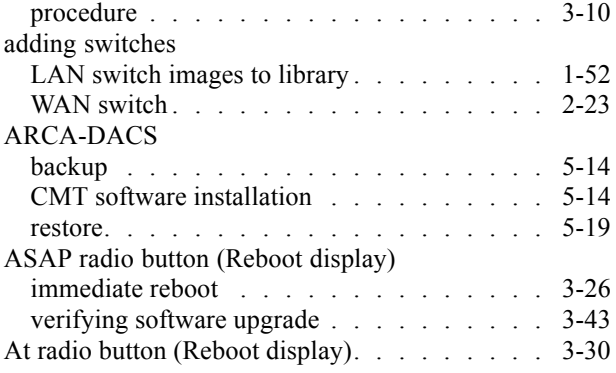

## **B**

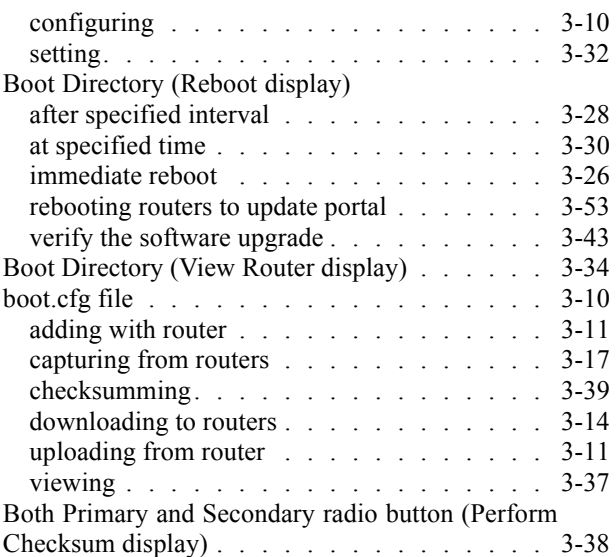

## **Index**

## **C**

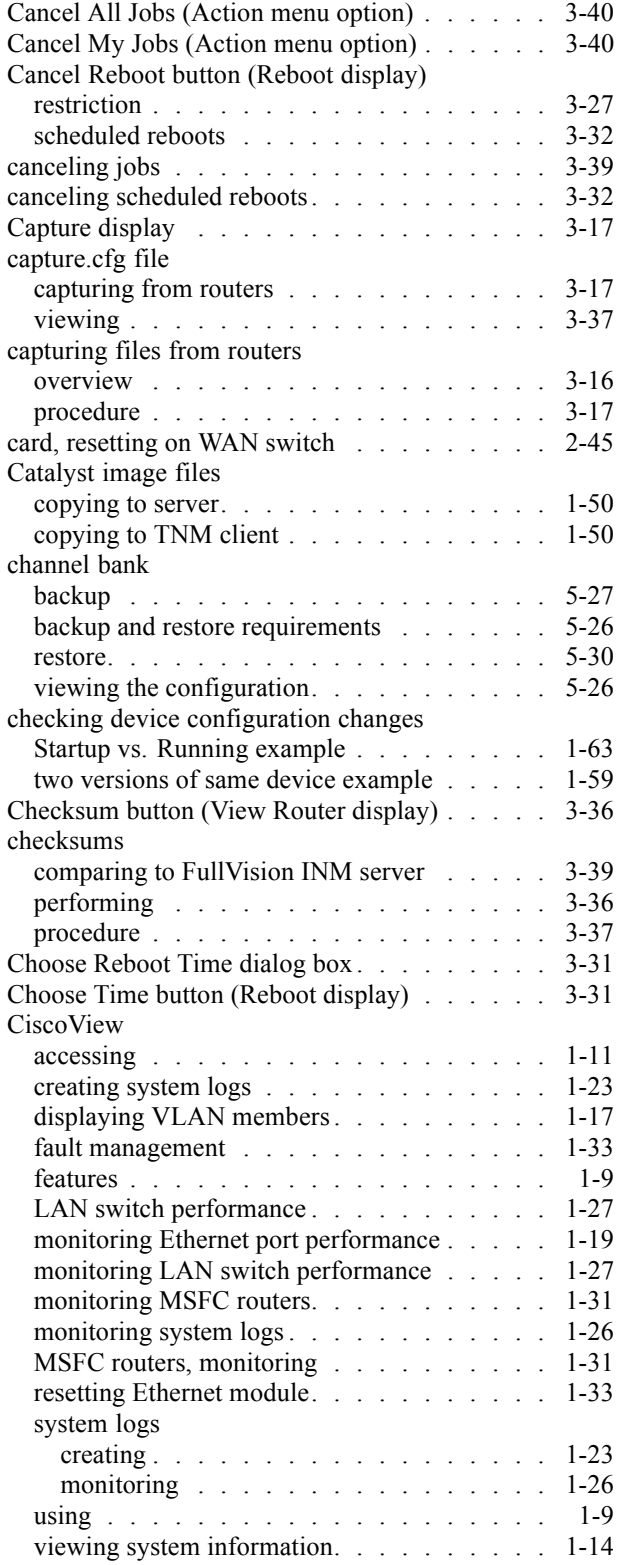

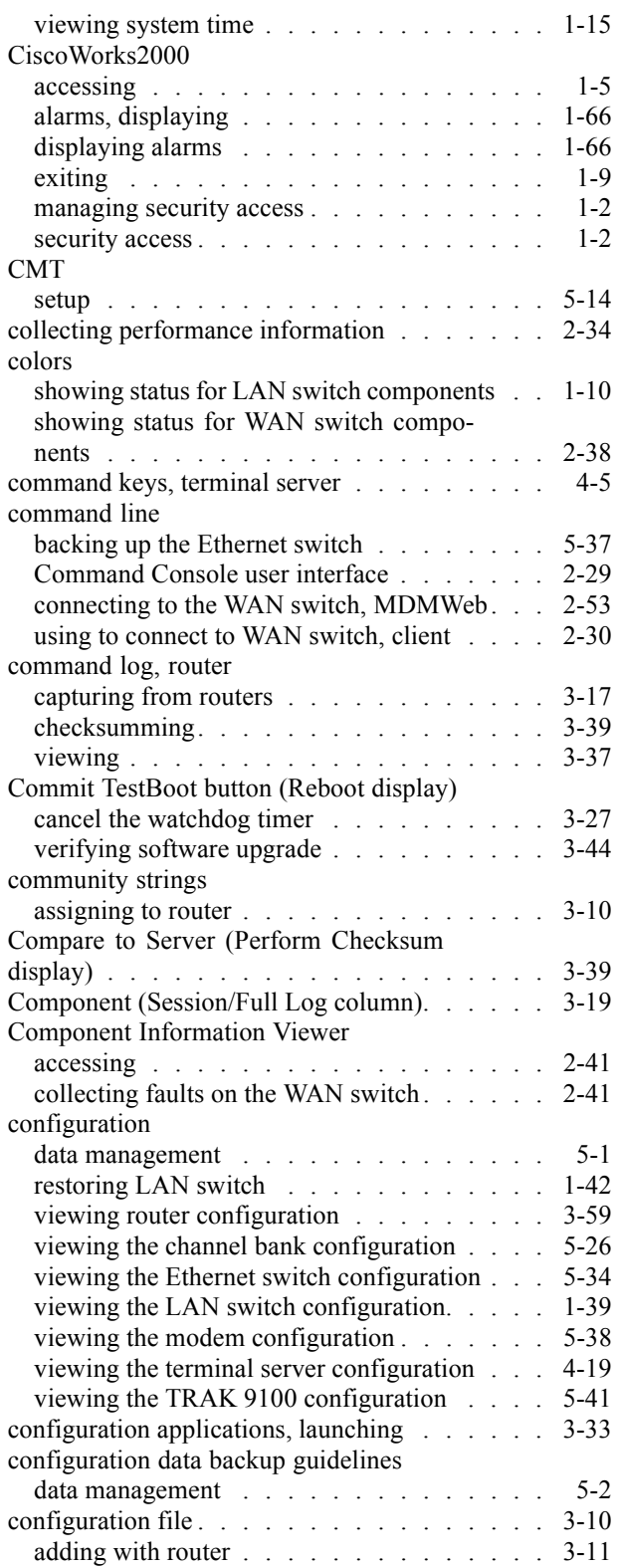

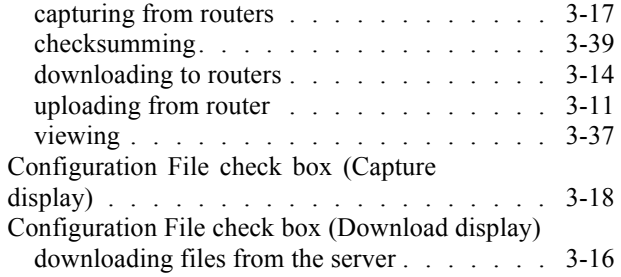

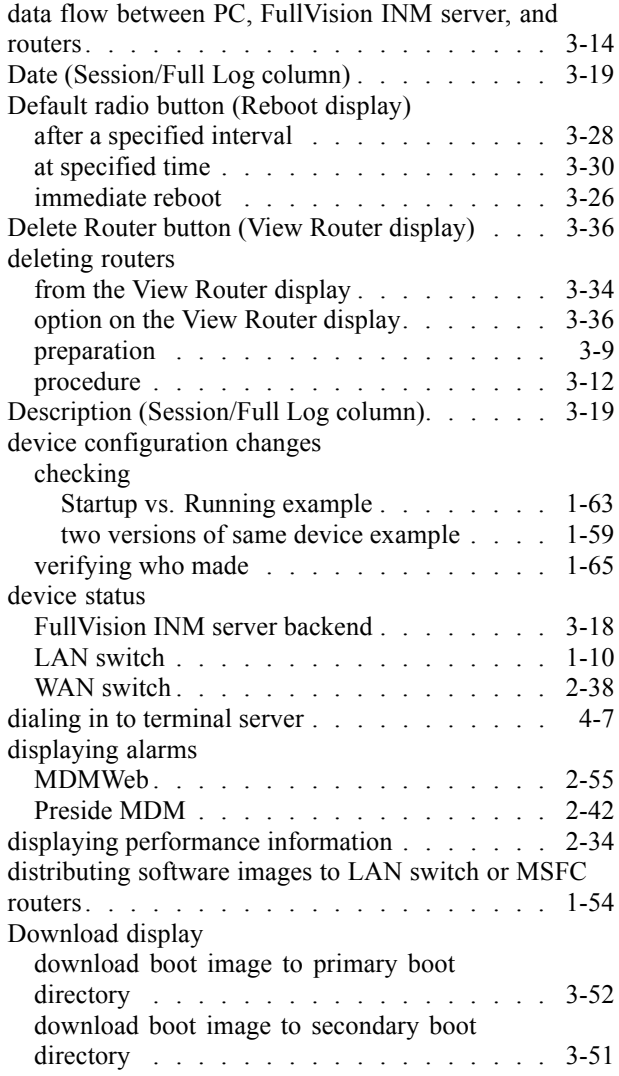

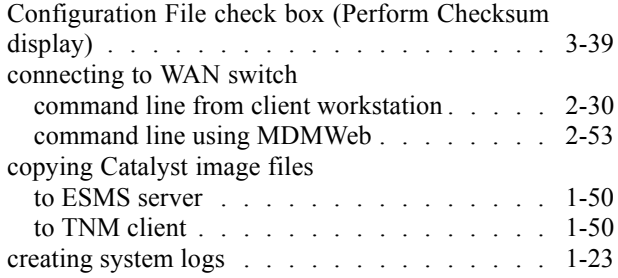

## **D**

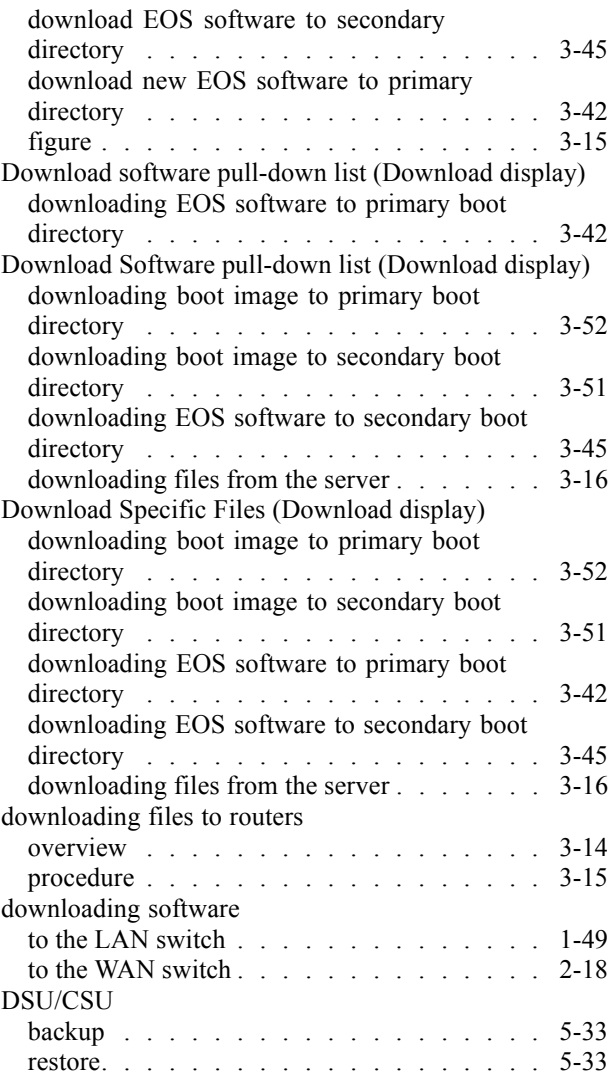

#### Enterprise OS Software Reference Guide. . . . . 3-3 Enterprise OS Software User Guide . . . . . . . 3-2 EOS software recommended procedure for field upgrade . . . 3-40 upgrading with portal overview . . . . . . . . . . . . . . . . . 3-45 procedure . . . . . . . . . . . . . . . . . 3-46 EOS SW check box (Download display) downloading all software from the server . . . 3-16 downloading boot image to primary boot directory . . . . . . . . . . . . . . . . . 3-52 downloading boot image to secondary boot directory . . . . . . . . . . . . . . . . . . 3-51 downloading EOS software to primary boot directory . . . . . . . . . . . . . . . . . . 3-42 downloading EOS software to secondary boot directory . . . . . . . . . . . . . . . . . . 3-45

## **E**

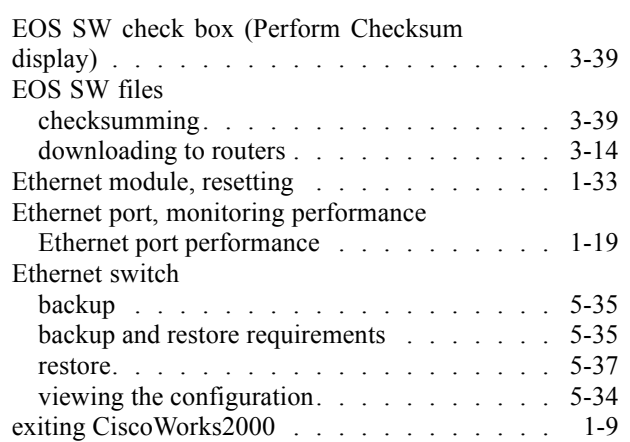

## **F**

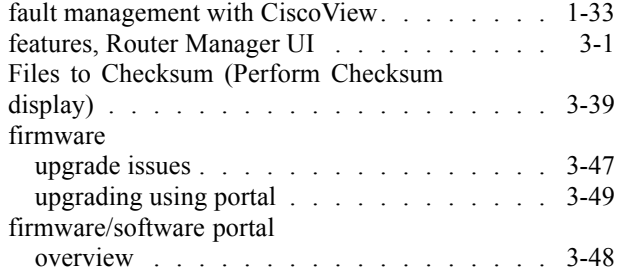

#### using to upgrade EOS firmware  $\ldots$  . . . . . . 3-49 using to upgrade EOS software overview . . . 3-45 using to upgrade EUS software procedure . . . 3-46 Full Backup radio button (Backup display) . . . . 3-22 Full Log display . . . . . . . . . . . . . . . . 3-18 viewing . . . . . . . . . . . . . . . . . . . 3-19 FullVision INM server backing up files on . . . . . . . . . . . . . . 3-21 restoring files to . . . . . . . . . . . . . . . 3-23

### **G**

#### groups management tasks for . . . . . . . . . . . . 3-2 managing . . . . . . . . . . . . . . . . . . 3-7 pseudo, procedure . . . . . . . . . . . . . . 3-10 zAllRouters, procedure . . . . . . . . . . . . 3-10

### **H**

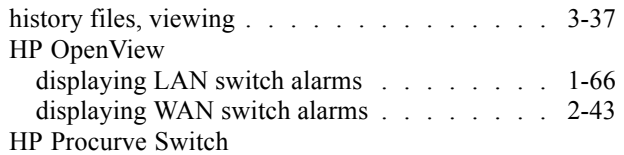

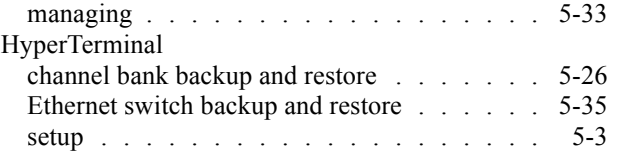

#### IX-4 68P81003Y54-O November 2002

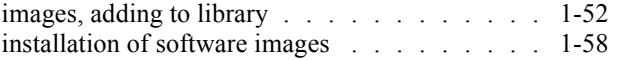

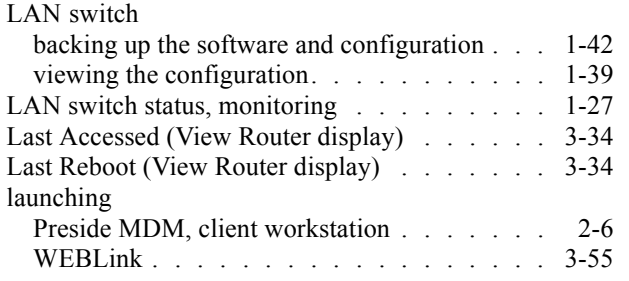

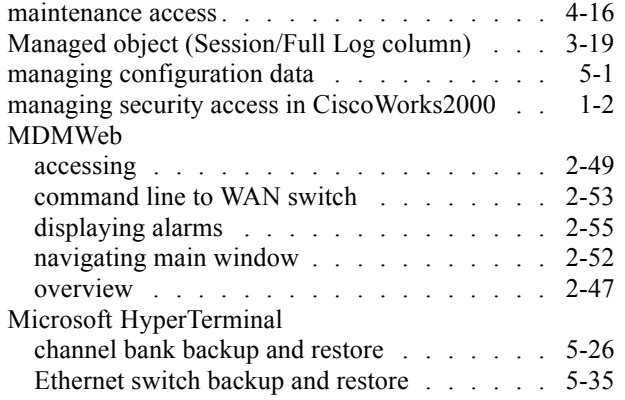

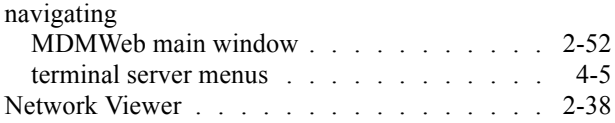

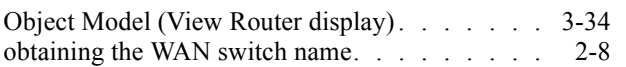

## **I**

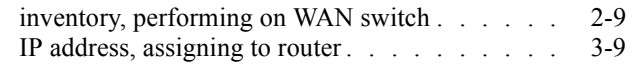

# **L**

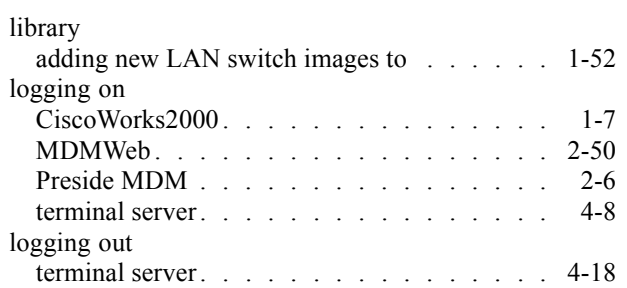

### **M**

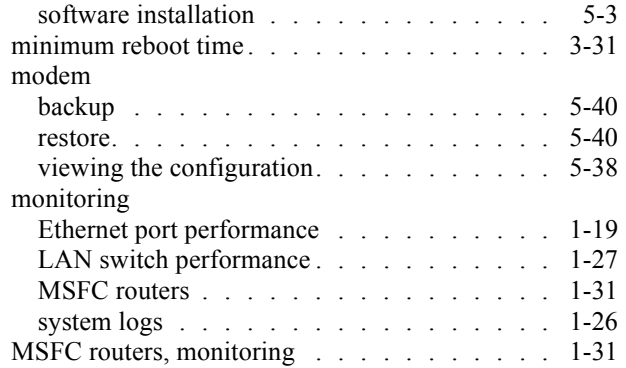

## **N**

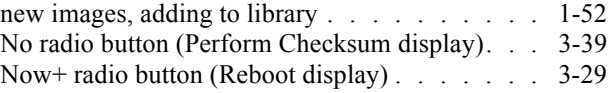

## **O**

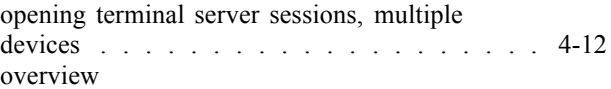

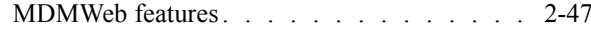

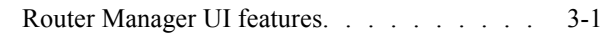

 $accessing \dots \dots \dots \dots \dots \dots \dots \dots \quad 2-4$ 

## **P**

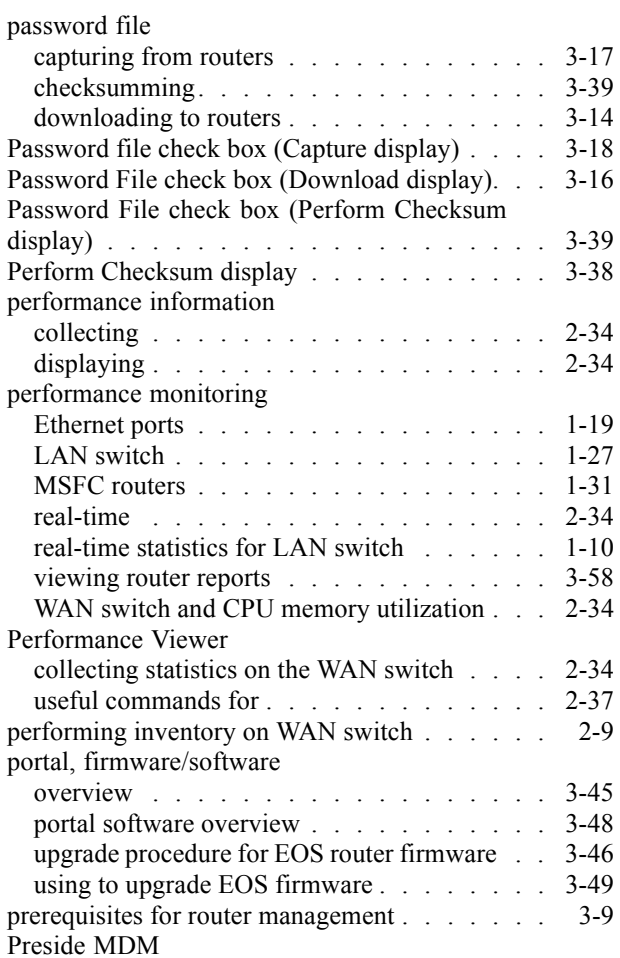

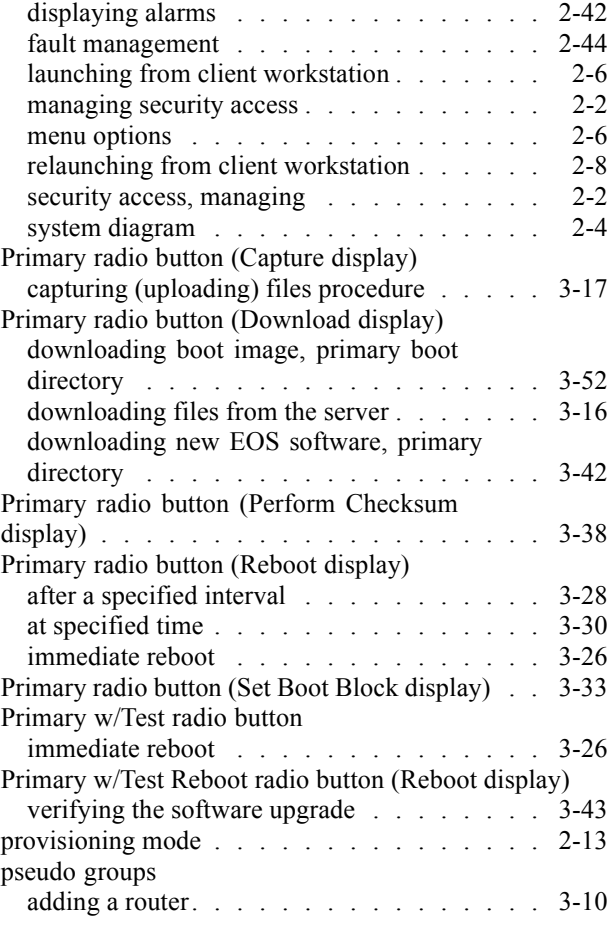

## **R**

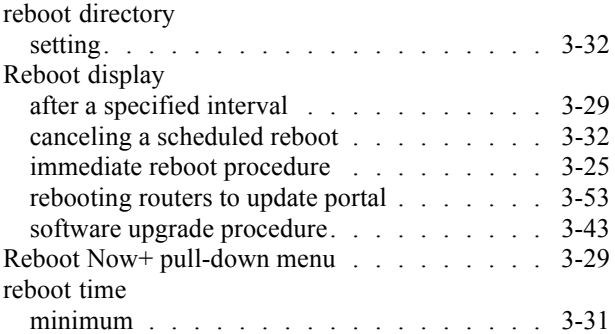

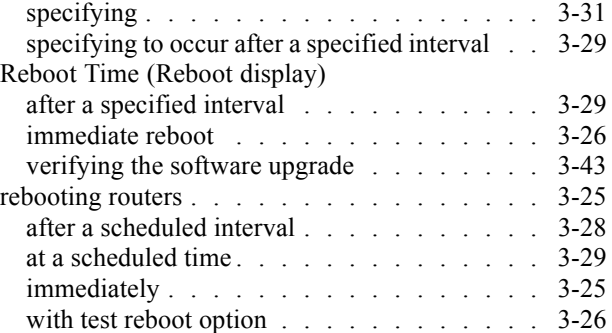
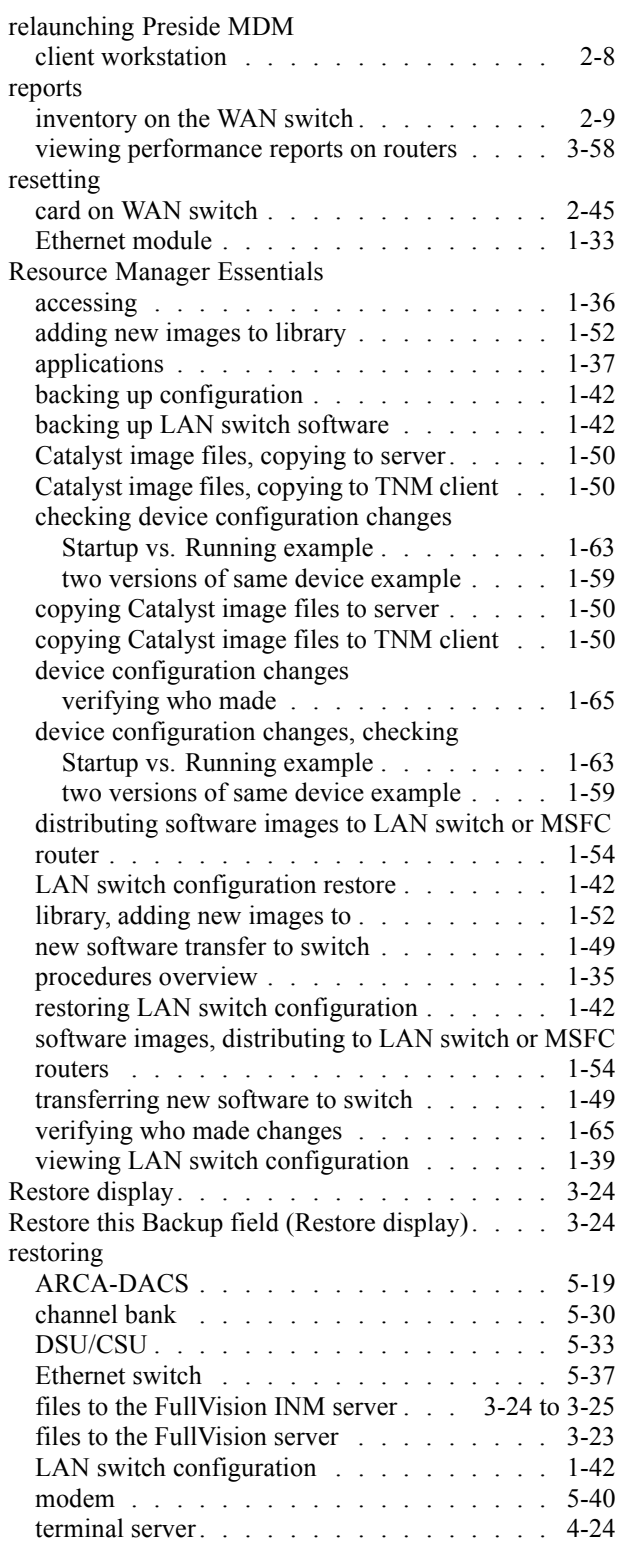

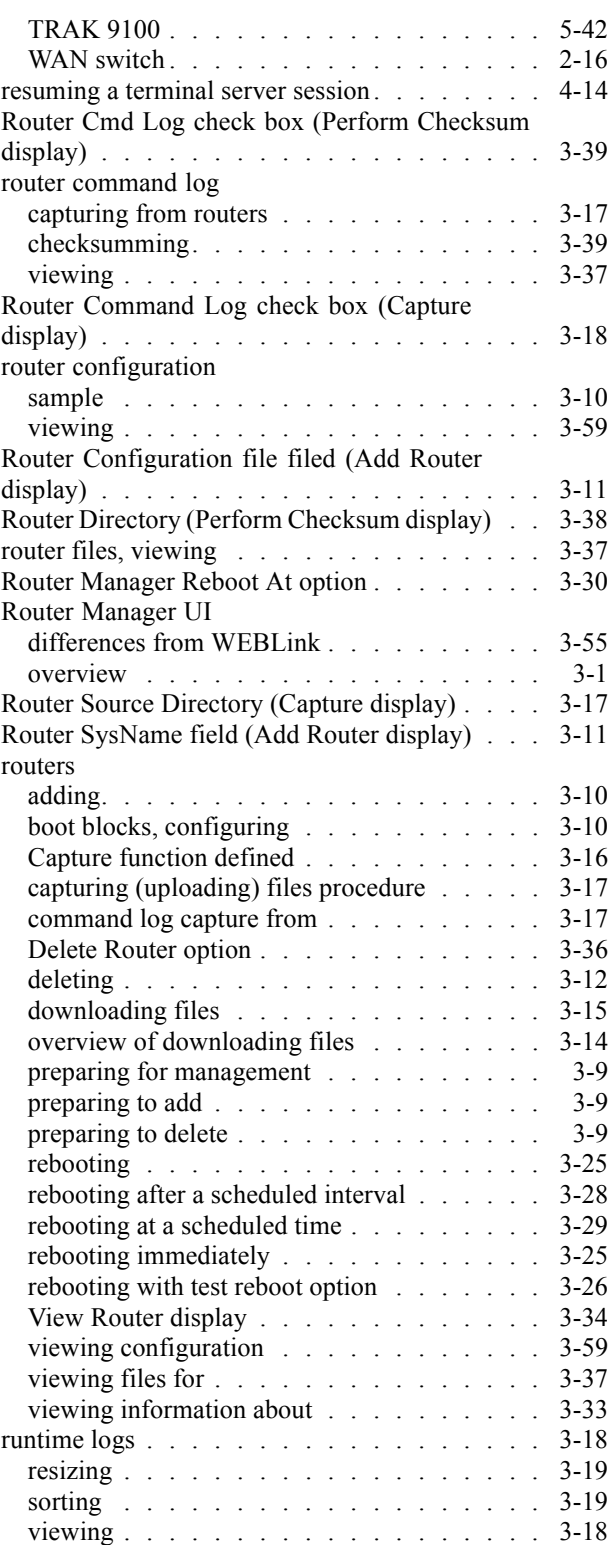

## **S**

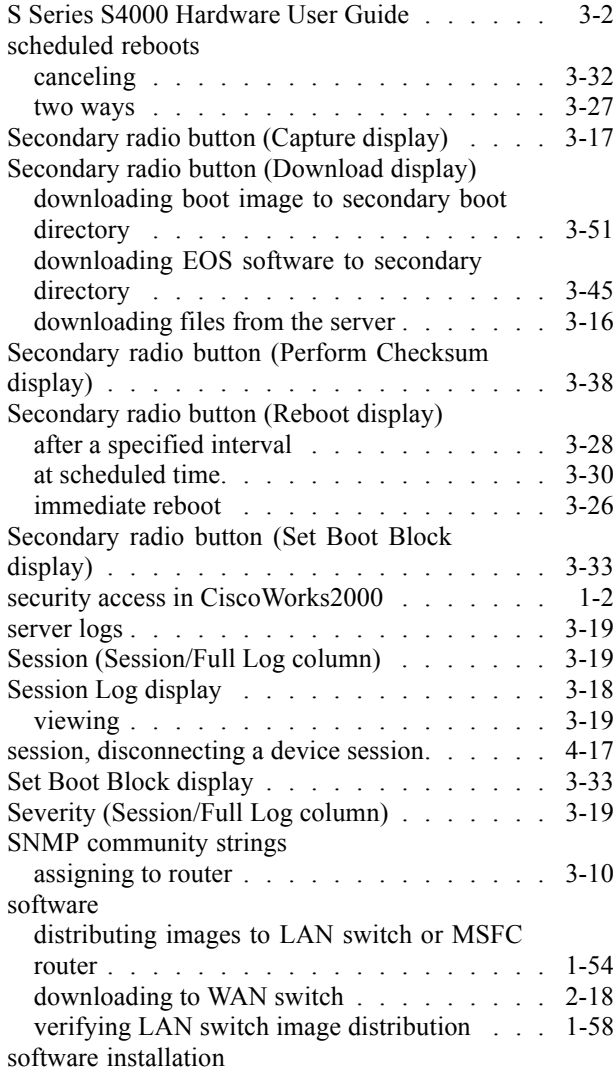

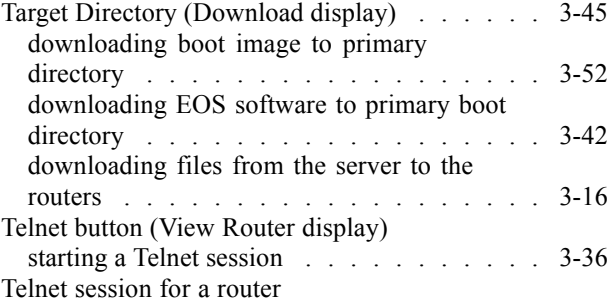

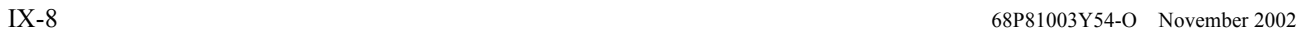

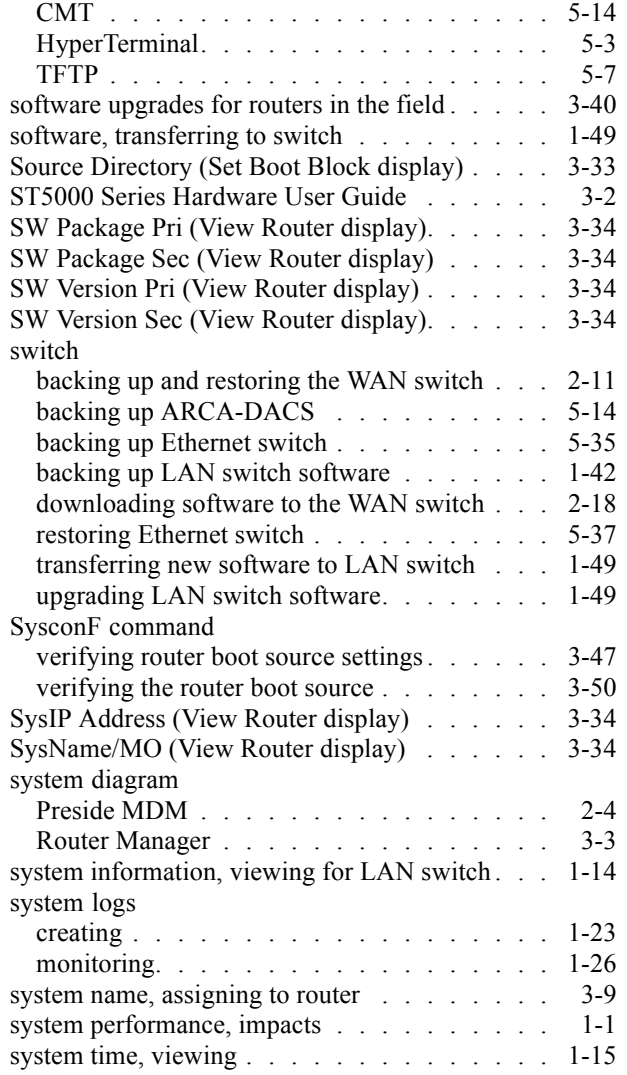

## **T**

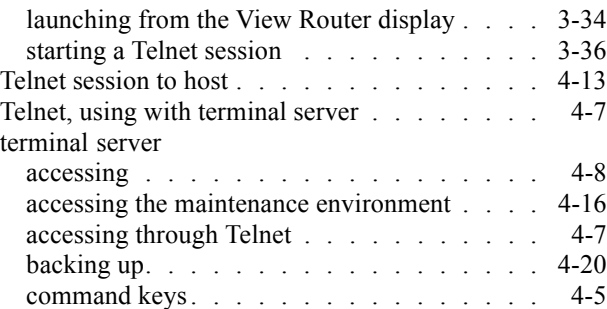

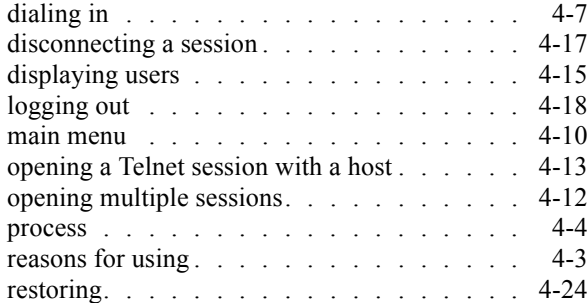

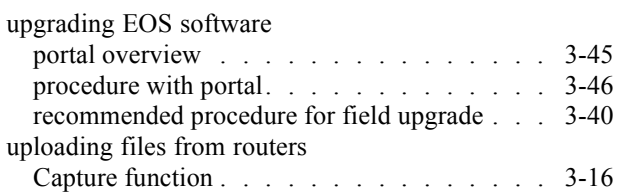

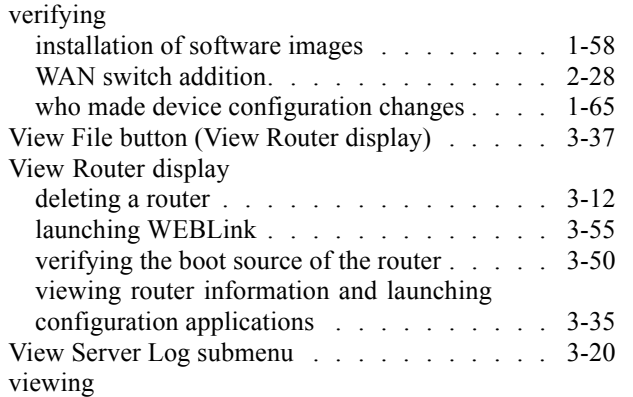

#### WAN switch adding. . . . . . . . . . . . . . . . . . . . 2-23 backing up data . . . . . . . . . . . . . . . 2-14 connecting by command line . . . . . . . . . 2-29 connecting by command line from client workstation . . . . . . . . . . . . . . . . . 2-30 connecting by command line using MDMWeb . . . . . . . . . . . . . . . . . . 2-53 downloading software to . . . . . . . . . . . 2-18

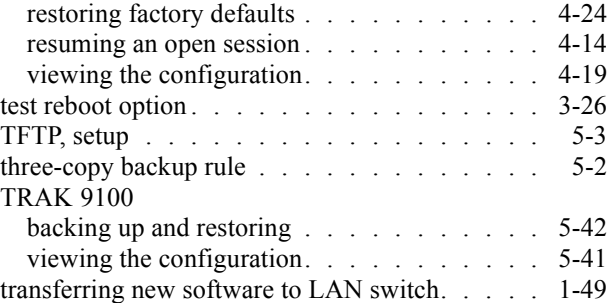

### **U**

#### procedure . . . . . . . . . . . . . . . . . . 3-17 user file capturing from routers . . . . . . . . . . . . 3-17 checksumming. . . . . . . . . . . . . . . . 3-39 downloading to routers . . . . . . . . . . . . 3-14

#### **V**

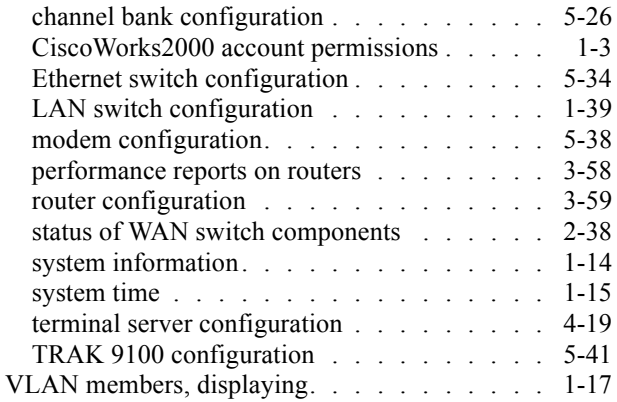

### **W**

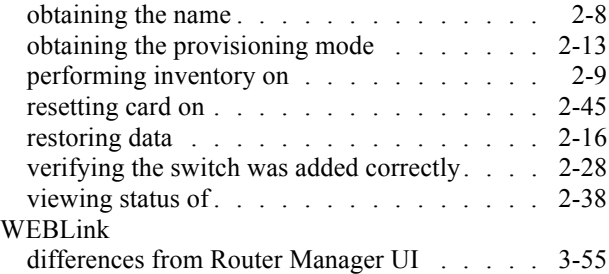

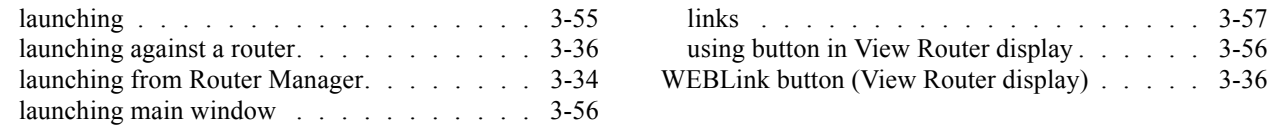

## **Y**

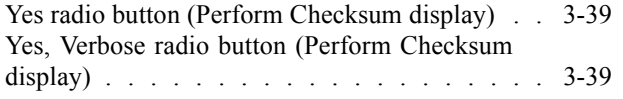

# **Z**

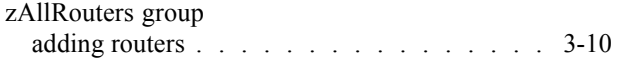

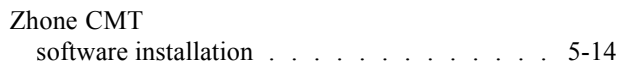

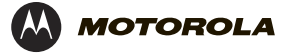

**MOTOROLA and the Stylized M Logo Trademark Office** All other product **Trademark Office. All other product or service names are the property of their**  $\odot$  Motorola, Inc. 20 **© Motorola, Inc. 2002**